**AudioCodes One Voice<sup>™</sup> Operations Center** 

# **One Voice Operations Center**

Version 7.4

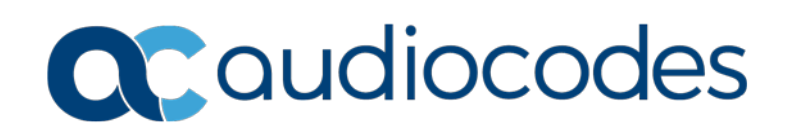

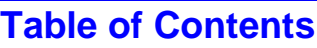

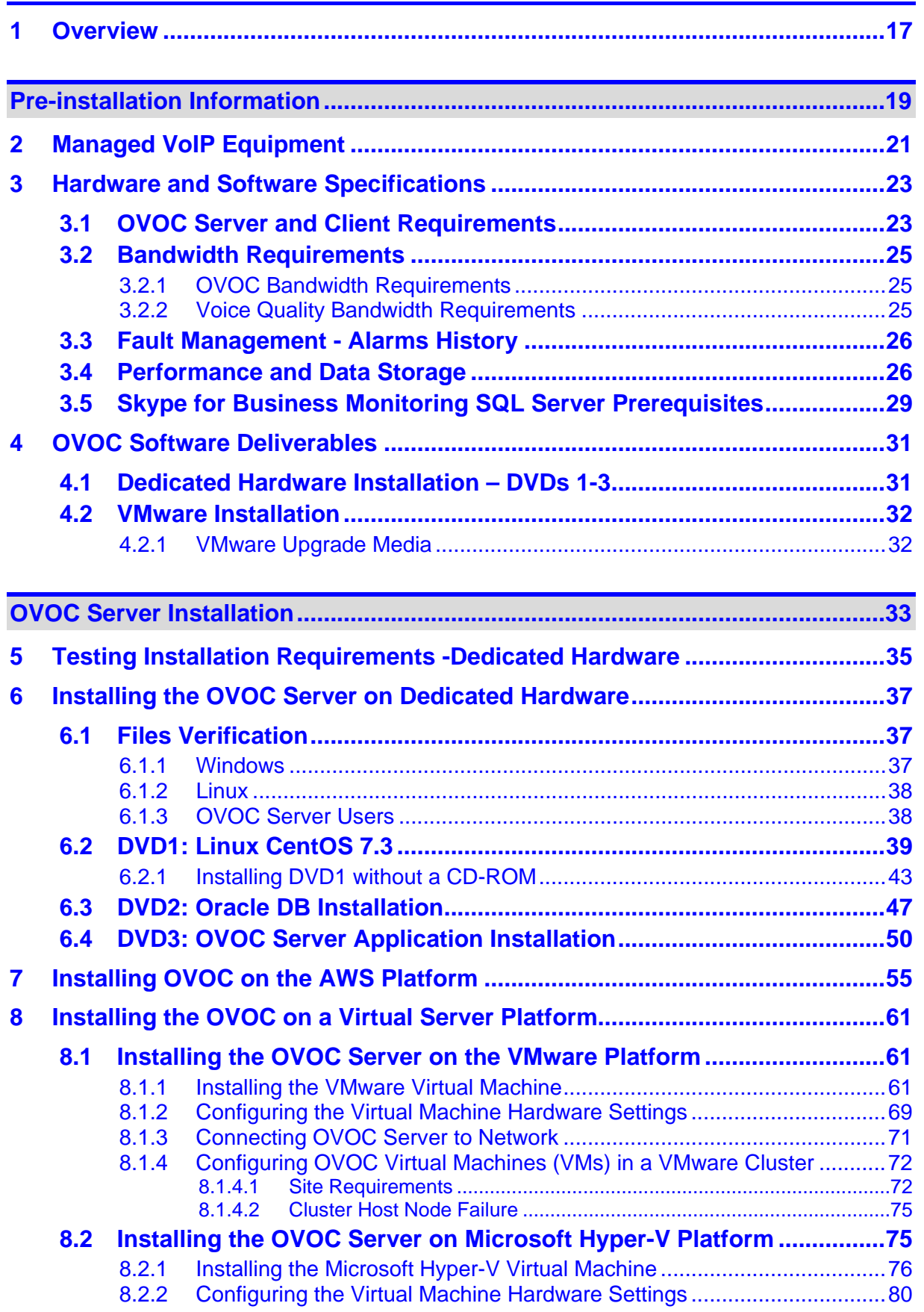

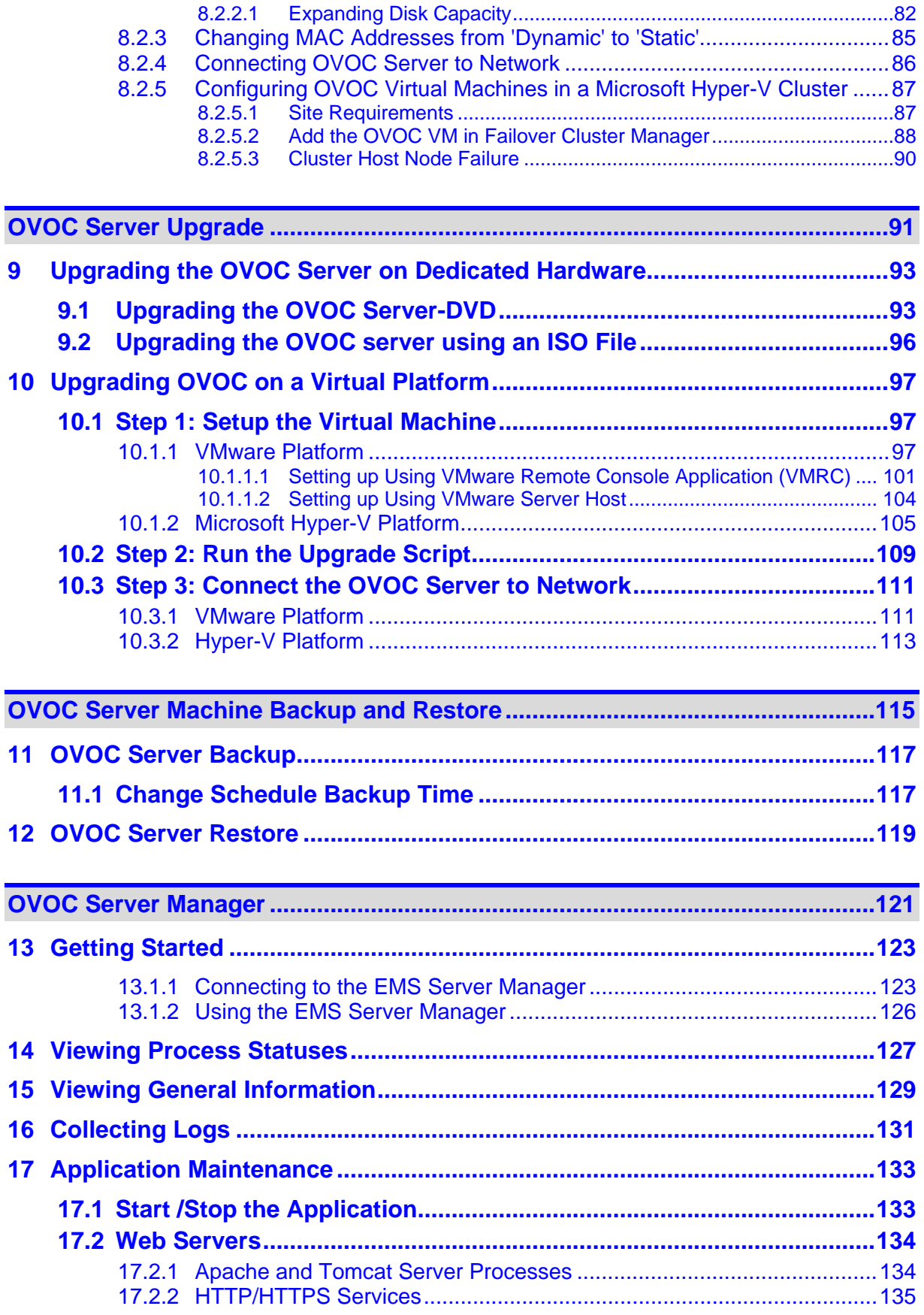

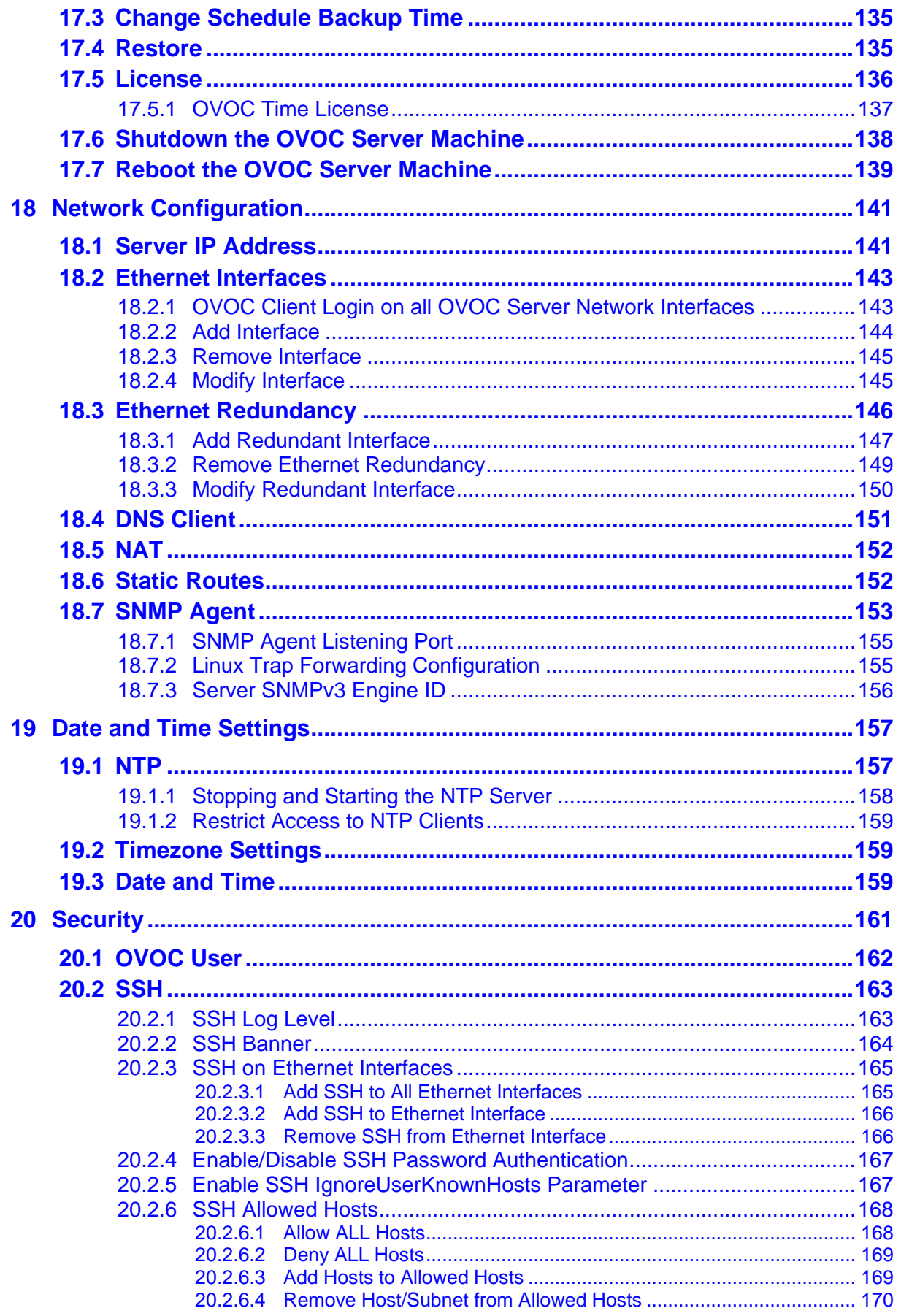

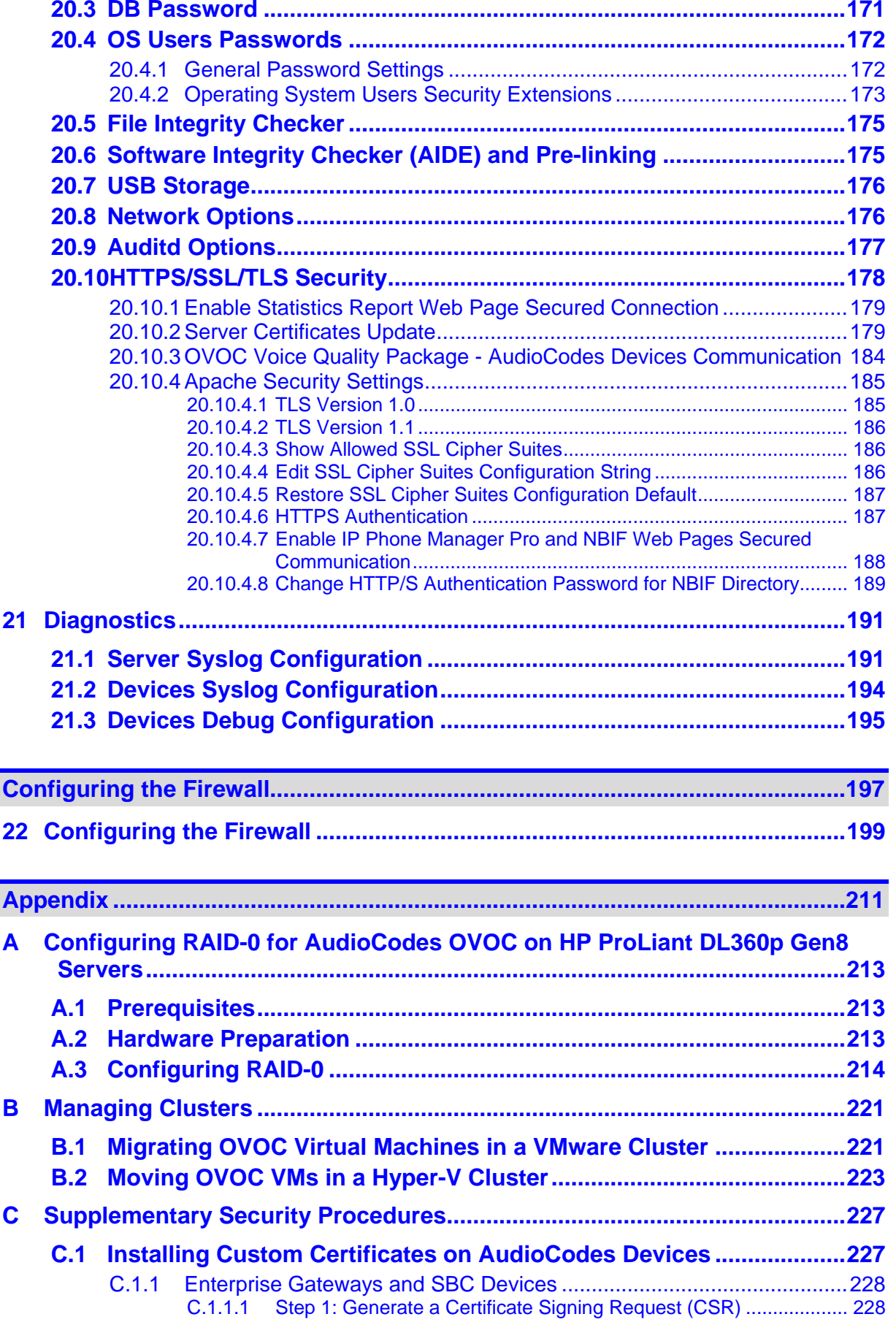

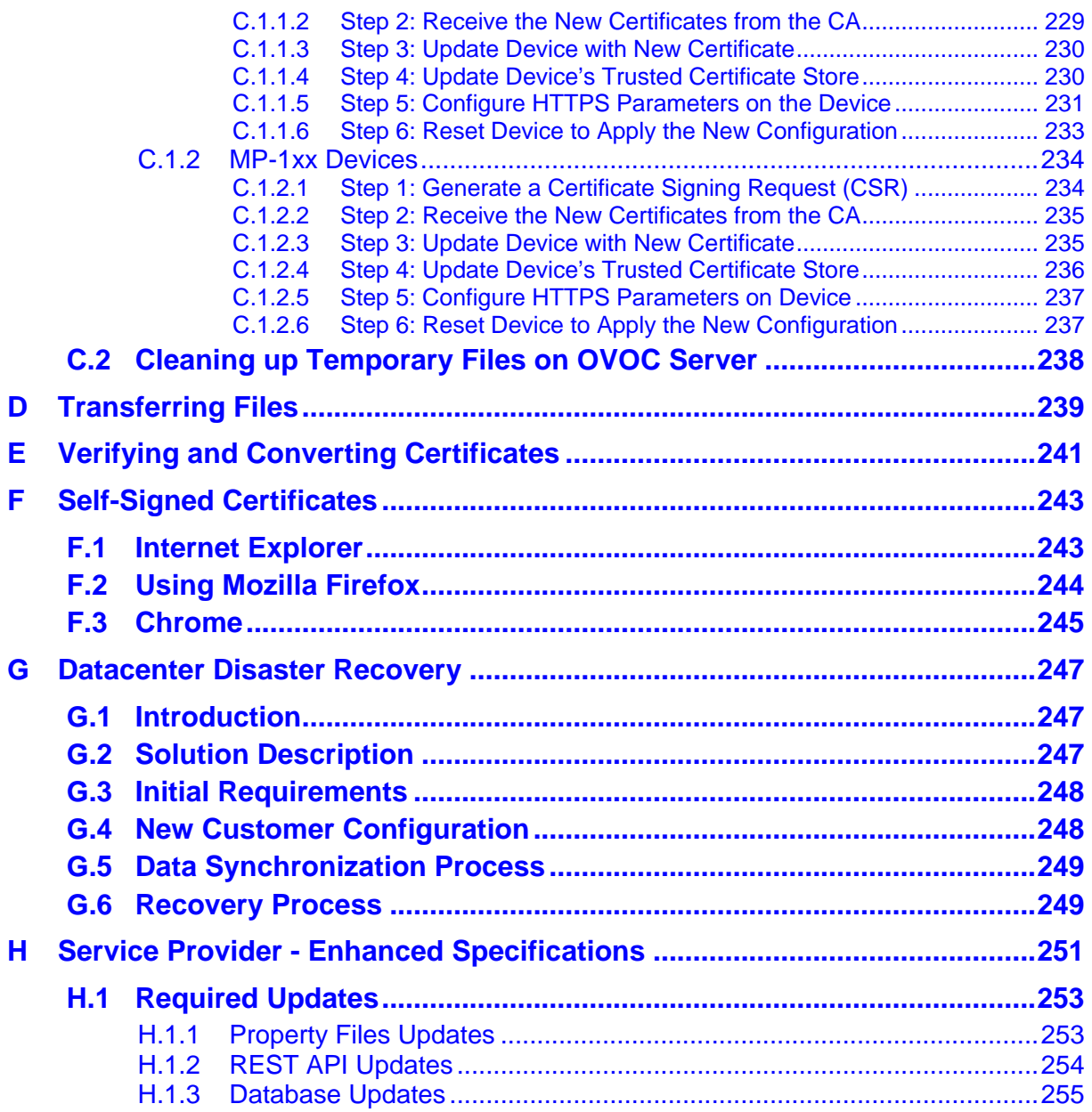

# **List of Figures**

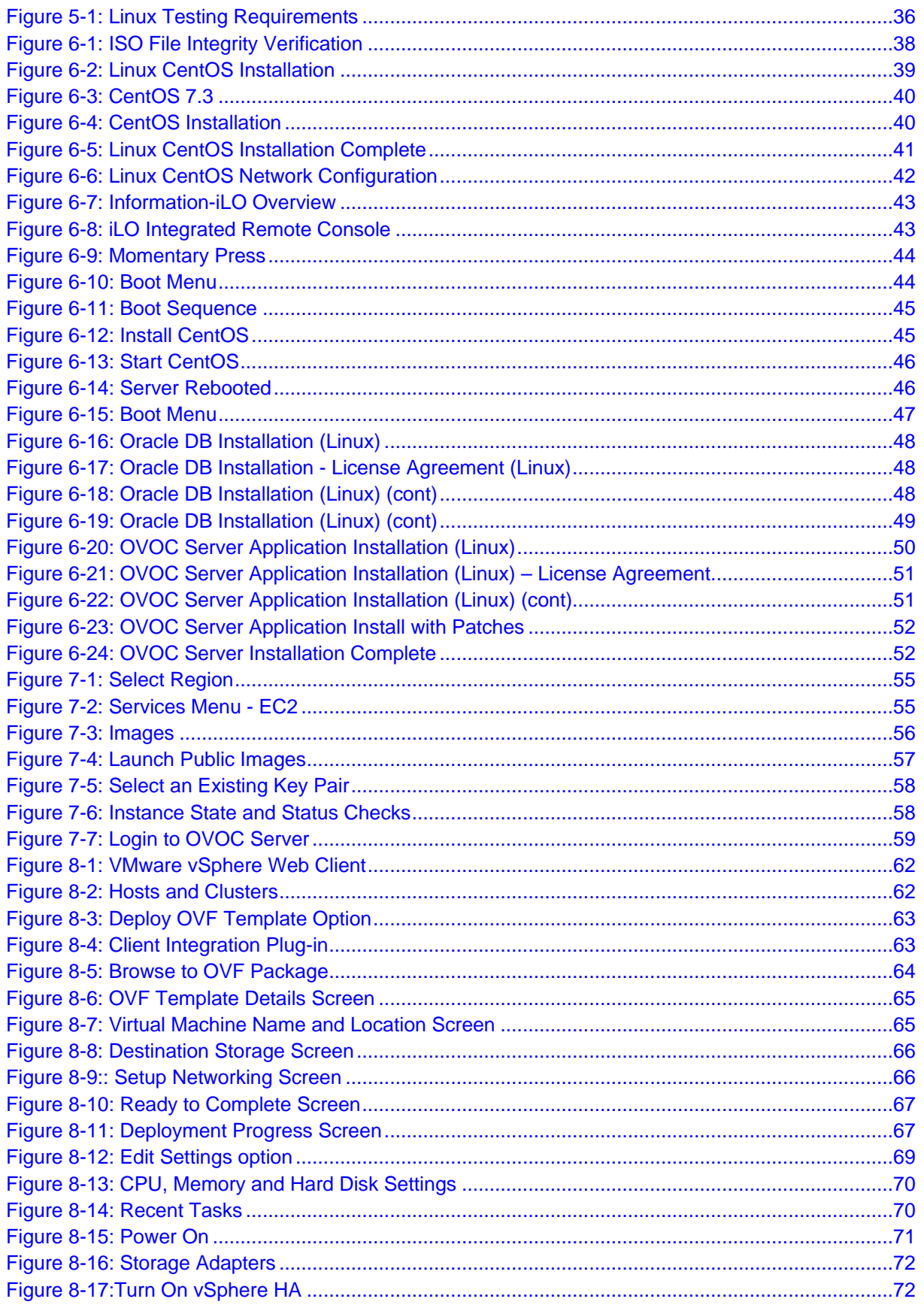

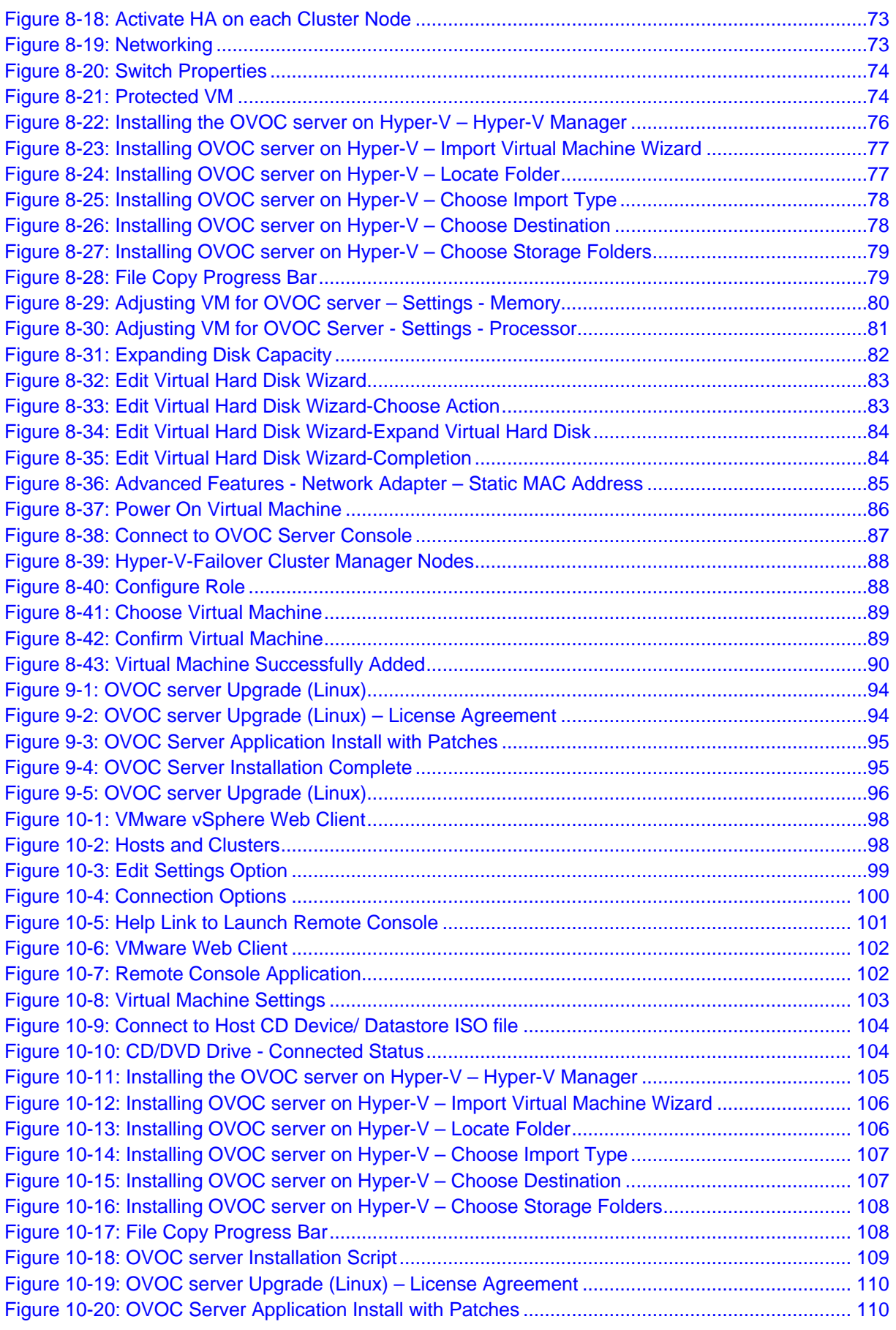

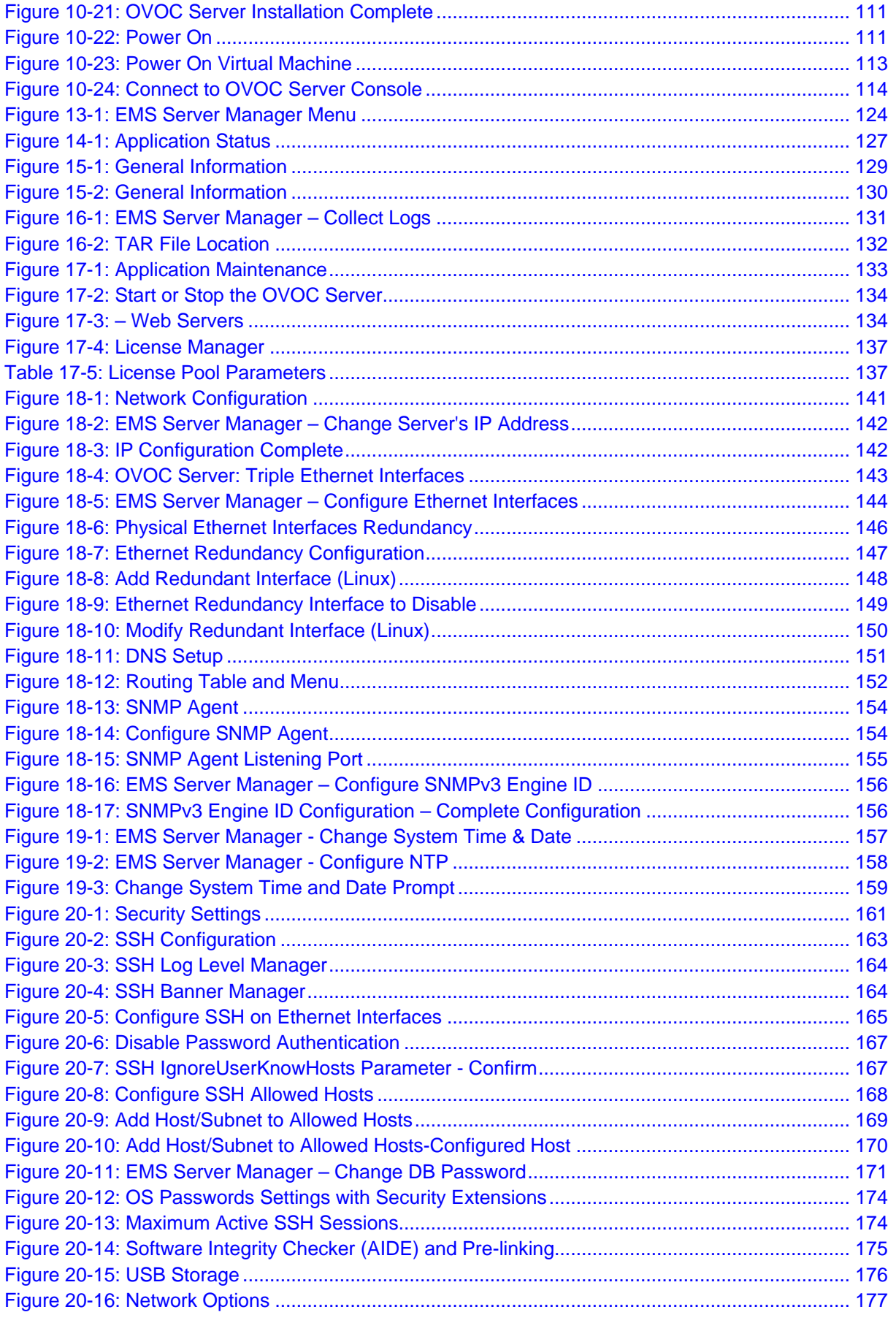

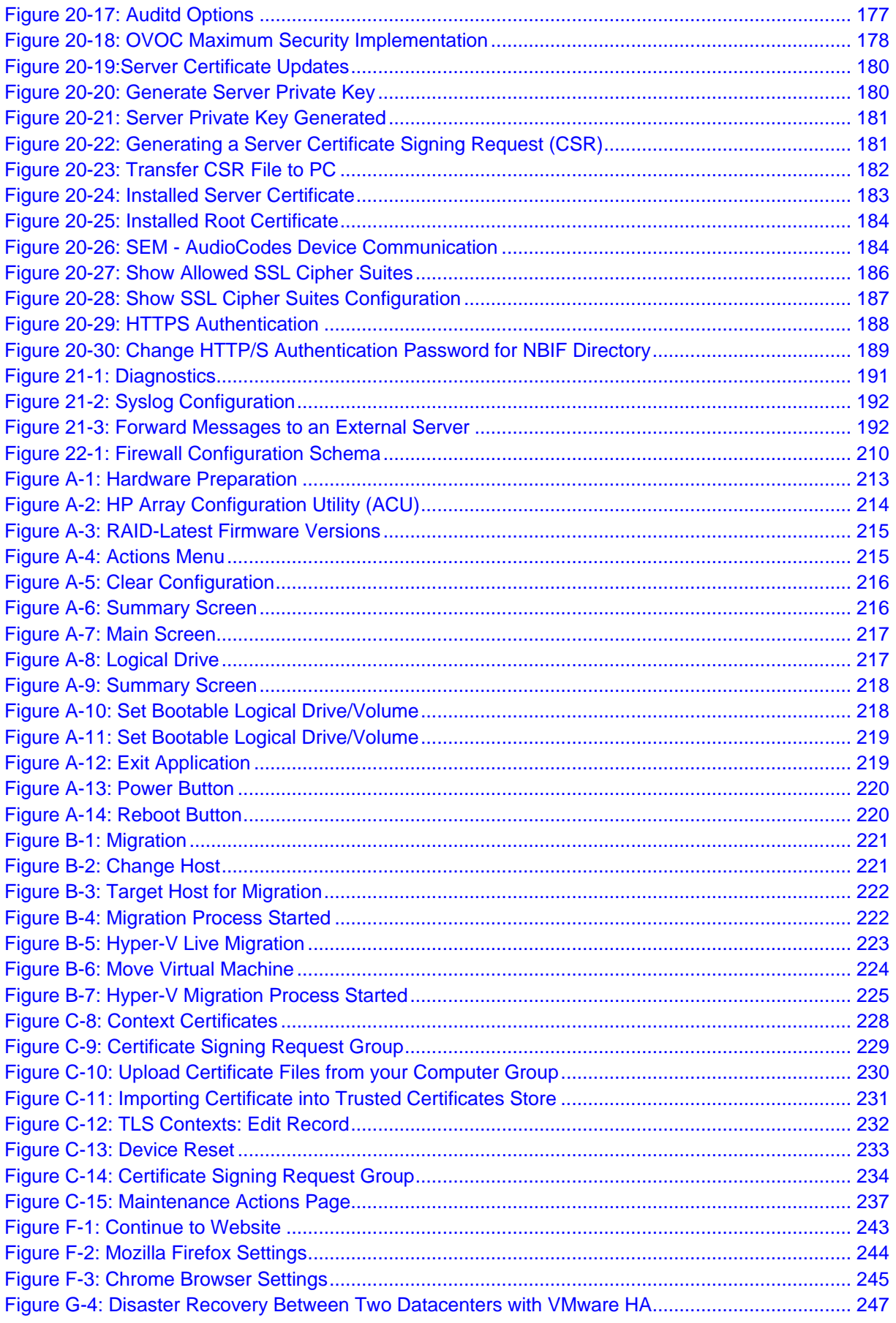

## **List of Tables**

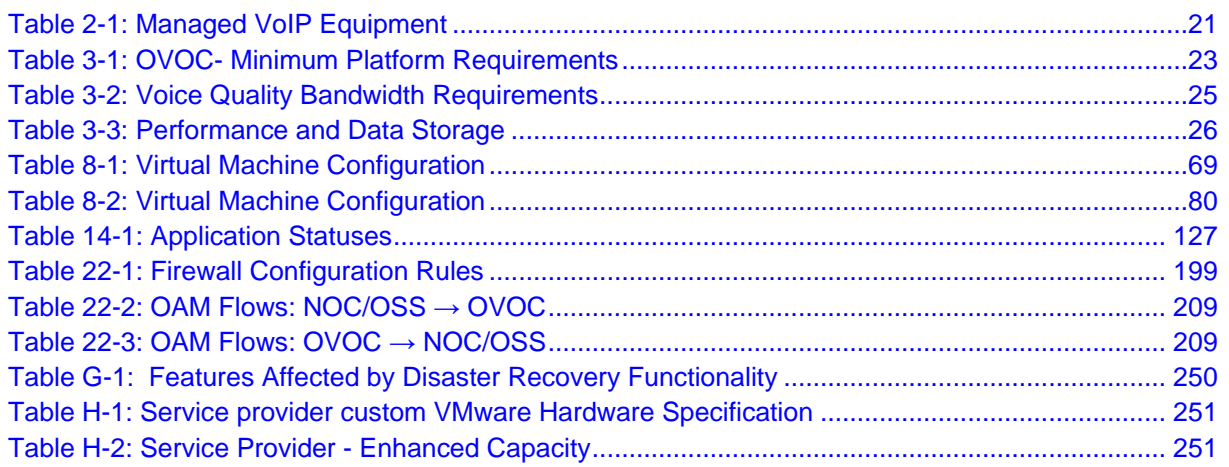

### **Notice**

Information contained in this document is believed to be accurate and reliable at the time of printing. However, due to ongoing product improvements and revisions, AudioCodes cannot guarantee accuracy of printed material after the Date Published nor can it accept responsibility for errors or omissions. Updates to this document can be downloaded from [https://www.audiocodes.com/library/technical-documents.](https://www.audiocodes.com/library/technical-documents)

This document is subject to change without notice.

Date Published: August-07-2018

#### **WEEE EU Directive**

Pursuant to the WEEE EU Directive, electronic and electrical waste must not be disposed of with unsorted waste. Please contact your local recycling authority for disposal of this product.

#### **Customer Support**

Customer technical support and services are provided by AudioCodes or by an authorized AudioCodes Service Partner. For more information on how to buy technical support for AudioCodes products and for contact information, please visit our Web site at [https://www.audiocodes.com/services-support/maintenance-and-support.](https://www.audiocodes.com/services-support/maintenance-and-support)

#### **Document Revision Record**

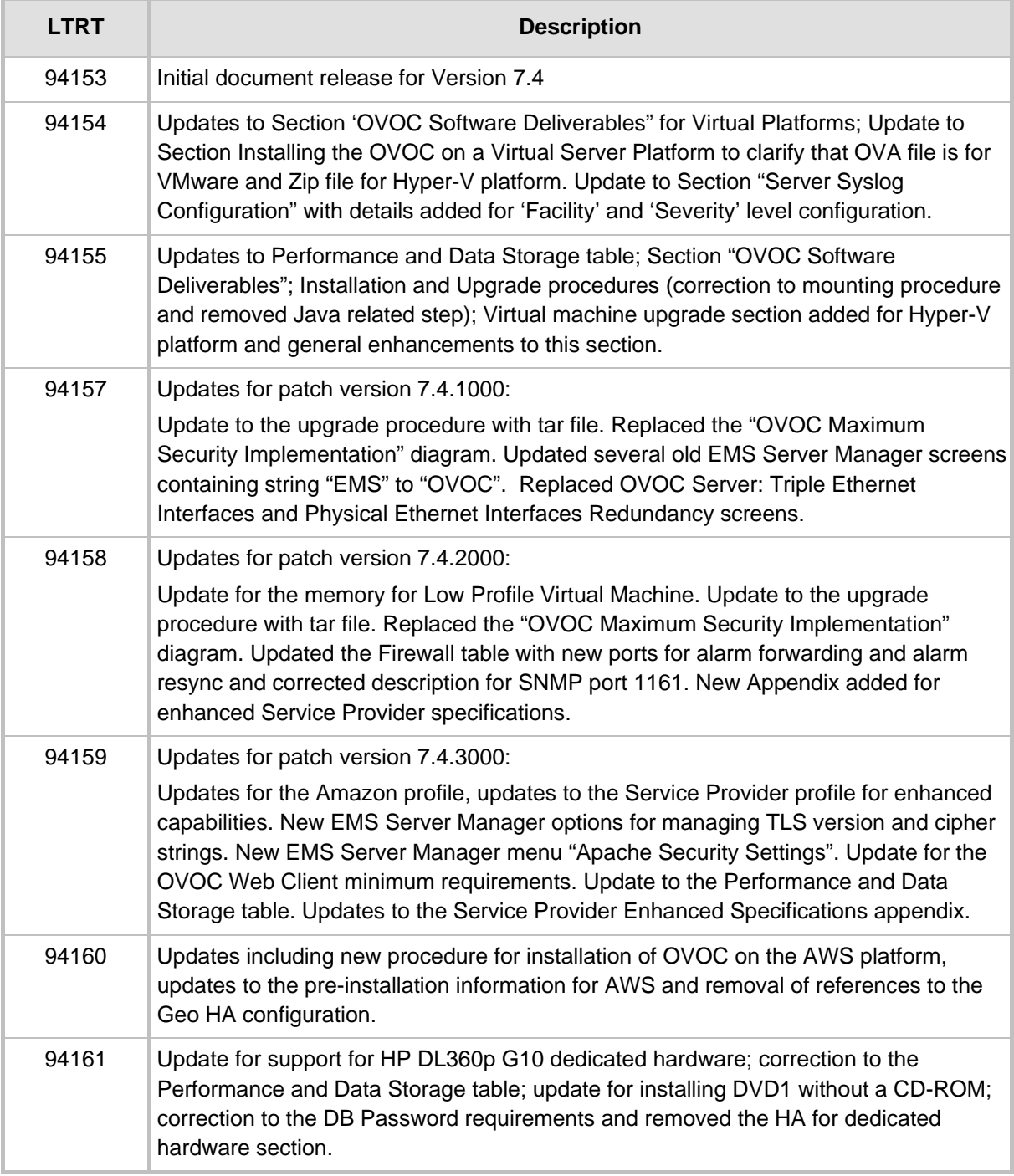

#### **Documentation Feedback**

AudioCodes continually strives to produce high quality documentation. If you have any comments (suggestions or errors) regarding this document, please fill out the Documentation Feedback form on our Web site at [https://online.audiocodes.com/documentation-feedback.](https://online.audiocodes.com/documentation-feedback)

#### **Related Documentation**

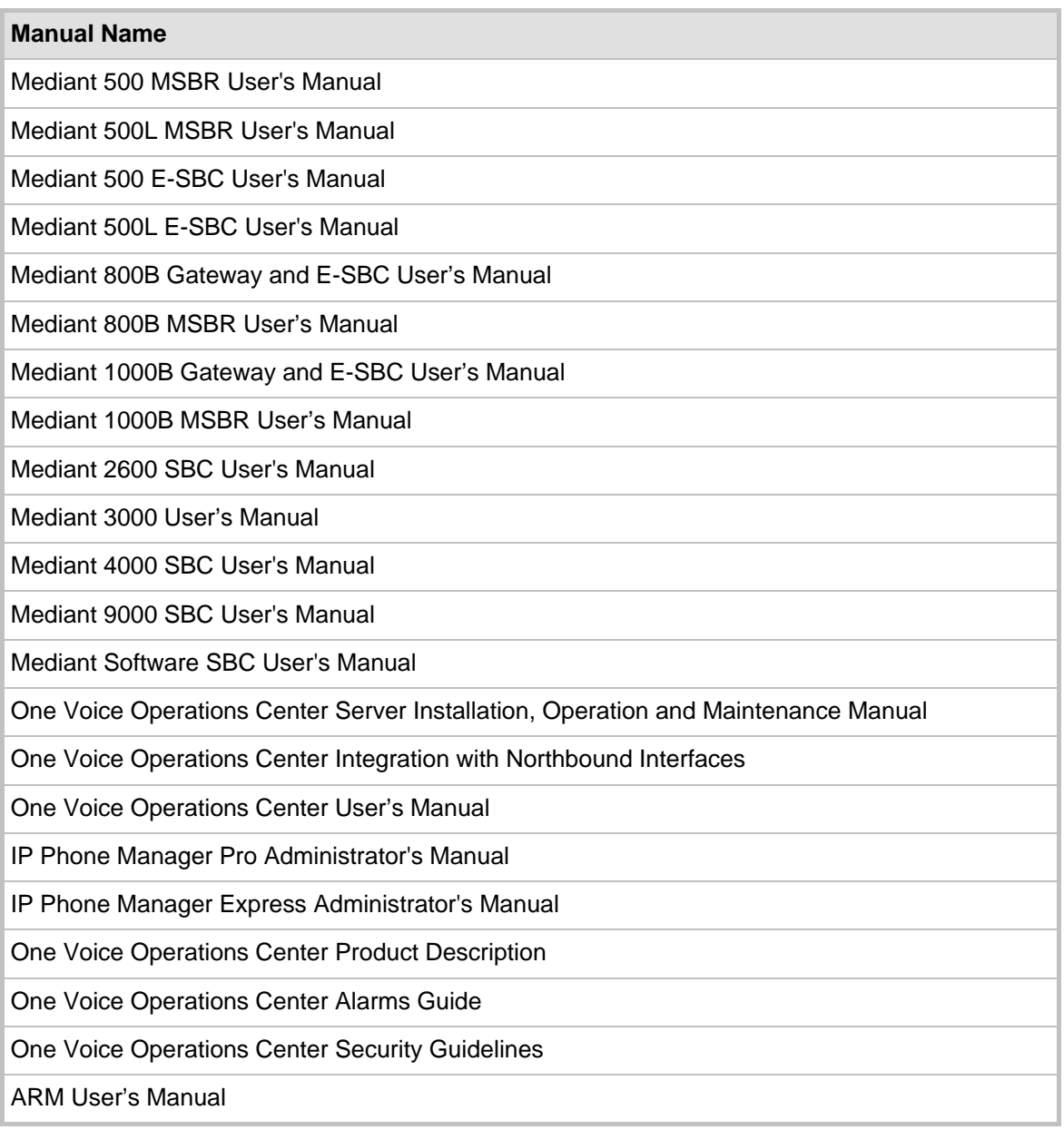

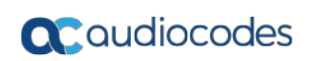

**This page is intentionally left blank.**

# <span id="page-16-0"></span>**1 Overview**

The One Voice Operations Center (OVOC) provides customers with the capability to easily and rapidly provision, deploy and manage AudioCodes devices and endpoints.

Provisioning, deploying and managing these devices and endpoints with the OVOC are performed from a user-friendly Web Graphic User Interface (GUI).

This document describes the installation of the OVOC server and its components.

It is intended for anyone responsible for installing and maintaining AudioCodes' OVOC server and the OVOC server database.

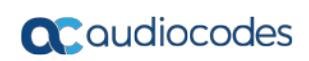

**This page is intentionally left blank.**

# **Part I**

# <span id="page-18-0"></span>**Pre-installation Information**

This part describes the OVOC server components, requirements and deliverables.

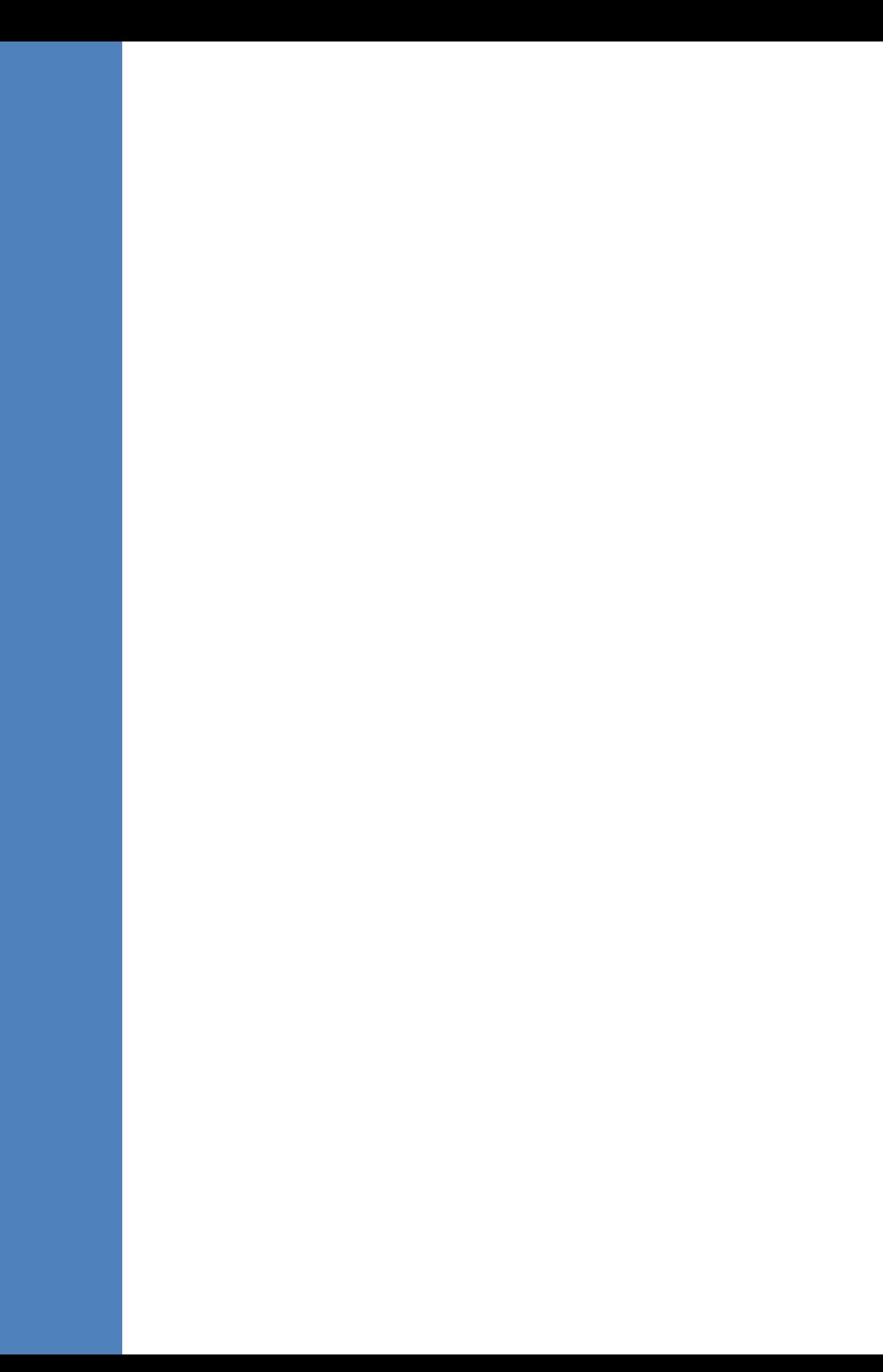

# <span id="page-20-0"></span>**2 Managed VoIP Equipment**

The following products (and product versions) can be managed by this OVOC release:

<span id="page-20-1"></span>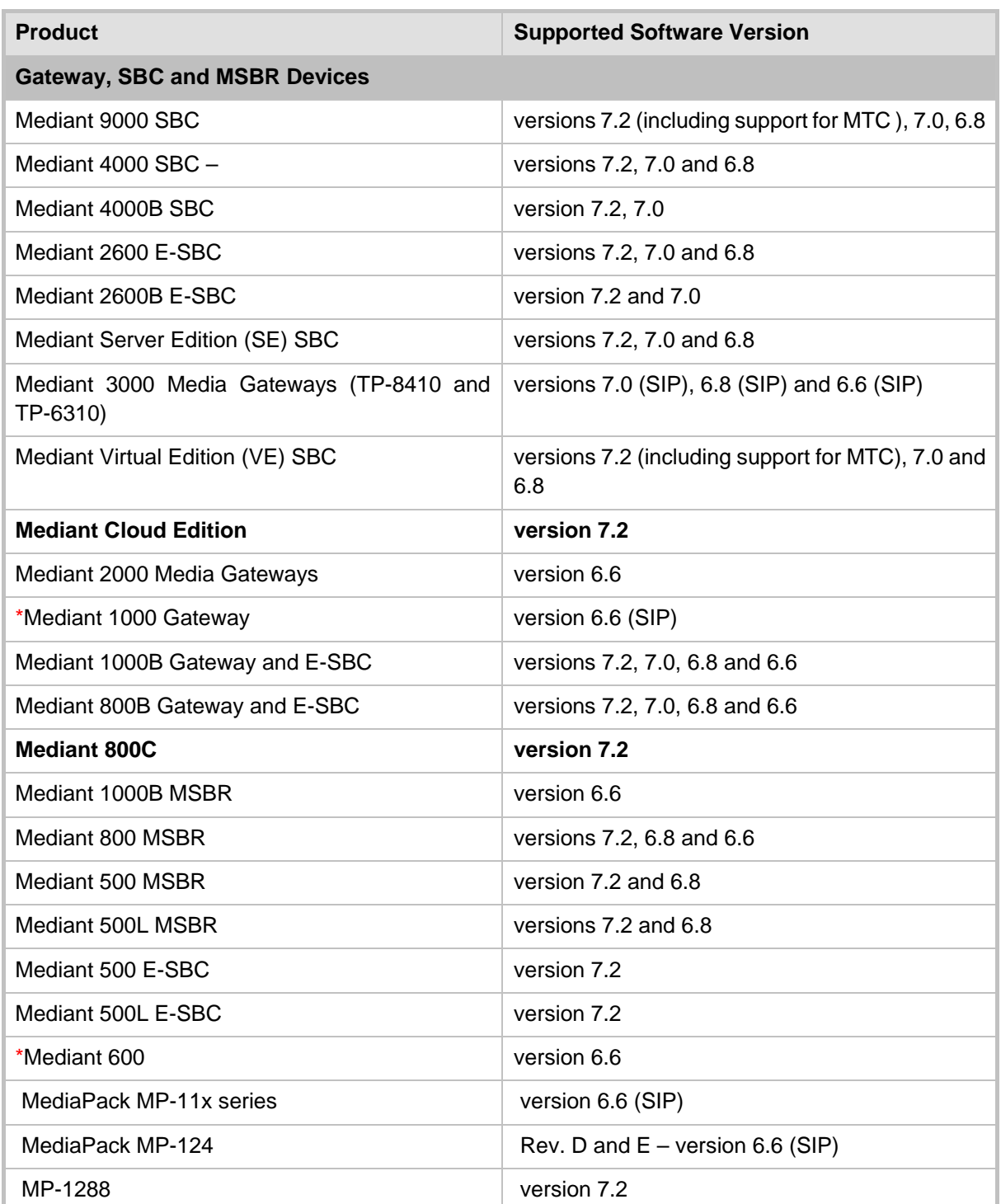

#### **Table 2-1: Managed VoIP Equipment**

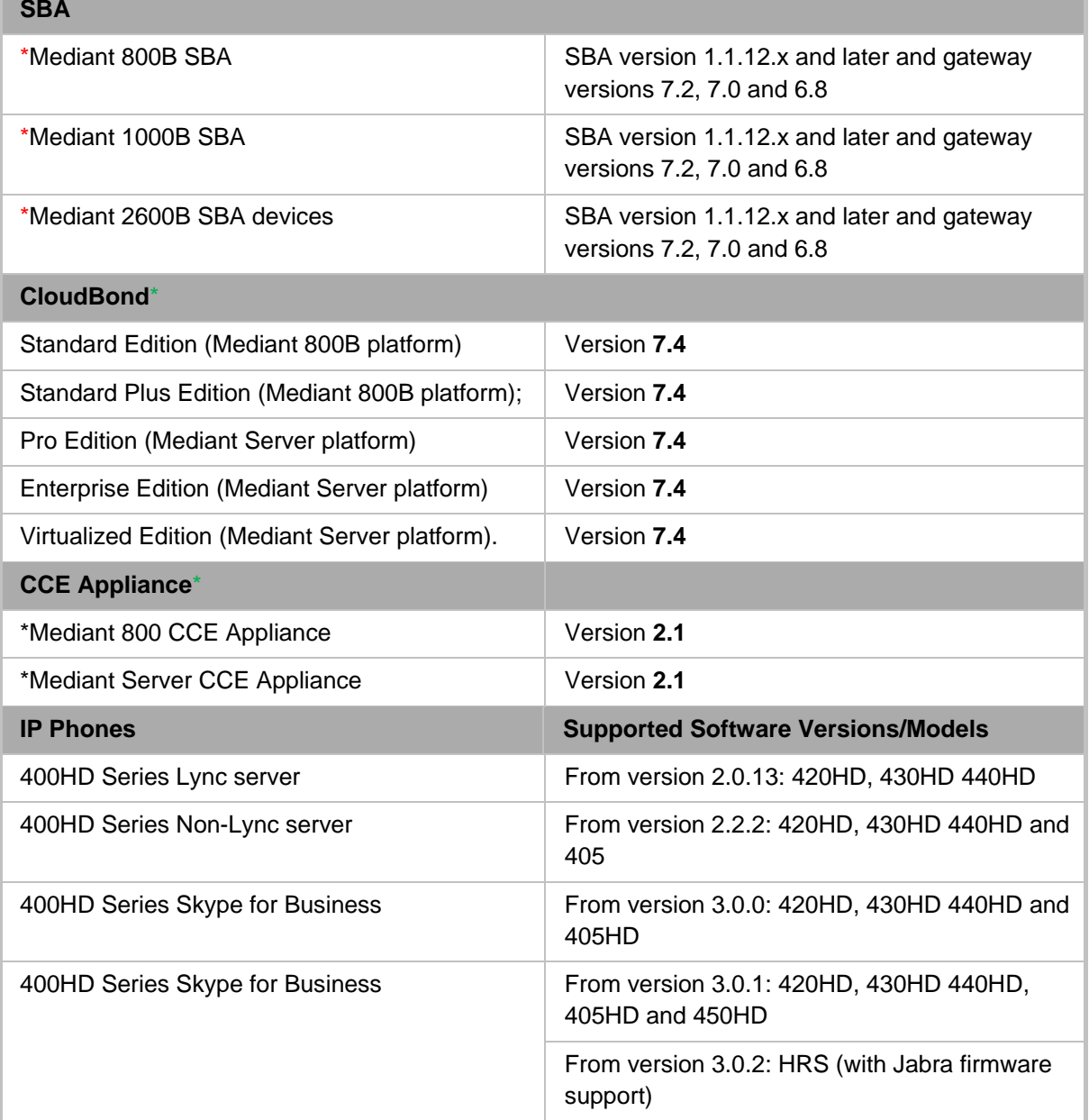

#### **Note:**

- **\*** Refers to products that do not support Voice Quality Management.
- \* To support Voice Quality Management for these devices, customers should add the SBC/Media Gateway platform of the CloudBond 365 /CCE Appliances as standalone devices to the OVOC. Once this is done, the SBC/Gateway calls passing through the CloudBond 365 /CCE Appliances can be monitored.
- All versions VoIP equipment work with the SIP control protocol.
- **Bold** refers to new product support and version support.

# <span id="page-22-0"></span>**3 Hardware and Software Specifications**

This section describes the hardware and software specifications of the OVOC server.

### <span id="page-22-1"></span>**3.1 OVOC Server and Client Requirements**

This section lists the platform and software required to run the OVOC dedicated hardware version and the VMware and Hyper-V version.

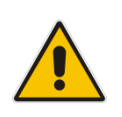

**Note:** For enhanced service provider specifications, refer to Appendix [H.](#page-250-0)

<span id="page-22-2"></span>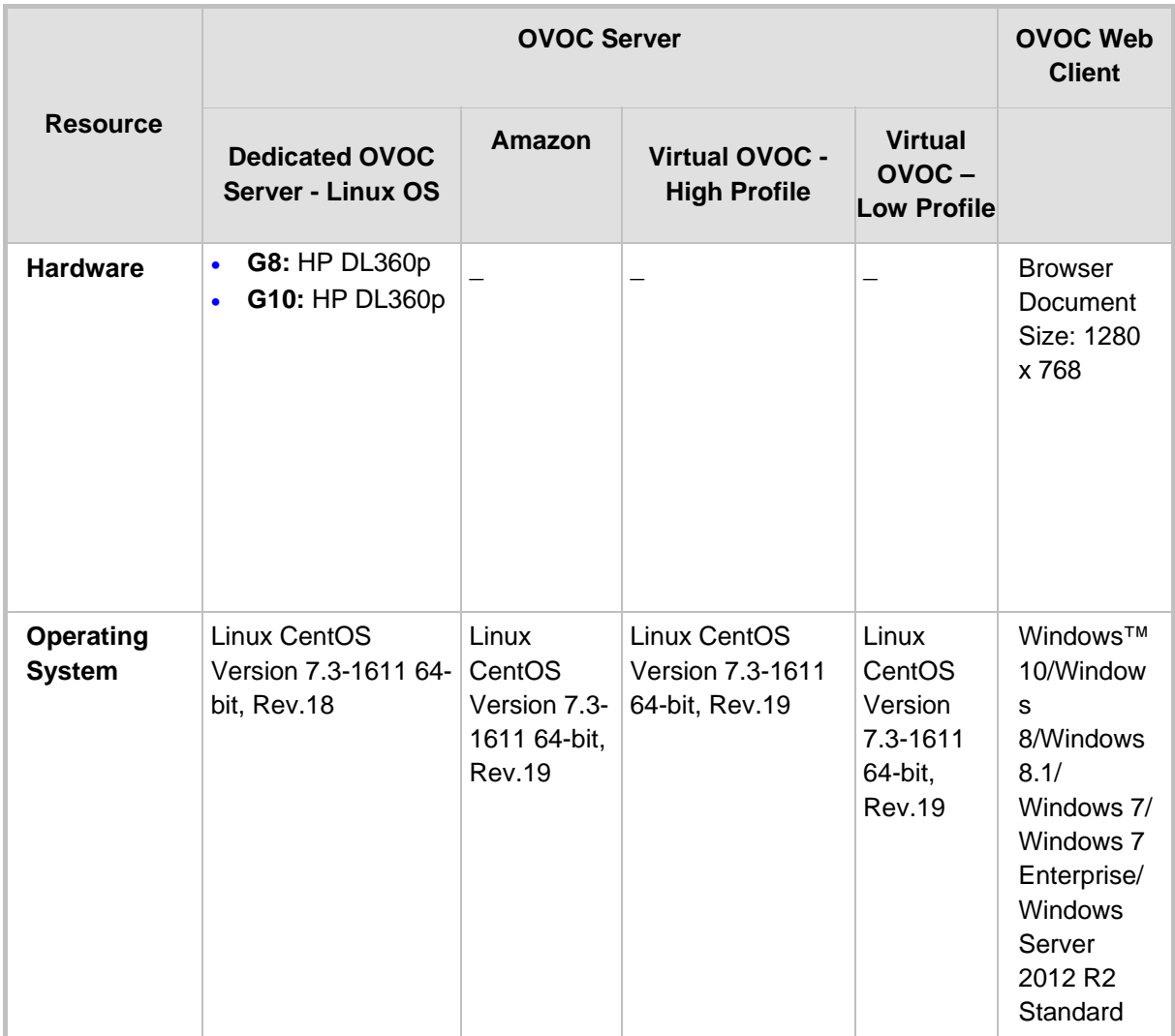

#### **Table 3-1: OVOC- Minimum Platform Requirements**

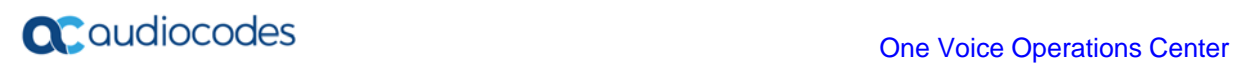

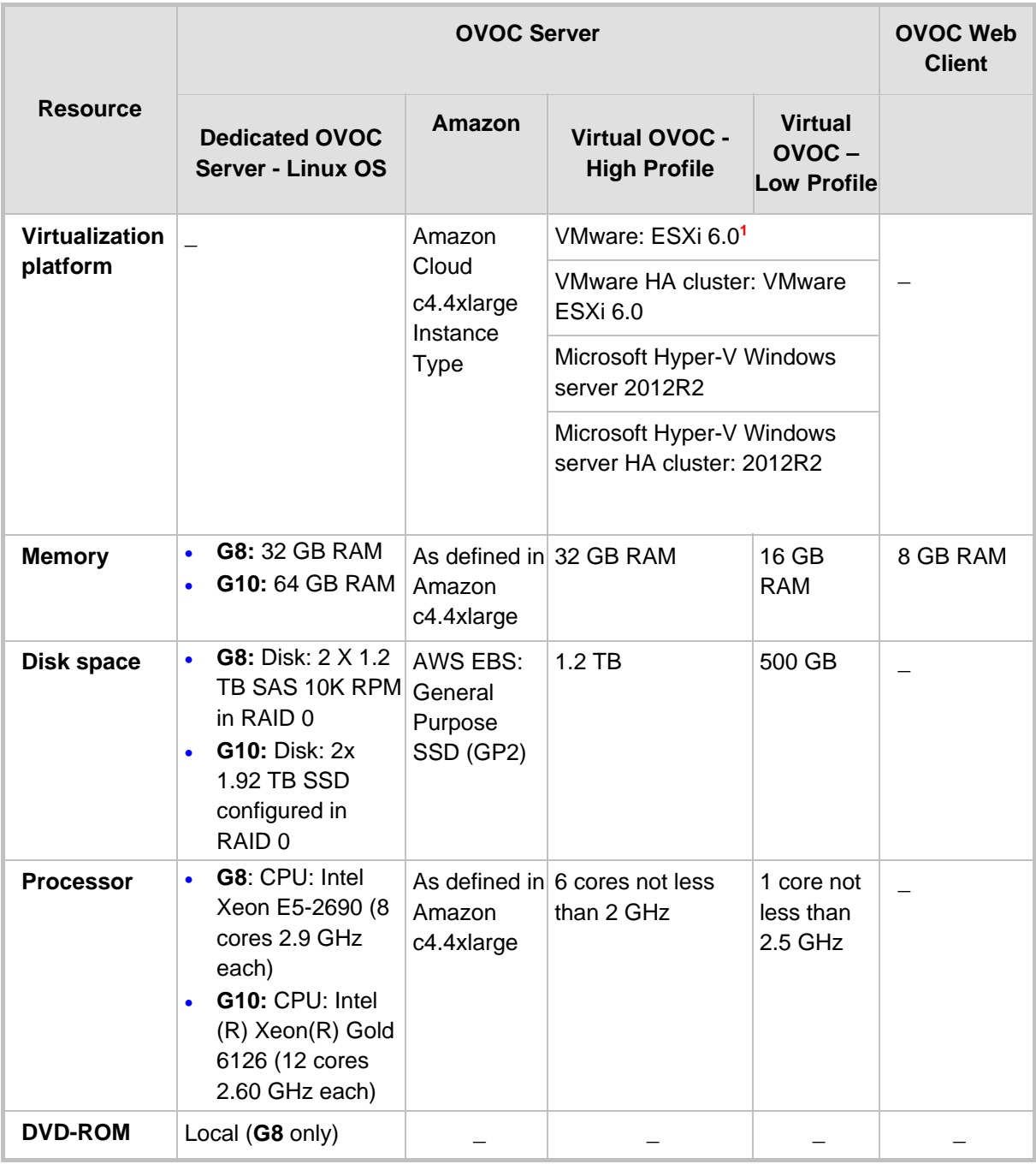

- The working space requirements on the OVOC server are as follows:
	- Linux: Executable bash
- The OVOC server works with the Java Development Kit (JDK) version 1.8 (JDK 1.8 for Linux™).
- The Oracle database used is version 12.1.0.2.

-

<span id="page-23-0"></span>**<sup>1</sup>** \* The VMware and VMware HA cluster with OVOC Server Version 7.4 (ESXi 6.0) are backward compatible with Version 7.2 (ESXi 5.5).

- Supported browsers for Web client applications are as follows:
	- Internet Explorer version 11 and higher
	- Mozilla Firefox version 38 and higher
	- Google Chrome version 60 and higher
- **Flash Version 11 is required for generating Statistics Reports.**

#### **Note:**

• The JDK and Oracle database component versions mentioned above are provided as part of the OVOC installation image.

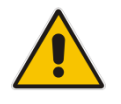

• The HP ProLiant DL360 G8 server is now End-of-Sale due to Hewlett-Packard's (HP) End-of-Life announcement for this server. AudioCodes will continue supporting the HP ProLiant DL360 G8 server for OVOC Versions 7.4 and 7.6. However, the HP ProLiant DL360 G8 server will no longer be supported from Version 7.8 (expected around Q3/2019). For Versions 7.4 and 7.6, Description Documents relating to patches and Release Notes associated with major releases will include separate capacity information for the HP ProLiant DL360 Gen8 and HP DL360 Gen10 servers.

### <span id="page-24-0"></span>**3.2 Bandwidth Requirements**

This section lists the OVOC bandwidth requirements.

#### <span id="page-24-1"></span>**3.2.1 OVOC Bandwidth Requirements**

The bandwidth requirement is for OVOC Server <-> Device communication. The network bandwidth requirements per device is 500 Kb/sec for faults, performance monitoring and maintenance actions.

#### <span id="page-24-2"></span>**3.2.2 Voice Quality Bandwidth Requirements**

The following table describes the upload bandwidth speed requirements for Voice Quality for the different devices. The bandwidth requirement is for OVOC Server <-> Device communication.

<span id="page-24-3"></span>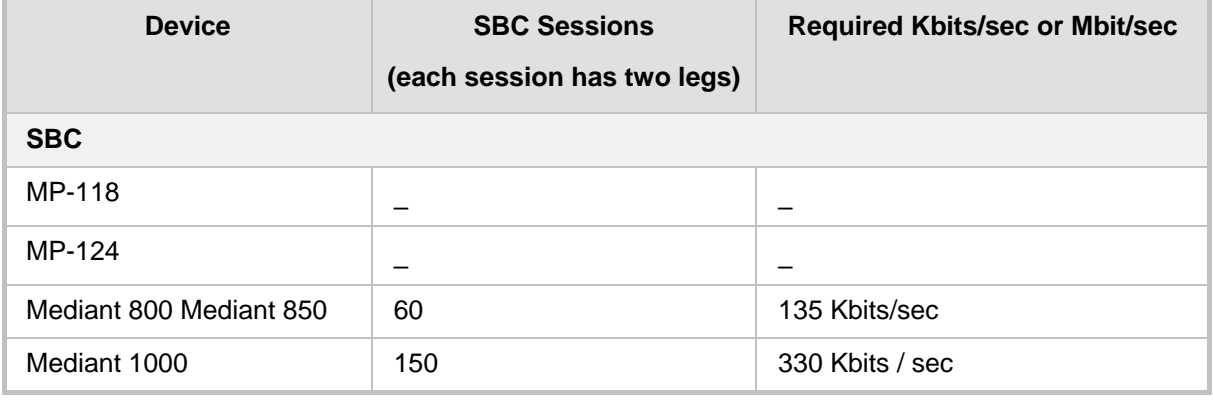

#### **Table 3-2: Voice Quality Bandwidth Requirements**

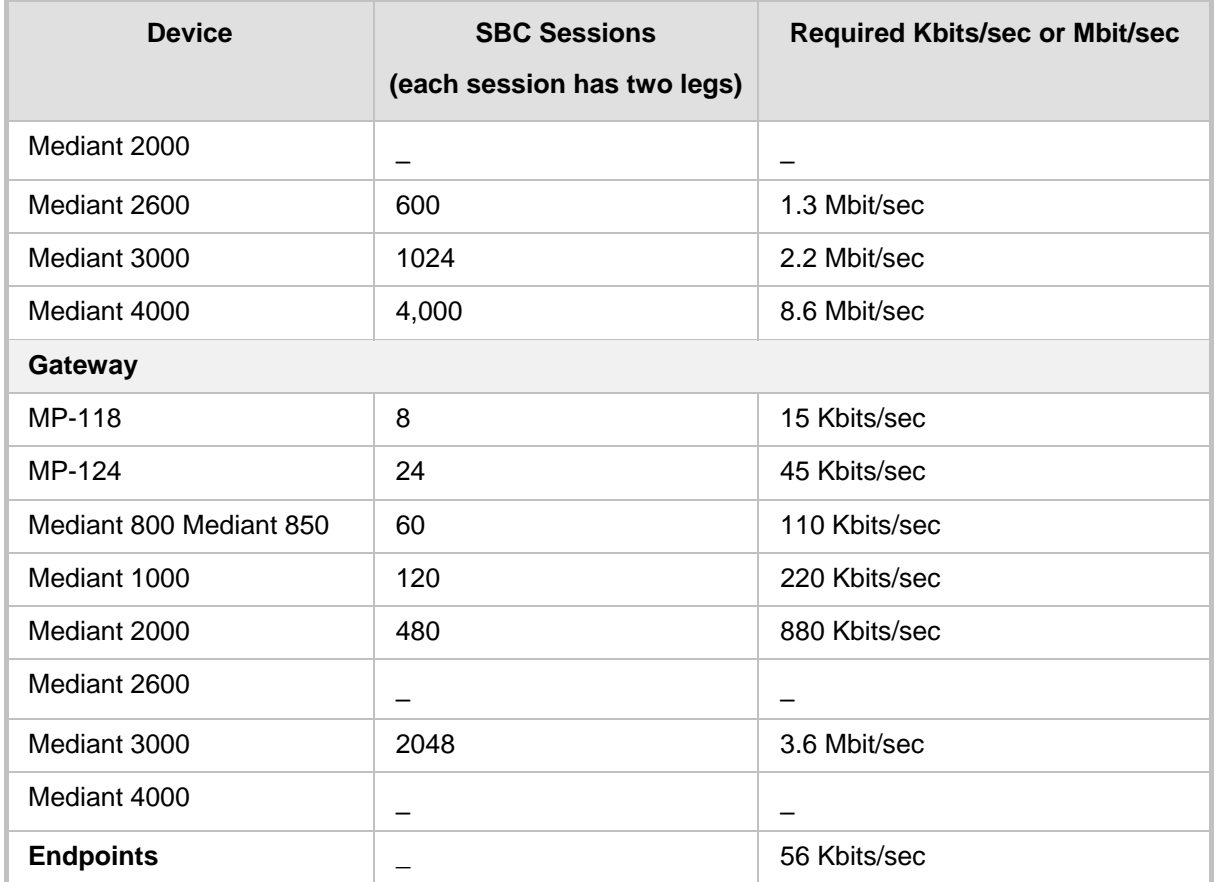

# <span id="page-25-0"></span>**3.3 Fault Management - Alarms History**

The OVOC server can store history alarms for up to one year or ten million alarms.

## <span id="page-25-1"></span>**3.4 Performance and Data Storage**

The following table shows the performance and data storage capabilities for the OVOC managed devices for Voice Quality.

<span id="page-25-2"></span>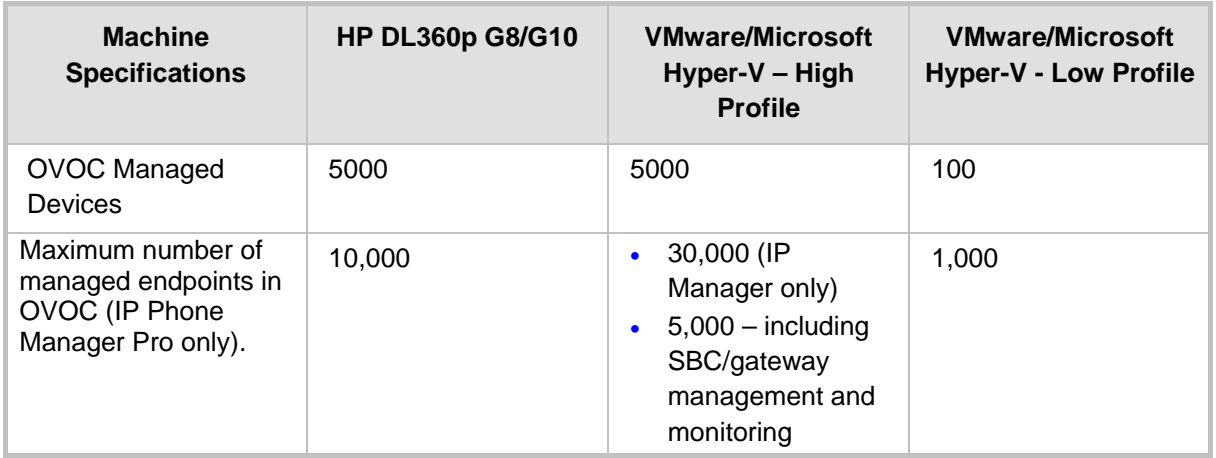

#### **Table 3-3: Performance and Data Storage**

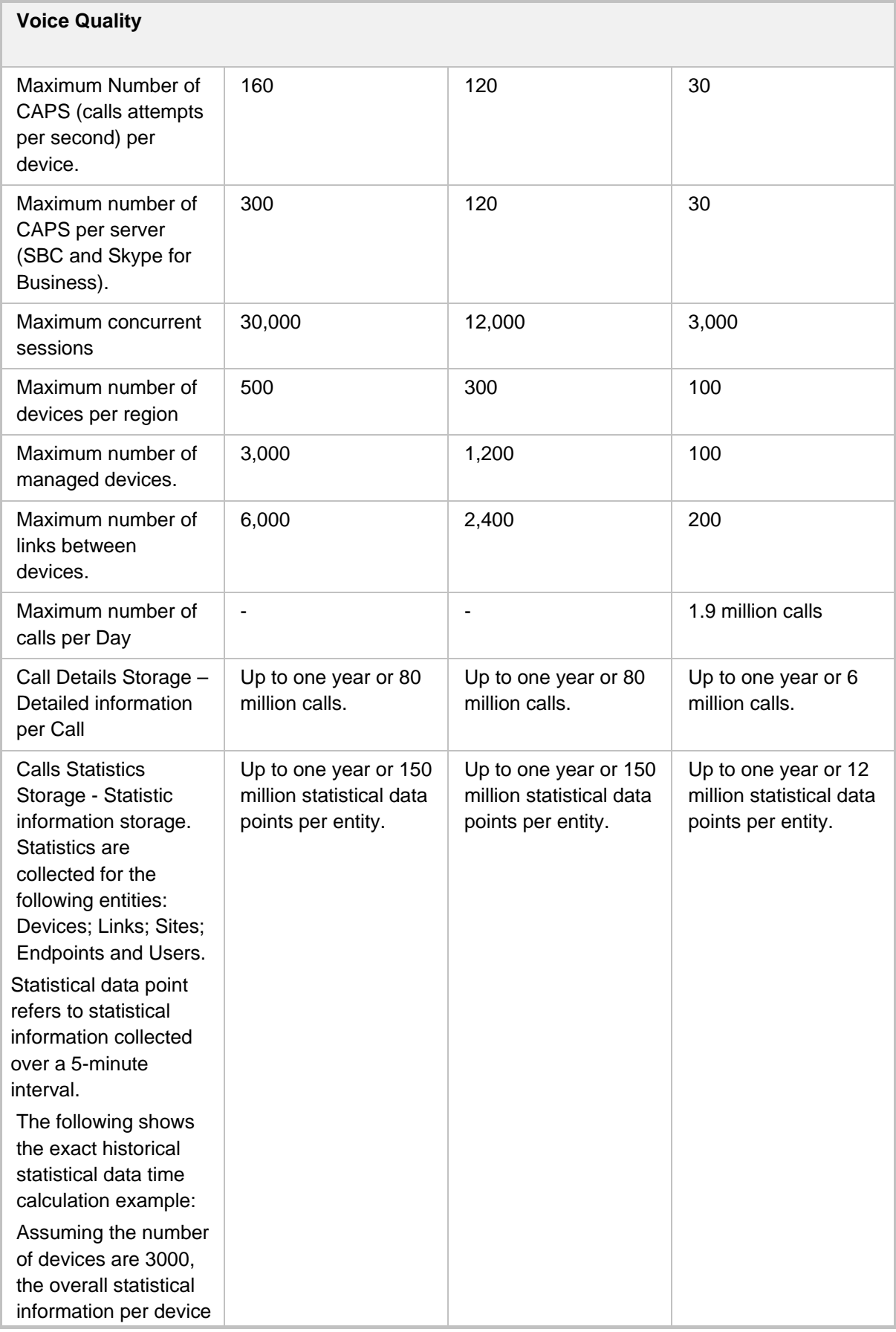

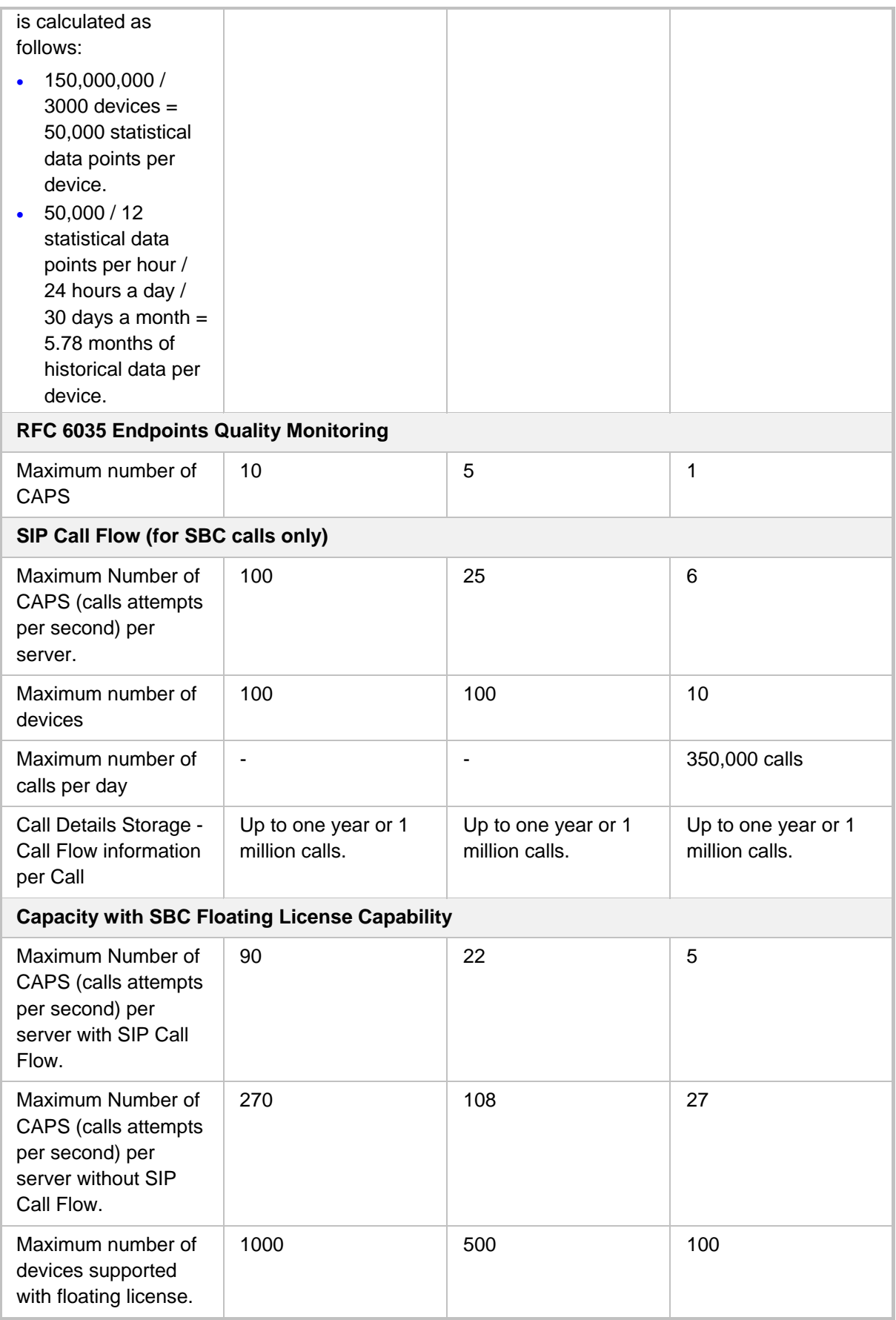

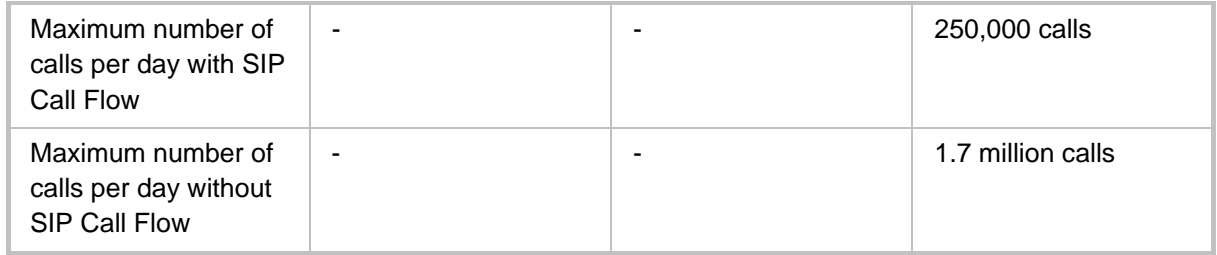

### <span id="page-28-0"></span>**3.5 Skype for Business Monitoring SQL Server Prerequisites**

The following are the Skype for Business Monitoring SQL Server prerequisites:

- The server must be defined to accept login in 'Mix Authentication' mode.
- The server must be configured to collect calls before the OVOC can connect to it and retrieve Skype for Business calls.
- Call Detail Records (CDRs) and Quality of Experience (QoE) Data policies must be configured to capture data.
- Network administrators must be provisioned with the correct database permissions (refer to the *One Voice Operations Center User's Manual*).
- Excel macros must be enabled so that the SQL queries and reports can be run; tested with Excel 2010.
- **Detailed minimum requirements for Skype for Business SQL Server can be found** in the following link:

<http://technet.microsoft.com/en-us/library/gg412952.aspx>

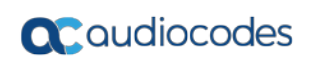

**This page is intentionally left blank.**

# <span id="page-30-0"></span>**4 OVOC Software Deliverables**

This section describes the OVOC software deliverables.

## <span id="page-30-1"></span>**4.1 Dedicated Hardware Installation – DVDs 1-3**

This section describes the DVDs supplied in the OVOC software delivery.

- **DVD1:** Operating System DVD for Linux (see Section [3.1\)](#page-22-1):
- **DVD2:** Oracle Installation: Oracle installation version 12.1.0.2 DVD for the Linux platform.
- **DVD3:** Software Installation and Documentation DVD for Linux:

The DVD 'SW Installation and Documentation' DVD comprises the following folders:

- 'EmsServerInstall' OVOC server software, to install on the dedicated Linux based OVOC server machine.
- Documentation All documentation related to the present OVOC version. The documentation folder includes the following documents and sub-folders:
	- ♦ One Voice Operations Center Integration with Northbound Interfaces
	- ♦ One Voice Operations Center Alarms Guide
	- ◆ One Voice Operations Center Release Notes
	- ♦ One Voice Operations Center User's Manual
	- ♦ Migration from EMS and SEM Ver. 7.2 to One Voice Operations Center Ver. 7.4
	- P Phone Manager Pro Administrator's Manual
	- ◆ One Voice Operations Center Product Description
	- AudioCodes One Voice Operations Center Security Guidelines
	- One Voice Operations Center IOM Manual

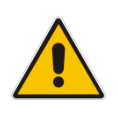

**Note:** Installation files can also be downloaded from the AudioCodes Website by registered customers at [https://services.audiocodes.com.](https://services.audiocodes.com/)

### <span id="page-31-0"></span>**4.2 VMware Installation**

The OVOC DVD software delivery (**DVD5**) for the clean installation of the VMware includes the following folders:

- **Noware for clean install**
- **Documentation**

### <span id="page-31-1"></span>**4.2.1 VMware Upgrade Media**

The Virtual Machine software delivery (OVA file or ZIP file) and the documentation set is provided on **DVD3**.

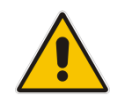

**Note:** Installation files can also be downloaded from the AudioCodes Website by registered customers at [https://services.audiocodes.com.](https://services.audiocodes.com/)

# **Part II**

# <span id="page-32-0"></span>**OVOC Server Installation**

This part describes the testing of the installation requirements and the installation of the OVOC server.

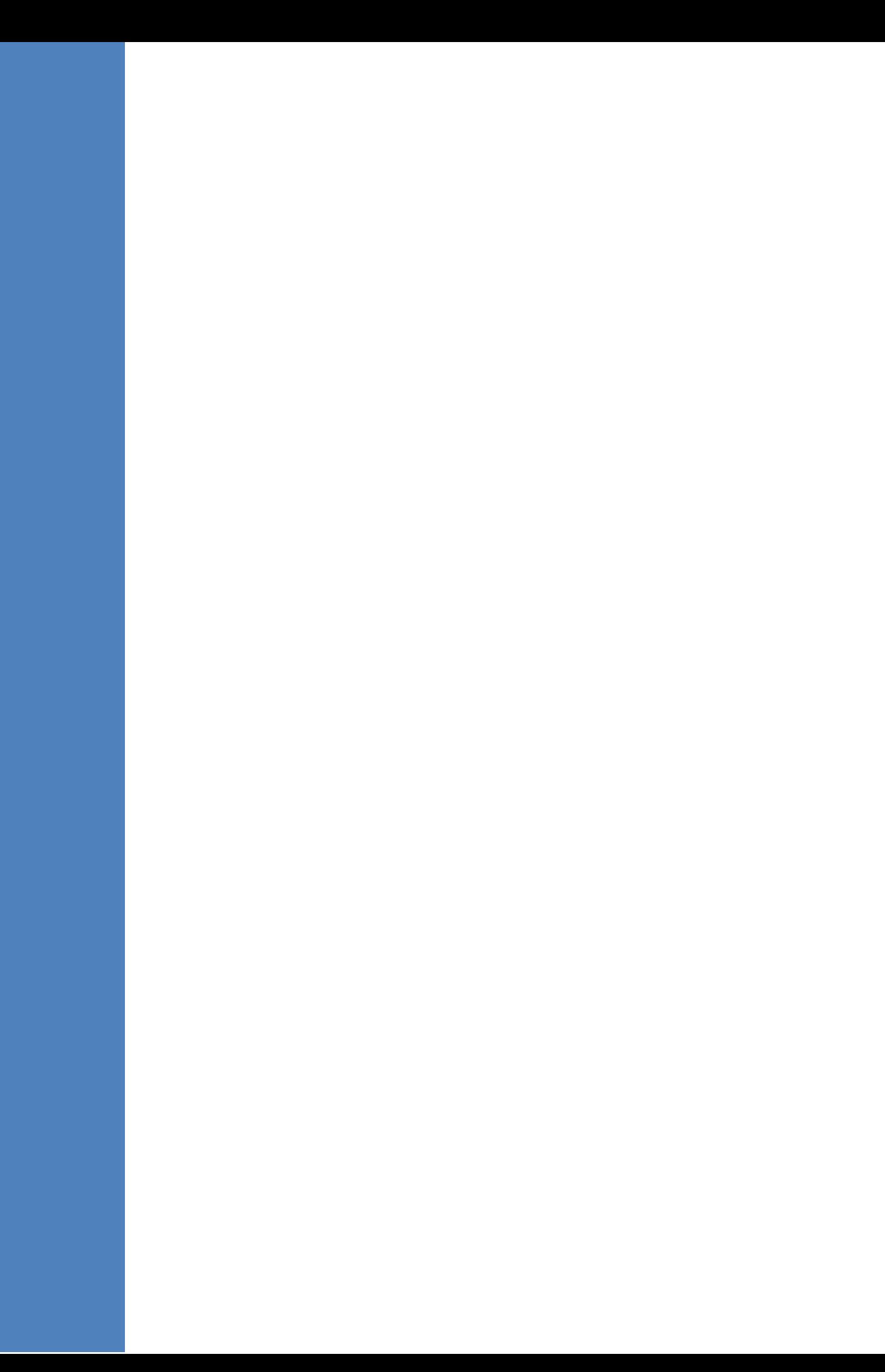

<span id="page-34-0"></span>

# **5 Testing Installation Requirements - Dedicated Hardware**

Before commencing the OVOC server installation procedure, verify that your system meets the hardware, disk space, operating system and other requirements that are necessary for a successful installation.

To ensure that your machine meets the minimal hardware requirements for running the OVOC application on both dedicated and virtual hardware, run the commands described below in **tbash**.

**RAM** - A minimum of <machine type\_RAM> GB is required (see Chapter [3\)](#page-22-0). To determine the amount of random access memory installed on your system, enter the following command:

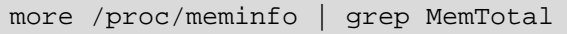

 **Swap Space** - Swap space is twice the system's physical memory, or 4 GB, whichever is greater.

To determine the amount of swap space currently configured in your system, enter the following command:

more /proc/meminfo | grep SwapTotal

**Disk Space** – A minimum of <machine type\_disk space> GB is required (see Chapter [3\)](#page-22-0). To determine the amount of disk space on your system, enter the following command:

fdisk -l | grep Disk

During the application installation, you are required to reserve up to 2 GB of Temporary disk space in the **/tmp**. If you do not have enough space in the **/tmp** directory, set the **TMPDIR** and **TMP** environment variables to specify a directory with sufficient space.

**DVD-ROM device** - A DVD-ROM drive capable of reading ISO 9660 format.

**Figure 5-1: Linux Testing Requirements**

```
[root@EMS-Server-Linux113 ~]# tcsh
[root@EMS-Server-Linux113 ~]# uname
Linux
[root@EMS-Server-Linux113 ~]# more /proc/meminfo | grep MemTotal
MemTotal: 2017056 kB
[root@EMS-Server-Linux113 ~]# more /proc/meminfo | grep SwapTotal
SwapTotal: 3020180 kB
[root@EMS-Server-Linux113 ~]# fdisk -1 | grep Disk
Disk /dev/sda: 250.0 GB, 250059350016 bytes
[root@EMS-Server-Linux113 ~]#
```
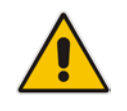

**Note:** Use the AudioCodes' DVD1 to install the Linux Operating System.
# **6 Installing the OVOC Server on Dedicated Hardware**

The OVOC server installation process supports the Linux platform. The installation includes four separate components, where each component is supplied on a separate DVD:

- **DVD1: OS installation: OS installation DVD.**
- **DVD2:** Oracle Installation: Oracle installation DVD platform.
- **DVD3:** OVOC application: OVOC server application installation DVD.

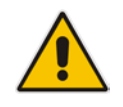

**Important:** If you are upgrading from Version 7.2.3000, you can optionally migrate this platform to Version 7.4 (see document *Migration from EMS and SEM Version 7.2.3000 to One Voice Operations Center Version 7.4*).

# **6.1 Files Verification**

You need to verify the contents of the ISO, Zip or OVA file received from AudioCodes using an MD5 checksum. As an Internet standard (RFC 1321), MD5 has been used in a wide variety of security applications, and is also commonly used to check the integrity of file, and verify download. Perform the following verifications on the relevant platform:

- Windows (see below)
- Linux (see Section [6.1.2\)](#page-37-0).

### **6.1.1 Windows**

Use the WinMD5 tool to calculate md5 hash or checksum for the file:

Verify the checksum with WinMD5 (see [www.WinMD5.com\)](http://www.winmd5.com/)

# <span id="page-37-0"></span>**6.1.2 Linux**

Copy the checksum and the files to a Linux machine, and then run the following command:

md5sum -c filename.md5

The "OK" result should be displayed on the screen (see figure below).

**Figure 6-1: ISO File Integrity Verification**

```
[root@isocreator VMWare]# 11
total 9959260
                                58 Nov 1 10:49 0V0C-VMware-7.4.328.md5
-rwx------ 1 root root
-rwx------ 1 root root 10158278656 Oct 31 17:43 OVOC-VMware-7.4.328.ova
[root@isocreator VMWare]#
[root@isocreator VMWare]# md5sum -c OVOC-VMware-7.4.328.md5
OVOC-VMware-7.4.328.ova: OK
```
# **6.1.3 OVOC Server Users**

OVOC server OS user permissions vary according to the specific application task. This feature is designed to prevent security breaches and to ensure that a specific OS user is authorized to perform a subset of tasks on a subset of machine directories. The OVOC server includes the following OS user permissions:

- 'root' user: User permissions for installation, upgrade, maintenance using EMS Server Manager and OVOC application execution.
- *acems* user: The **only available user** for login through SSH/SFTP tasks.
- *emsadmin* user: User with permissions for mainly the EMS Server Manager and OVOC application for data manipulation and database access.
- *oracle* user: User permissions for the Oracle database access for maintenance such as installation, patches upgrade, backups and other Oracle database tasks.
- *oralsnr* user: User in charge of oracle listener startup.

# **6.2 DVD1: Linux CentOS 7.3**

The procedure below describes how to install Linux CentOS 7.3. This procedure takes approximately 20 minutes.

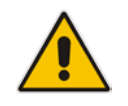

**Note:** Before commencing the installation, you must configure RAID-0 (see Appendix [A\)](#page-212-0).

### **To perform DVD1 installation:**

- **1.** Insert the **DVD1-CentOS 7.3 Rev 18** into the DVD ROM.
- **2.** Connect the OVOC server through the serial port with a terminal application and login with 'root' user. Default password is *root*.
- **3.** Perform OVOC server machine reboot by specifying the following command: reboot
- **4.** Press Enter; you are prompted whether you which to start the installation through the RS-232 console or through the regular display.
- **5.** Press Enter to start the installation from the RS-232 serial console or type **vga**, and then press Enter to start the installation from a regular display.

#### **Figure 6-2: Linux CentOS Installation**

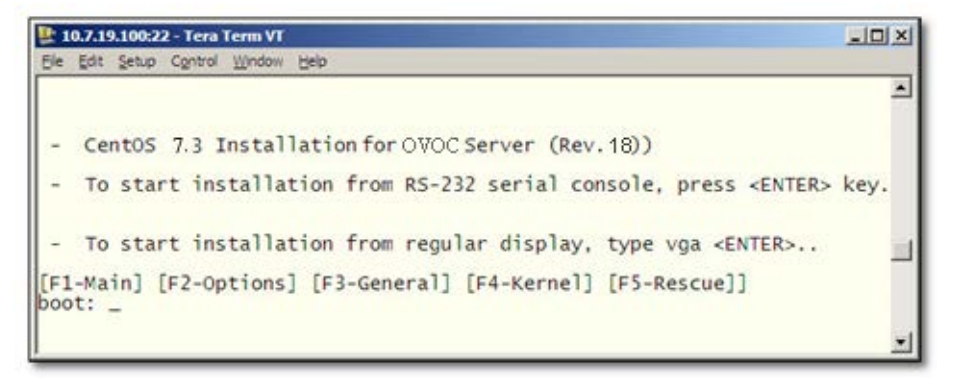

**Figure 6-3: CentOS 7.3**

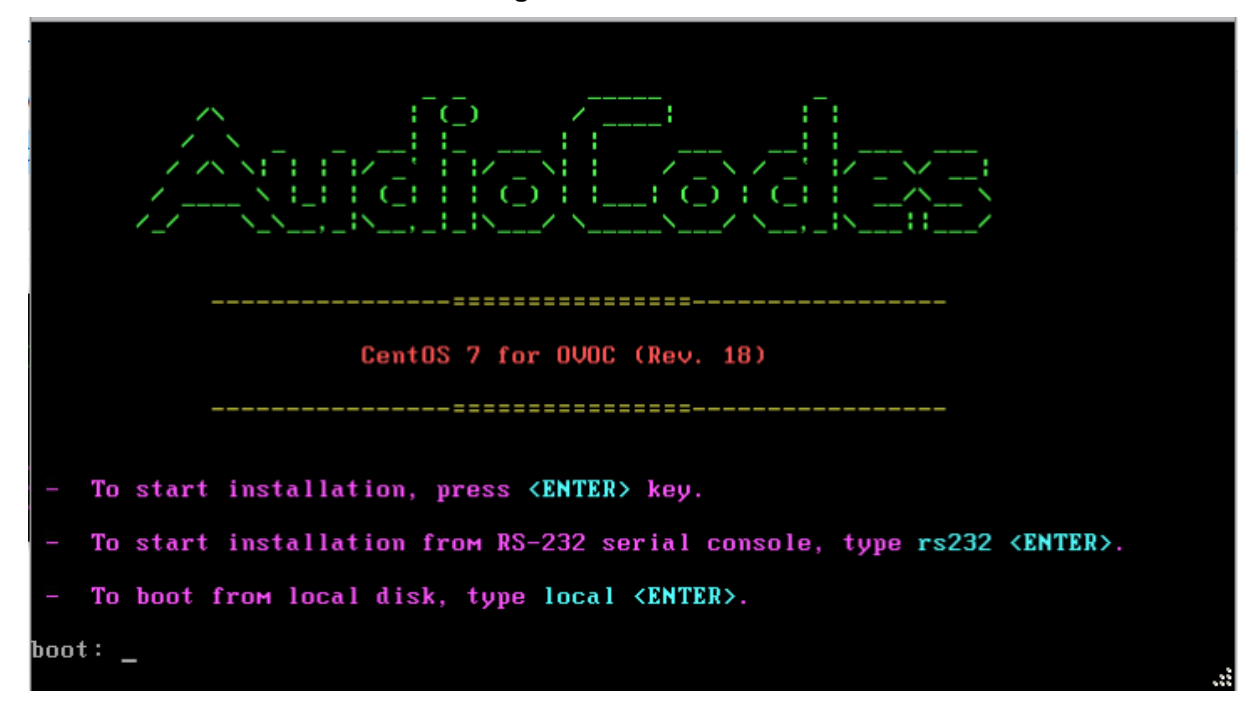

**6.** Wait for the installation to complete.

#### **Figure 6-4: CentOS Installation**

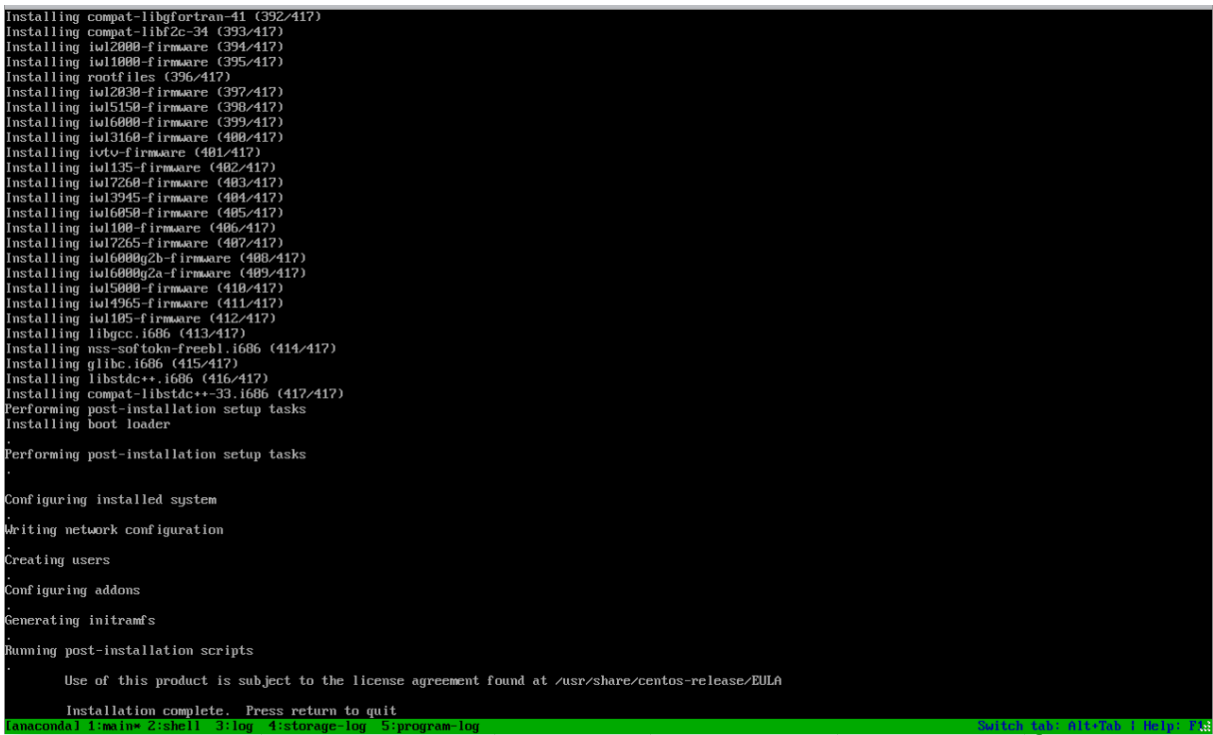

**7.** Reboot your machine by pressing Enter.

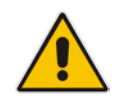

**Note:** Do not forget to remove the Linux installation DVD from the DVD-ROM before rebooting your machine.

**Figure 6-5: Linux CentOS Installation Complete**

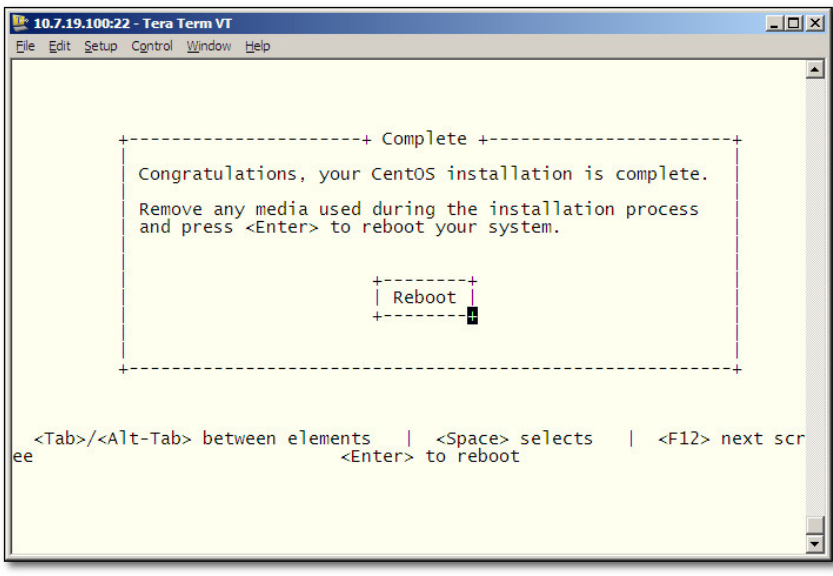

- **8.** Login as 'root' user with password *root*.
- **9.** Type **network-config**, and then press Enter; the current configuration is displayed:

**Figure 6-6: Linux CentOS Network Configuration**

```
[acems@0VOC-7 \sim]$ su -
Password:
Last login: Thu Dec 14 12:08:24 GMT 2017 on pts/0
[root@0V0C-7 ~~</sup>+ <b>TMOUT=0</b>[root@0V0C-7 ~]# network-config
         ______________________
Current network configuration:
Hostname : 0VOC-7<br>
IP Address : 10.3.180.7<br>
Prefix : 16<br>
Default Gateway : 10.3.0.1
Do you wish to change it? (y/[n]) : y
Hostname
                       : ovoc-server-7
                     : 0voc-serve<br>: 10.3.180.7
IP Address<br>Prefix
                       : 16Prefix
Default Gateway
                       : 10.3.0.1Apply new configuration? ([y]/n) : y
Activate the network configuration.
```
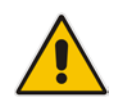

**Note**: This script can only be used during the server installation process. Any additional Network configuration should later be performed using the EMS Server Manager.

- **10.** You are prompted to change the configuration; enter **y**.
- **11.** Enter your Hostname, IP Address, Subnet Mask and Default Gateway.
- **12.** Confirm the changes; enter **y**.
- **13.** You are prompted to reboot; enter **y**.

# **6.2.1 Installing DVD1 without a CD-ROM**

File Euit view ravoilles tools meip

This section describes how to install DVD1 without a CD-ROM.

#### **To install DVD1 without a CD-ROM:**

- **1.** Login to ILO 5 with "Administrator" privileges.
- **2.** Launch the Integrated Remote Console.

#### **Figure 6-7: Information-iLO Overview**

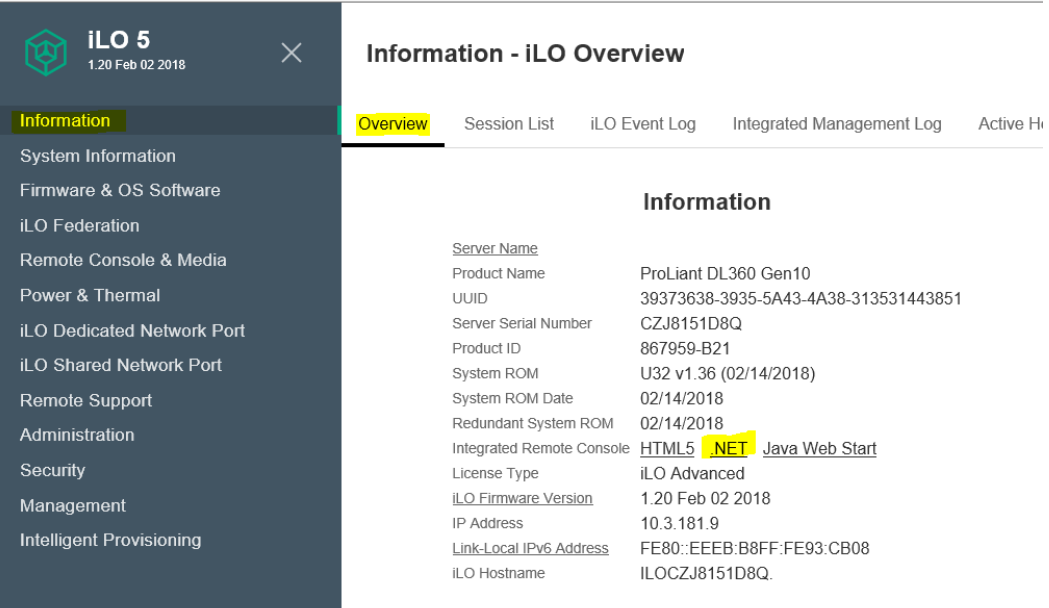

- **3.** On your PC insert the OVOC DVD1 to the drive and note the drive letter.
- **4.** From Integrated Remote Console, click **Virtual Drives** and select the appropriate drive letter.

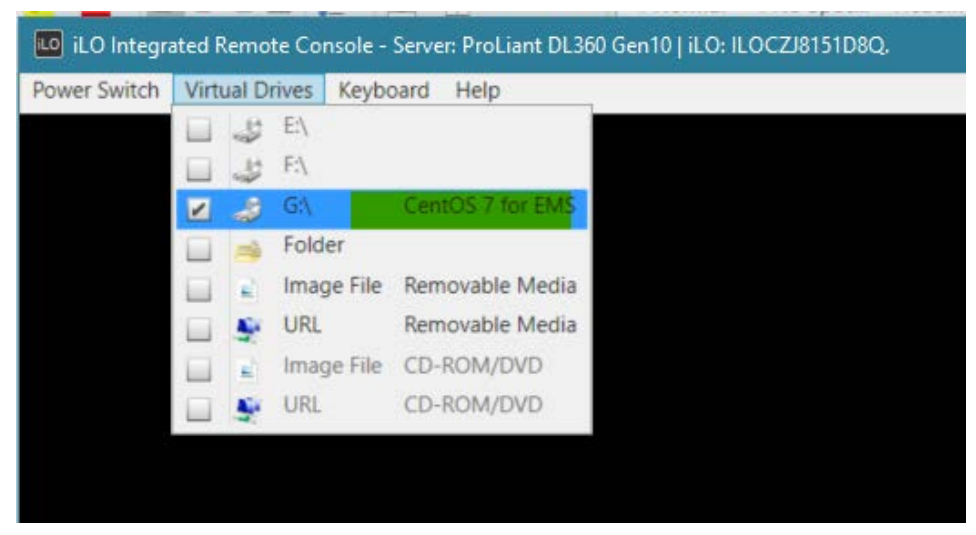

#### **Figure 6-8: iLO Integrated Remote Console**

**5.** From Integrated Remote Console, click **Power Switch** > **Momentary Press**, the server is shutdown. Click **Momentary Press** to power the server back on.

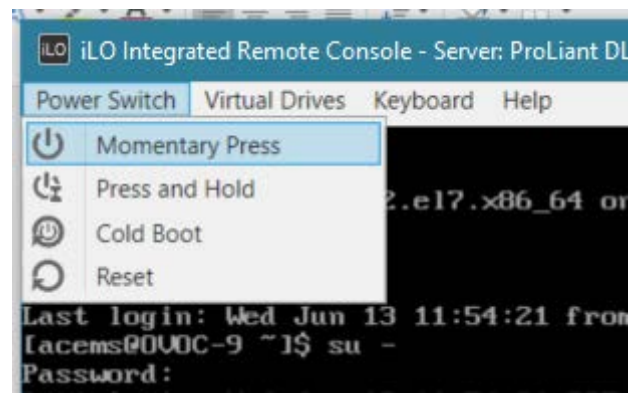

#### **Figure 6-9: Momentary Press**

**6.** After server boot process has commenced, press F11 to enter the boot menu.

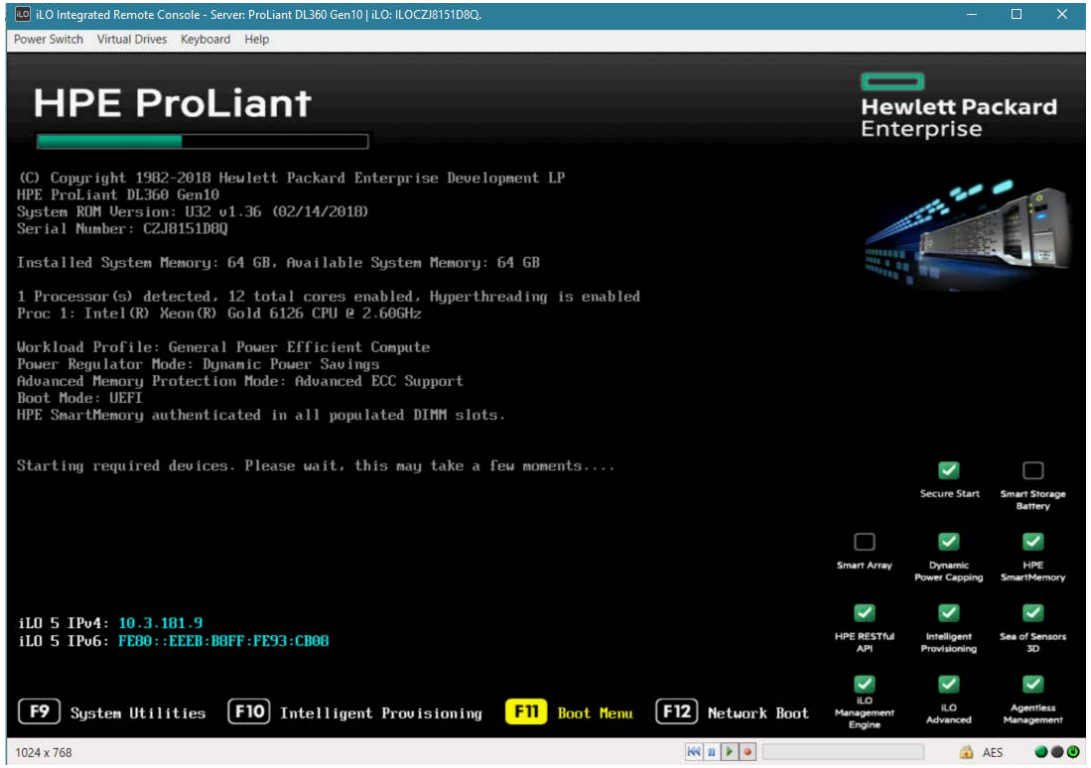

**Figure 6-10: Boot Menu**

**7.** On boot menu, scroll down by mouse or arrows keys and select the "iLO Virtual USB 3 : iLO Virtual CD-ROM" to start the boot sequence.

**Figure 6-11: Boot Sequence**

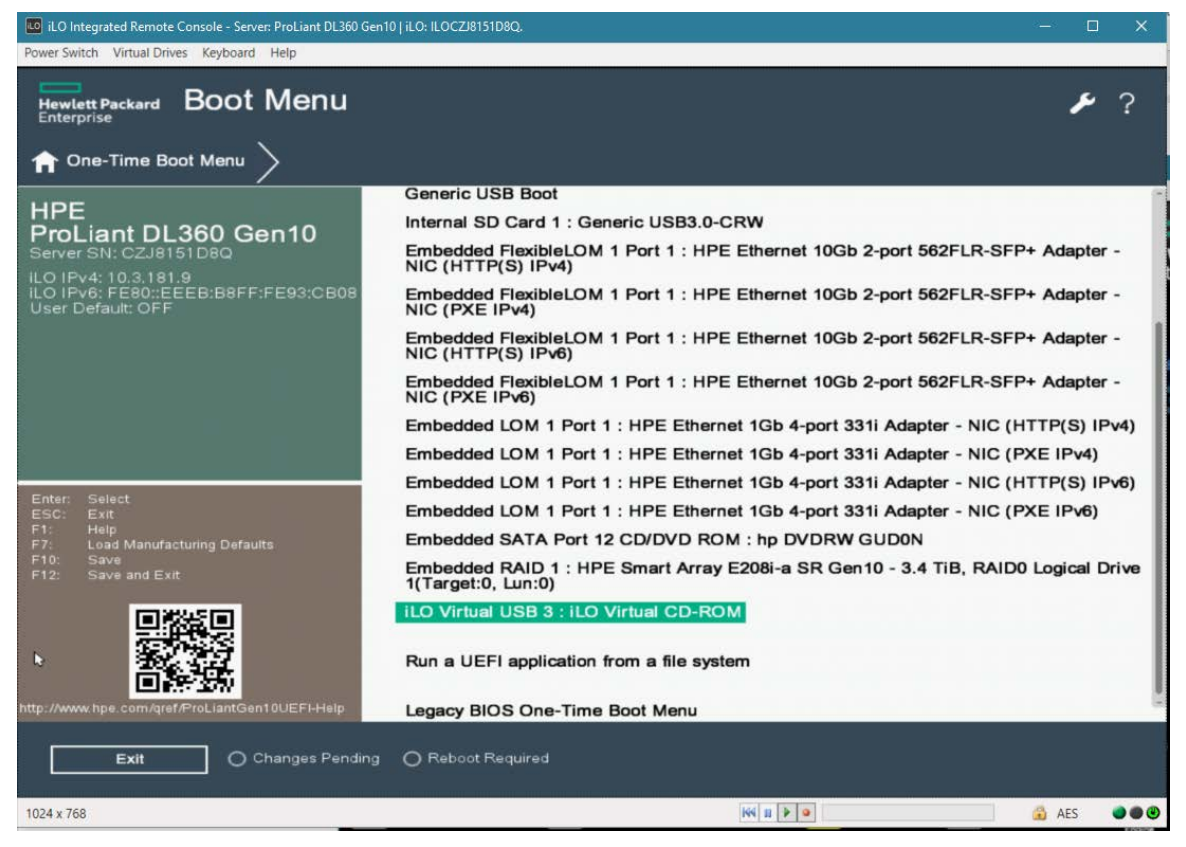

**8.** The following screen appears, select "Install CentOS …" and press Enter.

#### **Figure 6-12: Install CentOS**

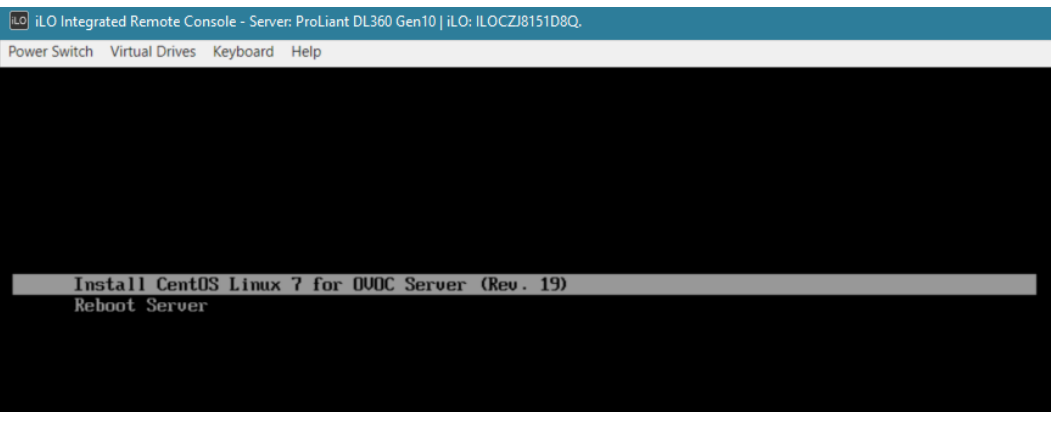

**9.** After a while the CentOS installation commences:

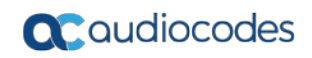

#### **Figure 6-13: Start CentOS**

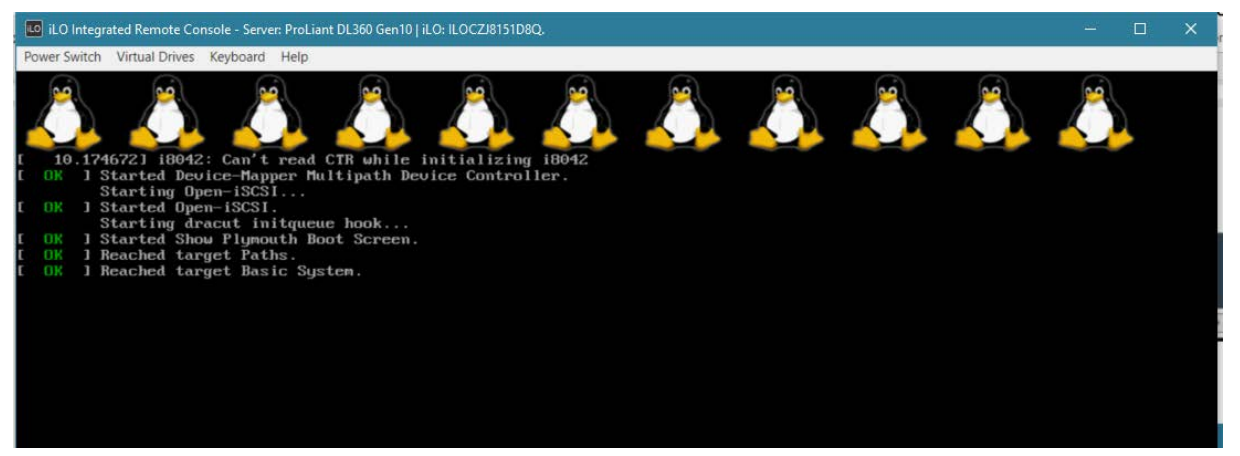

- **10.** Wait for the installation to finish, from "Virtual Drives" menu deselect the selected drive and press Enter, the server is rebooted.
	- **Figure 6-14: Server Rebooted**

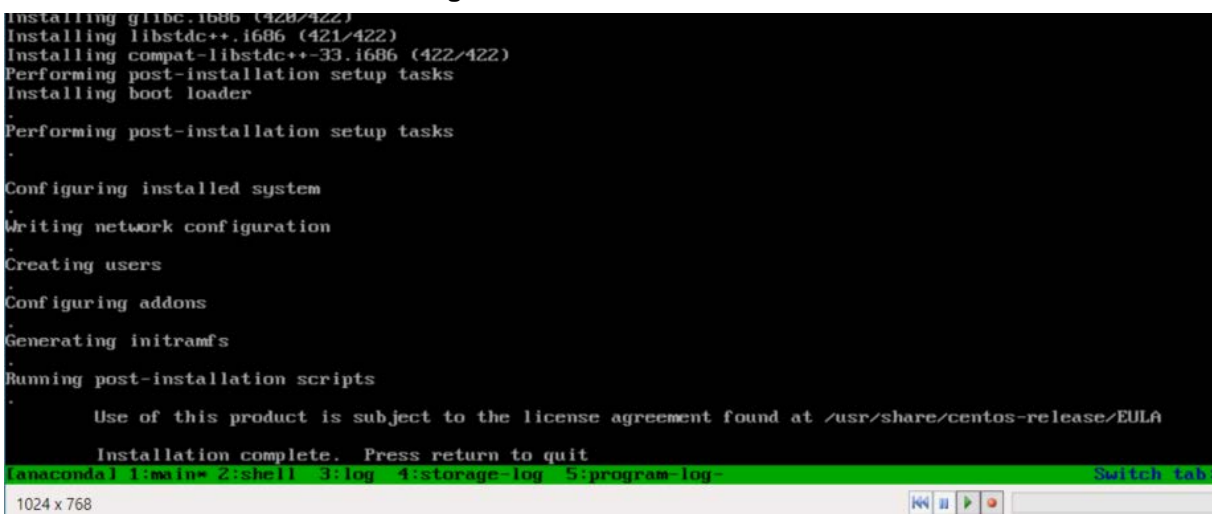

**11.** After server has restarted, press F11 to enter boot menu.

#### **Figure 6-15: Boot Menu**

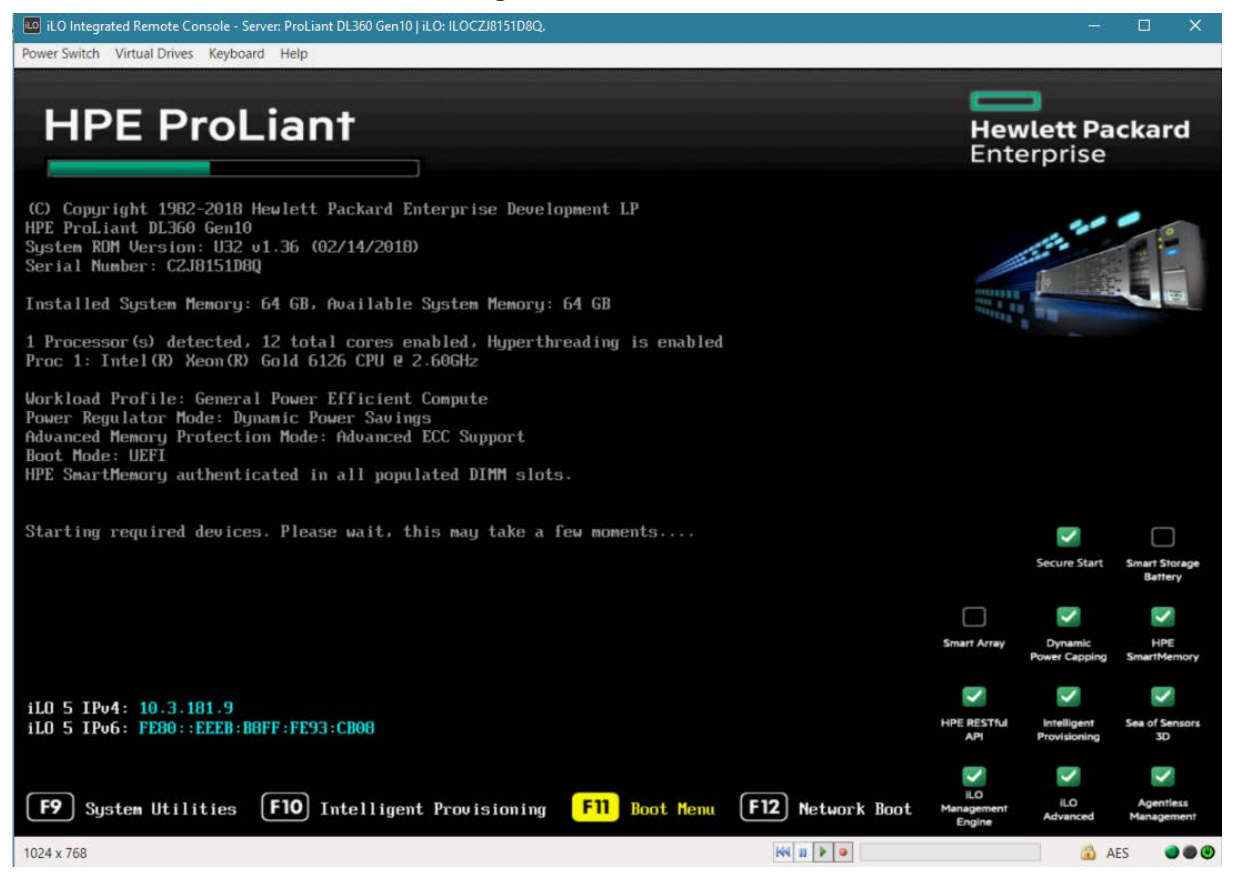

# **6.3 DVD2: Oracle DB Installation**

The procedure below describes how to install the Oracle database. This procedure takes approximately 30 minutes.

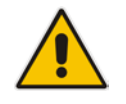

**Note:** Before starting the installation, it is highly recommended to configure the SSH client (e.g. Putty application) to save the session output into a log file.

#### **To perform DVD2 installation:**

- **1.** Insert **DVD2-Oracle DB installation** into the DVD ROM.
- **2.** Login into the OVOC server by SSH, as 'acems' user, and enter password *acems*.
- **3.** Switch to 'root' user and provide *root* password (default password is *root*):

su - root

**4.** Mount the CDROM to make it available:

```
mount -t iso9660 /dev/sr0 /mnt 
cd /mnt
```
**5.** Run the installation script from its location:

./install

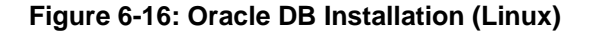

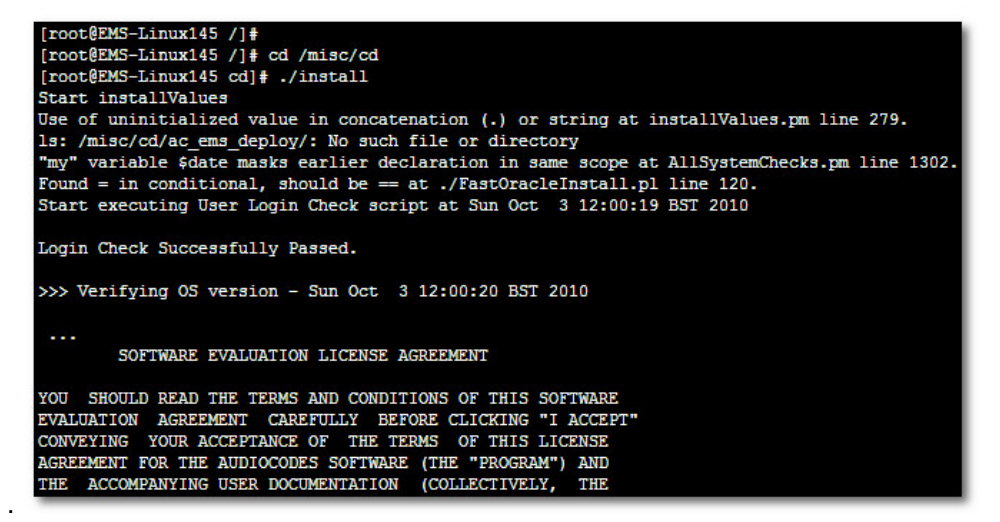

**6.** Enter **y**, and then press Enter to accept the License agreement.

**Figure 6-17: Oracle DB Installation - License Agreement (Linux)**

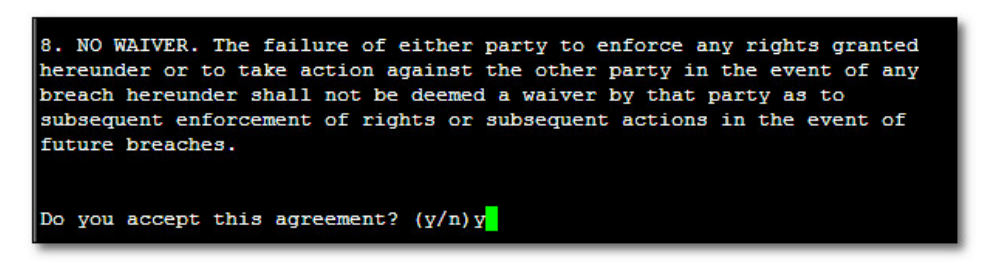

**7.** Type the 'SYS' user password, type **sys** and then press Enter.

**Figure 6-18: Oracle DB Installation (Linux) (cont)**

| SQL> Connected to an idle instance.                                                                  |                |  |  |  |  |
|----------------------------------------------------------------------------------------------------|----------------|--|--|--|--|
| SQL> ORACLE instance started.                                                                        |                |  |  |  |  |
|                                                                                                    |                |  |  |  |  |
| Total System Global Area 321601536 bytes                                                             |                |  |  |  |  |
| Fixed Size                                                                                           | 2102168 bytes  |  |  |  |  |
| Variable Size 251661416 bytes                                                                        |                |  |  |  |  |
| Database Buffers                                                                                     | 62914560 bytes |  |  |  |  |
| Redo Buffers                                                                                         | 4923392 bytes  |  |  |  |  |
| <b>SQL&gt;</b>                                                                                       |                |  |  |  |  |
| File created.                                                                                        |                |  |  |  |  |
|                                                                                                    |                |  |  |  |  |
| SQL> Disconnected from Oracle Database 11g Enterprise Edition Release 11.1.0.7.0 - 64bit Production  |                |  |  |  |  |
| >>> Restoring database File using RMAN                                                               |                |  |  |  |  |
| $\cdots$                                                                                             |                |  |  |  |  |
| RMAN> RMAN> RMAN> RMAN> RMAN> RMAN> RMAN> RMAN> RMAN> RMAN> RMAN> RMAN> RMAN> RMAN><br>$\rightarrow$ |                |  |  |  |  |
|                                                                                                    |                |  |  |  |  |
| Restore has finished successfully                                                                    |                |  |  |  |  |
| .                                                                                                    |                |  |  |  |  |
| >>> Please enter a password for the SYS user:                                                        |                |  |  |  |  |
| sys                                                                                                  |                |  |  |  |  |
|                                                                                                    |                |  |  |  |  |

**8.** Wait for the installation to complete; reboot is not required at this stage.

#### **Figure 6-19: Oracle DB Installation (Linux) (cont)**

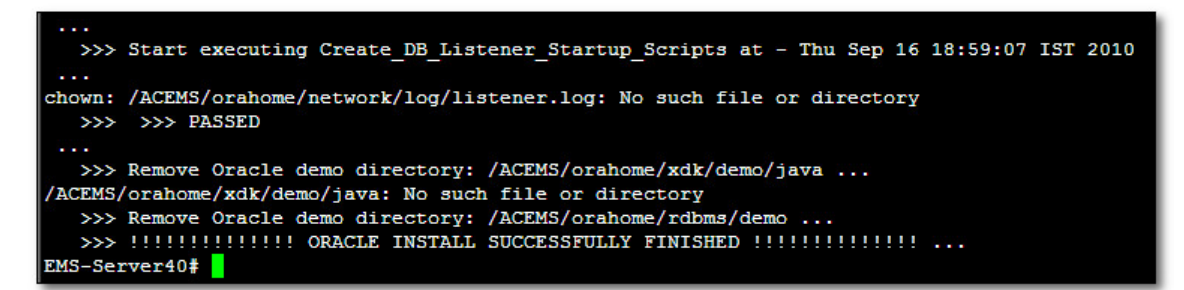

# **6.4 DVD3: OVOC Server Application Installation**

The procedure below describes how to install the OVOC server application. This procedure takes approximately 20 minutes.

#### **To perform DVD3 installation:**

- **1.** Insert **DVD3**-**OVOC Server Application Installation** into the DVD ROM.
- **2.** Login into the OVOC server by SSH, as 'acems' user, and enter the password *acems*.
- **3.** Switch to 'root' user and provide *root* password (default password is *root*): su - root
- **4.** Mount the CDROM to make it available:

mount -t iso9660 /dev/sr0 /mnt

cd /mnt/EMSServerInstall/

**5.** Run the installation script from its location:

./install

#### **Figure 6-20: OVOC Server Application Installation (Linux)**

```
[root@EMS-Linux2 ~]# cd /misc/cd/EmsServerInstall/
[root@EMS-Linux2 EmsServerInstall]# ./install
DIR Name /misc/cd/EmsServerInstall
Start installValues
  >>> Start executing User Login Check script at Wed Jun 12 12:24:42 BST 2013 ...
Login Check Successfully Passed.
   >>> Check CD Sequence - Wed Jun 12 12:24:42 BST 2013
  >>> >>> PASSED
>>> Verifying OS version - Wed Jun 12 12:24:42 BST 2013
SOFTWARE LICENSE AGREEMENT
YOU SHOULD READ THE TERMS AND CONDITIONS OF THIS LICENSE AGREEMENT CAREFULLY BEFORE CLICKING "I
ACCOMPANYING USER DOCUMENTATION (THE "LICENSED SOFTWARE"). THE LICENSED SOFTWARE IS LICENSED (I
CEPTING AND AGREEING TO THE TERMS OF THIS LICENSE AGREEMENT. IF YOU ARE NOT WILLING TO BE BOUND
OF OF PURCHASE TO YOUR VENDOR FOR A FULL REFUND. THIS LICENSE AGREEMENT REPRESENTS THE ENTIRE A
PRESENTATION, OR UNDERSTANDING BETWEEN THE PARTIES IN RELATION TO THE SUBJECT MATTER OF THIS LIC
```
**6.** Enter **y**, and then press Enter to accept the License agreement.

**Figure 6-21: OVOC Server Application Installation (Linux) – License Agreement**

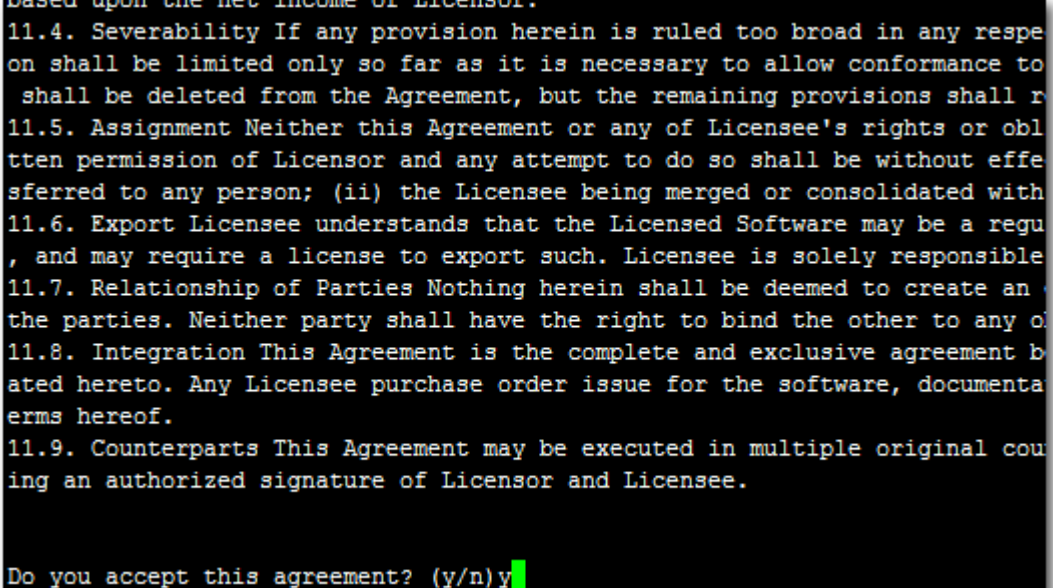

**7.** When you are prompted to change the *acems* and *root* passwords, enter new passwords or enter existing passwords. You are then prompted to reboot the OVOC server machine; press Enter.

udev.x86 64 095-14.20.el5 3  $ems - local$ wget.x86\_64  $1.11.4 - 2.15 - 4.1$ ems-local  $1.0.11 - 1.15 - 5.5$ wireshark.x86 64 ems-local Hardening Linux OS for DoD STIG compliancy >>> Enter new password for user 'acems' Changing password for user acems. New UNIX password: BAD PASSWORD: it is too short Retype new UNIX password: passwd: all authentication tokens updated successfully. >>> Enter new password for user 'root' Changing password for user root. New UNIX password: BAD PASSWORD: it is too short Retype new UNIX password: passwd: all authentication tokens updated successfully. EMS Server must be rebooted to proceed with the installation. After the reboot completes, re-login to the EMS Server and re-run the installation script to complete the installation. Press Enter to reboot...

**Figure 6-22: OVOC Server Application Installation (Linux) (cont)**

- **8.** The installation process verifies whether CentOS 7.3 that you installed from **DVD1** includes the latest OS patch updates; do one of the following:
	- If OS patches are installed, press Enter to reboot the server.
	- If there are no OS patches to install, proceed to step [9.](#page-51-0)

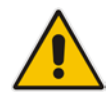

**Note:** After the OVOC server has rebooted, repeat steps [2](#page-92-0) to [6.](#page-93-0)

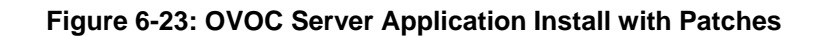

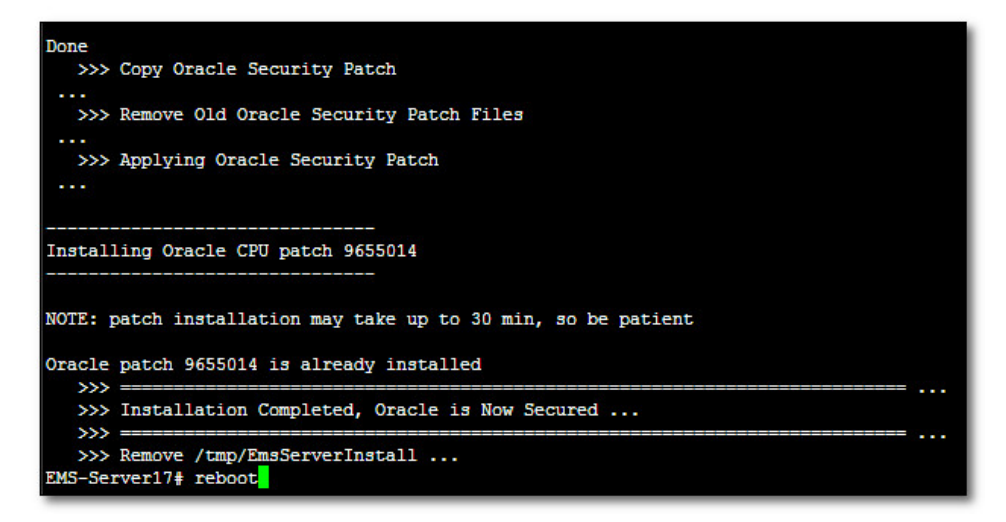

**Figure 6-24: OVOC Server Installation Complete**

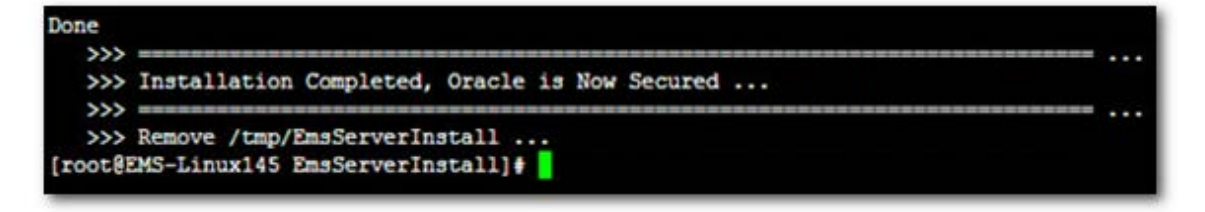

- <span id="page-51-0"></span>**9.** Wait for the installation to complete and reboot the OVOC server by typing **reboot**.
- **10.** When the OVOC server has successfully restarted, login into the OVOC server by SSH, as 'acems' user and enter password *acems.*
- **11.** Switch to 'root' user and provide *root* password (default password is *root*):

su - root

**12.** Type the following command:

# EmsServerManager

**13.** Verify that all processes are up and running (see Chapter [14\)](#page-126-0) and verify login to the OVOC Web client is successful.

- **14.** Verify that the Date and Time are set correctly (see Section [19.3](#page-158-0) to set the date and time).
- **15.** Configure other settings as required (see Chapte[r 13\)](#page-122-0).

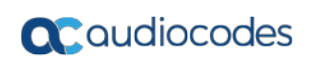

**This page is intentionally left blank.**

# **7 Installing OVOC on the AWS Platform**

This section describes how to install the OVOC server on the AWS platform.

### **To install OVOC on the AWS platform:**

- **1.** Log into your AWS account.
- **2.** Choose one of the following regions:
	- us-west-1 (N. California)
	- us-west-2 (Oregon)
	- us-east-1 (N. Virginia)
	- eu-west-1 (Ireland)
	- eu-central-1 (Frankfurt)

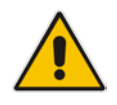

**Note:** For verifying AMI IDs, refer to [https://services.audiocodes.com.](https://services.audiocodes.com/)

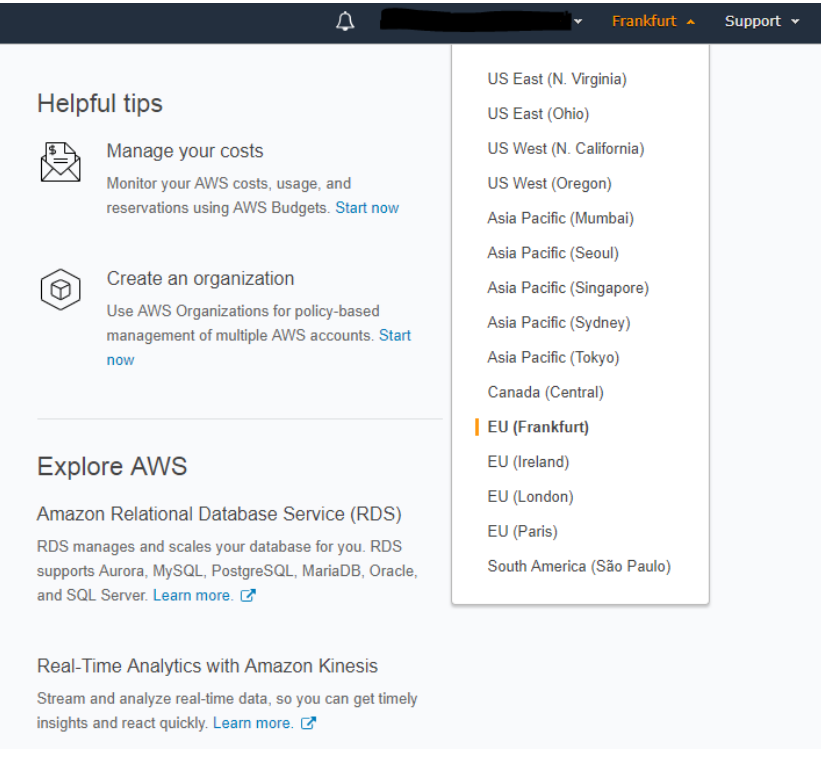

#### **Figure 7-1: Select Region**

**3.** In the "Services" menu, choose **EC2**.

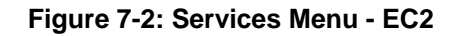

# **Q**C qudiocodes

I

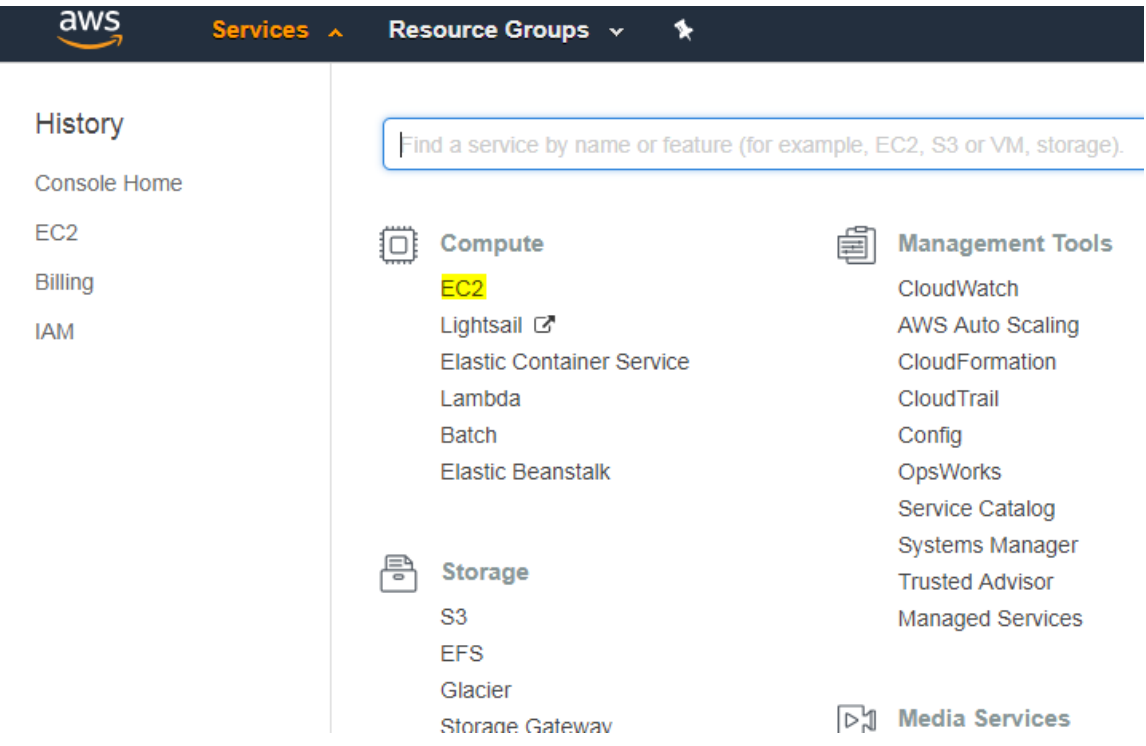

#### **4.** In the Dashboard, navigate to **IMAGES** > **AMIs**.

**Figure 7-3: Images**

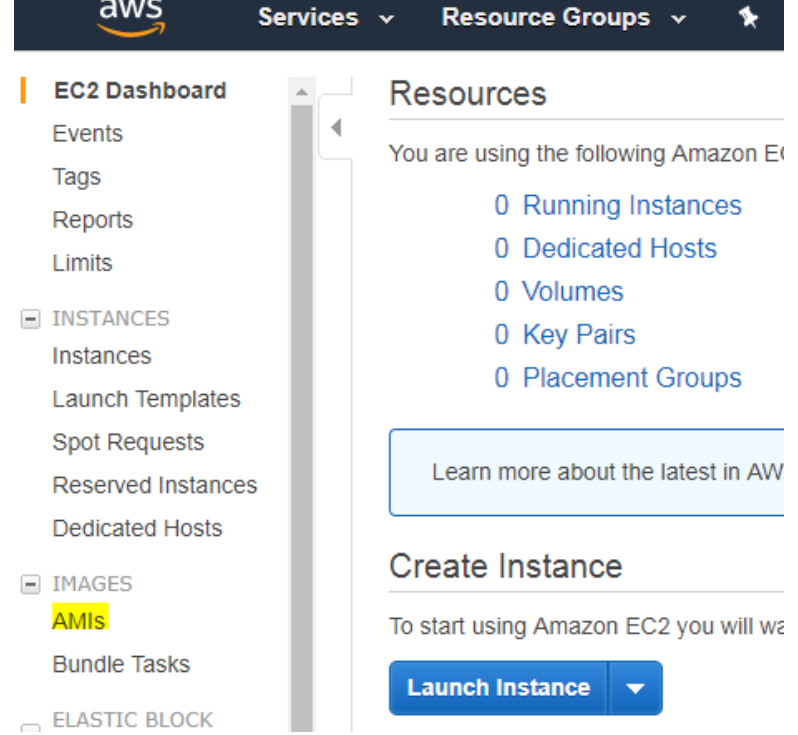

- **5.** In the search bar, choose **Public images** and apply the following filter: AMI ID : ami-00000000000 replacing ami-00000000000 with the AMI ID you received from AudioCodes according to the region you have chosen.
- **6.** Right-click the AMI and choose **Launch**.

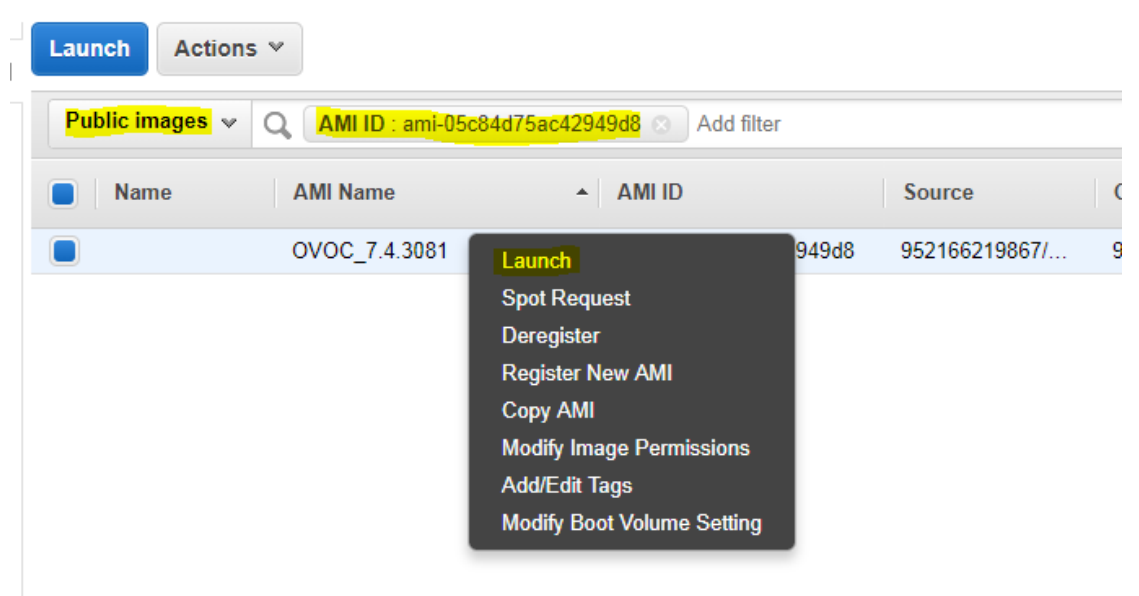

#### **Figure 7-4: Launch Public Images**

- **7.** Choose an Instance type. We recommend General purpose or Compute optimized for heavier loads. The Minimum memory requirement for a virtual OVOC instance is 8GB.
- **8.** Configure Instance (Optional). Using this option, you can edit network settings, for example, placement.
- **9.** Configure Security Group. You should select an existing security group or create a new one according to OVOC firewall requirements (see Chapter [22\)](#page-198-0).
- **10.** Click **Review and Launch** > **Review** > **Launch**.
- **11.** In the dialog shown in the figure below, from the drop-down list, choose **Proceed without a key pair**, check the "I acknowledge …" check box, then click **Launch Instances**.

#### **Figure 7-5: Select an Existing Key Pair**

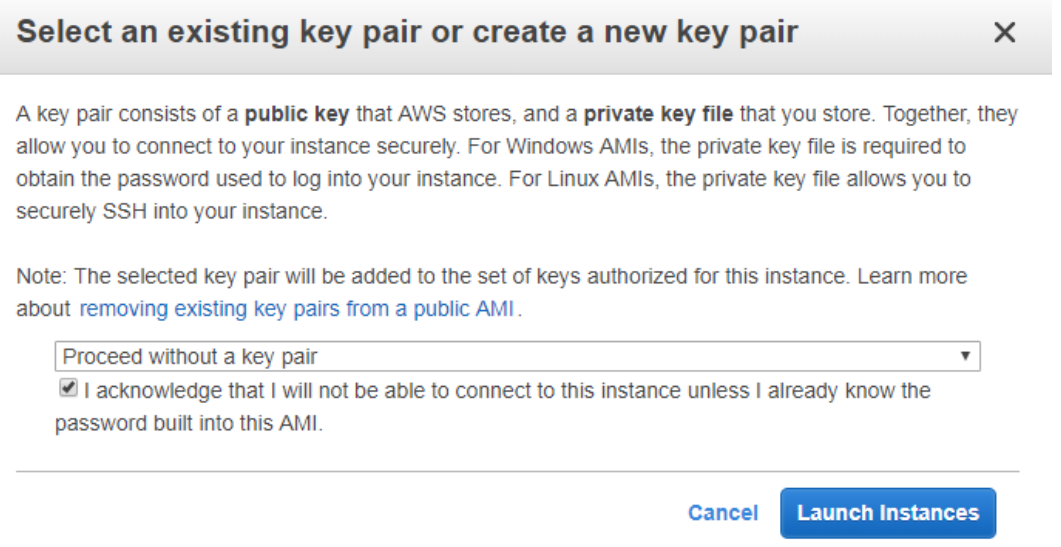

**12.** Click **View Instances** and wait for the instance to change the state to "running" and the status checks to complete. In the description, note the Public IP address of the instance as highlighted in the figure below.

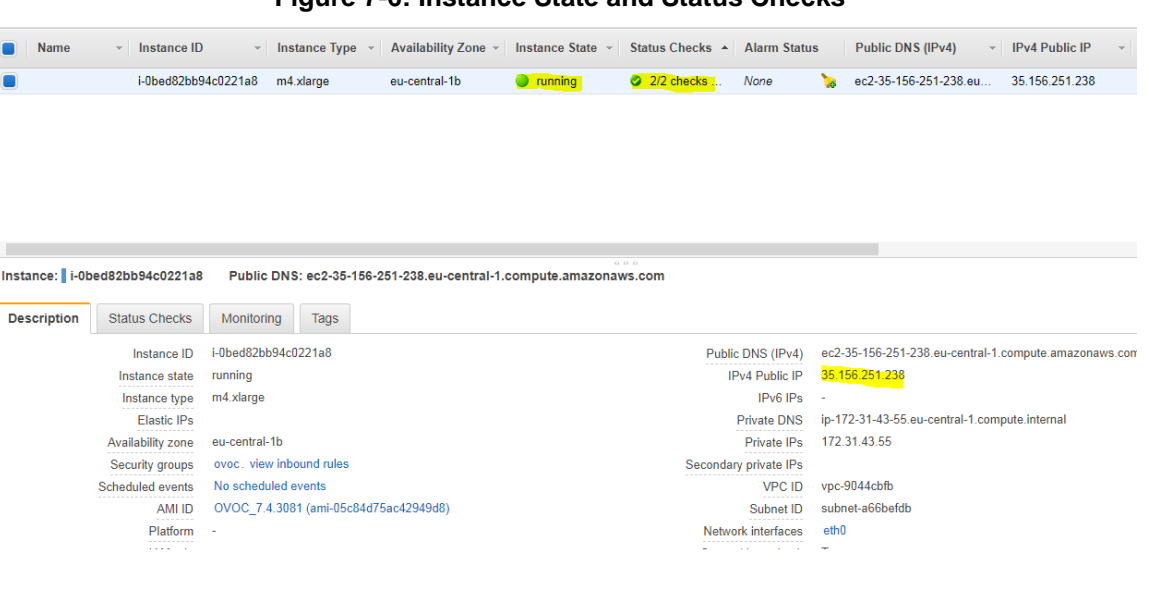

**Figure 7-6: Instance State and Status Checks**

- **13.** Login into the OVOC server by SSH, as 'acems' user and enter password *acems*.
- **14.** Switch to 'root' user and provide root password (default password is root):

su - root

#### **Figure 7-7: Login to OVOC Server**

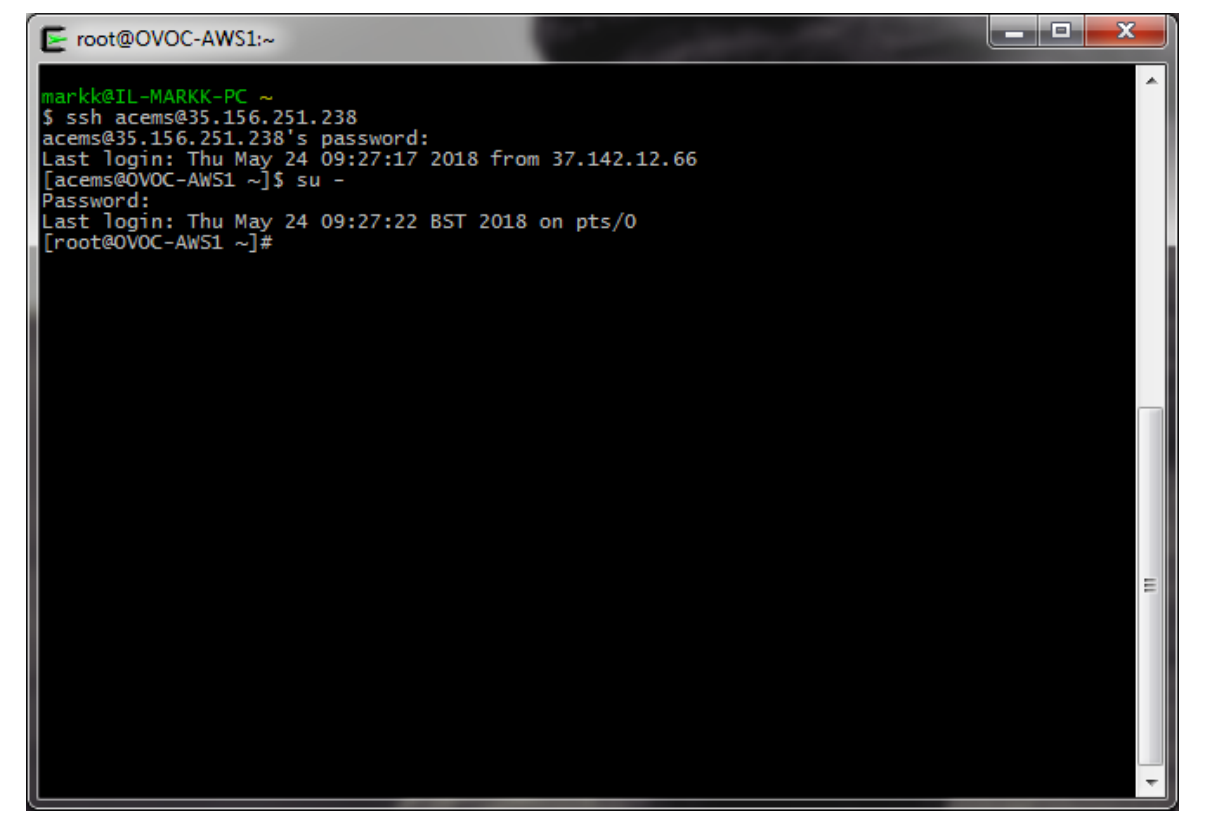

**15.** Type the following command:

# EmsServerManager

- **16.** In the EMS Server Manager, change the following default passwords:
	- acems OS user (see Section [20.4\)](#page-171-0)
	- acladmin OVOC user (see Section [20.1\)](#page-161-0)

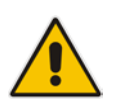

**Important:** Unless you have made special configurations, the AWS instance is in the public cloud and therefore is accessible over the Internet. Consequently, it is highly recommended to change theses default passwords to mitigate against security risks.

**17.** Load OVOC license (see Section [17.5\)](#page-135-0).

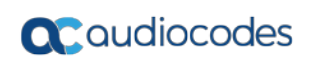

**This page is intentionally left blank.**

# **8 Installing the OVOC on a Virtual Server Platform**

This chapter describes how to install the OVOC on a Virtual Server platform. The following procedures are described:

- Installing the OVOC server on the VMware platform (see Section [8.18.1\)](#page-60-0).
- Installing the OVOC server on Microsoft Hyper-V platform (see Section [8.2\)](#page-74-0).

#### **Note:**

- The AudioCodes OVOC supports the VMware vSphere High Availability (HA) feature.
- RmanBackup files are deleted during an OVOC upgrade.

# <span id="page-60-0"></span>**8.1 Installing the OVOC Server on the VMware Platform**

The installation of the OVOC server on VMware vSphere platform includes the following procedures:

- Installing the Virtual Machine (VM) (see Section [8.1.1\)](#page-60-1).
- Configuring the Virtual machine hardware settings (see Section [8.2.2\)](#page-79-0).
- Connecting OVOC server to network (see Section [8.1.3\)](#page-70-0).
- Configuring OVOC Virtual Machines (VMs) in a VMware Cluster (see Section [8.1.4\)](#page-71-0)

### <span id="page-60-1"></span>**8.1.1 Installing the VMware Virtual Machine**

This section describes how to install the OVOC server on the VMware vSphere platform. This procedure takes approximately 30 minutes. This time is estimated on the HP DL 360 G8 platform (with CPU, disk and memory as specified in Section [8.2.2\)](#page-79-0). The upgrade time depends on the hardware machine where the VMware vSphere platform is installed.

The VMware Virtual Machine installation package is provided on **DVD 5** (see Section [4.2\)](#page-31-0).

#### **To install the OVOC Server on VMware vSphere:**

- **1.** Transfer the OVA file containing the VMware Virtual Machine installation package from **DVD 5** to your PC (see Appendix [D](#page-238-0) for instructions on how to transfer files).
- **2.** Login to the VMware vSphere Web client.

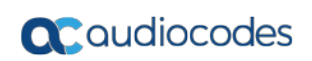

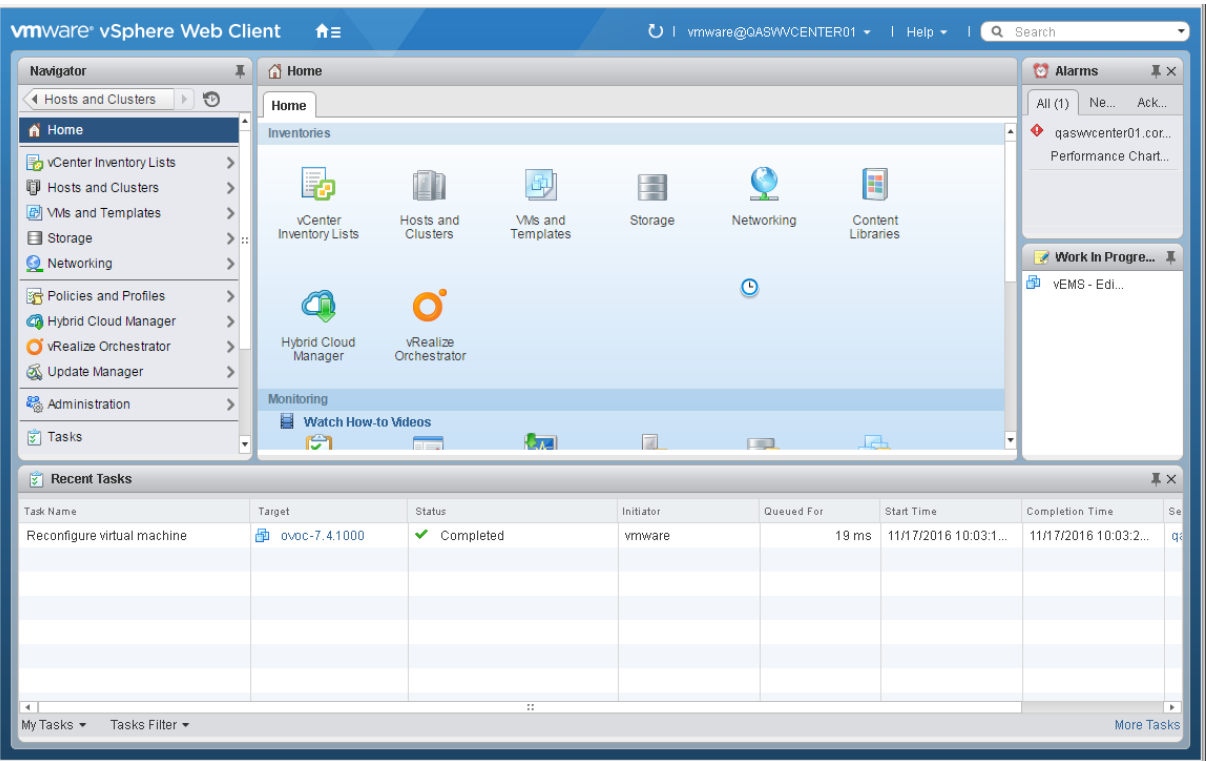

**Figure 8-1: VMware vSphere Web Client**

**3.** In the vCenter Navigator, select **Hosts and Clusters**. A list of Hosts and Clusters is displayed:

#### **Figure 8-2: Hosts and Clusters**

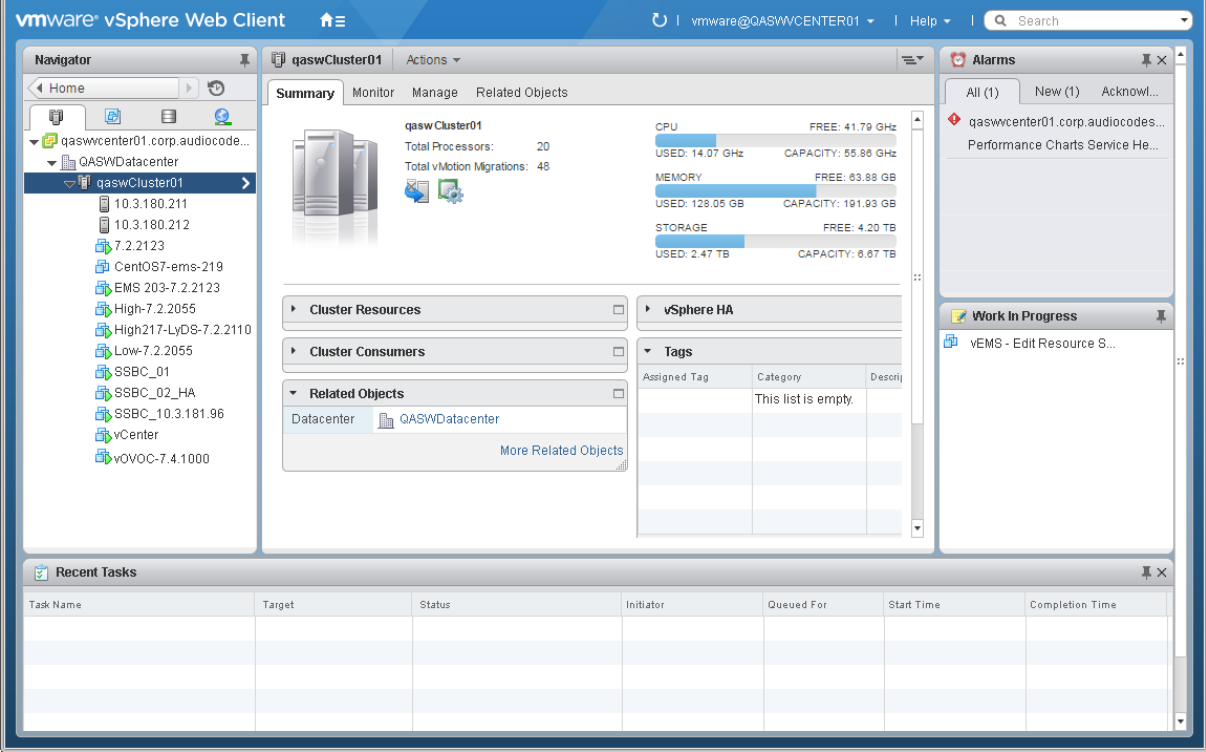

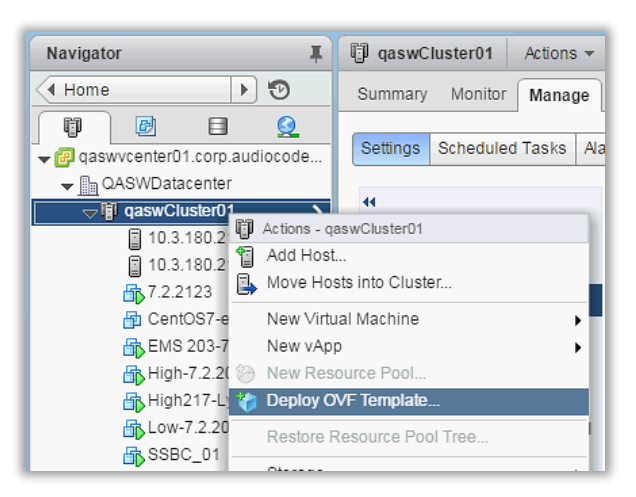

**Figure 8-3: Deploy OVF Template Option**

**4.** In the Navigator, select the cluster and from the right-click menu, choose **Deploy OVF Template**.

The following screen may be displayed if the Client Integration Plug-in is not installed on your PC. Click the **Download the Client Integration Plug-in** link to download this application to your PC and then install it.

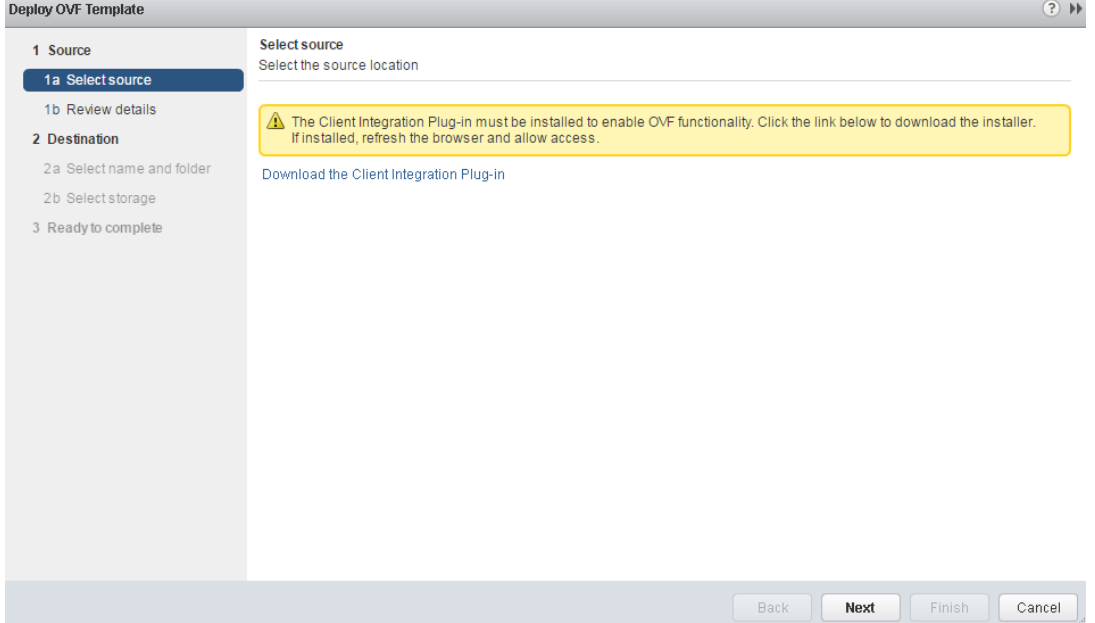

#### **Figure 8-4: Client Integration Plug-in**

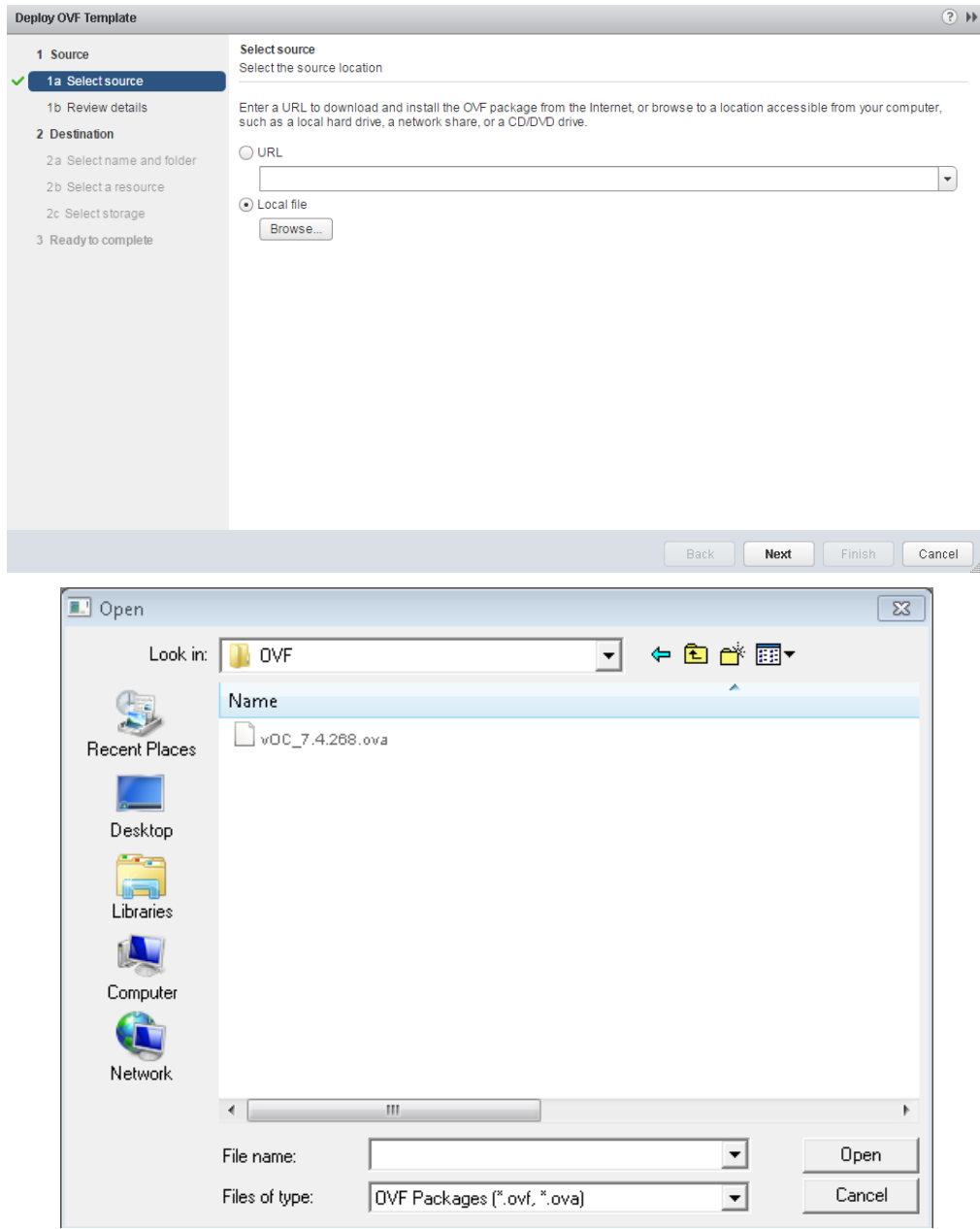

### **Figure 8-5: Browse to OVF Package**

**5.** Browse to the OVF file with extension OVA that you saved to your PC, and click **Next**.

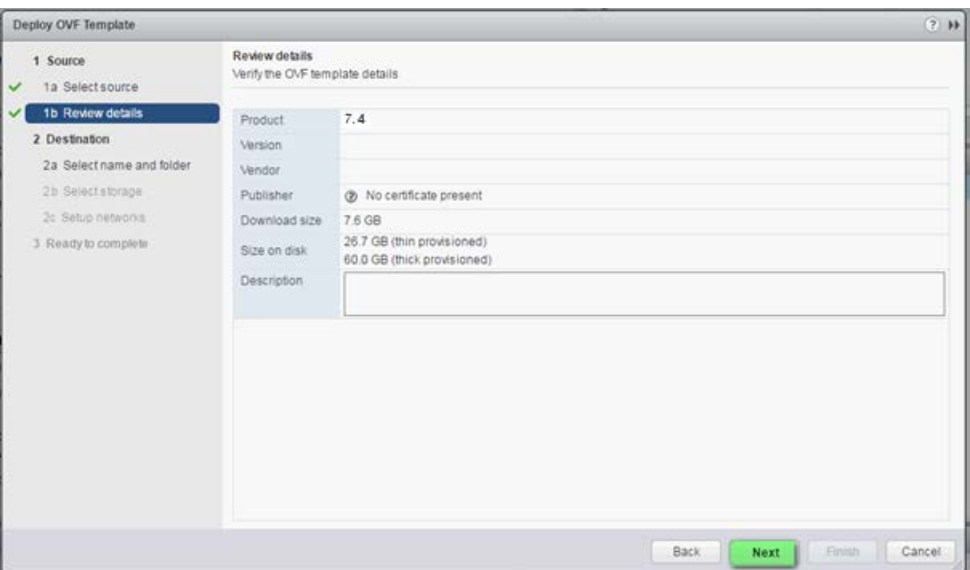

**Figure 8-6: OVF Template Details Screen**

**6.** In the OVF Template Details screen, click **Next**.

#### **Figure 8-7: Virtual Machine Name and Location Screen**

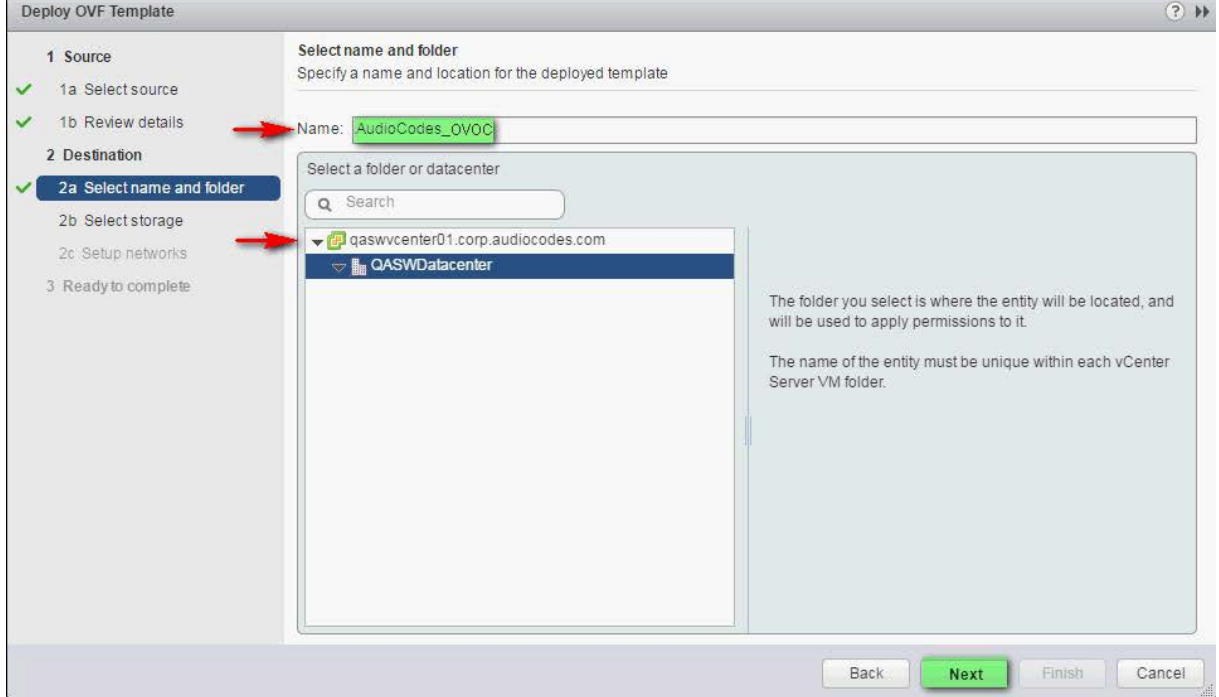

**7.** In the Name and Location screen, enter the desired virtual machine name and choose the inventory location (the Data Center to locate the machine), and then click **Next**.

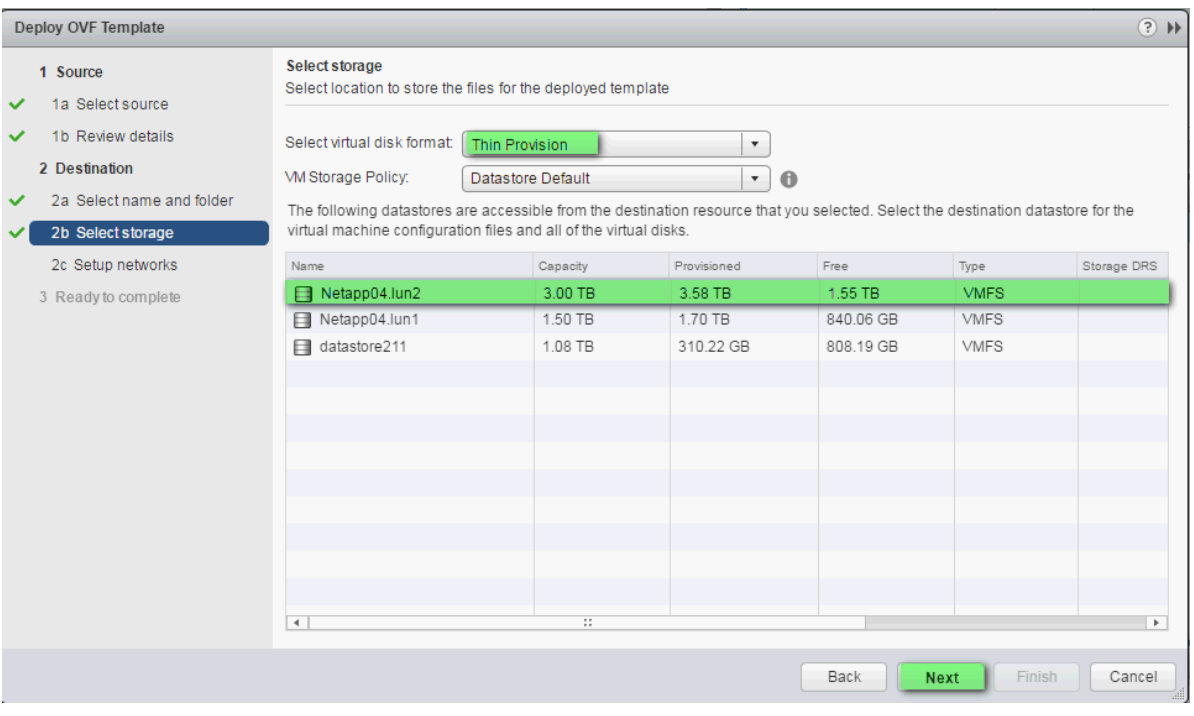

**Figure 8-8: Destination Storage Screen**

- **8.** In the Storage screen, do the following:
	- Select Virtual Disk Format- choose the desired provisioning option ('Thin Provisioning' is recommended),
	- Select the data store where wish to locate your machine, and click **Next**.

**Figure 8-9:: Setup Networking Screen**

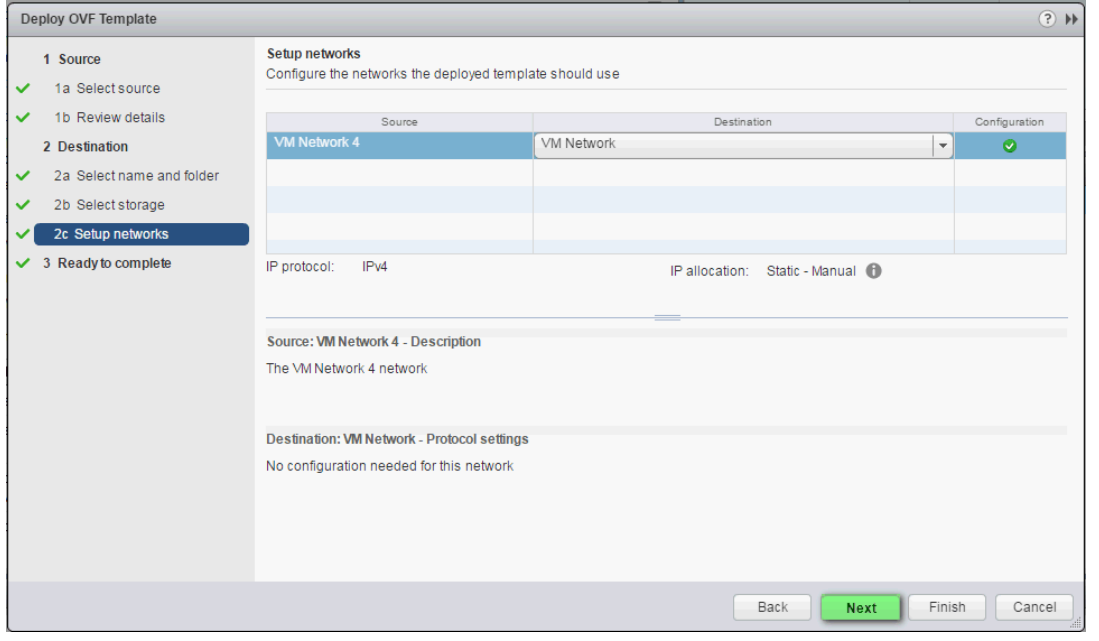

**9.** In the Network setup screen, select the network where the deployed template should apply, and click **Next**.

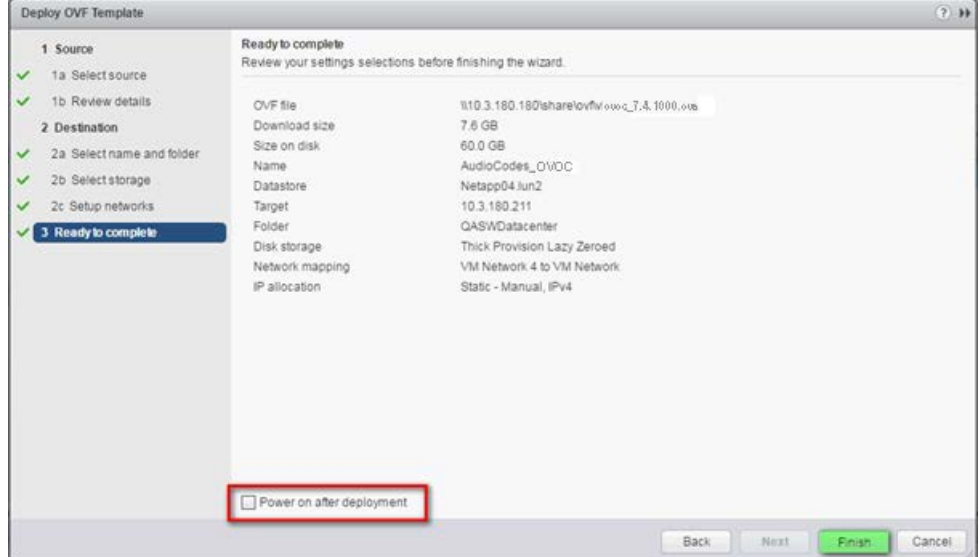

**Figure 8-10: Ready to Complete Screen**

10. In the Ready to Complete screen, ensure the option `Power on after deployment` is not selected, and click **Finish**.

**Figure 8-11: Deployment Progress Screen**

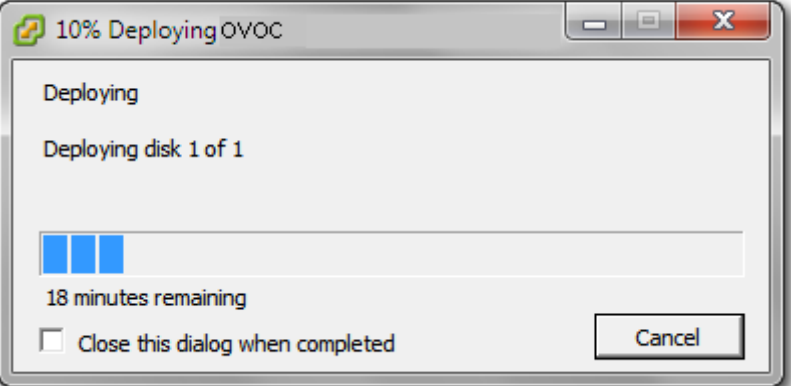

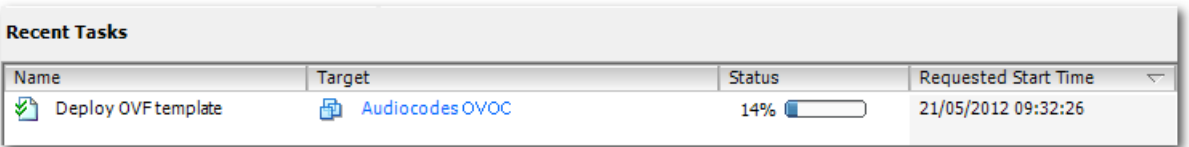

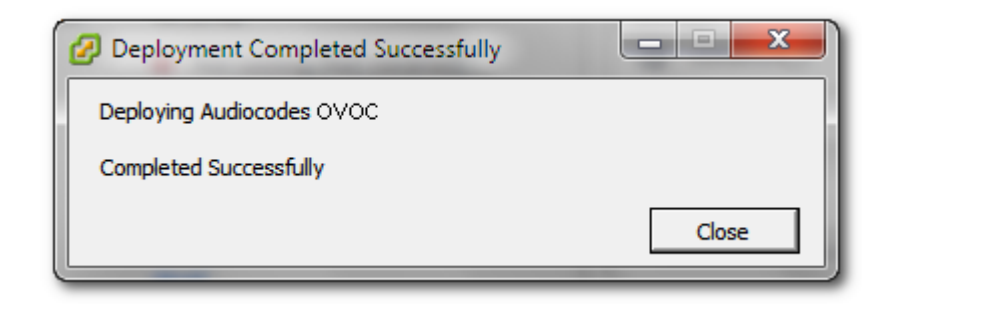

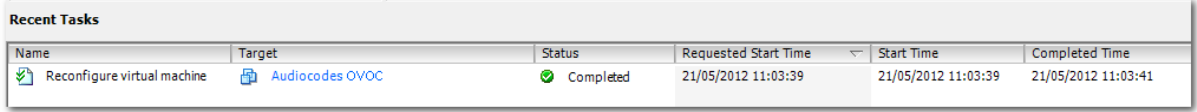

**11.** Wait until deployment process has completed. This process may take approximately half an hour.

## **8.1.2 Configuring the Virtual Machine Hardware Settings**

This section shows how to configure the Virtual Machine's hardware settings.

Before starting this procedure, select the required values for your type of installation (high or low profile) and note them in the following table for reference. For the required VMware Disk Space allocation, CPU, and memory, see Chapter [3.](#page-22-0)

#### **Table 8-1: Virtual Machine Configuration**

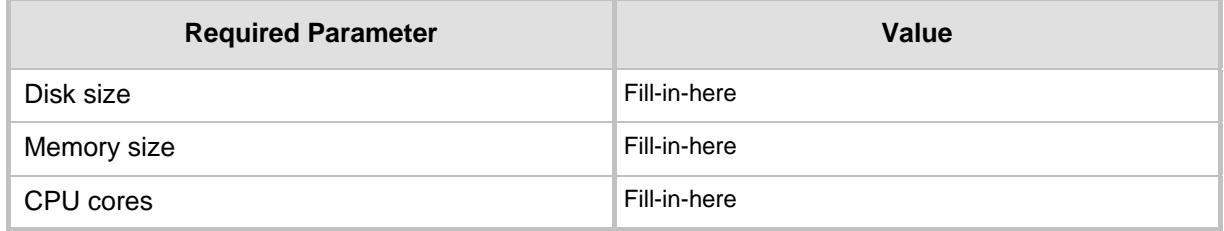

#### **To configure the virtual machine hardware settings:**

**1.** Before powering up the machine, go to the virtual machine **Edit Settings** option.

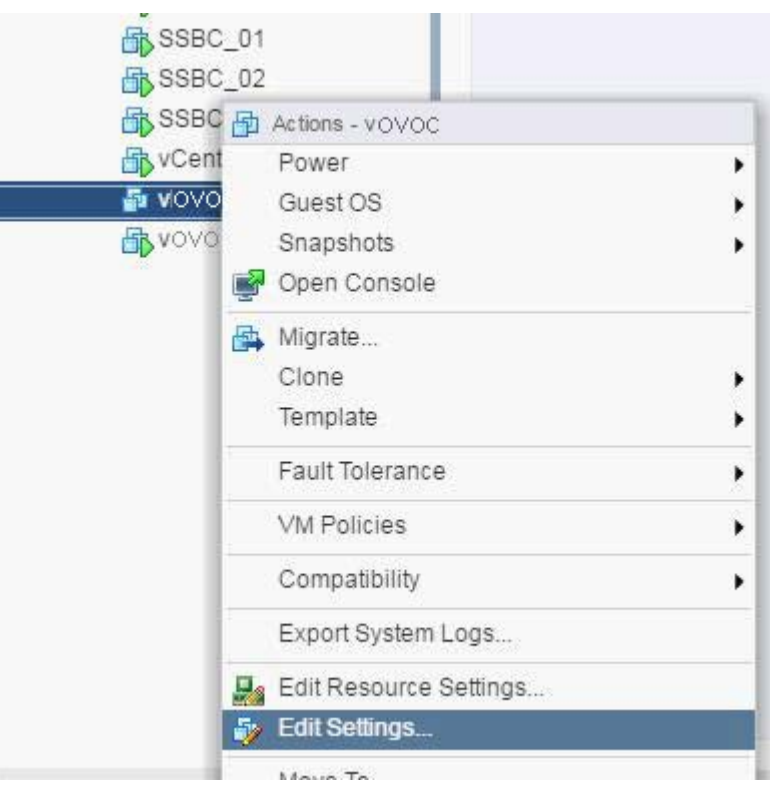

**Figure 8-12: Edit Settings option**

**2.** In the **CPU, Memory** and **Hardware** tabs set the required values accordingly to the desired OVOC server VMware Disk Space allocation. (See Chapter [3\)](#page-22-0), and then click **OK**.

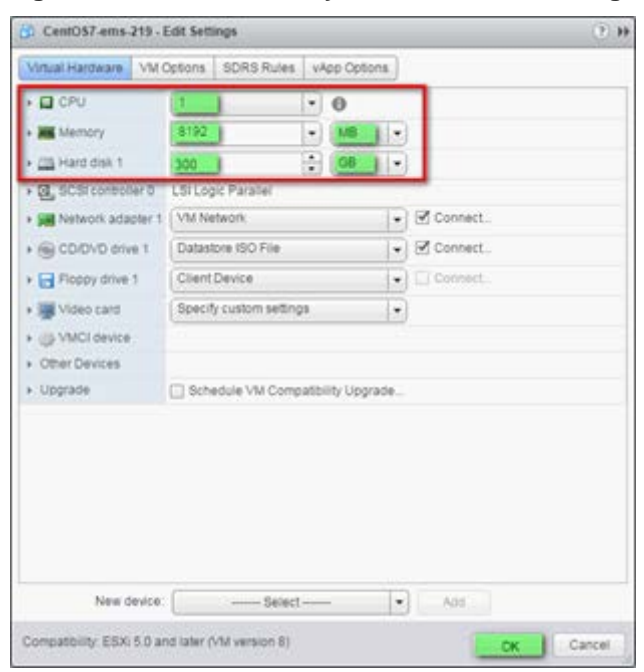

#### **Figure 8-13: CPU, Memory and Hard Disk Settings**

#### **Note:**

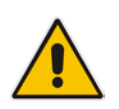

- Once the hard disk space allocation is increased, it cannot be reduced to a lower amount.
- If you wish to create OVOC VMs in a cluster environment supporting High Availability and you are using shared network storage, then ensure you provision a VM hard drive on the shared network storage on the cluster (see Section [8.1.4\)](#page-71-0).
- **3. Wait** until the machine reconfiguration process has completed.

#### **Figure 8-14: Recent Tasks**

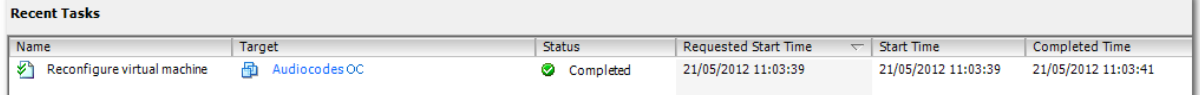

# <span id="page-70-0"></span>**8.1.3 Connecting OVOC Server to Network**

After installation, the OVOC server is assigned a default IP address that will most likely be inaccessible from the customer's network. This address is assigned to the first virtual network interface card connected to the 'trusted' virtual network switch during the OVOC server installation. You need to change this IP address to suit your IP addressing scheme

#### **To assign OVOC Server IP address to network:**

**1.** Power on the machine; in the vCenter tree, right-click the AudioCodes One Voice Operations Center node (vOC) and in the drop-down menu, choose **Power** > **Power On**. Upon the initial boot up after reconfiguring the disk space, the internal mechanism configures the server installation accordingly to version specifications (see Chapter [3\)](#page-22-0).

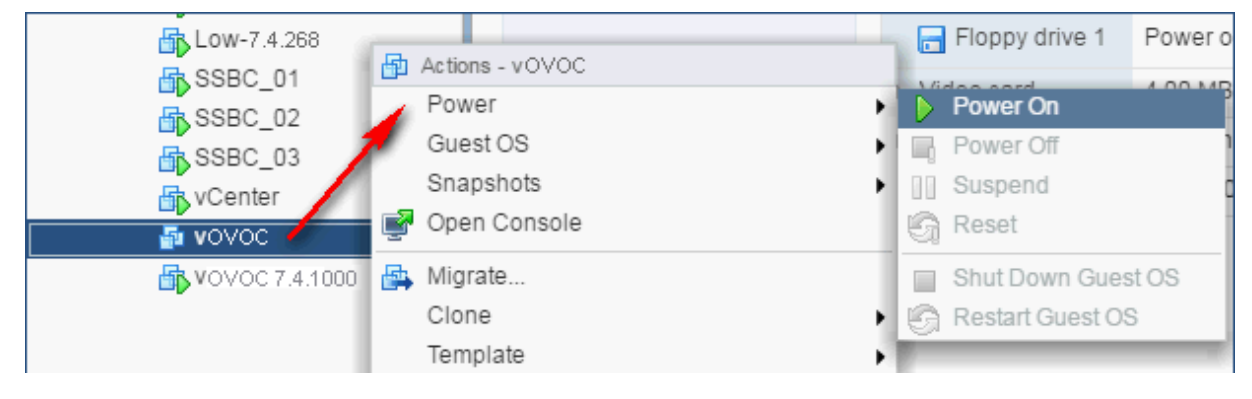

#### **Figure 8-15: Power On**

- **2.** Wait until the boot process has completed, and then connect the running server through the vSphere client console.
- **3.** Login into the OVOC server by SSH, as 'acems' user and enter *acems* password.
- **4.** Switch to 'root' user and provide *root* password (default password is *root*):

su - root

- **5.** Proceed to the network configuration using the EMS Server Manager. To run the manager type 'EmsServerManager', and then press Enter.
- **6.** Set the OVOC server network IP address as described in Section [18.1.](#page-140-0)
- **7.** Perform configuration actions as required using the EMS Server Manager (see Chapter [13\)](#page-122-0).

### <span id="page-71-0"></span>**8.1.4 Configuring OVOC Virtual Machines (VMs) in a VMware Cluster**

This section describes how to configure OVOC VMs in a VMware cluster.

#### **8.1.4.1 Site Requirements**

Ensure that your VM cluster site meets the following requirements:

- The configuration process assumes that you have a VMware cluster that contains at least two ESXi servers controlled by vCenter server.
- The clustered VM servers should be connected to a shared network storage of type iSCSI or any other types supported by VMware ESXi.

For example, a datastore "QASWDatacenter" which contains a cluster named "qaswCluster01" and is combined of two ESXi servers (see figure below).

Verify that Shared Storage is defined and mounted for all cluster members:

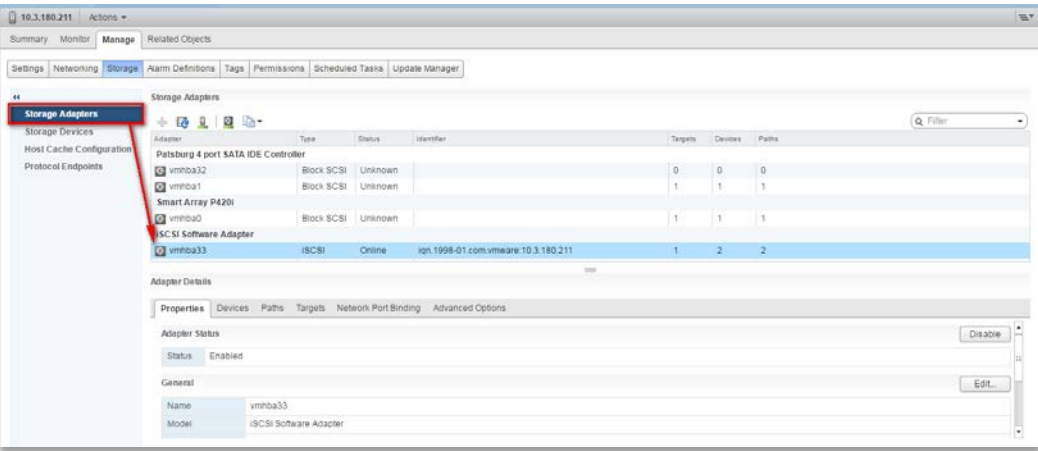

**Figure 8-16: Storage Adapters**

**E** Ensure that the 'Turn On vSphere HA' check box is selected:

**Figure 8-17:Turn On vSphere HA**

| U gaswCluster01 Actions =                                                                                                    |                                                                            |                                                                                                    |                                                                                                    |                          |
|----------------------------------------------------------------------------------------------------|----------------------------------------------------------------------------|----------------------------------------------------------------------------------------------------|----------------------------------------------------------------------------------------------------|--------------------------|
| Summary Monitor Manage Related Objects                                                                                                    |                                                                            |                                                                                                    |                                                                                                    |                          |
|                                                                                                    | Settings Scheduled Tasks Alarm Definitions Tags Permissions Update Manager |                                                                                                    |                                                                                                    |                          |
| 44<br>$-$ Services                                                                                                    | vSphere HA is Turned ON                                                    |                                                                                                    |                                                                                                    | <b>D</b> Edit.           |
| v Sobere DRS                                                                                                    | 4 gaswCluster01 - Edit Cluster Settings                                    | Runtime information for vSphere HA is reported under vSphere HA Monitoring                                                                                                    | $\vert 2 \rangle$                                                                                                    | $\overline{\phantom{a}}$ |
| v Sphere HA<br>$-$ Virtual SAN<br>Goneral<br><b>Disk Management</b><br>Fault Domains & Stretched<br>Cluster<br>Health and Performance<br>$\sim$ Configuration<br>General<br>Licensing<br><b>VMware EVC</b><br><b>VMHost Groups</b><br><b>VMHost Rules</b><br><b>VM Overrides</b><br><b>Host Options</b> | vSphere DRS<br><b>vSphere HA</b>                                           | Turn on vSphere HA<br><b>Host Monitoring</b><br>might cause isolation responses.<br>M Host Monitoring<br>Host Hardware Monitoring - VM Component Protection<br>Protect against Storage Connectivity Loss<br>Virtual Machine Monitoring<br>Disabled<br>۰<br>Failure conditions and VM | ESX/ESX/ hosts in this cluster exchange network heartbeats. Disable this feature when performing network maintenance that<br>ESX/ESX/ hosts have the capability to detect various failures that do not necessarily cause virtual machines to go down, but<br>could deem them unusable (for example, losing network/disk communication)<br>VM Monitoring restarts individual VMs if their VMware Tools heartbeats are not received within a set time. Application Monitoring<br>restarts individual VMs if their in-quest application heartbeats are not received within a set time.<br>Expand for details | orkatisk<br>heartbeats.  |
| <b>Profiles</b>                                                                                                    |                                                                            | response<br>Admission Control                                                                                                    | Expand for details                                                                                                    | Device                   |
|                                                                                                    |                                                                            | > Datastore for Heartbeating<br>» Advanced Options                                                                                                    | Expand for details<br>None                                                                                                    | Device                   |
**E** Ensure that HA is activated on each cluster node:

**Figure 8-18: Activate HA on each Cluster Node**

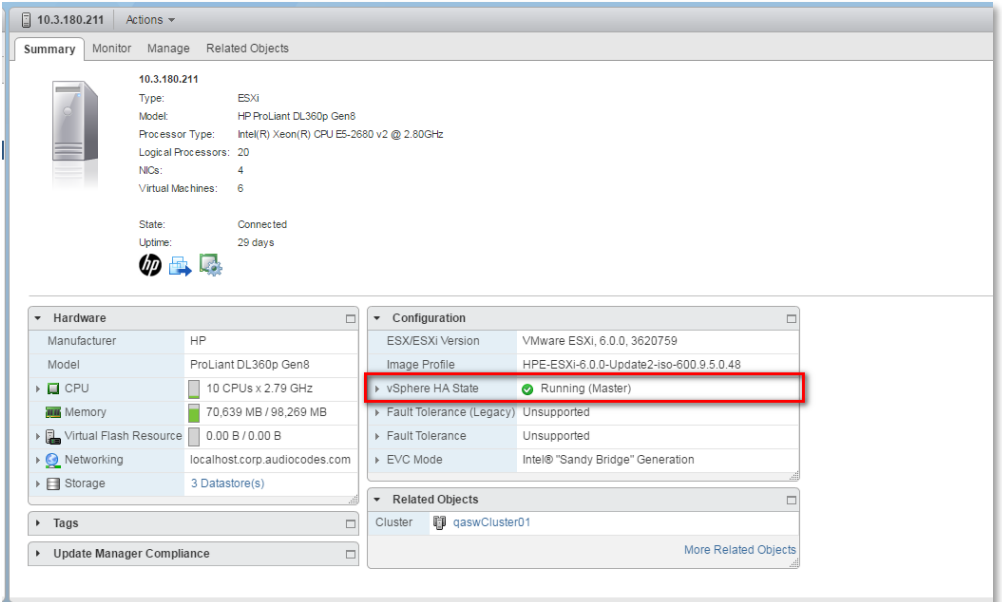

**E** Ensure that the networking configuration is identical on each cluster node:

**Figure 8-19: Networking**

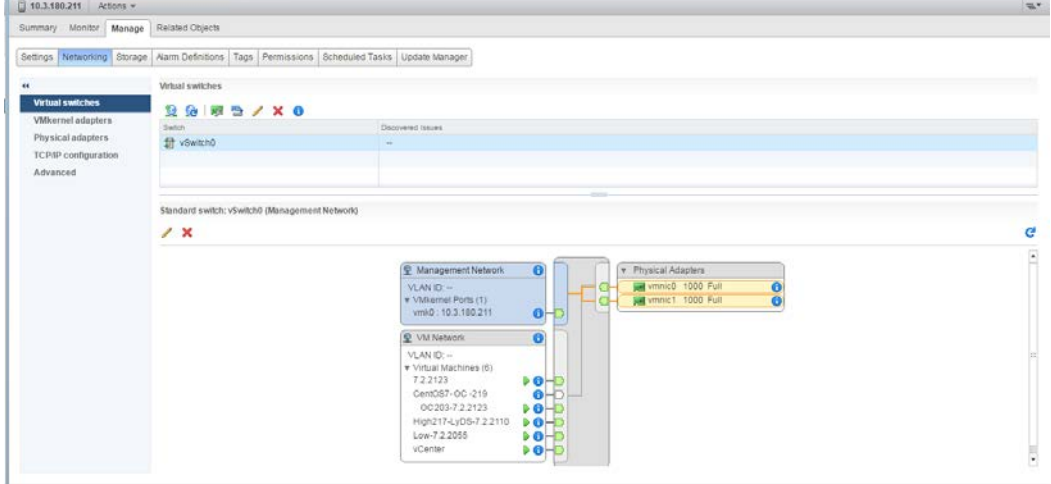

**E** Ensure that the vMotion is enabled on each cluster node. The recommended method is to use a separate virtual switch for vMotion network (this should be defined in all cluster nodes and interconnected):

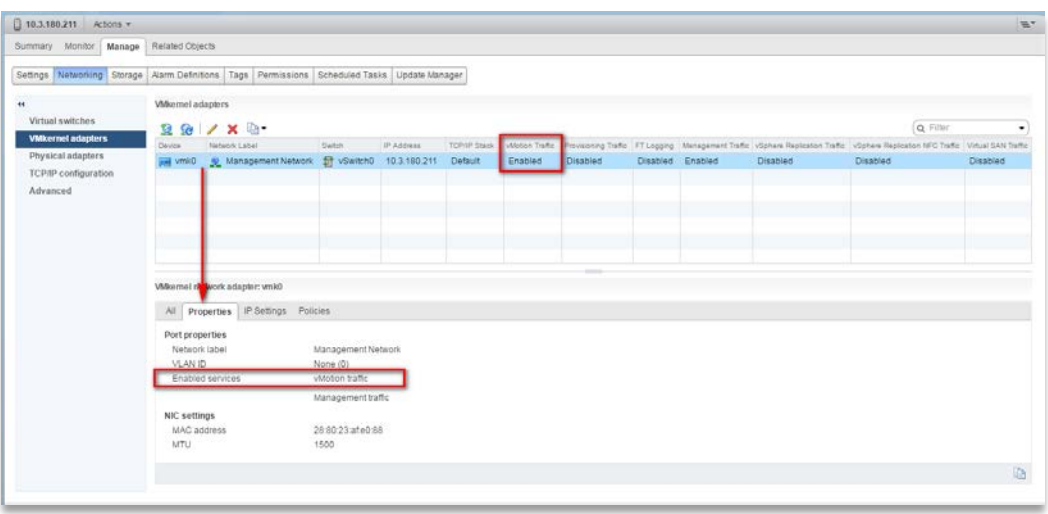

**Figure 8-20: Switch Properties**

A VM will be movable and HA protected only when its hard disk is located on shared network storage on a cluster. You should choose an appropriate location for the VM hard disk when you deploy the OVOC VM. If your configuration is performed correctly, a VM should be marked as "protected" as is shown in the figure below:

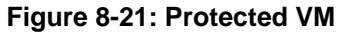

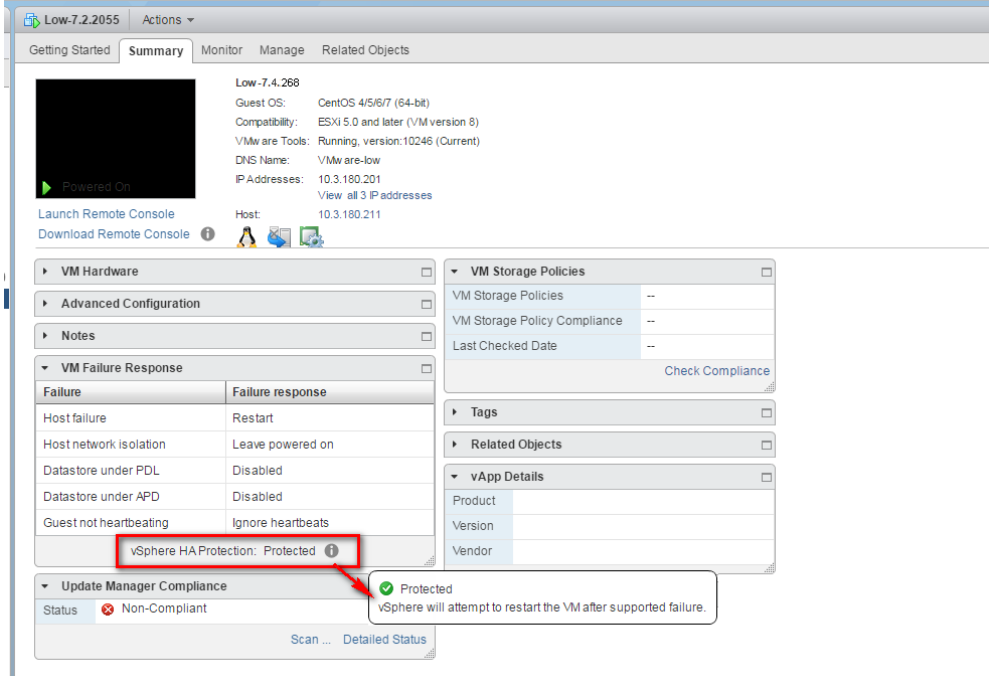

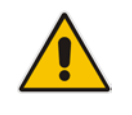

**Note:** If you wish to manually migrate the OVOC VMs to another cluster node, see Appendix [B.](#page-220-0)

### **8.1.4.2 Cluster Host Node Failure**

In case a host node where the VM is running fails, then the VM is restarted on the redundant cluster node automatically.

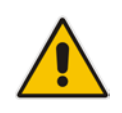

**Note:** When one of the cluster nodes fail, the OVOC VM is automatically migrated to the redundant host node. During this process, the OVOC VM is restarted and consequently any running OVOC process is dropped. The migration process may take several minutes.

### **8.2 Installing the OVOC Server on Microsoft Hyper-V Platform**

This section describes how to install the OVOC server on the Microsoft Hyper-V Server 2012 R2 platform. This procedure takes approximately 30 minutes and predominantly depends on the hardware machine where the Microsoft Hyper-V platform is installed.

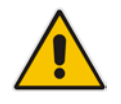

**Note:** The AudioCodes OVOC supports the Failover Clustering feature in Windows Server 2012 R2 (see Chapter [3\)](#page-22-0).

The installation of the OVOC server on Microsoft Hyper-V includes the following procedures:

- Install the Virtual Machine (VM) (see Section [8.2.1\)](#page-75-0).
- Configure the Virtual machine hardware settings (see Section [8.2.2\)](#page-79-0).
- Change MAC addresses from 'Dynamic' to 'Static' (see Section [8.2.3\)](#page-84-0).
- Connect OVOC server to network (see Section [8.2.4\)](#page-85-0).
- Configure VMs in a Microsoft Hyper-V cluster (see Section [8.2.5\)](#page-86-0)

### <span id="page-75-0"></span>**8.2.1 Installing the Microsoft Hyper-V Virtual Machine**

The Microsoft Hyper-V Virtual Machine installation package is provided on **DVD 5** (see Section [4.2\)](#page-31-0).

### **To install the OVOC server on Microsoft Hyper-V:**

- **1.** Transfer the ZIP file containing the Microsoft Hyper-V Virtual Machine installation package from the AudioCodes **DVD 5** to your PC (see Appendi[x D](#page-238-0) for instructions on how to transfer files).
- **2.** Open Hyper-V Manager by clicking **Start** > **Administrative Tools** > **Hyper-V Manager**; the following screen opens:

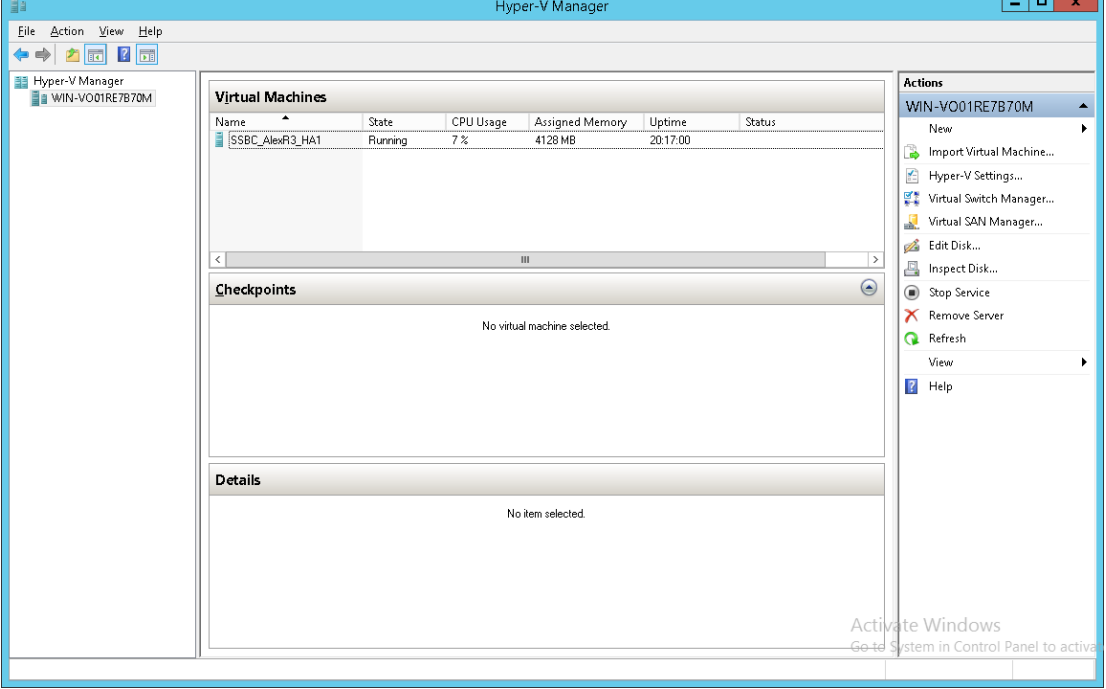

**Figure 8-22: Installing the OVOC server on Hyper-V – Hyper-V Manager**

**3.** Start the Import Virtual Machine wizard: click the **Action** tab, and then select **Import Virtual Machine** from the menu; the Import Virtual Machine screen shown below opens:

**Figure 8-23: Installing OVOC server on Hyper-V – Import Virtual Machine Wizard**

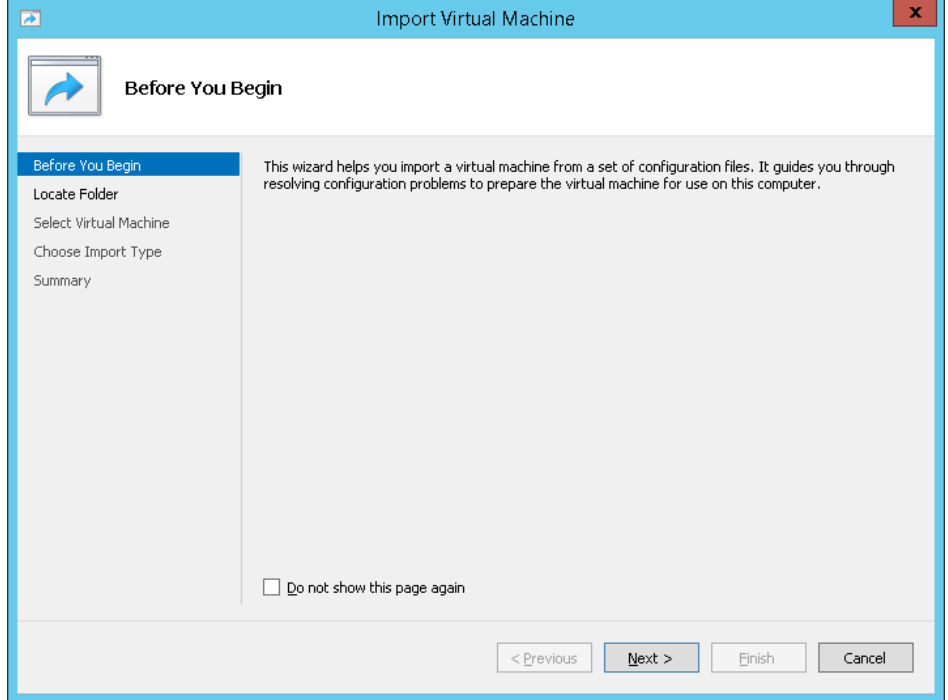

**4.** Click **Next**; the Locate Folder screen opens:

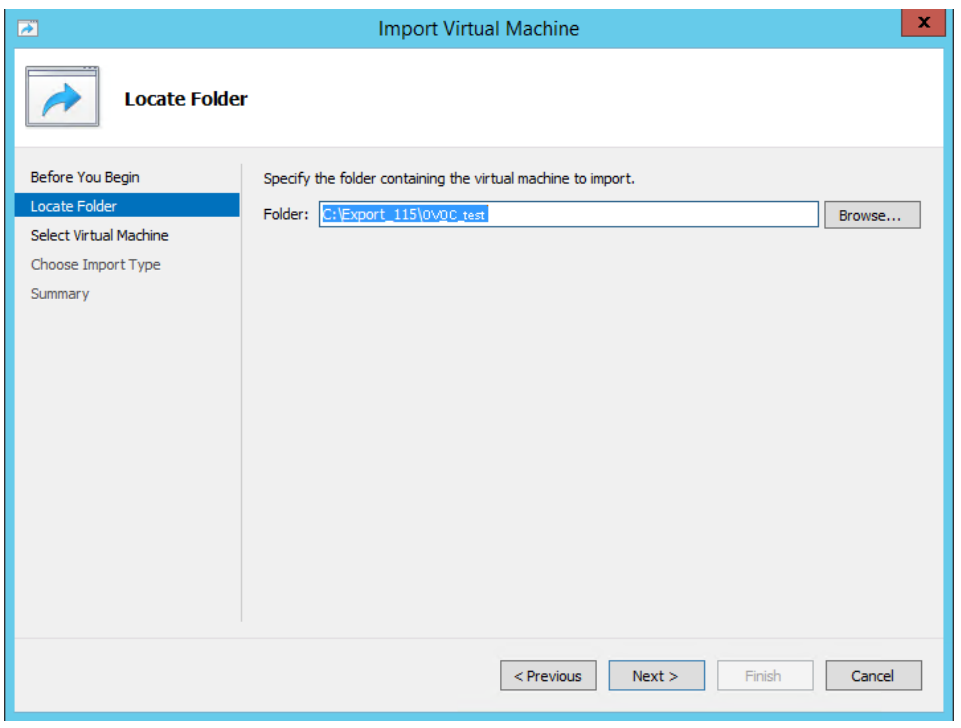

### **Figure 8-24: Installing OVOC server on Hyper-V – Locate Folder**

- **5.** Enter the location of the VM installation folder (extracted from the zip file), and then click **Next**; the Select Virtual Machine screen opens.
- **6.** Select the virtual machine to import, and then click **Next**; the Choose Import Type screen opens:

**Figure 8-25: Installing OVOC server on Hyper-V – Choose Import Type**

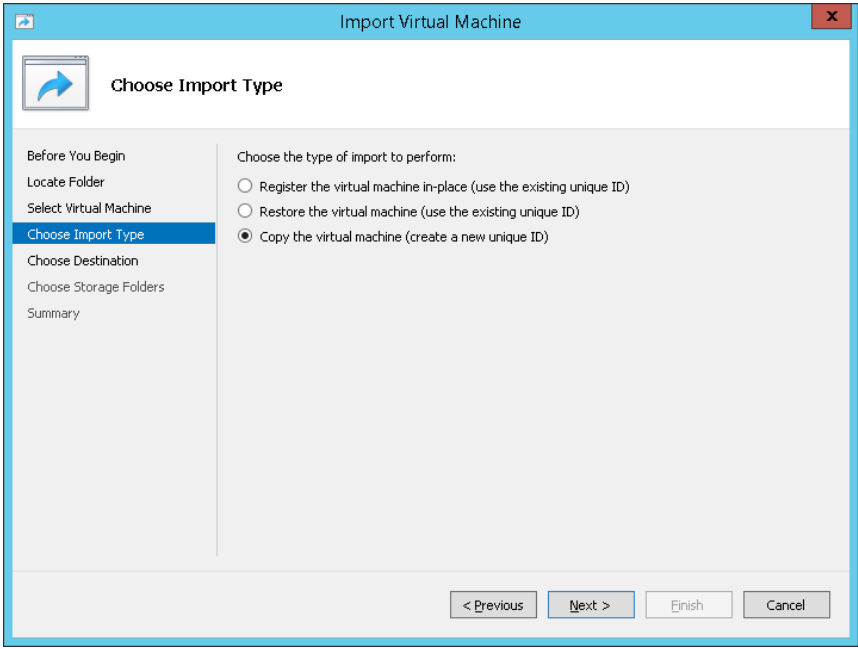

**7.** Select the option "Copy the virtual machine (create a new unique ID)", and then click **Next**; the Choose Folders for Virtual Machine Files screen opens:

**Figure 8-26: Installing OVOC server on Hyper-V – Choose Destination**

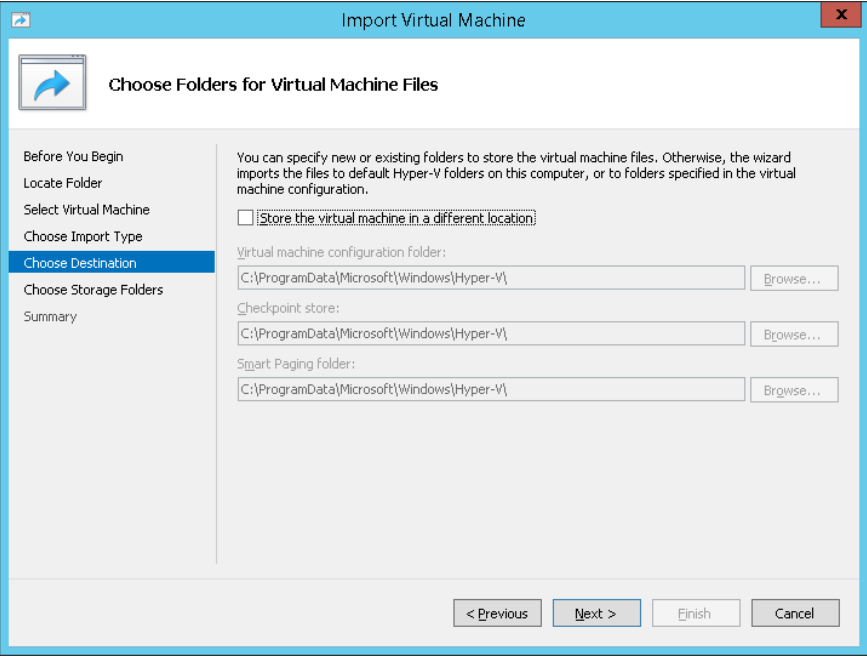

**8.** Select the location of the virtual hard disk, and then click **Next**; the Choose Storage Folders screen opens:

### **Figure 8-27: Installing OVOC server on Hyper-V – Choose Storage Folders**

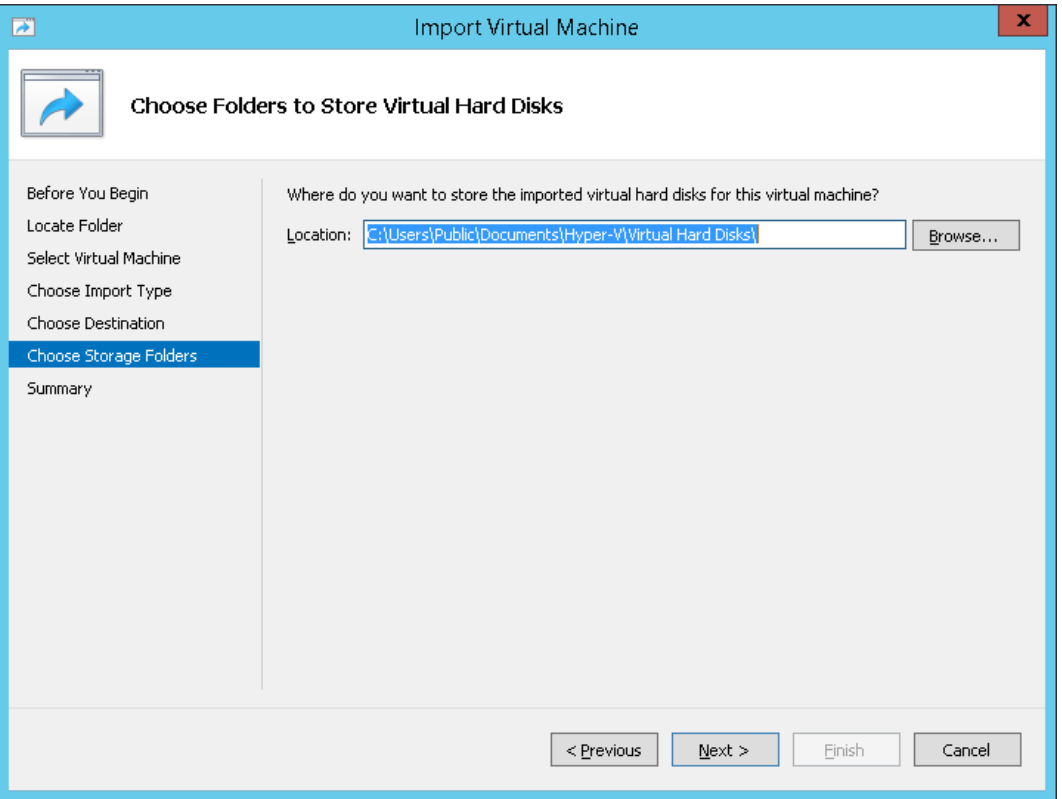

- **9.** Select the Storage Folder for the Virtual Hard Disk, and then click **Next**; the Summary screen opens.
- **10.** Click **Finish** to start the creation of the VM; a similar installation progress indicator is shown:

### **Figure 8-28: File Copy Progress Bar**

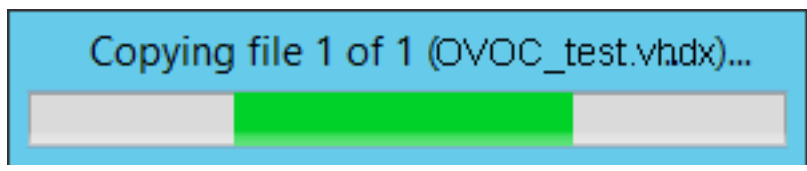

This step may take approximately 30 minutes to complete.

**11.** Proceed to Section [8.2.2.](#page-79-0)

### <span id="page-79-0"></span>**8.2.2 Configuring the Virtual Machine Hardware Settings**

This section shows how to configure the Virtual Machine's hardware settings.

Before starting this procedure, select the required values for your type of installation (high or low profile) and note them in the following table for reference. For the required VMware Disk Space allocation, CPU, and memory, see Chapter [3.](#page-22-0)

### **Table 8-2: Virtual Machine Configuration**

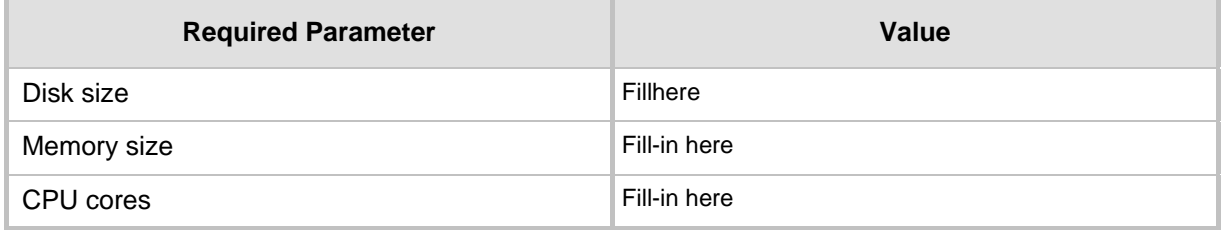

### **To configure the VM for OVOC server:**

**1.** Locate the new OVOC server VM in the tree in the Hyper-V Manager, right-click it, and then select **Settings**; the Virtual Machine Settings screen opens:

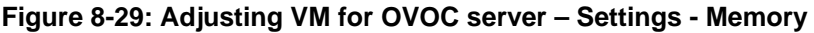

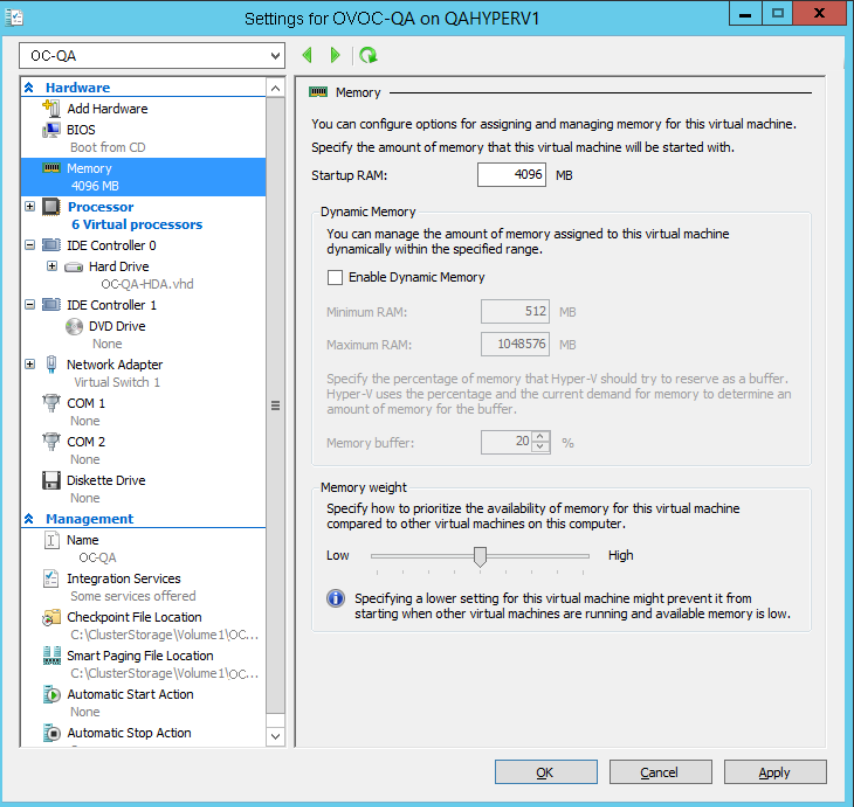

- **2.** In the Hardware pane, select **Memory**, as shown above, enter the 'Startup RAM' parameter as required, and then click **Apply**.
- **3.** In the Hardware pane, select **Processor**; the Processor screen shown in the figure below opens.

### **Figure 8-30: Adjusting VM for OVOC Server - Settings - Processor**

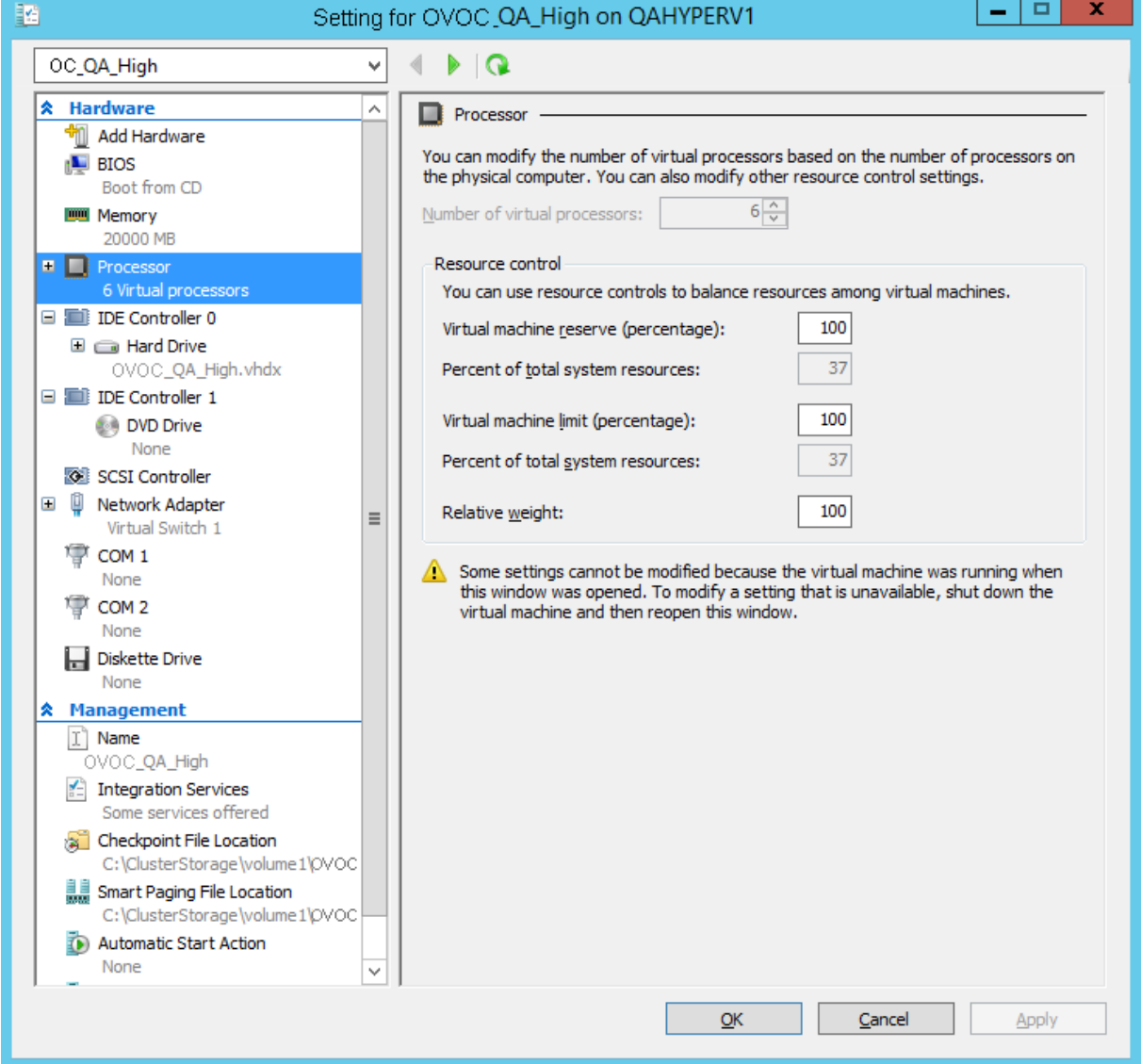

- **4.** Set the 'Number of virtual processors' parameters as required.
- **5.** Set the 'Virtual machine reserve (percentage)' parameter to **100%,** and then click **Apply**.

**Note:** 

- Once the hard disk space allocation is increased, it cannot be reduced.
- If you wish to create OVOC VMs in a Cluster environment that supports High Availability and you are using shared network storage, then ensure you provision a VM hard drive on the shared network storage on the cluster (see Section [8.2.5\)](#page-86-0).

### **8.2.2.1 Expanding Disk Capacity**

The OVOC server virtual disk is provisioned by default with a minimum volume. In case a higher capacity is required for the target OVOC server then the disk can be expanded.

### **To expand the disk size:**

- **1.** Make sure that the target OVOC server VM is not running Off state.
- **2.** Select the Hard Drive, and then click **Edit**.

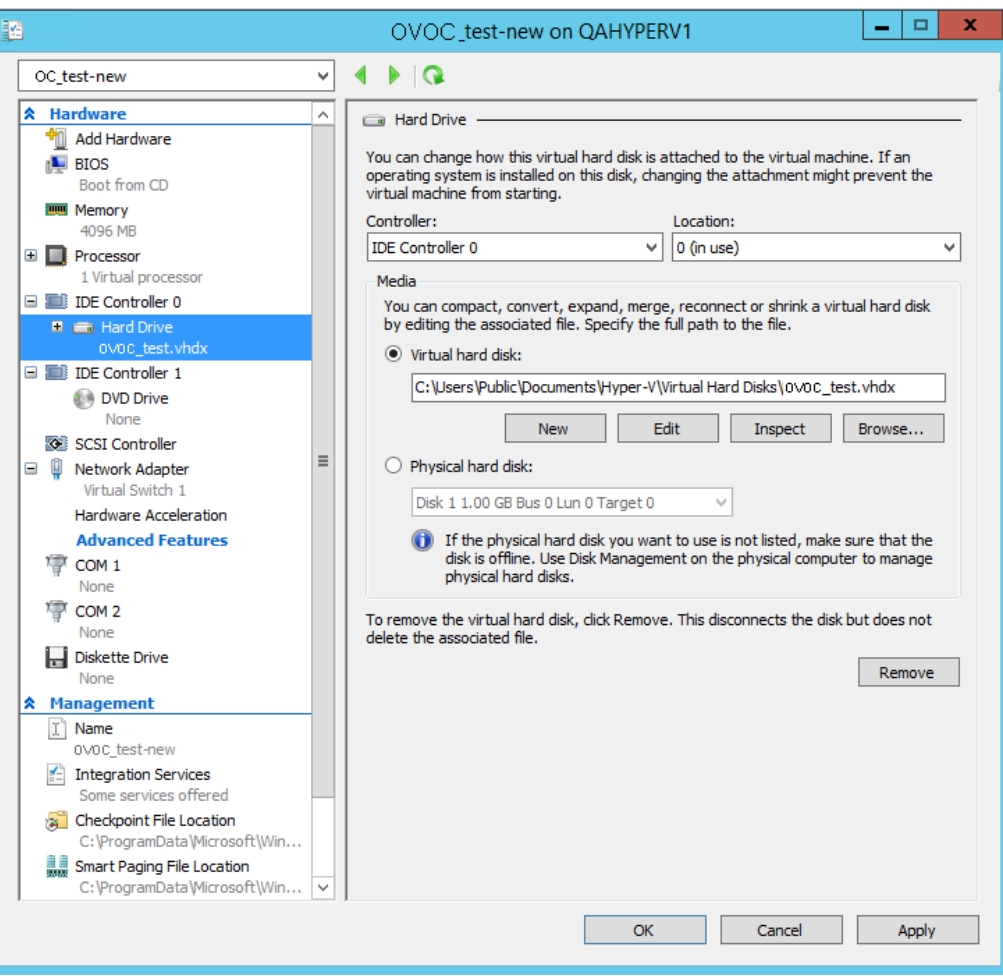

### **Figure 8-31: Expanding Disk Capacity**

### The Edit Virtual Disk Wizard is displayed as shown below.

### **Figure 8-32: Edit Virtual Hard Disk Wizard**

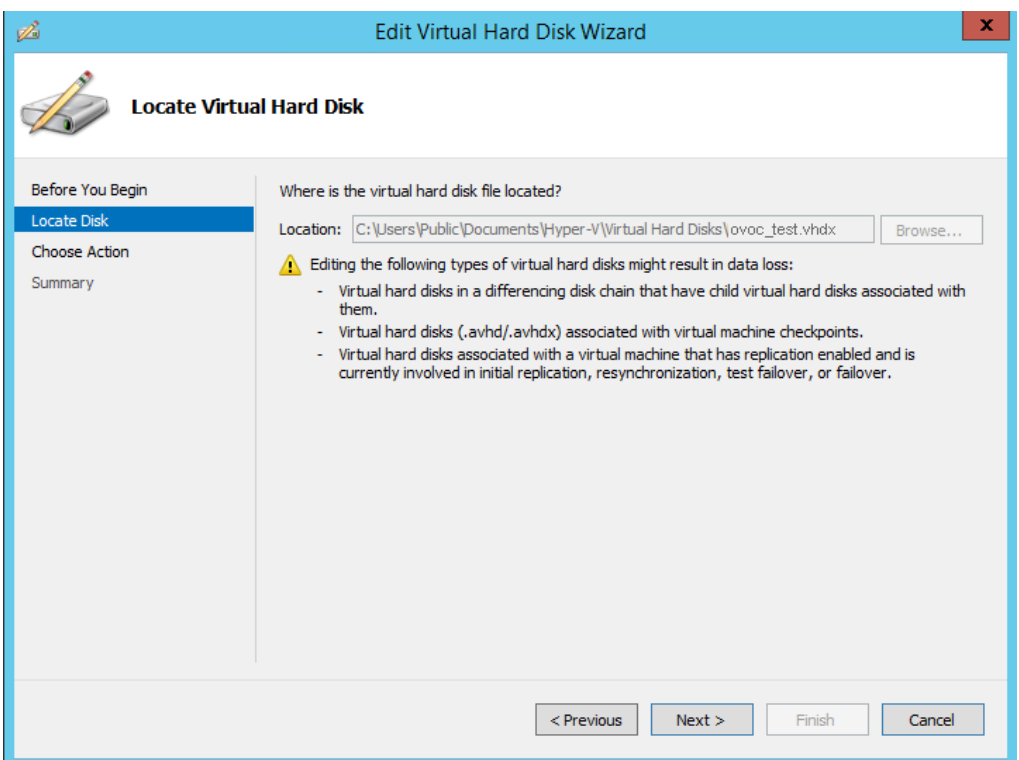

**3.** Click **Next**; the Choose Action screen is displayed:

### **Figure 8-33: Edit Virtual Hard Disk Wizard-Choose Action**

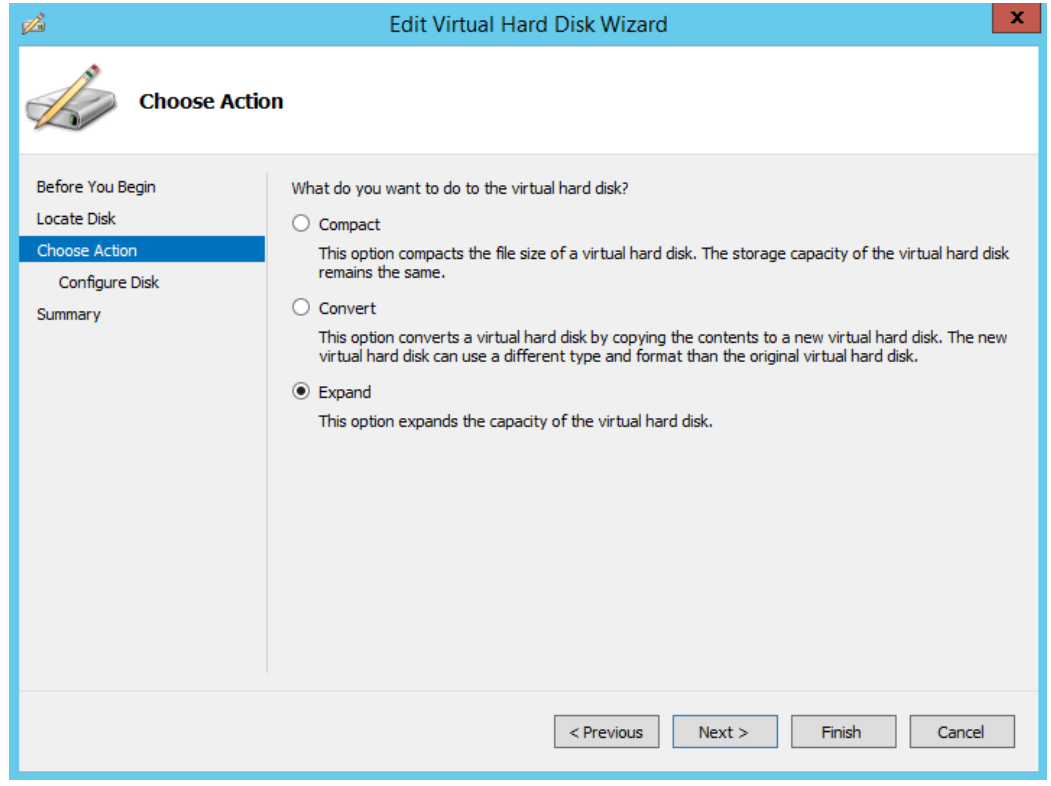

**4.** Select the **Expand** option, and then click **Next**; the Expand Virtual Hard Disk screen opens.

### **Figure 8-34: Edit Virtual Hard Disk Wizard-Expand Virtual Hard Disk**

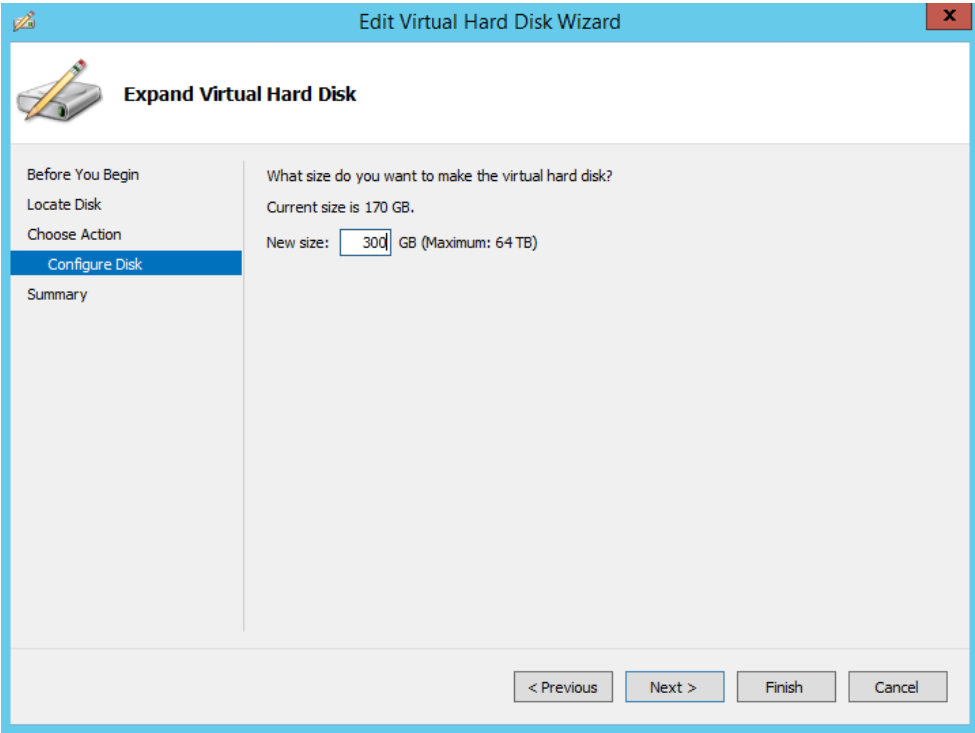

**5.** Enter the required size for the disk, and then click **Next**; the Summary screen is displayed.

**Figure 8-35: Edit Virtual Hard Disk Wizard-Completion**

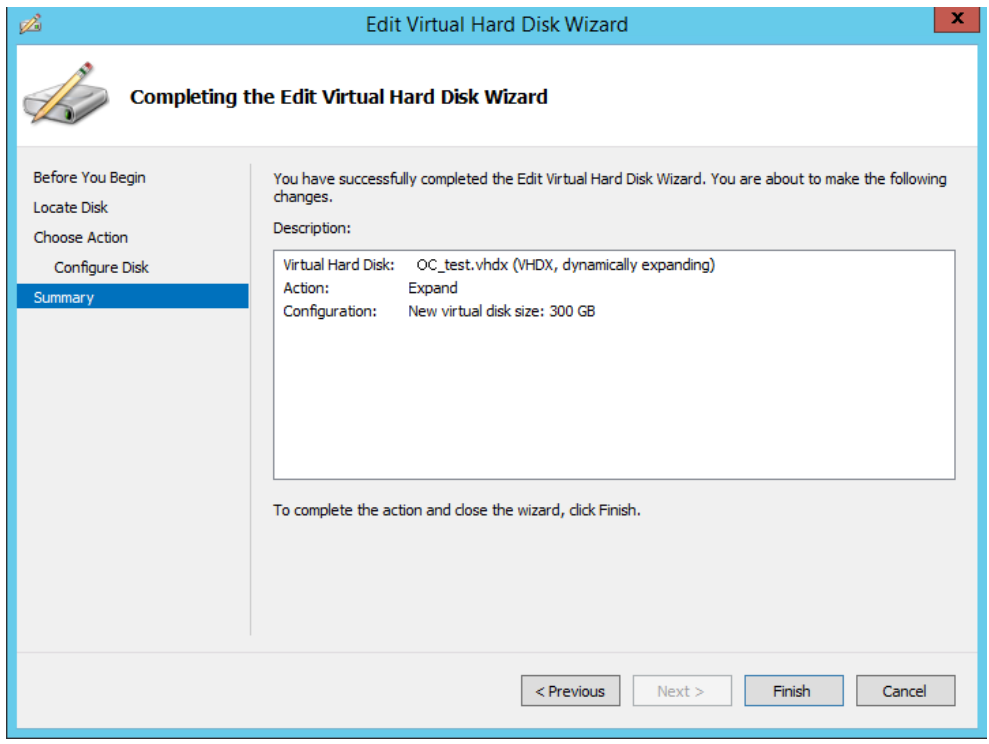

- **6.** Verify that all of the parameters have been configured, and then click **Finish**. The settings window will be displayed.
- **7.** Click **OK** to close.

### <span id="page-84-0"></span>**8.2.3 Changing MAC Addresses from 'Dynamic' to 'Static'**

By default, the MAC addresses of the OVOC server Virtual Machine are set dynamically by the hypervisor. Consequently, they might be changed under certain circumstances, for example, after moving the VM between Hyper-V hosts. Changing the MAC address may lead to an invalid license.

To prevent this from occurring, MAC Addresses should be changed from 'Dynamic' to 'Static'.

### **To change the MAC address to 'Static' in Microsoft Hyper-V:**

- **1.** Shutdown the OVOC server (see Section [17.6\)](#page-137-0).
- **2.** In the Hardware pane, select **Network Adapter** and then **Advanced Features**.
- **3.** Select the MAC address 'Static' option.
- **4.** Repeat steps 2 and 3 for each network adapter.

#### **Figure 8-36: Advanced Features - Network Adapter – Static MAC Address**

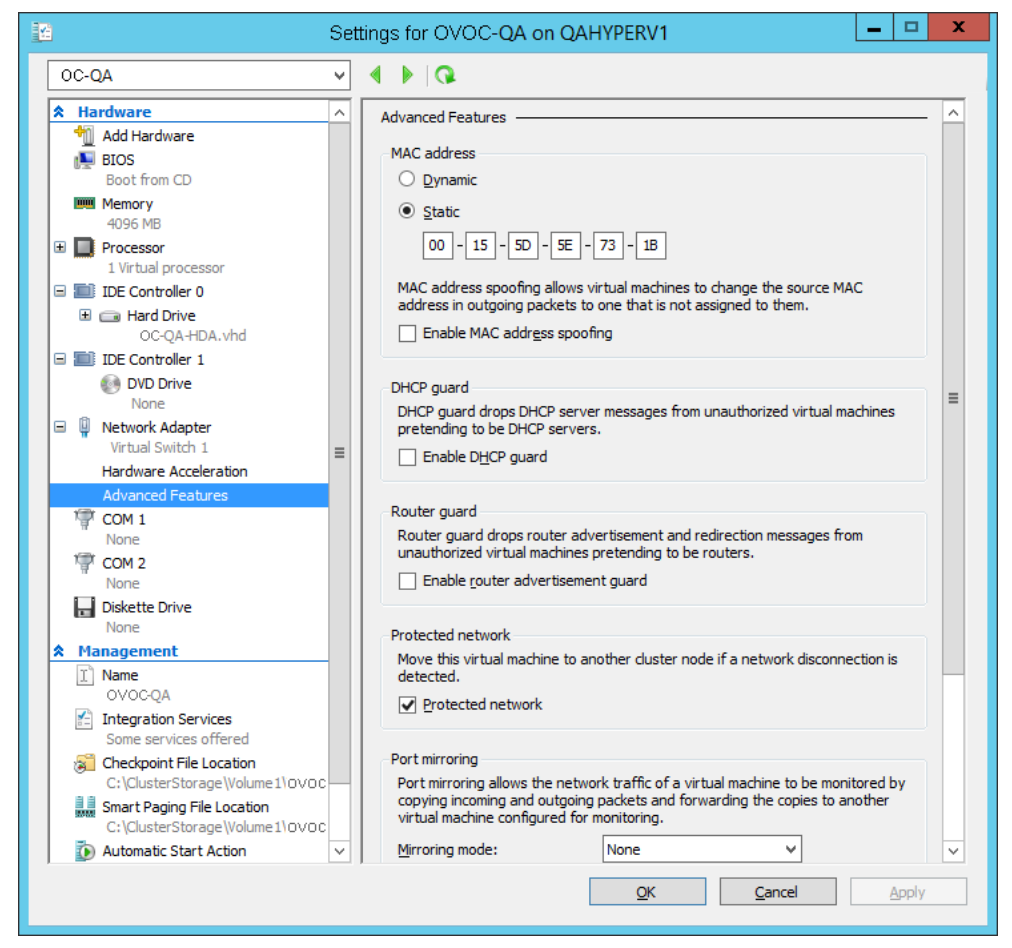

### <span id="page-85-0"></span>**8.2.4 Connecting OVOC Server to Network**

After installation, the OVOC server is assigned, a default IP address that will most likely be inaccessible from the customer's network. This address is assigned to the first virtual network interface card connected to the 'trusted' virtual network switch during the OVOC server installation. You need to change this IP address to suit your IP addressing scheme.

### **To reconfigure the OVOC server IP address:**

**1.** Start the OVOC server virtual machine, on the Hyper-V tree, right-click the OVOC server, and then in the drop-down menu, choose **Start**.

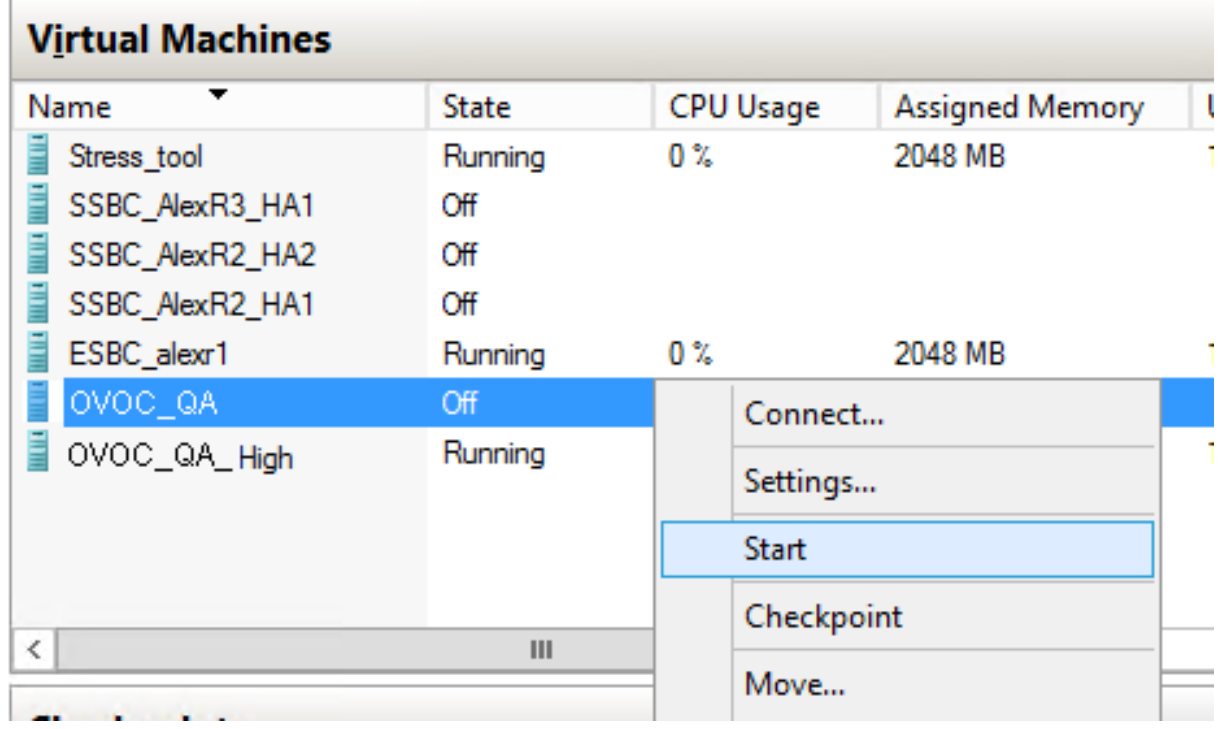

### **Figure 8-37: Power On Virtual Machine**

**2.** Connect to the console of the running server by right-clicking the OVOC server virtual machine, and then in the drop-down menu, choose **Connect**.

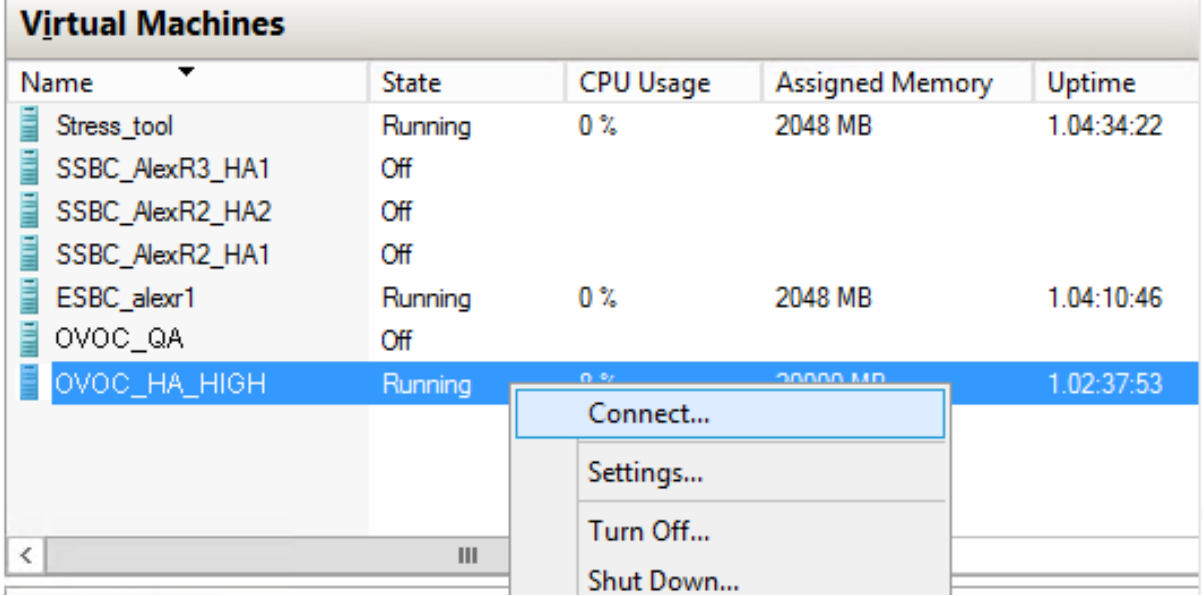

### **Figure 8-38: Connect to OVOC Server Console**

- **3.** Login into the OVOC server by SSH, as 'acems' user and enter password *acems*.
- **4.** Switch to 'root' user and provide *root* password (default password is *root*): su - root
- **5.** Start the EMS Server Manager utility by specifying the following command: # EmsServerManager
- **6.** Set the OVOC server network IP address to suit your IP addressing scheme (see Section [18.1\)](#page-140-0).
- **7.** Perform other configuration actions as required using the EMS Server Manager (see Chapter [13\)](#page-122-0).

### <span id="page-86-0"></span>**8.2.5 Configuring OVOC Virtual Machines in a Microsoft Hyper-V Cluster**

This section describes how to configure OVOC VMs in a Microsoft Hyper-V cluster for HA.

### **8.2.5.1 Site Requirements**

Ensure that your Hyper-V cluster site meets the following requirements:

- **The configuration process assumes that your Hyper-V failover cluster contains at** least two Windows nodes with installed Hyper-V service.
- The cluster should be connected to a shared network storage of iSCSI type or any other supported type. For example, "QAHyperv" contains two nodes.

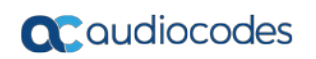

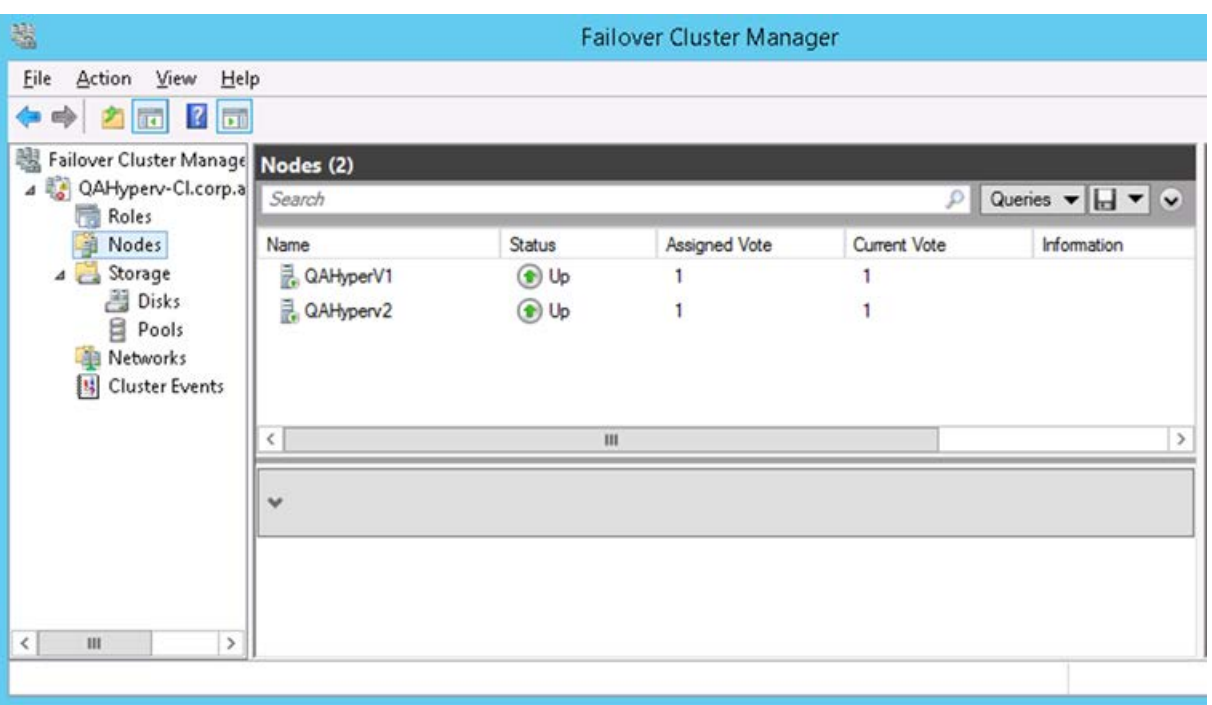

**Figure 8-39: Hyper-V-Failover Cluster Manager Nodes**

 $\blacksquare$  The OVOC VM should be created with a hard drive which is situated on a shared cluster storage.

### **8.2.5.2 Add the OVOC VM in Failover Cluster Manager**

After you create the new OVOC VM, you should add the VM to a cluster role in the Failover Cluster Manager.

### **To add the OVOC VM in Failover Cluster Manager:**

**1.** Right-click "Roles" and in the pop up menu, choose **Configure Role**:

### **Figure 8-40: Configure Role**

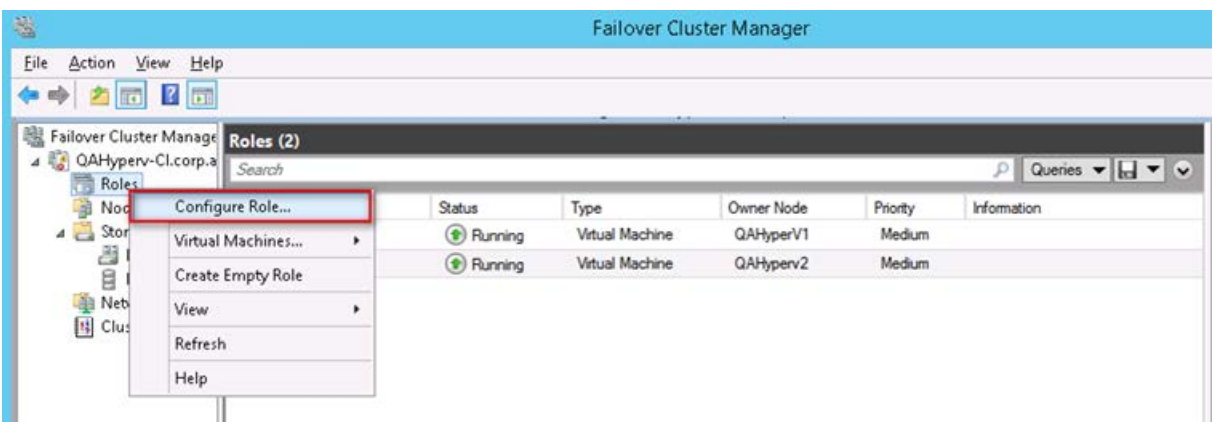

**2.** In the Select Role window, select the **Virtual Machine** option and then click **Next**.

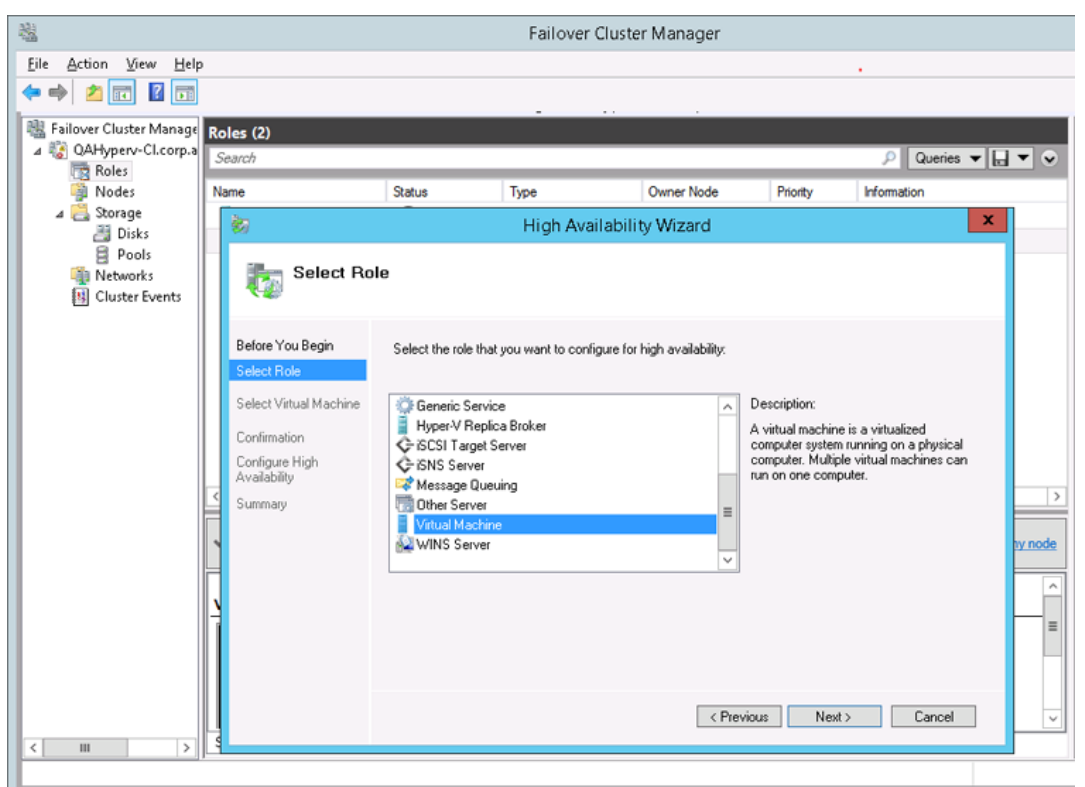

A list of available VMs are displayed; you should find the your new created OVOC VM:

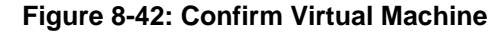

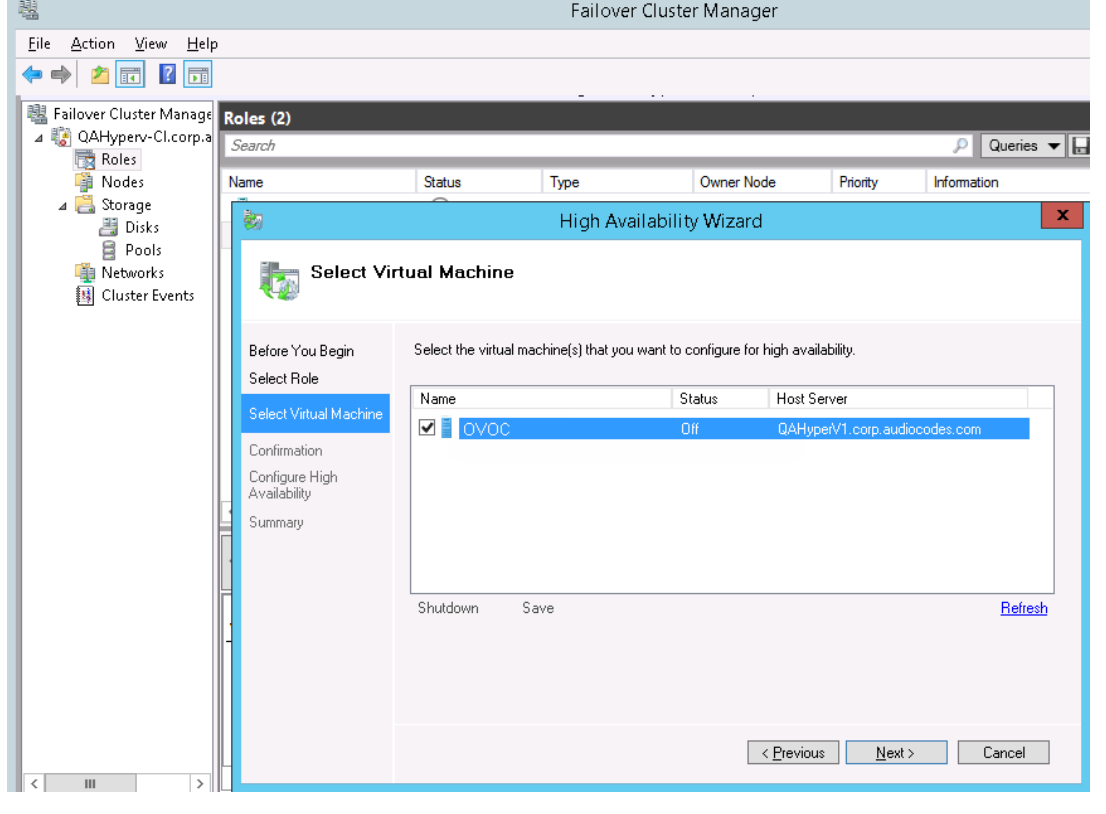

### **a** Caudiocodes

### **3.** Select the check box, and then click **Next**.

At the end of configuration process you should see the following:

### **Figure 8-43: Virtual Machine Successfully Added**

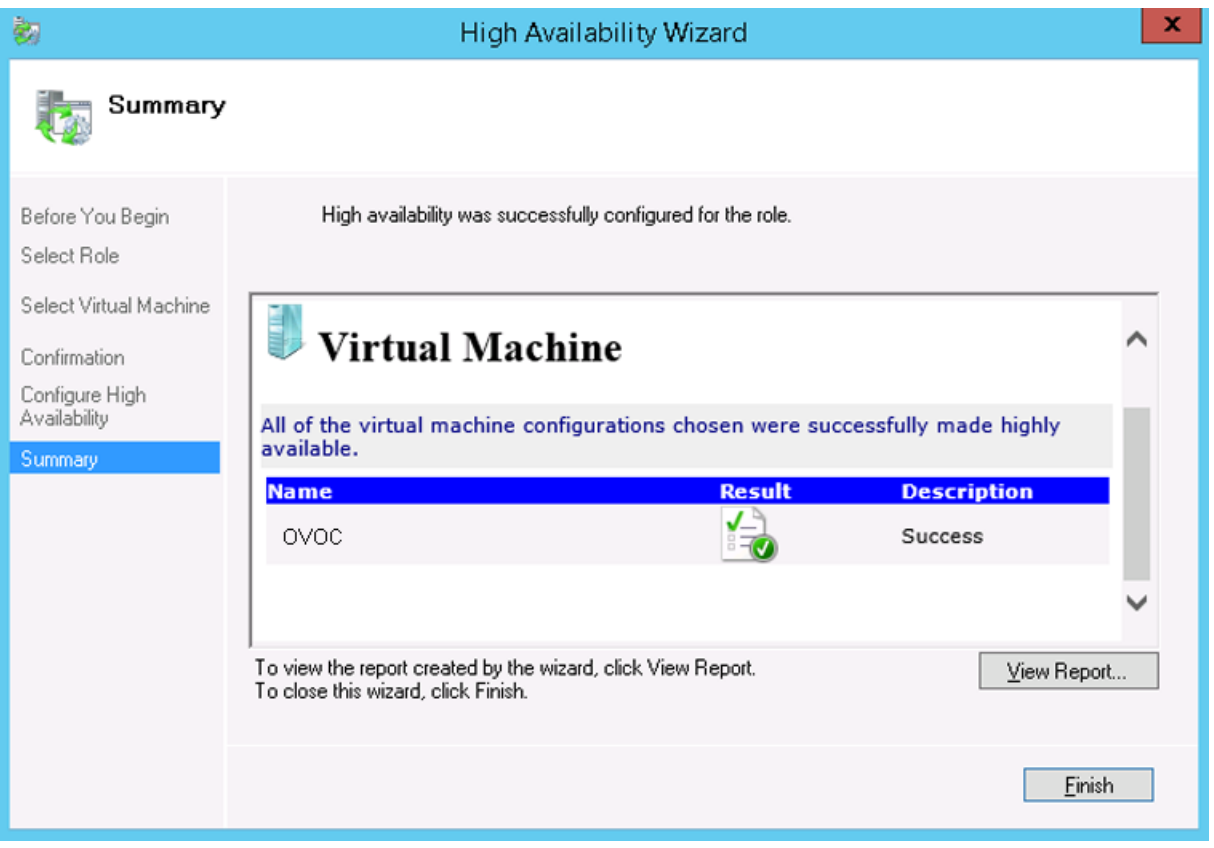

**4.** Click **Finish** to confirm your choice. Now your OVOC VM is protected by the Windows High Availability Cluster mechanism.

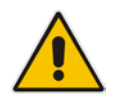

**Note:** If you wish to manually move the OVOC VMs to another cluster node, see Appendix [B.](#page-220-0)

### **8.2.5.3 Cluster Host Node Failure**

In case a host node where the VM is running fails, then the VM is restarted on the redundant cluster host node automatically.

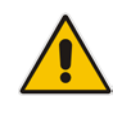

**Note:** When one of the cluster hosts fails, the OVOC VM is automatically moved to the redundant server host node. During this process, the OVOC VM is restarted and consequently any running OVOC process are dropped. The move process may take several minutes.

# **Part III**

## **OVOC Server Upgrade**

This part describes the upgrade of the OVOC server on dedicated hardware and on the VMware platform.

### **9 Upgrading the OVOC Server on Dedicated Hardware**

This section describes the upgrade of the OVOC server on dedicated hardware.

### **Important:**

- Prior to performing the upgrade, it is highly recommended to perform a complete backup of the OVOC server (see Chapter [11\)](#page-116-0).
- This upgrade is supported from Version 7.4 and later. If you are upgrading from Version 7.2.3000, you can optionally migrate topology to Version 7.4 (see document *Migration from EMS and SEM Version 7.2.3000 to One Voice Operations Center Version 7.4*).

You can perform the upgrade using AudioCodes supplied **DVD3**.

### <span id="page-92-1"></span>**9.1 Upgrading the OVOC Server-DVD**

This section describes how to upgrade the OVOC server from the AudioCodes supplied installation DVD on the Linux platform.

To upgrade the OVOC server on the Linux platform to version 7.4, only DVD3 is required. Verify in the EMS Manager 'General Info' screen that you have installed the latest Linux revision (see Chapter [3](#page-22-0) on page [23\)](#page-22-0). If you have an older OS revision, a clean installation must be performed using all three DVDs (see Chapte[r 6\)](#page-36-0).

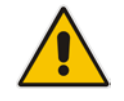

**Note:** Before starting the installation, it is highly recommended to configure the SSH client (e.g. Putty application) to save the session output into a log file.

### **To upgrade the OVOC server on the Linux platform:**

- **1.** Insert **DVD3-OVOC Server Application Installation** into the DVD ROM.
- <span id="page-92-0"></span>**2.** Login into the OVOC server by SSH, as 'acems' user and enter password *acems (*or customer defined password).
- **3.** Switch to 'root' user and provide *root* password (default password is *root*): su – root
- **4.** Mount the CDROM to make it available:

mount -t iso9660 /dev/sr0 /mnt cd /mnt/EMSServerInstall/

**5.** Run the installation script from its location:

./install

### **Figure 9-1: OVOC server Upgrade (Linux)**

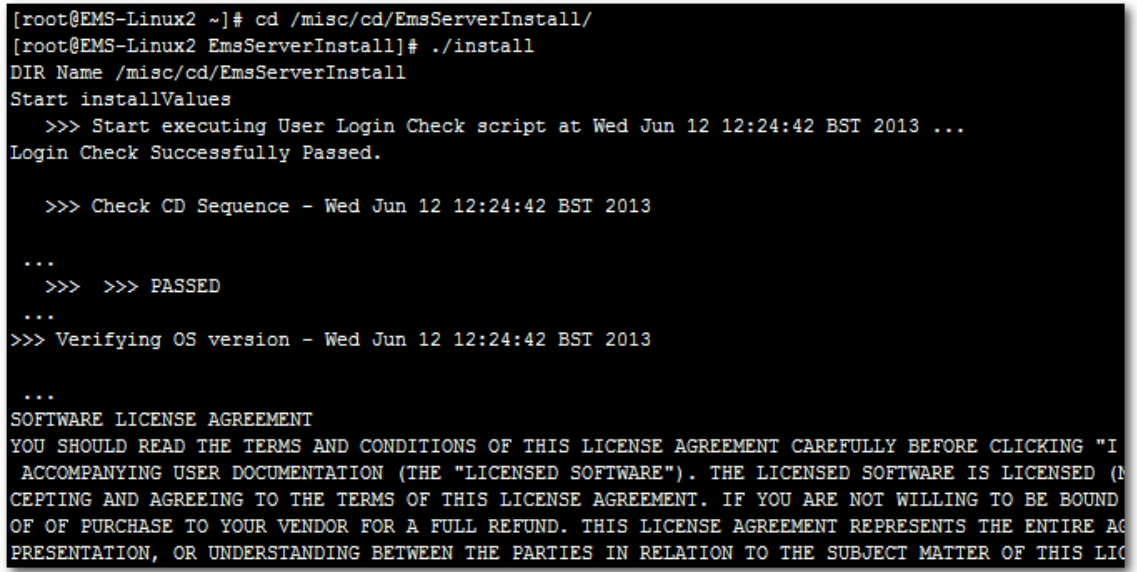

**6.** Enter **y**, and then press Enter to accept the License agreement.

**Figure 9-2: OVOC server Upgrade (Linux) – License Agreement**

<span id="page-93-1"></span>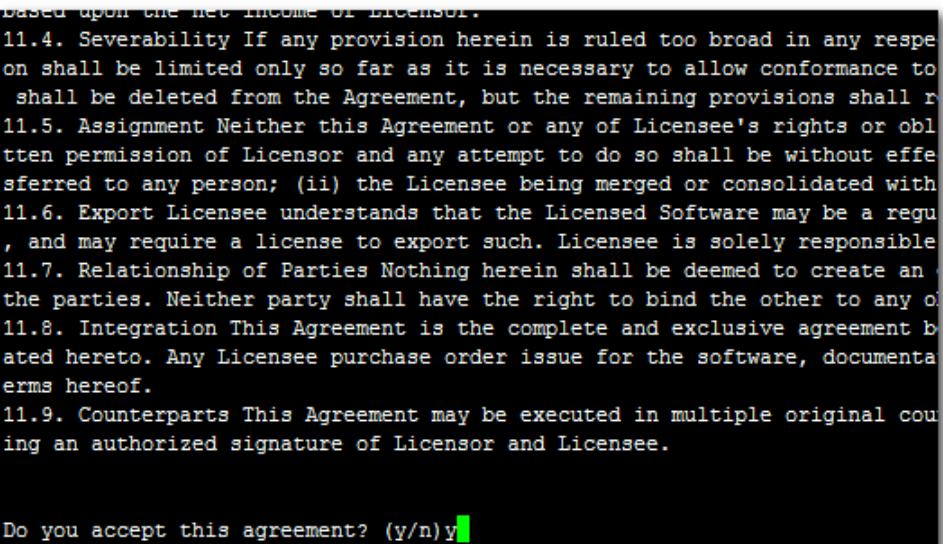

- **7.** The upgrade process verifies whether CentOS 7.3 that you installed from **DVD1** includes the latest OS patch updates; do one of the following:
	- If OS patches are installed, press Enter to reboot the server.
	- If OS patches are not installed, proceed to step  $\boxed{B}$ .

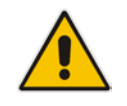

<span id="page-93-0"></span>**Note:** After the OVOC server has rebooted, repeat steps [2](#page-92-0) to [6.](#page-93-1)

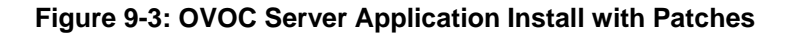

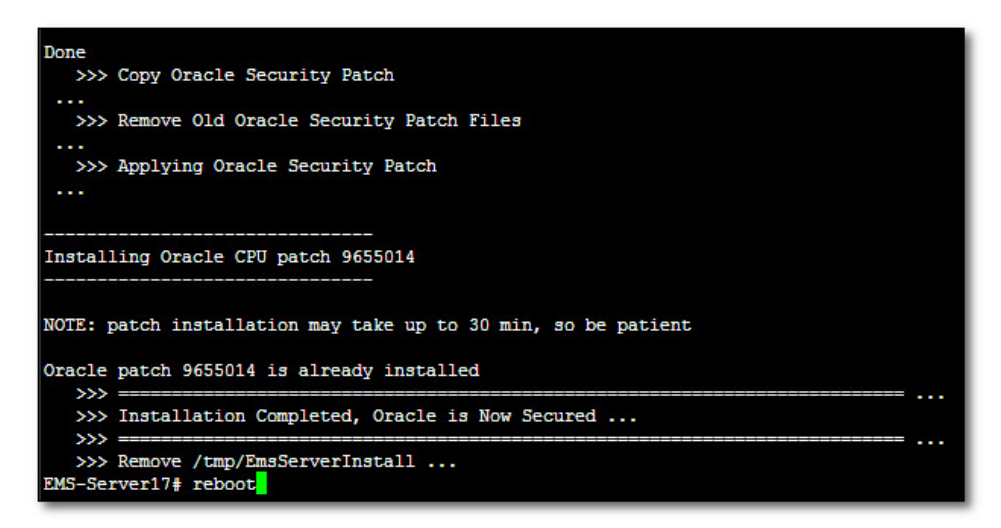

**Figure 9-4: OVOC Server Installation Complete**

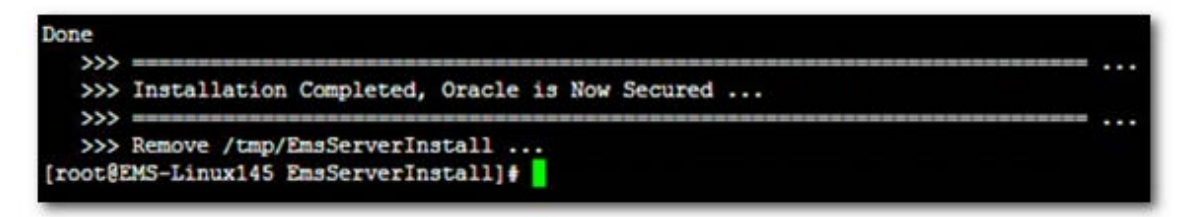

- <span id="page-94-0"></span>**8.** Wait for the installation to complete and reboot the OVOC server by typing **reboot**.
- **9.** When the OVOC server has successfully restarted, login into the OVOC server by SSH, as 'acems' user and enter password *acems.*
- **10.** Switch to 'root' user and provide *root* password (default password is *root*):

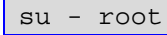

**11.** Type the following command:

# EmsServerManager

- **12.** Verify that all processes are up and running (see Chapter [1414\)](#page-126-0) and verify login to OVOC Web client is successful.
- **13.** Verify that the Date and Time are set correctly (see Section [19.3](#page-158-0) to set the date and time).
- **14.** Set the OVOC server network IP address as described in Section [18.1.](#page-140-0)
- **15.** Configure other settings as required (see Chapte[r 13\)](#page-122-0).

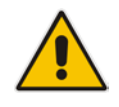

**Note:** For Statistics Reports: each time the OVOC server version is upgraded, the operator should perform CTRL – F5 (refresh) action on the Statistics Report Page, and then re-login to the application.

### **9.2 Upgrading the OVOC server using an ISO File**

This section describes how to upgrade the OVOC server using an ISO file. Before performing this procedure, you need to verify the ISO file contents (see Section [6.1.2\)](#page-37-0).

### **To upgrade using an ISO file:**

- **1.** Login into the OVOC server by SSH, as 'acems' user and enter password *acems (*or customer defined password).
- **2.** Use SFTP or SCP to copy the ISO file to /home/acems in the server.
- **3.** Replace "7.4.xxx" in the filename with the relevant version in two of the following commands.

```
mkdir /ins
cp ~acems/DVD3_OVOC_7.4.xxx.iso /ins
mkdir /tmp/cd
```
**4.** Switch to 'root' user and provide *root* password (default password is *root*):

```
su – root
```
**5.** Specify the following commands:

```
umount -l /tmp/cd
mount -t iso9660 -o loop,ro /ins/DVD3_OVOC_7.4.xxx.iso
/tmp/cd
cd /tmp/cd/EmsServerInstall
```
**6.** Run the installation script from its location:

./install

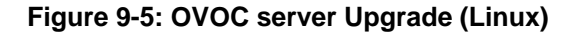

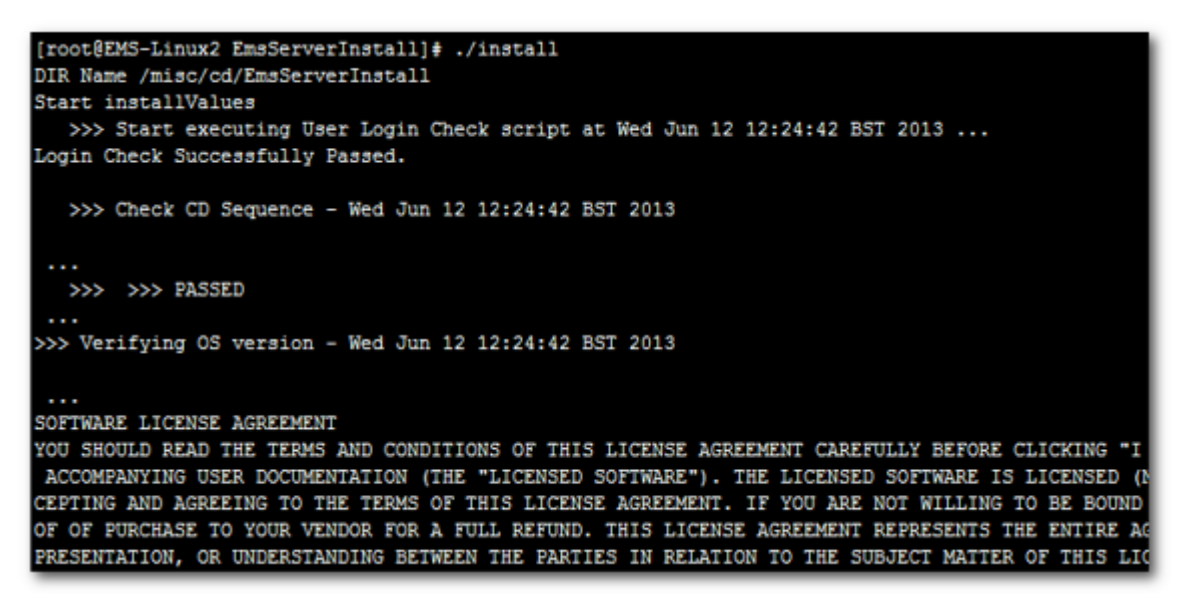

**7.** Proceed to step [6](#page-93-1) in Section [9.1.](#page-92-1)

## **10 Upgrading OVOC on a Virtual Platform**

The upgrade of the OVOC server involves the following steps:

- **Step 1:** Setup the Virtual Machine (see Section [10.1\)](#page-96-0)
- **Step 2:** Run the upgrade script (see Section [10.2\)](#page-108-0)
- **Step 3:** Connect the OVOC server to the network (see Section [10.3\)](#page-110-0)

You can perform the upgrade using AudioCodes supplied **DVD3**.

### **Important:**

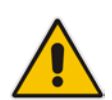

- Prior to performing the upgrade, it is highly recommended to perform a complete backup of the OVOC server (see Chapter [11\)](#page-116-0).
- This upgrade is supported from Version 7.4 and later. If you are upgrading from Version 7.2.3000, you can optionally migrate topology to Version 7.4 (see document *Migration from EMS and SEM Version 7.2.3000 to One Voice Operations Center Version 7.4*).

### <span id="page-96-0"></span>**10.1 Step 1: Setup the Virtual Machine**

This section describes how to setup the virtual machine before you run the upgrade script.

### **10.1.1 VMware Platform**

The upgrade on the VMware platform can be run using either the Upgrade media CD/DVD or ISO file using either the VMware Remote Console Application (VMRC) or the VMware Server Host.

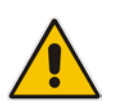

### **Note:**

- A remote connection to the VMware host is established using the VMware Remote Console application (VMRC). You must download this application or use a pre-installed remote connection client to connect to the remote host.
- The procedures below show screen examples of the vSphere Web Client. However, refer to the VMware documentation for more information.

### **To setup the VMware machine:**

- **1.** Transfer the OVA file containing the VMware Virtual Machine installation package from **DVD3**-**OVOC Server Application Installation** to your PC (see Appendix [D](#page-238-0) for instructions on how to transfer files).
- **2.** Login to the VMware vSphere Web client.

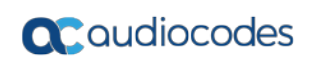

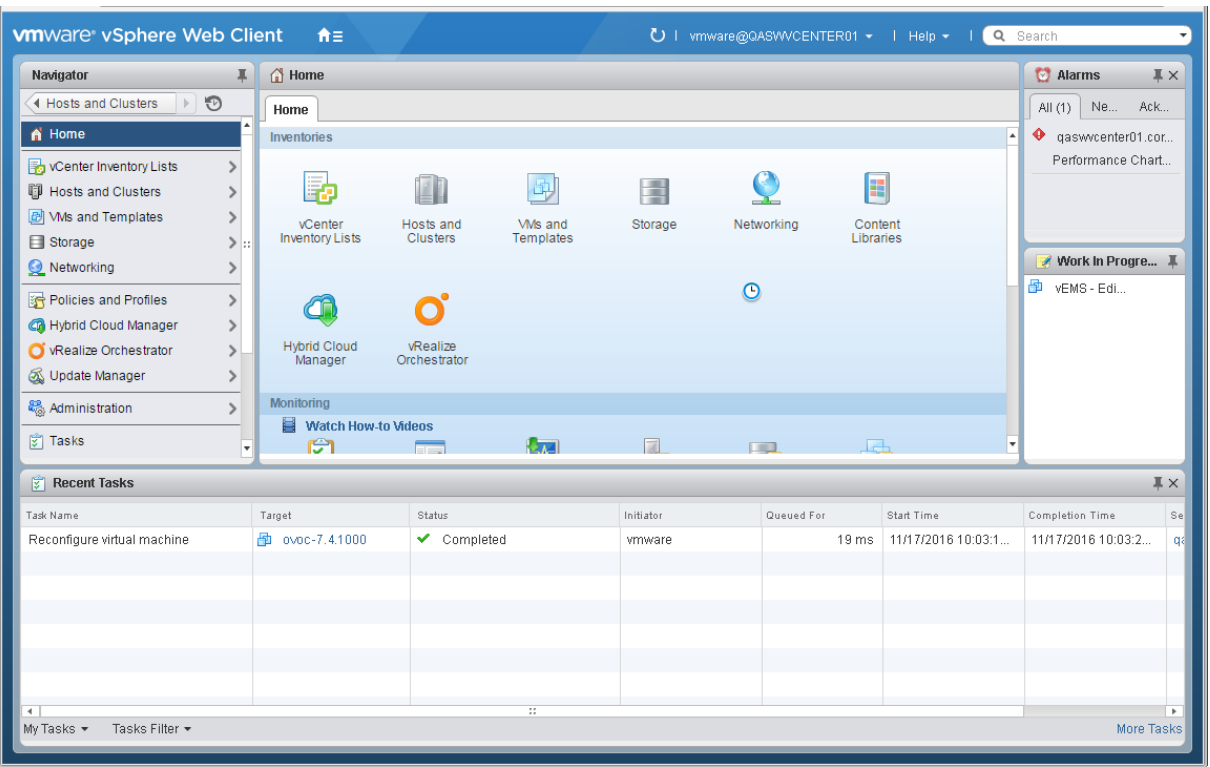

**Figure 10-1: VMware vSphere Web Client**

**3.** In the vCenter Navigator, select **Hosts and Clusters**. A list of Hosts and Clusters is displayed.

### **Figure 10-2: Hosts and Clusters**

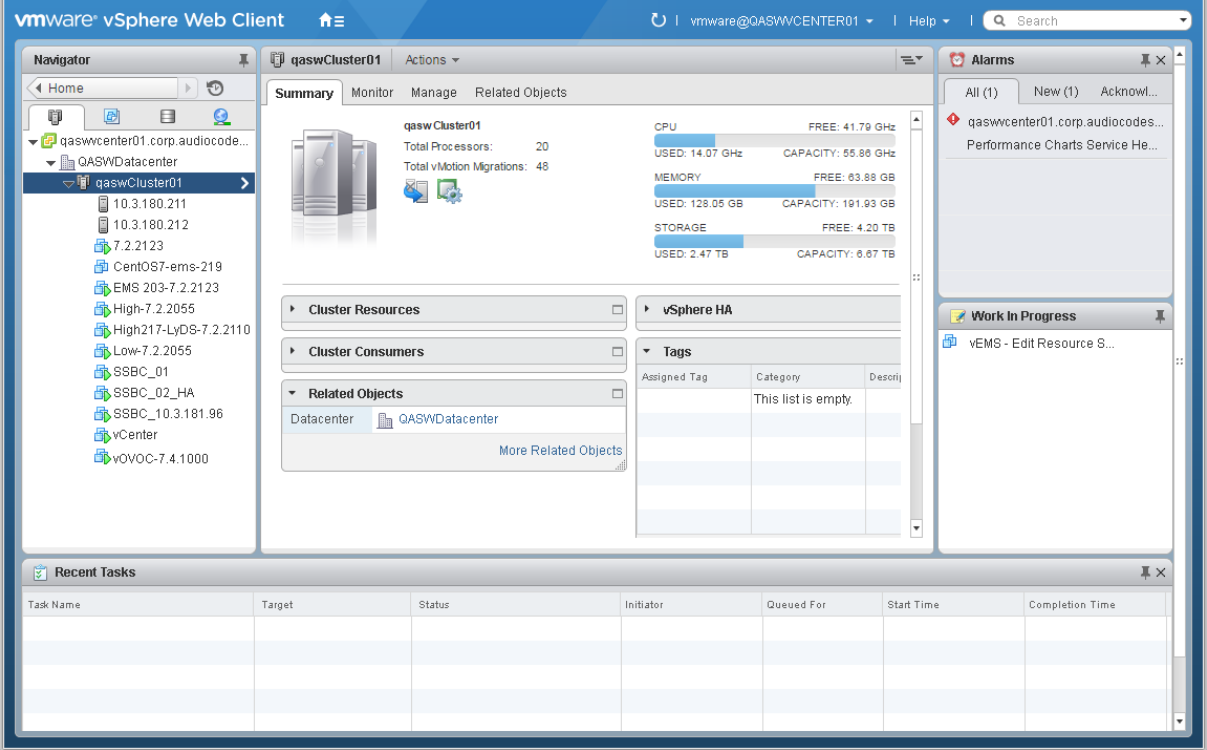

**4.** Right-click the AudioCodes OVOC node that you wish to upgrade and choose the **Edit Settings** option.

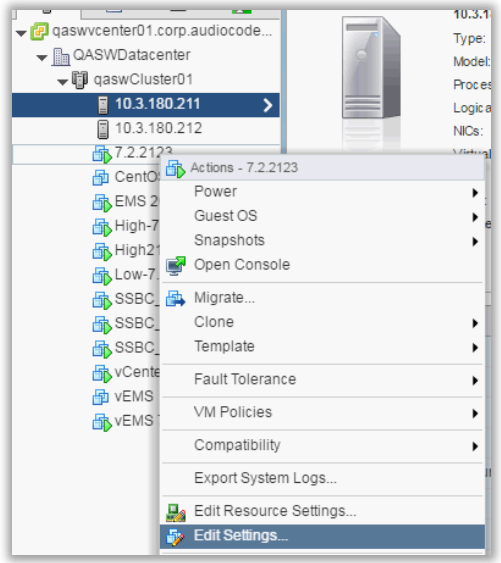

### **Figure 10-3: Edit Settings Option**

The vCenter Edit Settings screen is displayed.

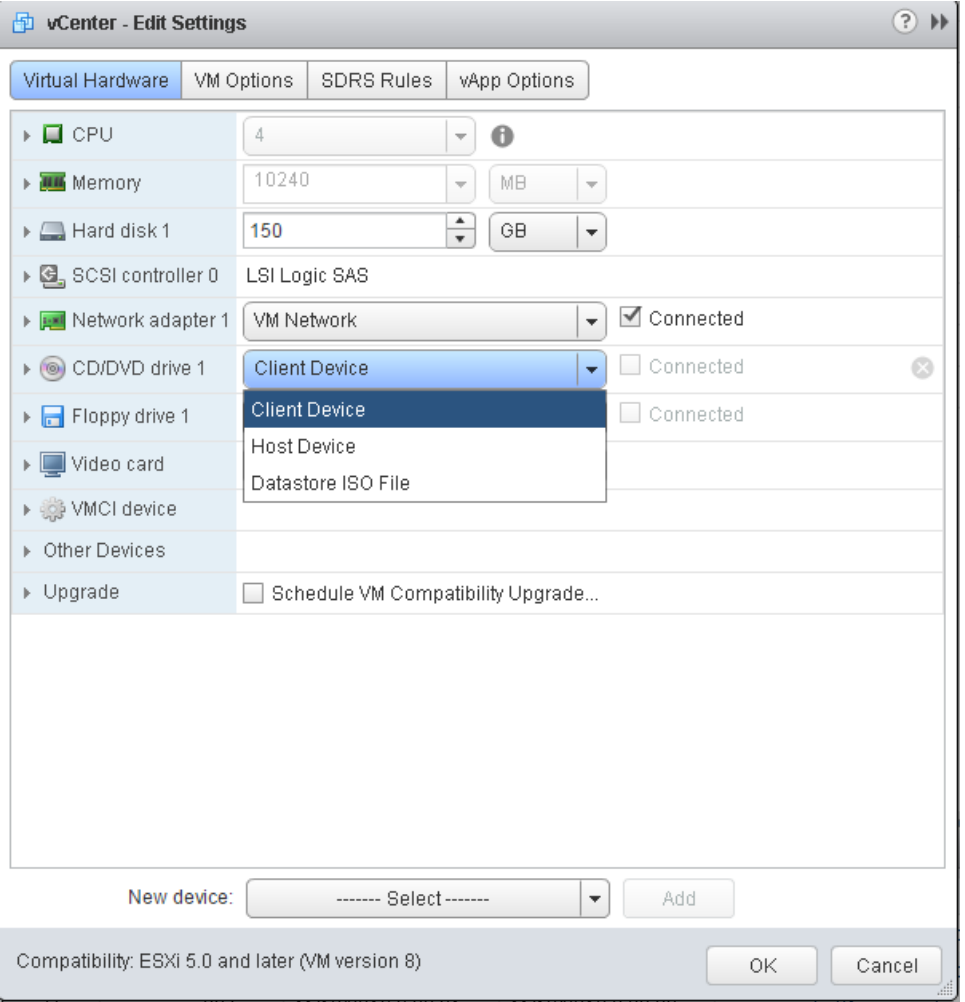

### **Figure 10-4: Connection Options**

- **5.** In the **Virtual Hardware** tab, select the CD/DVD drive item, and from the drop-down list, select the relevant option according to where you placed the Upgrade Media (CD/DVD or ISO image file):
	- **Client Device:** This option enables you to run the upgrade from the PC running the remote console (see Section [10.1.1.1\)](#page-100-0).
	- **Host Device:** This option enables you to run the upgrade from the CD/DVD drive of the VMware server host (see Section [10.1.1.2\)](#page-103-0).
	- **Datastore ISO file:** This option enables you to run the upgrade from the image file on the storage device of the VMware server host. When you choose this option, browse to the location of the ISO file on the VMware storage device (see Section [10.1.1.2\)](#page-103-0).

### <span id="page-100-0"></span>**10.1.1.1 Setting up Using VMware Remote Console Application (VMRC)**

This section describes how to run the upgrade from the VMware host. This procedure requires connecting to the VMware host using the VMware Remote Console application (VMRC).

### **To run the upgrade using VMRC:**

**1.** In the **Manage** tab under **Settings**> **VM Hardware**, select the Help icon adjacent to the CD/DVD drive item and then from the pop-up, click the **Launch Remote Console** to launch the VMware Remote Console application (VMRC). If necessary, click the **Download Remote Console** link to download this application.

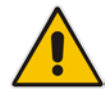

**Note:** If you already have a remote console application installed on your machine, you can use your pre-installed application.

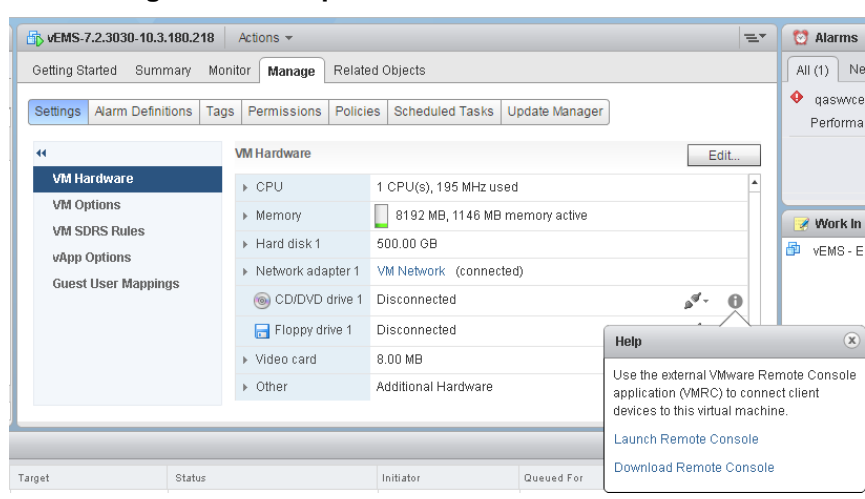

#### **Figure 10-5: Help Link to Launch Remote Console**

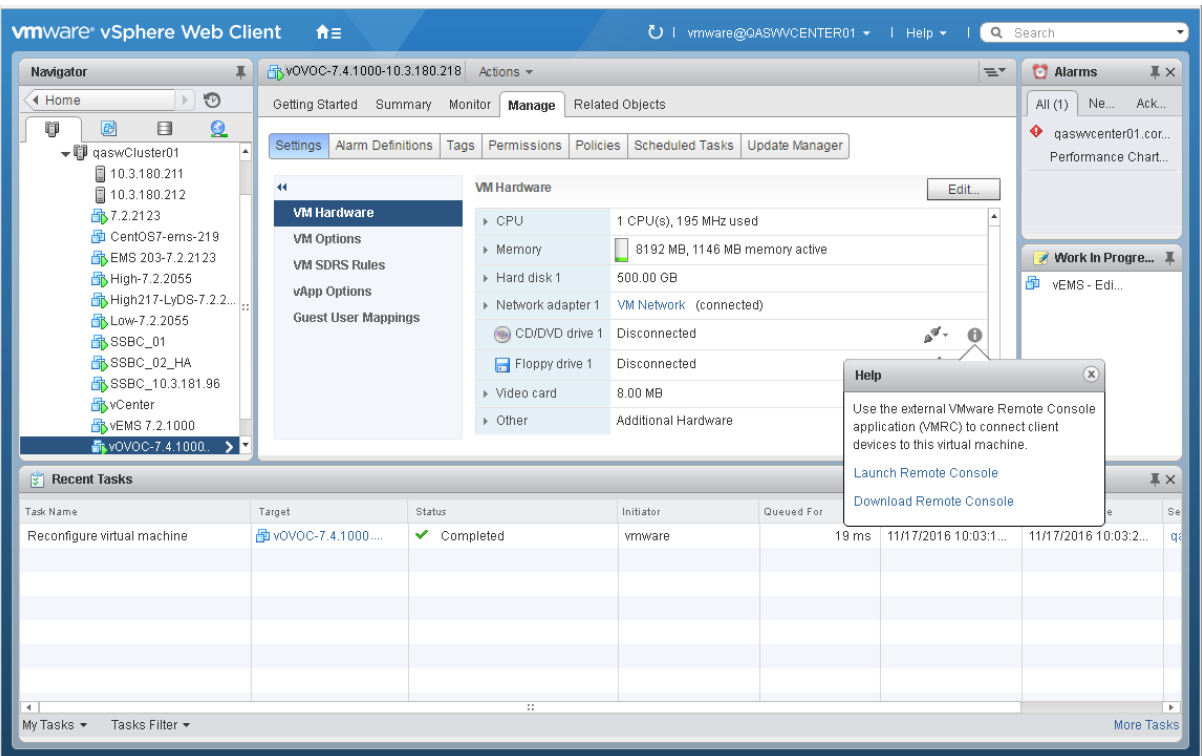

**Figure 10-6: VMware Web Client**

The remote console application is displayed.

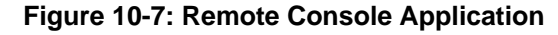

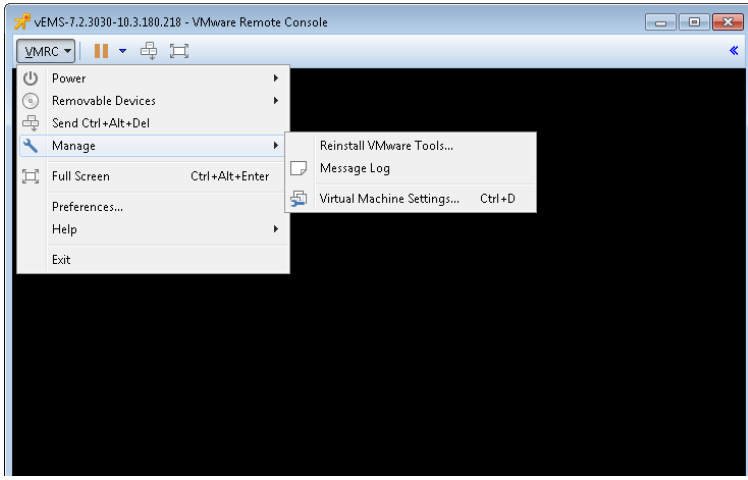

**2.** In the toolbar, from the VMRC drop-down list, choose **Manage** > **Virtual Machine Settings**. The Virtual Machine Settings screen is displayed:

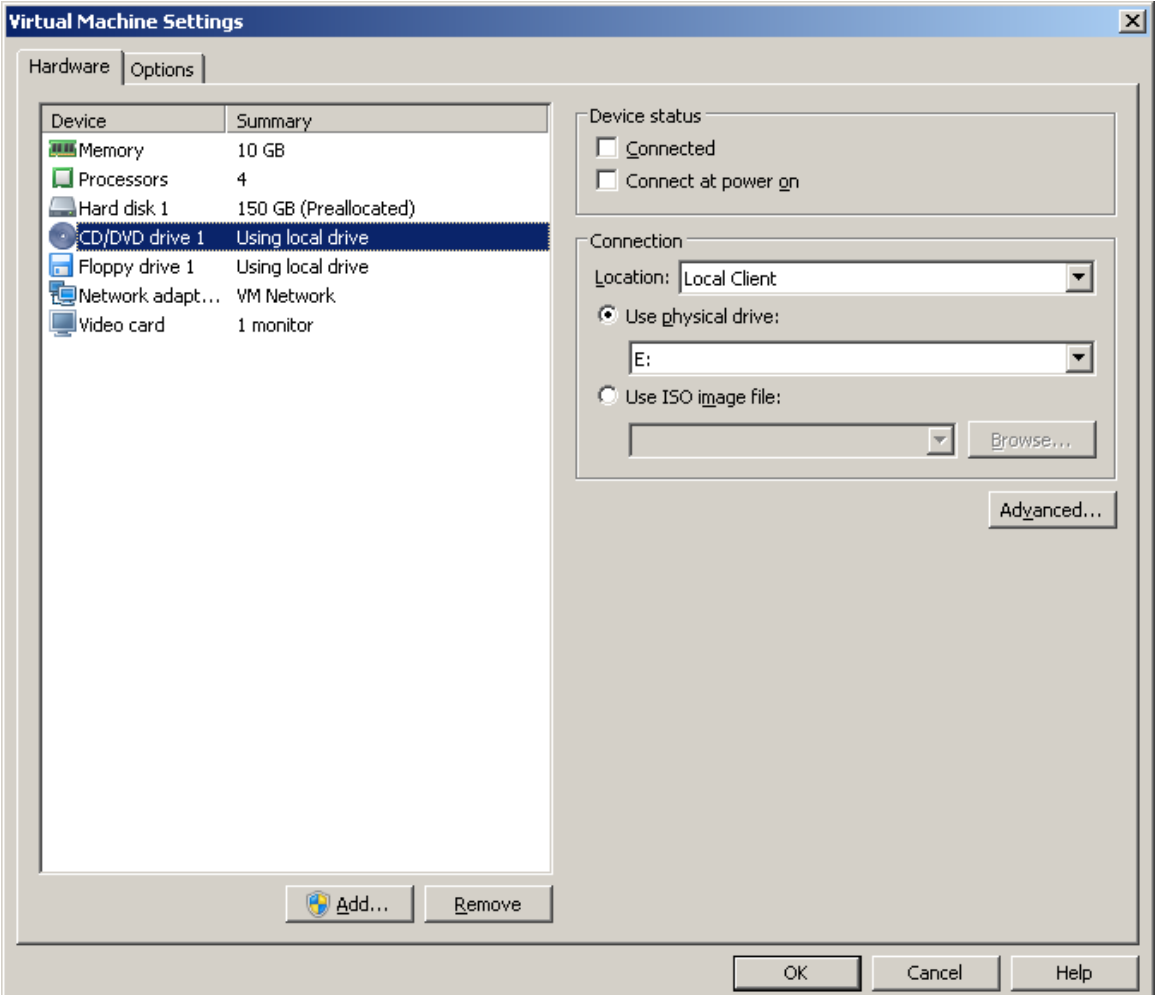

**Figure 10-8: Virtual Machine Settings**

- **3.** From the Location drop-down list, select **Local Client**.
- **4.** Select the CD/DVD drive item and then choose one of the following:
	- Use physical drive: from the drop-down list, select the CD/DVD drive where you placed the Upgrade media.
	- Use ISO image file: browse to the location of the ISO image file.
- **5.** Click **OK**.

### <span id="page-103-0"></span>**10.1.1.2 Setting up Using VMware Server Host**

This section describes how to run the upgrade using the VMware server host.

### **To run the upgrade using the VMware Server host:**

- **1.** Select the **Manage** tab, right-click the Connect icon and select one of the following options:
	- Connect to host CD device
	- Connect to CD/DVD image on a datastore

#### **Figure 10-9: Connect to Host CD Device/ Datastore ISO file**

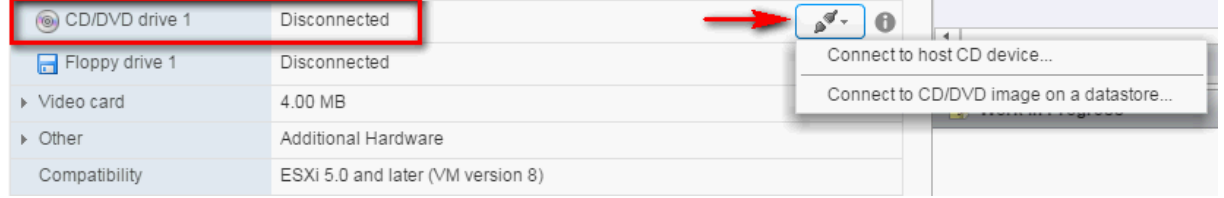

**2.** Wait until the machine reconfiguration has completed, and then verify that the 'Connected' status is displayed:

### **Figure 10-10: CD/DVD Drive - Connected Status**

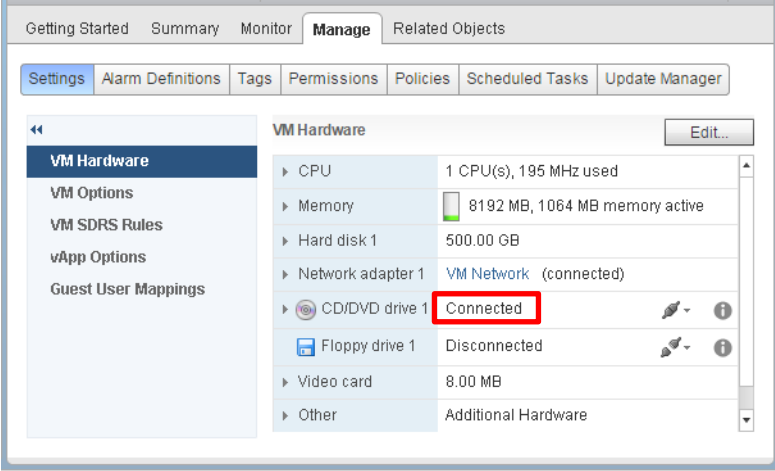

### **10.1.2 Microsoft Hyper-V Platform**

This section describes how to upgrade the OVOC server on the Microsoft Hyper-V Server 2012 R2 platform. This procedure takes approximately 30 minutes and predominantly depends on the hardware machine where the Microsoft Hyper-V platform is installed.

The upgrade of the OVOC server on Microsoft Hyper-V includes the following procedures:

- **Upgrade the Virtual Machine (VM) (see Section [8.2.1\)](#page-75-0).**
- Configure the Virtual machine hardware settings (see Section [8.2.2\)](#page-79-0).
- Change MAC addresses from 'Dynamic' to 'Static' (see Section [8.2.3\)](#page-84-0).

### **To setup the Microsoft Hyper-V machine:**

- **1.** Transfer the ZIP file containing the Microsoft Hyper-V Virtual Machine installation package from the AudioCodes **DVD3**-**OVOC Server Application Installation** to your PC (see Appendix [D](#page-238-0) for instructions on how to transfer files).
- **2.** Open Hyper-V Manager by clicking **Start** > **Administrative Tools** > **Hyper-V Manager**; the following screen opens:

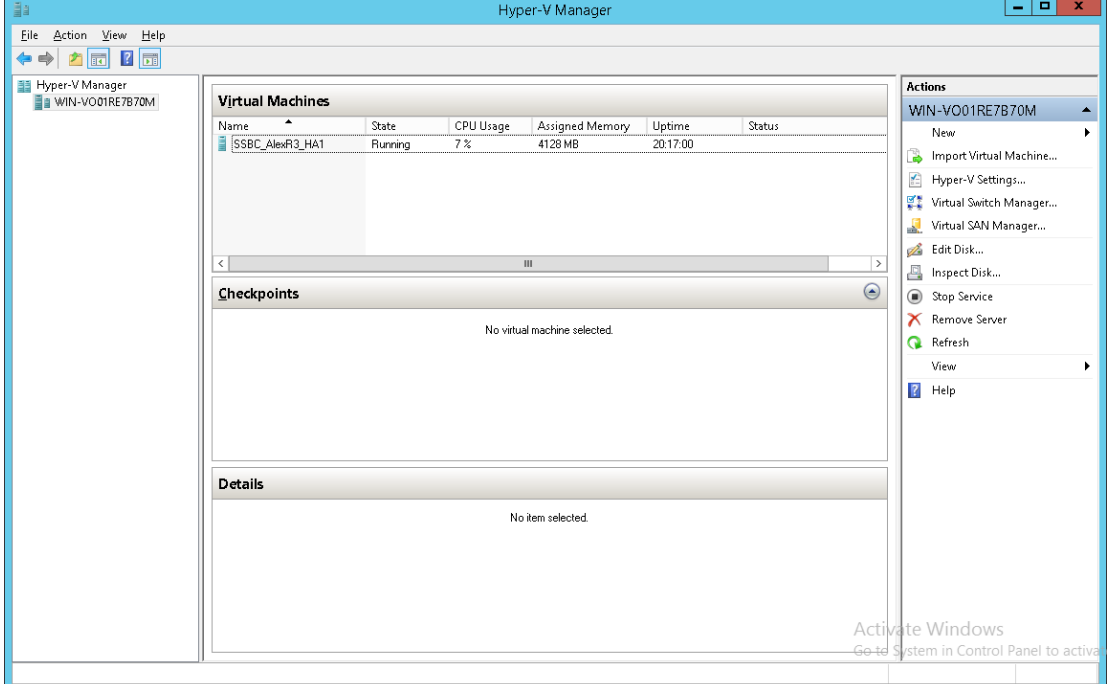

#### **Figure 10-11: Installing the OVOC server on Hyper-V – Hyper-V Manager**

**3.** Start the Import Virtual Machine wizard: click the **Action** tab, and then select **Import Virtual Machine** from the menu; the Import Virtual Machine screen shown below opens:

**Figure 10-12: Installing OVOC server on Hyper-V – Import Virtual Machine Wizard**

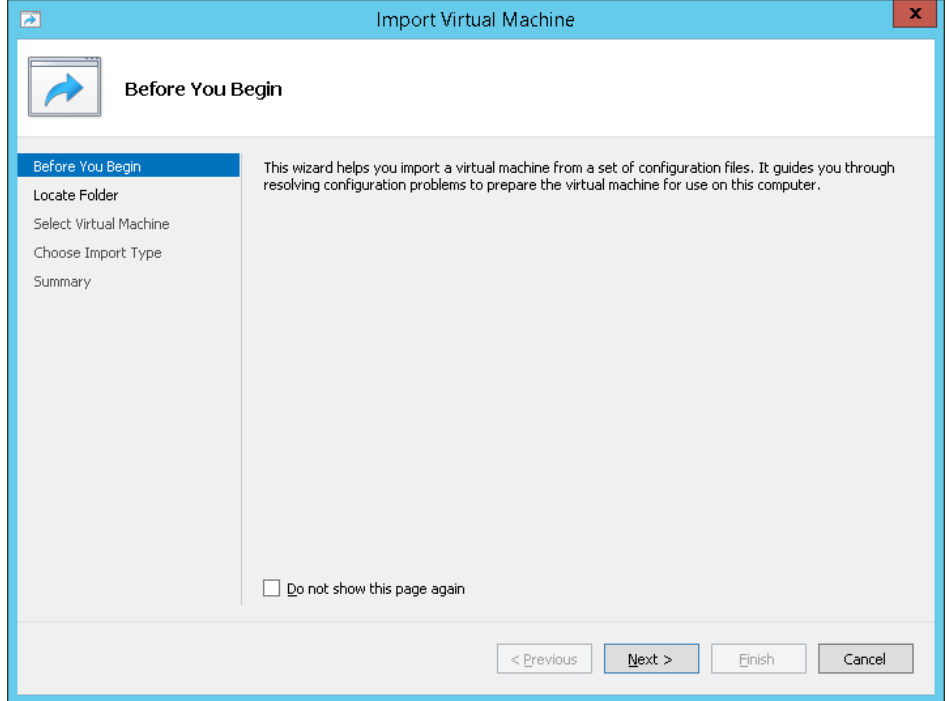

**4.** Click **Next**; the Locate Folder screen opens:

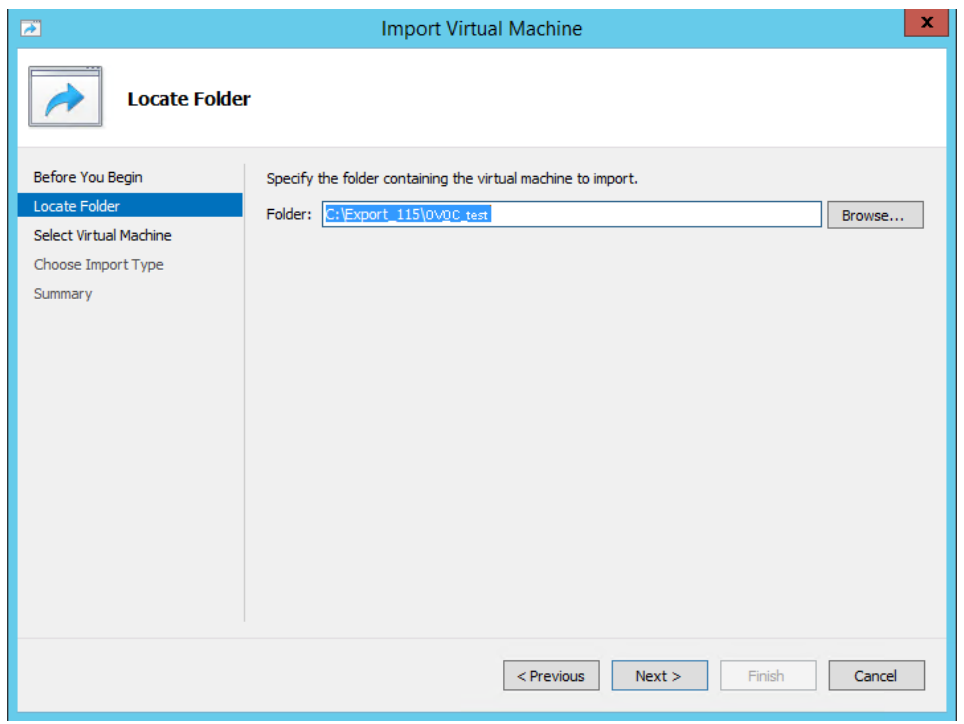

### **Figure 10-13: Installing OVOC server on Hyper-V – Locate Folder**

- **5.** Enter the location of the VM installation folder, which was previously extracted, from the zip file as shown in the figure above, and then click **Next**; the Select Virtual Machine screen opens.
- **6.** Select the virtual machine to import, and then click **Next**; the Choose Import Type screen opens:

**Figure 10-14: Installing OVOC server on Hyper-V – Choose Import Type**

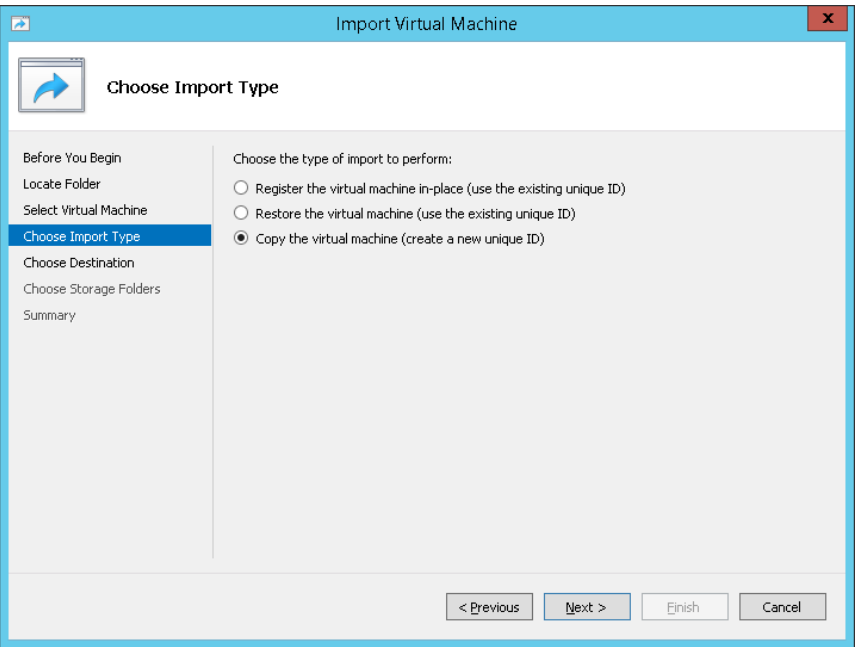

**7.** Select the option "Copy the virtual machine (create a new unique ID)", and then click **Next**; the Choose Folders for Virtual Machine Files screen opens:

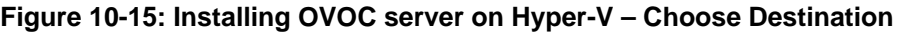

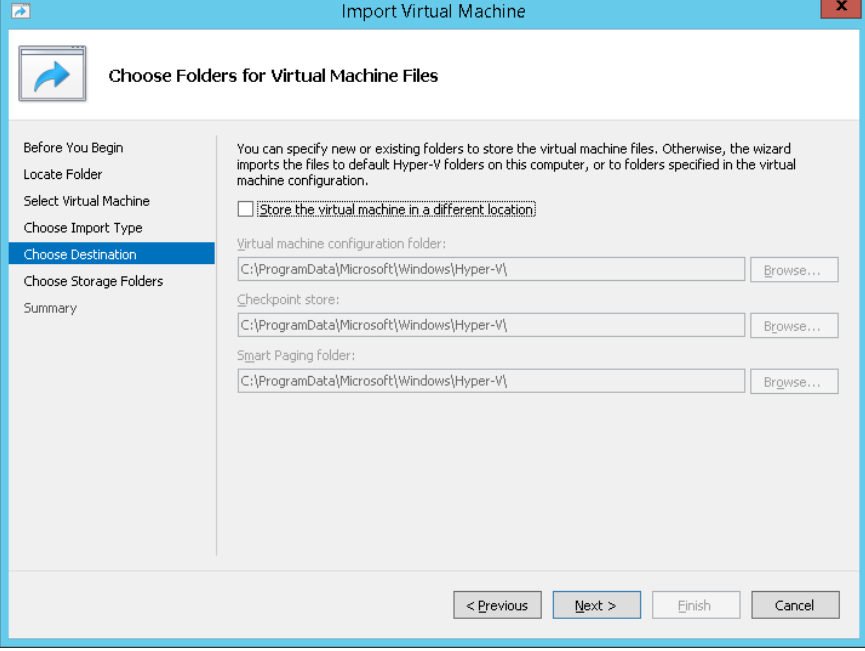

**8.** Select the location of the virtual hard disk, and then click **Next**; the Choose Storage Folders screen opens:

### **Figure 10-16: Installing OVOC server on Hyper-V – Choose Storage Folders**

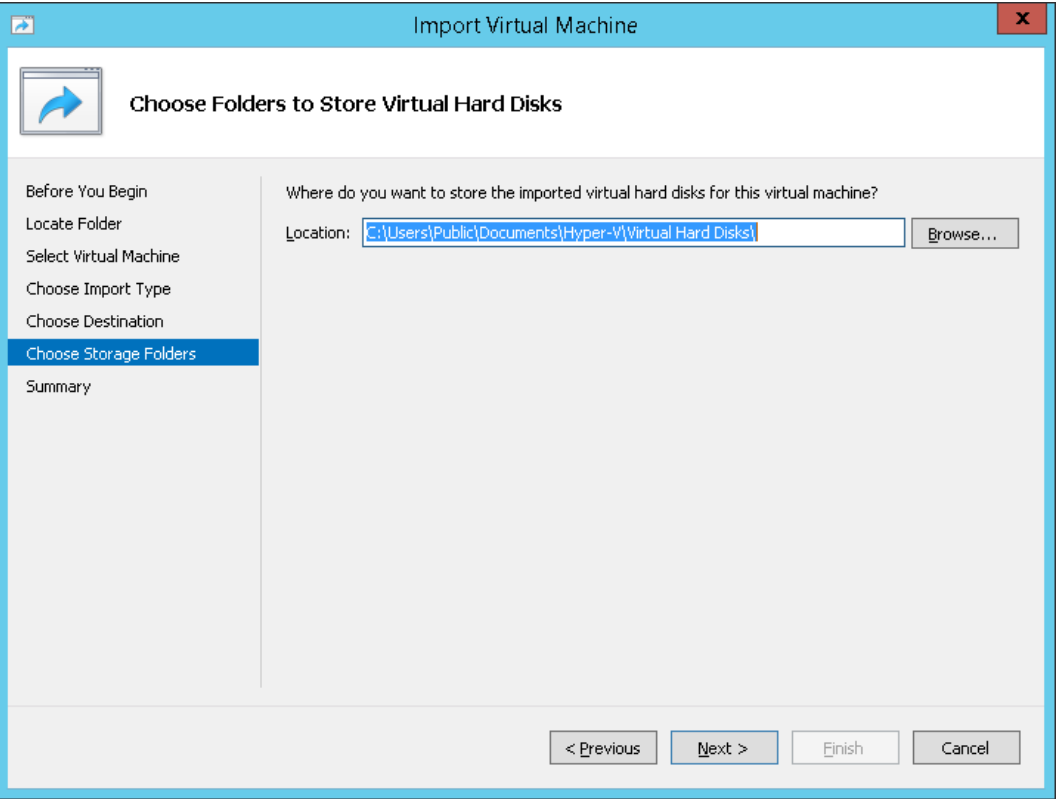

- **9.** Select the Storage Folder for the Virtual Hard Disk, and then click **Next**; the Summary screen opens.
- **10.** Click **Finish** to start the creation of the VM; a similar installation progress indicator is shown:

### **Figure 10-17: File Copy Progress Bar**

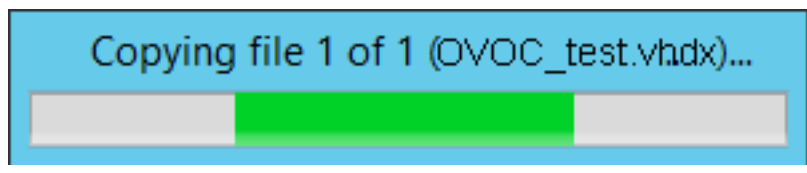

This step may take approximately 30 minutes to complete.
# **10.2 Step 2: Run the Upgrade Script**

Once you have setup the virtual machines, you can run the upgrade script.

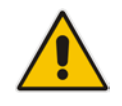

**Note:** Before starting the installation, it is highly recommended to configure the SSH client (e.g. Putty application) to save the session output into a log file.

#### **To run the upgrade:**

- **1.** Open an SSH connection or the VM console.
- <span id="page-108-0"></span>**2.** Login into the OVOC server as 'acems' user with password *acems* (or customer defined password).
- **3.** Switch to 'root' user and provide *root* password (default password is *root*):

su – root

**4.** Mount the CDROM to make it available:

```
mount -t iso9660 /dev/sr0 /mnt
cd /mnt/EMSServerInstall/
```
**5.** Run the installation script from its location:

./install

#### **Figure 10-18: OVOC server Installation Script**

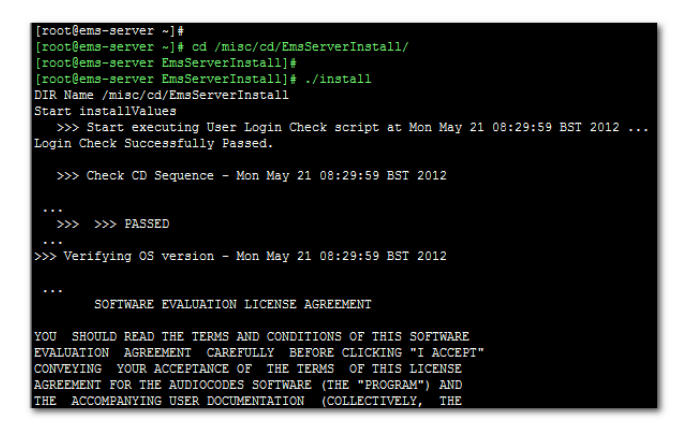

<span id="page-108-1"></span>**6.** Enter **y**, and then press Enter to accept the License agreement.

#### **Figure 10-19: OVOC server Upgrade (Linux) – License Agreement**

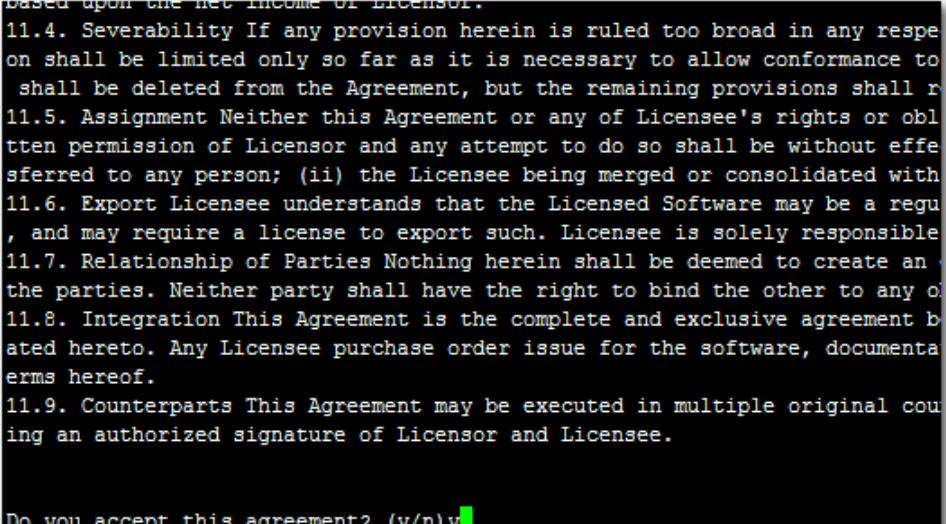

- **7.** The upgrade process verifies whether CentOS 7.3 that you installed from **DVD1** includes the latest OS patch updates; do one of the following:
	- If OS patches are installed, press Enter to reboot the server.
	- If OS patches are not installed, proceed to step [8.](#page-110-0)

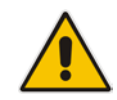

**Note:** After the OVOC server has rebooted, repeat steps [2](#page-108-0) to [6.](#page-108-1)

#### **Figure 10-20: OVOC Server Application Install with Patches**

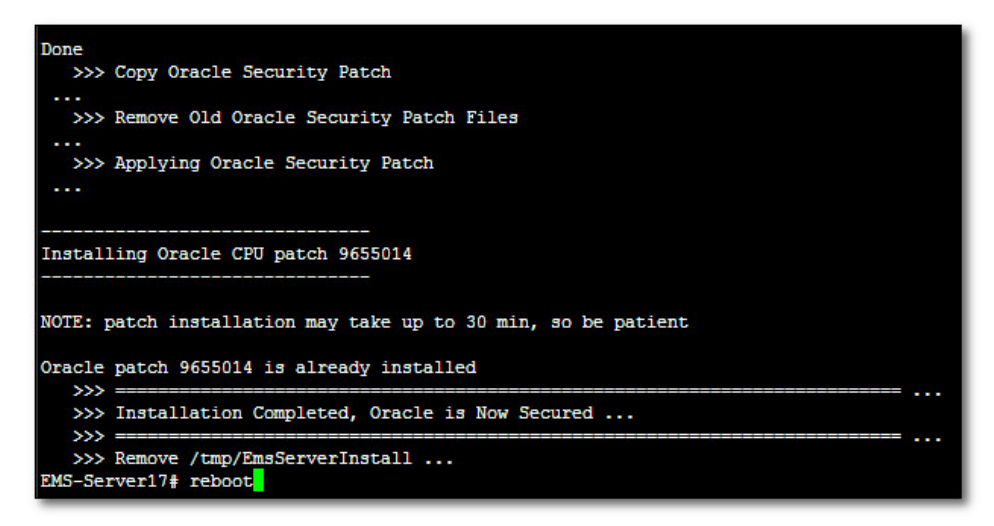

**Figure 10-21: OVOC Server Installation Complete**

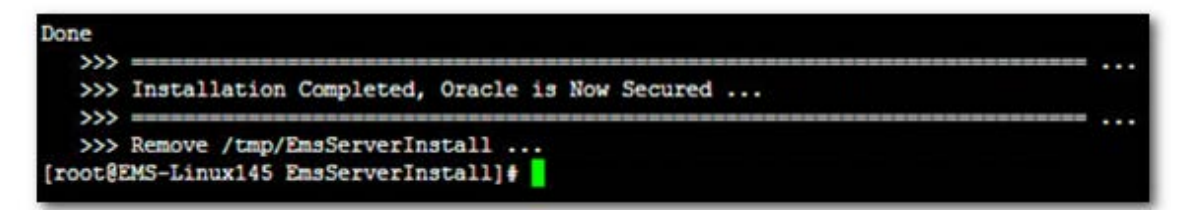

**8.** Wait for the installation to complete and reboot the OVOC server by typing **reboot**.

<span id="page-110-0"></span>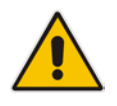

**Note:** For Statistics Reports: each time the OVOC server version is upgraded, the operator should perform CTRL – F5 (refresh) action on the Statistics Report Page, and then re-login to the application.

# **10.3 Step 3: Connect the OVOC Server to Network**

After installation, the OVOC server is assigned a default IP address that will most likely be inaccessible from the customer's network. This address is assigned to the first virtual network interface card connected to the 'trusted' virtual network switch during the OVOC server installation. You need to change this IP address to suit your IP addressing scheme.

#### **10.3.1 VMware Platform**

This section describes how to assign the OVOC server IP address to the network on the VMware platform.

#### **To assign the OVOC server IP address:**

**1.** Power on the machine; in the vCenter tree, right-click the AudioCodes One Voice Operations Center node (vOC) and in the drop-down menu, choose **Power** > **Power On**. Upon the initial boot up after reconfiguring the disk space, the internal mechanism configures the server installation accordingly to version specifications (see Chapter [3\)](#page-22-0).

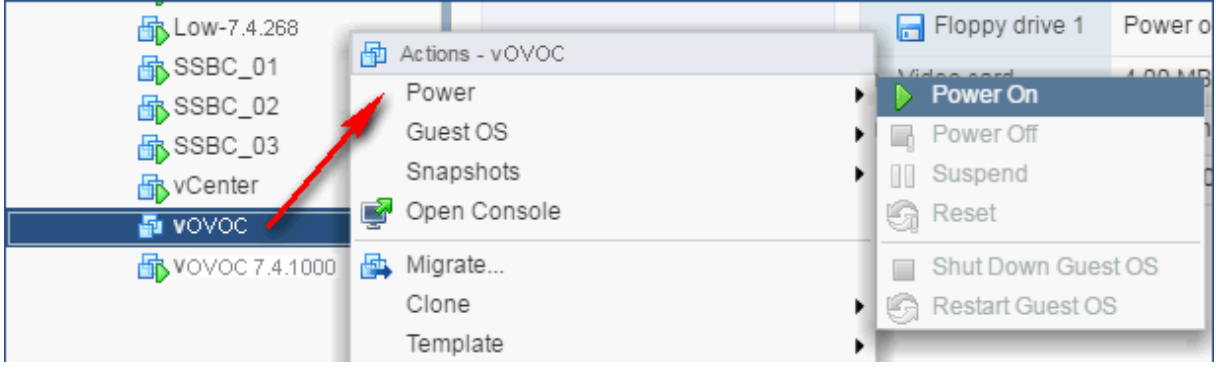

#### **Figure 10-22: Power On**

- **2.** Wait until the boot process has completed, and then connect the running server through the vSphere client console.
- **3.** Login into the OVOC server by SSH, as 'acems' user and enter *acems* password.
- **4.** Switch to 'root' user and provide *root* password (default password is *root*):

su - root

- **5.** Type the following command: # EmsServerManager
- **6.** Verify that all processes are up and running (see Chapter [1414\)](#page-126-0) and verify login to OVOC Web client is successful.
- **7.** Verify that the Date and Time are set correctly (see Section [19.3](#page-158-0) to set the date and time).
- **8.** Set the OVOC server network IP address as described in Section [18.1.](#page-140-0)
- **9.** Configure other settings as required (see Chapte[r 13\)](#page-122-0).

## **10.3.2 Hyper-V Platform**

This section describes how to assign the OVOC server IP address to the network on the Hyper-V platform.

#### **To assign the OVOC server IP address:**

**1.** Start the OVOC server virtual machine, on the Hyper-V tree, right-click the OVOC server, and then in the drop-down menu, choose **Start**.

#### **Figure 10-23: Power On Virtual Machine**

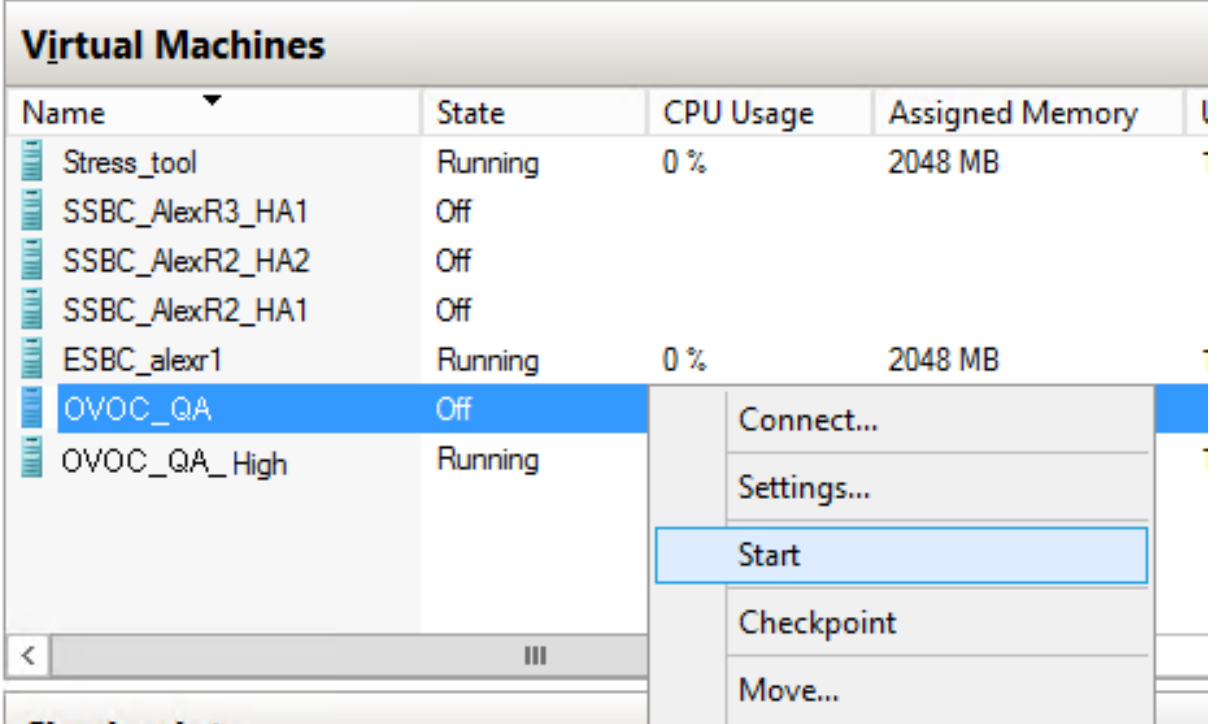

**2.** Connect to the console of the running server by right-clicking the OVOC server virtual machine, and then in the drop-down menu, choose **Connect**.

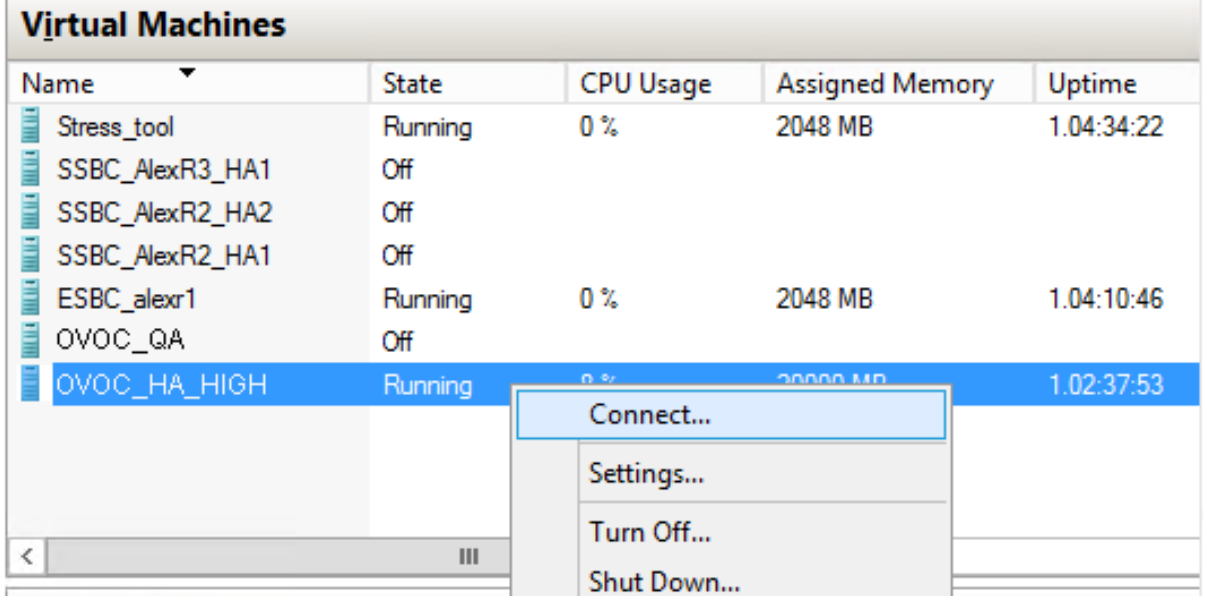

#### **Figure 10-24: Connect to OVOC Server Console**

- **3.** Login into the OVOC server by SSH, as 'acems' user and enter password *acems*.
- **4.** Switch to 'root' user and provide *root* password (default password is *root*): su - root
- **5.** Type the following command: # EmsServerManager
- **6.** Verify that all processes are up and running (see Chapter [1414\)](#page-126-0) and verify login to OVOC Web client is successful.
- **7.** Verify that the Date and Time are set correctly (see Section [19.3](#page-158-0) to set the date and time).
- **8.** Set the OVOC server network IP address as described in Section [18.1.](#page-140-0)
- **9.** Configure other settings as required (see Chapte[r 13\)](#page-122-0).

# **Part IV**

# **OVOC Server Machine Backup and Restore**

This part describes how to restore the OVOC server machine from a backup.

# <span id="page-116-0"></span>**11 OVOC Server Backup**

There are two main backup processes that run on the OVOC server:

 **Weekly backup:** runs once a week at a pre-configured date & time (default is Saturday 02:00). In this process, the whole database is backed up into several "RMAN" files that are located in /data/NBIF/EMSBackup/RmanBackup directory. In addition, many other configuration and software files are backed up to a TAR file in the /data/NBIF/EMSBackup directory. In general, this TAR file contains the entire /data/NBIF directory's content (except 'EMSBackup' directory), OVOC Software Manager content and server\_xxx directory's content.

To change the weekly backup's time and date, see Section [17.3.](#page-134-0)

 **Daily backup:** runs daily except on the scheduled week day (see above). The daily backup process backs up the last 24 hours. There are no changes in the TAR file in this process.

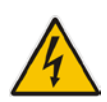

#### **Warning:**

- The Backup process does not backup configurations performed using EMS Server Manager, such as networking and security.
- RmanBackup files are deleted during OVOC upgrade.

It is highly recommended to maintain all backup files on an external machine.

These files can be transferred outside the server directly from their default location by SCP or SFTP client using 'acems' user.

#### **Do the following:**

**1.** Copy all files in

/data/NBIF/EMSBackup/emsSServerBackup\_<time&date>\_<version>.tar file directory to an external machine.

Where:

- <time&date> is only an example; replace this path with your filename.
- <version> is the version number of the server release
- **2.** Copy all files in /data/NBIF/EMSBackup/RmanBackup directory (including control.ctl and init.ora files) to an external machine.

# **11.1 Change Schedule Backup Time**

This step describes how to reschedule the backup time.

#### **To schedule backup time:**

- **1.** From the Application Maintenance menu, choose **Change Schedule Backup Time**.
- **2.** Choose the day of the week that you wish to perform the backup.

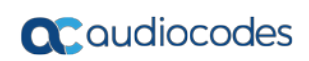

**This page is intentionally left blank.**

# <span id="page-118-0"></span>**12 OVOC Server Restore**

This section describes how to restore the OVOC server. This can be done on the original machine that the backup files were created from or on any other machine.

#### **Note:**

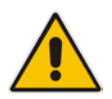

- If you're running the restore process on a different machine, its disk size should be the same as the original machine from which the backup files were taken.
- Restore actions can be performed only with backup files which were previously created in the same OVOC version.
- If you are restoring to a new machine, make sure that you have purchased a new license file machine ID. AudioCodes customer support will assist you to obtain a new license prior to the restore process.

#### **To restore the OVOC server:**

- **1.** Install (or upgrade) OVOC to the same version from which the backup files were created. The Linux version must also be identical between the source and target machines.
- **2.** Use the OVOC Server Management utility to perform all the required configurations, such as Networking and Security, as was previously configured on the source machine.
- **3.** For more details, see Chapter [13.](#page-122-0)
- **4.** Make sure all server processes are up in EMS Server Manager / Status menu and the server functions properly.
- **5.** Copy all the files you backed up in Chapter [11](#page-116-0) to /data/NBIF directory by SCP or SFTP client using the 'acems' user. Overwrite existing files if required.
- **6.** In EMS Server Manager, go to the Application Maintenance menu and select the **Restore** option.
- **7.** Follow the instructions during the process; you might need to press Enter a few times.
- **8.** After the restore operation has completed, you are prompted to reboot the OVOC server (see Section [18.1\)](#page-140-0).
- **9.** If you installed custom certificates prior to the restore, you must reinstall these certificates (see Appendix [C\)](#page-226-0).

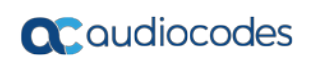

**This page is intentionally left blank.**

# **Part V**

# **OVOC Server Manager**

This part describes the OVOC server machine maintenance using the OVOC Server Management utility. The OVOC Server Management utility is a CLI interface that is used to configure networking parameters and security settings and to perform various maintenance actions on the OVOC server.

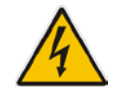

**Warning:** Do not perform EMS Server Manager actions directly through the Linux OS shell. If you perform such actions, OVOC application functionality may be harmed.

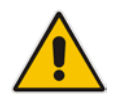

**Note:** To exit the EMS Server Manager to Linux OS shell level, press **q**.

# <span id="page-122-0"></span>**13 Getting Started**

This section describes how to get started using the EMS Server Manager.

## **13.1.1 Connecting to the EMS Server Manager**

You can either run the EMS Server Manager utility locally or remotely:

- **If** you wish to run it remotely, then connect to the OVOC server using Secure Shell (SSH).
- $\blacksquare$  If you wish to run it locally, then connect using the management serial port or keyboard and monitor.

## **Do the following:**

- **1.** Login into the OVOC server by SSH, as 'acems' user and enter password *acems*.
- **2.** Switch to 'root' user and provide root password (default password is root):

su - root

**3.** Type the following command:

# EmsServerManager

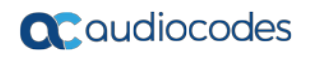

The EMS Server Manager menu is displayed:

**Figure 13-1: EMS Server Manager Menu**

| OUOC Server 7.4.2050 Management                                                                                                    |  |
|----------------------------------------------------------------------------------------------------|--|
| Main Menu                                                                                                    |  |
| <b>XI Status</b><br>2. General Information<br>3.Collect Logs<br>4. Application Maintenance<br>5. Network Configuration<br>6.Date & Time<br>7. Security<br>8.Diagnostics<br>q.Exit |  |
|                                                                                                    |  |
|                                                                                                    |  |

#### **Important:**

- Whenever prompted to enter **Host Name**, provide letters or numbers.
- Ensure IP addresses contain all correct digits.
- For menu options where reboot is required, the OVOC server automatically reboots after changes confirmation.

For some of the configuration options, you are prompted to authorize the changes. There are three options: Yes, No, Quit (y,n,q). **Yes** implements the changes, **No** cancels the changes and returns you to the initial prompt for the selected menu option and **Quit** returns you to the previous menu.

The following describes the full menu options for the OVOC Management utility:

- **Status** Shows the status of current OVOC processes (see Chapter [14\)](#page-126-0)
- **General Information** Provides the general OVOC server current information from the Linux operating system, including OVOC Version, OVOC Server Process Status, Oracle Server Status, Apache Server Status, Java Version, Memory size and Time Zone. See Chapter [15.](#page-128-0)
- **Collect Logs**  Collates all important logs into a single compressed file (see Chapter [16](#page-130-0) ):
	- General Info
	- [Collect Logs](#page-129-0)

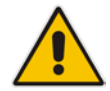

- **Application Maintenance** Manages system maintenance actions (see Chapter [17\)](#page-132-0):
	- Start / Stop the Application
	- Web Servers
	- Change Schedule Backup Time
	- **Restore**
	- High Availability
	- **License**
	- Shutdown the machine
	- Reboot the machine
- **Network Configuration** Provides all basic, advanced network management and interface updates (see Chapter [18\)](#page-140-1):
	- Server IP Address (The server will be rebooted)
	- Ethernet Interfaces (The server will be rebooted)
	- Ethernet Redundancy (The server will be rebooted)
	- **DNS Client**
	- NAT
	- **Static Routes**
	- SNMP Agent
	- SNMPv3 Engine ID
- **Date & Time**  Configures time and date settings (see Chapter [19\)](#page-156-0):
	- NTP
	- Timezone Settings
	- Date and Time Settings
- **Security** Manages all the relevant security configurations (see Chapter [20\)](#page-160-0):
	- Add OVOC user
	- **SSH**
	- DB Password (OVOC and SEM processes will be stopped)
	- OS Users Passwords
	- Apache Security Settings:
		- ◆ TLS Version 1.0
		- TLS Version 1.1
		- TLS Contexts for Apache
		- **HTTPS Authentication**
		- ♦ Enable IP Phone Manager client secured communication (Apache will be restarted)
		- Change HTTP/S Authentication Password for NBIF Directory
	- File Integrity Checker
	- Software Integrity Checker (AIDE) and Prelinking
	- USB Storage
	- **Network Options**
- Audit Agent Options (the server will be rebooted)
- Enable Statistics Report Web Page Secured Connection (OVOC application will be restarted).
- Server Certificates Update
- SEM-AudioCodes devices communication
- **Diagnostics** Manages system debugging and troubleshooting (see Chapter [21\)](#page-190-0):
	- Server Syslog
	- Devices Syslog
	- Devices Debug

## **13.1.2 Using the EMS Server Manager**

The following describes basic user hints for using the EMS Server Manager:

- **The screens displaying the Main menu options in the procedures described in this** section are based on a Linux installation with 'root' user permissions.
- The current navigation command path is displayed at the top of the screen to indicate your current submenu location in the CLI menu. For example, **Main Menu** > **Network Configuration** > **Ethernet Redundancy**.
- **Notable 20** You can easily navigate between menu options using the keyboard arrow keys or by typing the menu option number.
- Each of the menu options includes an option to return to the main Menu "Back to Main Menu'' and in some cases there is an option to go back to the previous menu level by specifying either "Back" or "Quit".

# <span id="page-126-0"></span>**14 Viewing Process Statuses**

You can view the statuses of the currently running OVOC applications.

#### **To view the statuses of the current OVOC applications:**

**1.** From the OVOC Server Management root menu, choose **Status**, and then press Enter; the following is displayed:

**Figure 14-1: Application Status**

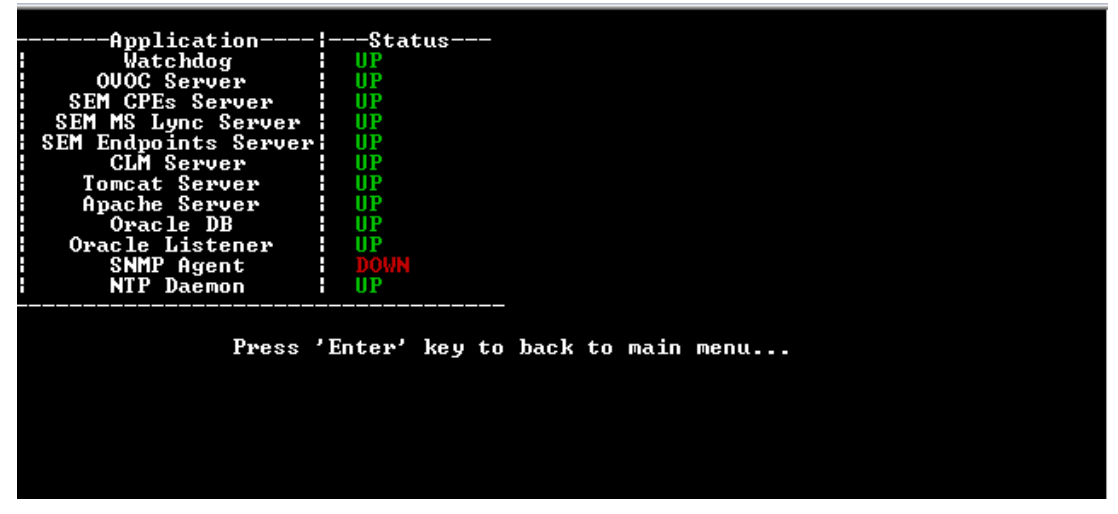

The following table describes the application statuses.

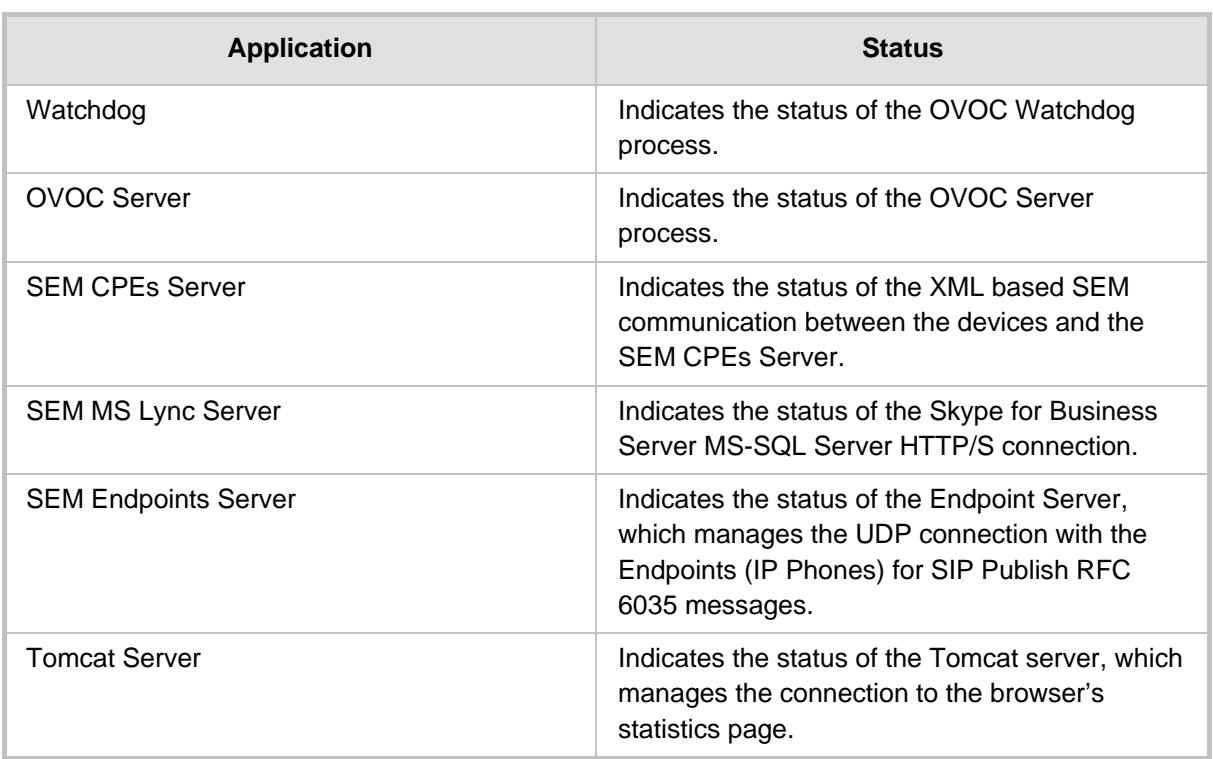

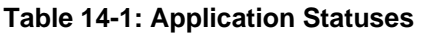

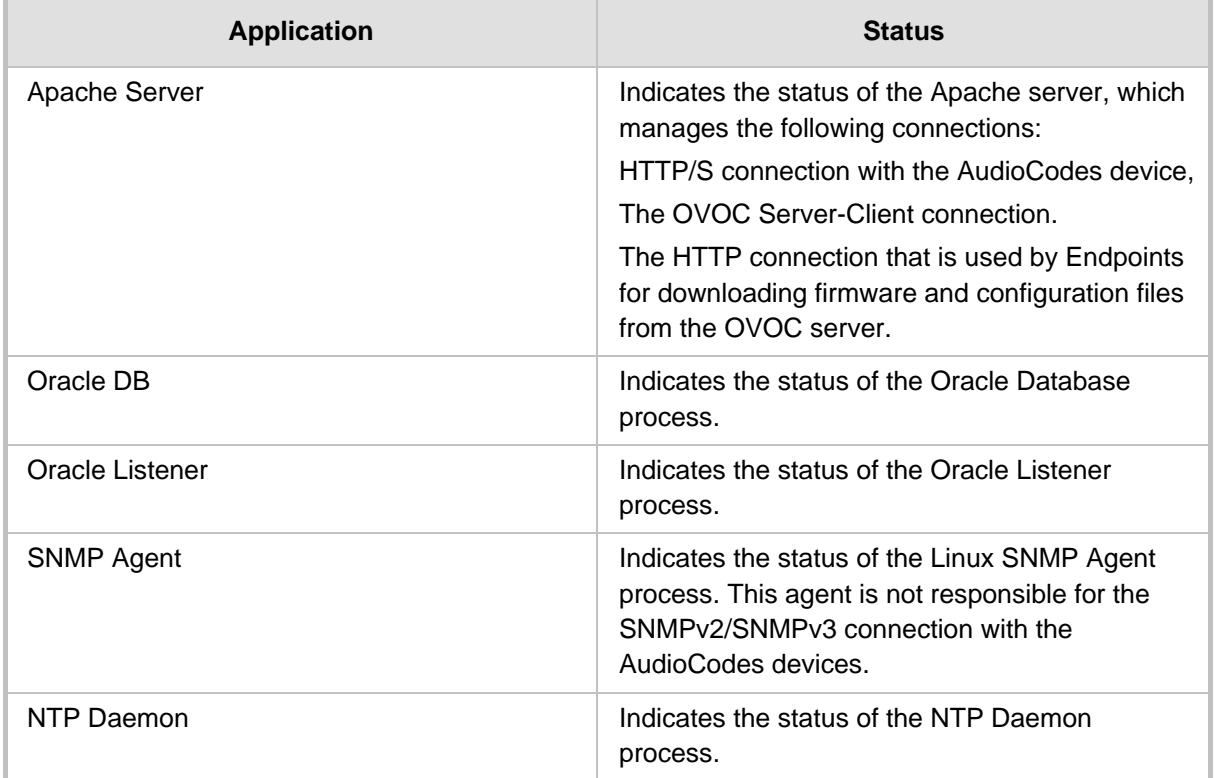

# <span id="page-128-0"></span>**15 Viewing General Information**

This section describes the General Information and Logs collection options. The General Information option provides detailed information about the OVOC server configuration and current status variables. The following information is provided:

- **Components versions: OVOC, Linux, Java, Apache**
- Components Statuses: OVOC server process and security, Watchdog, Apache, Oracle, SNMP agent, Tomcat and SEM.
- Memory size and disk usage
- Network configuration
- Time Zone and NTP configuration
- **User logged in and session type**

#### **To view General Information:**

**1.** From the EMS Server Manager root menu, choose **General Information**, and then press Enter; the following is displayed:

| l-vg-root                                                   |                       |                     | $20G \times fs$  | lva         | running               |                      |  |  |
|-------------------------------------------------------------|-----------------------|---------------------|------------------|-------------|-----------------------|----------------------|--|--|
| l-vg-svap                                                   | [SWAP]                | 23.5G swap          |                  | lva         | running               |                      |  |  |
| l-vg-data                                                   | /data                 | $1.7I$ xfs          |                  | lvn         | running               |                      |  |  |
| l-vg-meta                                                   | /meta                 |                     | $512M \times fs$ | itus        | running               |                      |  |  |
| l-vg-opt                                                    | /opt                  |                     | $200x$ xfs       | <u>itus</u> | running               |                      |  |  |
| l-vg-oracle /oracle                                         |                       |                     | $25G \times fs$  | ilu.        | running               |                      |  |  |
| l-vg-var<br>`-vg-home                                       | $\sqrt{var}$<br>/home | 20G xfs<br>150G xfs |                  | lvn<br>lvn  | running               |                      |  |  |
| ls. O                                                       |                       | 18241               |                  |             | running<br>running hp |                      |  |  |
| Data usage:                                                 |                       |                     |                  | FOR         |                       |                      |  |  |
| /dev/mapper/vg-data 1.71 28G 1.71 2x /data                  |                       |                     |                  |             |                       |                      |  |  |
|                                                             |                       |                     |                  |             |                       |                      |  |  |
| Versions                                                    |                       |                     |                  |             |                       |                      |  |  |
| OVOC Version : <b>7.4.2091</b>                              |                       |                     |                  |             |                       |                      |  |  |
| OS Version    : Linux 3.10.0-693.17.1.e17.x86_64_x86_64     |                       |                     |                  |             |                       |                      |  |  |
| (10S Revision   : <b>CentOS 7 for EMS Server (Rev. 18)</b>  |                       |                     |                  |             |                       |                      |  |  |
| Java Version  : j <b>ava full version "1.8.0_161-b12"</b>   |                       |                     |                  |             |                       |                      |  |  |
| Apache version: <b>Apache/2.4.6 (CentOS) Server built</b> : |                       |                     |                  |             |                       | Oct 19 2017 20:39:16 |  |  |
|                                                             |                       |                     |                  |             |                       |                      |  |  |
| <b>Server's NAT</b> : Not configured                        |                       |                     |                  |             |                       |                      |  |  |
| l¦Server's Certificate : Default                            |                       |                     |                  |             |                       |                      |  |  |
| <more></more>                                               |                       |                     |                  |             |                       |                      |  |  |

**Figure 15-1: General Information**

**2.** Press **<more>** to view more information; the following is displayed:

#### **Figure 15-2: General Information**

<span id="page-129-0"></span>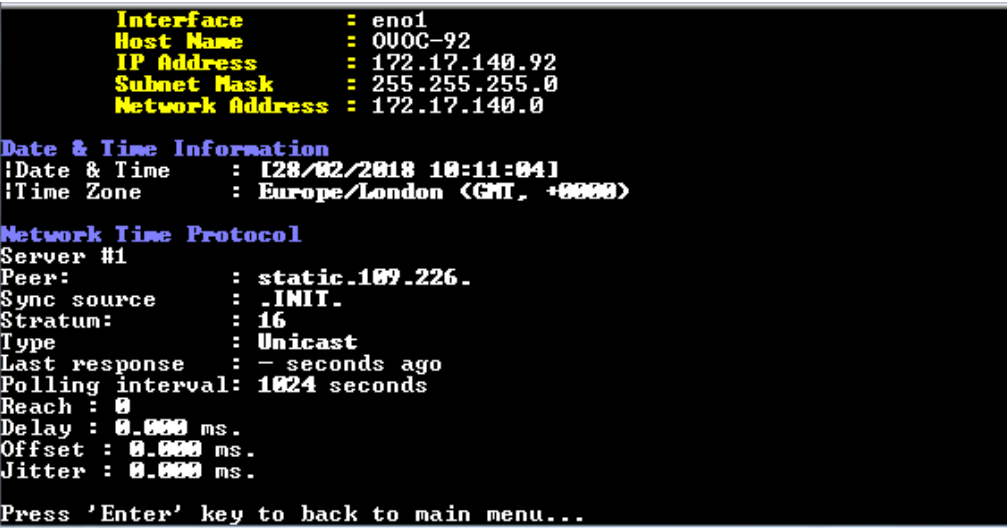

# <span id="page-130-0"></span>**16 Collecting Logs**

This option enables you to collect important log files. All log files are collected in a single file log.tar that is created under the user home directory. The following log files are collected:

- **OVOC Server Application logs**
- Server's Syslog Messages
- **Dracle Database logs**
- **T**omcat logs
- **Hardware information (including disk)**
- Relevant network configuration files (including static routes)

#### **To collect logs:**

 From the OVOC Server Management root menu, choose **Collect Logs**, and then press Enter; the OVOC server commences the log collection process:

#### **Figure 16-1: EMS Server Manager – Collect Logs**

#### ollecting logs

```
pllecting OUOC Server logs...<br>pllecting GeneralInfo logs...<br>pllecting OS logs...<br>pllecting Oracle DB logs...<br>pllecting hardware configuration...<br>pllecting OS configuration...
ollecting
```
This process can take a few minutes. Once the file generation has completed, a message is displayed on the screen informing you that a Diagnostic tar file has been created and the location of the tar file:

#### **Figure 16-2: TAR File Location**

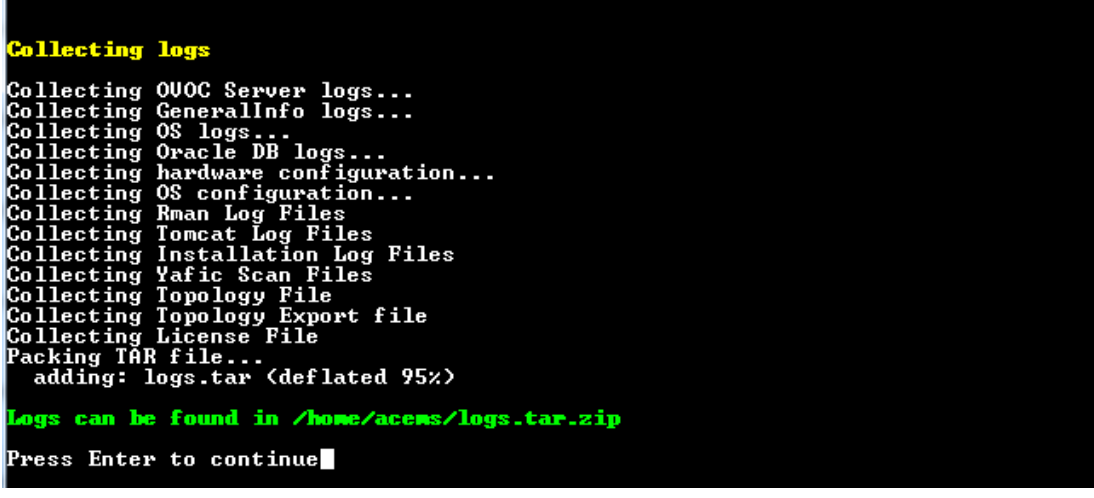

# <span id="page-132-0"></span>**17 Application Maintenance**

This section describes the application maintenance.

#### **To configure application maintenance:**

 From the EMS Server Manager root menu, choose **Application Maintenance**; the following is displayed:

**Figure 17-1: Application Maintenance**

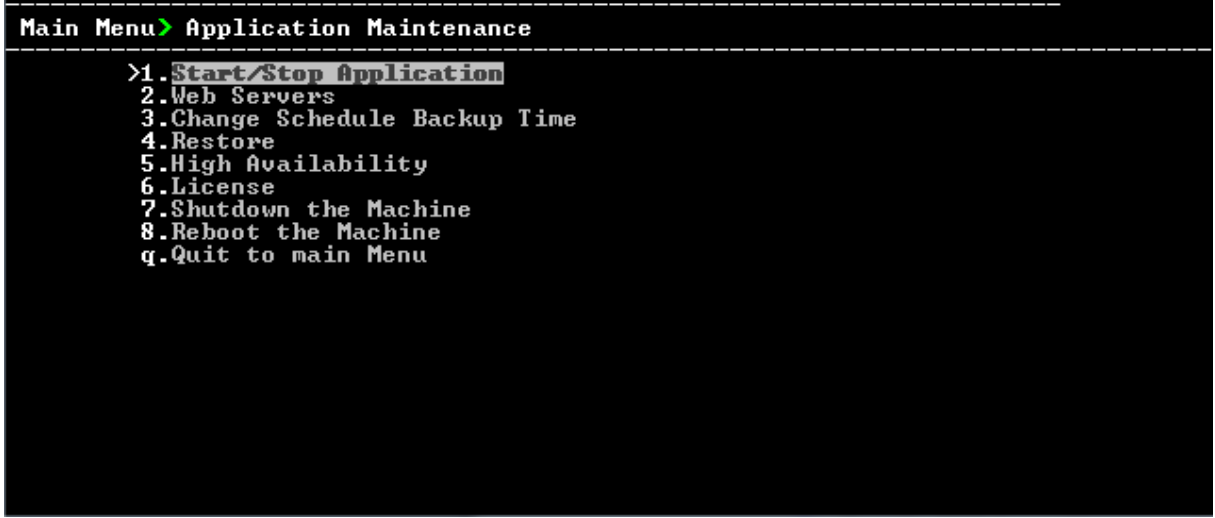

This menu includes the following options:

- Start/Stop Application (see Section [17.1\)](#page-132-1).
- Web Servers (see Section [17.2\)](#page-133-0).
- Change Schedule Backup Time (see Section [17.3\)](#page-134-0).
- Restore (see Section [17.4\)](#page-134-1)
- License (see Section [17.5\)](#page-135-0).
- Shutdown the Machine (see Section [17.6\)](#page-137-0).
- Reboot the Machine (see Section [17.7\)](#page-138-0).

# <span id="page-132-1"></span>**17.1 Start /Stop the Application**

This section describes how to start or stop the application.

#### **To start/stop the application:**

**1.** From the Application Maintenance menu, choose **Start / Stop the Application**, and then press Enter; the following is displayed:

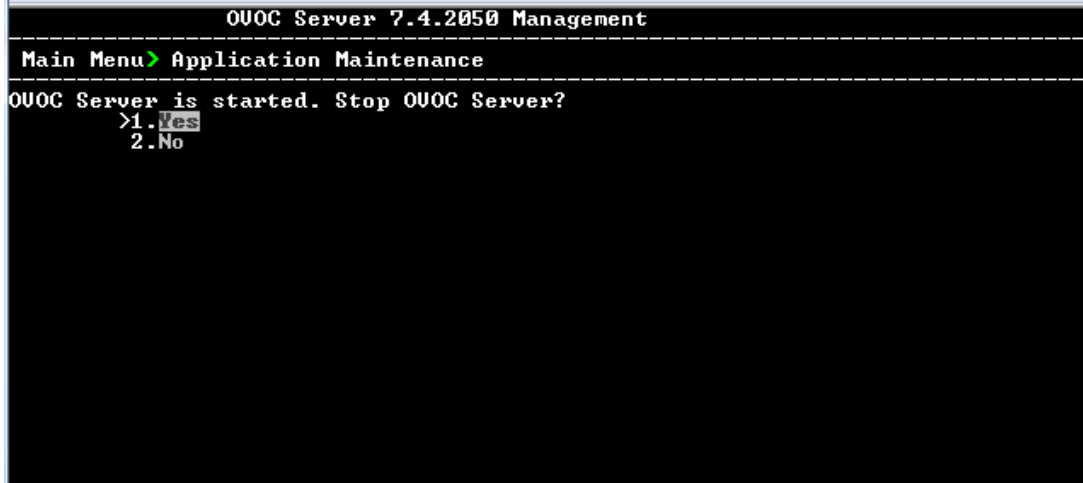

**Figure 17-2: Start or Stop the OVOC Server**

**2.** Select **Yes** to start the OVOC server or **No** to stop it.

## <span id="page-133-0"></span>**17.2 Web Servers**

 From the Application maintenance menu, choose **Web Servers**, and then press Enter; the following is displayed:

**Figure 17-3: – Web Servers**

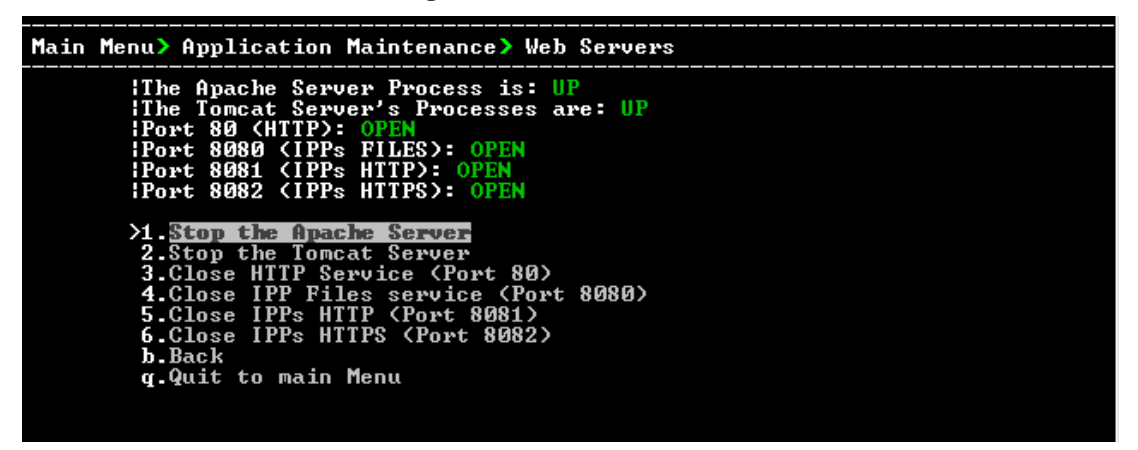

### **17.2.1 Apache and Tomcat Server Processes**

This section describes how to open and close the Apache and Tomcat Web server connections.

#### **To stop the Apache server:**

 In the Web Servers menu, choose option **Stop/Start Apache Server**, and then press Enter.

#### **To stop the Tomcat server:**

 In the Web Servers menu, choose option **Stop/Start Tomcat Server**, and then press Enter.

## **17.2.2 HTTP/HTTPS Services**

This section describes how to open and close the different HTTP/HTTPS services.

#### **To open/close HTTP Service (Port 80):**

 In the Web Servers menu, choose option **Open/Close HTTP Service (Port 80)**, and then press Enter.

This HTTP port is used for the connection between the OVOC server and all AudioCodes devices with the IP Phone Manager Pro Web browser.

#### **To open/close IPPs FILES (Port 8080):**

 In the Web Servers menu, choose option **Open/Close IPPs FILES (Port 8080)**, and then press Enter.

This HTTP port is used for downloading firmware and configuration files from the OVOC server to the endpoints.

#### **To open/close IPPs HTTP (Port 8081):**

 In the Web Servers menu, choose option **Open/Close IPPs HTTP (Port 8081)**, and then press Enter.

This HTTP port is used for sending REST updates from the endpoints to the OVOC server, such as alarms and statuses.

#### **To open/close IPPs HTTPS (Port 8082):**

 In the Web Servers menu, choose option **Open/Close IPPs HTTPS (Port 8082)**, and then press Enter.

This HTTPS port is used for sending secure REST updates from the endpoints to the OVOC server, such as alarms and statuses (HTTPS without certificate authentication).

# <span id="page-134-0"></span>**17.3 Change Schedule Backup Time**

This option enables you to reschedule the time that you wish to back up the OVOC server. (see Chapter [11\)](#page-116-0)

# <span id="page-134-1"></span>**17.4 Restore**

This option enables you to restore the OVOC server to the latest backed up version (see Chapter [12\)](#page-118-0).

# <span id="page-135-0"></span>**17.5 License**

The License menu enables you to view the details of the existing license or upload a new license.

The OVOC Server License (SBC License pool, IP Phones and Voice Quality) should have a valid license loaded to the server in order for it to be fully operational.

In order to obtain a valid license for your OVOC Server License you should activate your product through AudioCodes License Activation tool at [htttp://www.audiocodes.com/swactivation.](htttp://www.audiocodes.com/swactivation) You will need your Product Key (see below) and the Server Machine ID (see below) for this activation process:**Product Key:** the Product Key string is used in the customer order for upgrading the OVOC product. For more information, contact your AudioCodes partner.

- **Machine ID:** indicates the OVOC Machine ID that should be taken from the server as shown in the screen below (enter this ID in the Fingerprint field in the Activation form). This ID is also used in the customer order process when the product key is not known (for more information contact your AudioCodes representative).
- **License Status:** indicates whether the OVOC license is enabled (see Section [17.5.1](#page-136-0) below).
- **OVOC Advanced:** indicates whether the SEM license is enabled (default-no). When this parameter is set to default, the following licenses are available for the SEM:
	- Devices Number = 2
	- IP Phones Number = 10
	- SEM Sessions = 10
	- SEM Users = 10

When set to Yes, the above parameters can be configured according to the number of purchased licenses

 **Expiration Date:** indicates the expiration date of the OVOC time license. By default, this field displays 'Unlimited' (see below).

The time zone is determined by the configured date and time in the Date & Time menu (see Section [19.2\)](#page-158-1).

You will receive an e-mail with your product license file.

#### **Note:**

- 
- When you order AudioCodes devices (Mediant SBC and Mediant Gateway AudioCodes products), ensure that a valid feature key is enabled with the "OVOC" parameter for those devices that you wish to manage. Note that this feature key is a separate license to the OVOC Server license.
- Licenses can be allocated to Tenants in the OVOC Web according to the license parameters displayed in the License screen (see example in [Figure 17-4\)](#page-136-1).

## <span id="page-136-0"></span>**17.5.1 OVOC Time License**

The OVOC time license sets the time period for product use. When the time license is enabled and the configured license time expires, the connection to the OVOC server is denied. The time based license affects all the features in the OVOC including the SBC License Pool, IP Phone Management and Voice Quality Management. When the OVOC server time license approaches or reaches its expiration date, the 'License alarm' is raised (Refer to the *One Voice Operations Center Alarms Guide)*.

#### **To view the license details or upload a new license:**

**1.** Copy the license file that you have obtained from AudioCodes to the following path on the OVOC server machine:

/home/acems/<License\_File>

**2.** From the Application Maintenance menu, choose **License** option, and then press Enter; the current License details are displayed:

<span id="page-136-1"></span>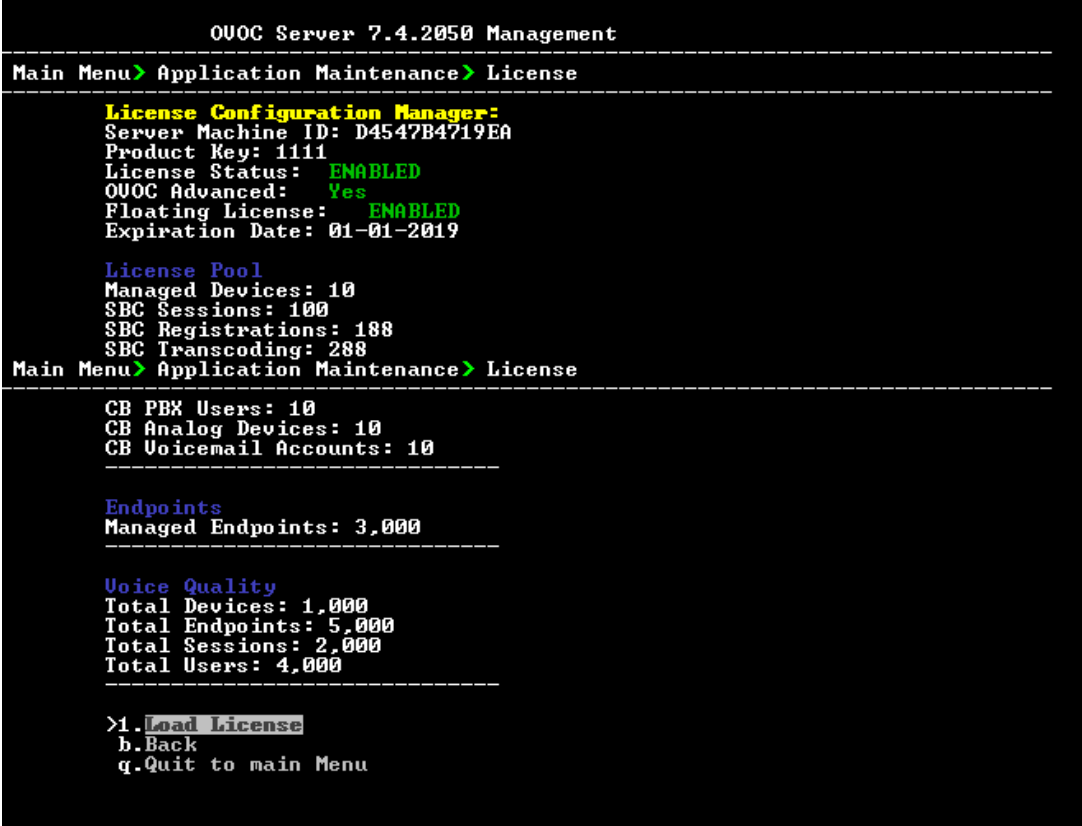

#### **Figure 17-4: License Manager**

#### **Table 17-5: License Pool Parameters**

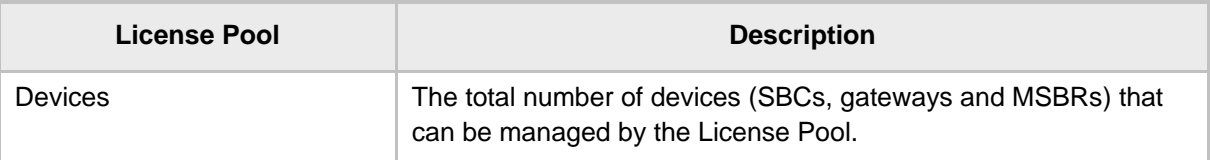

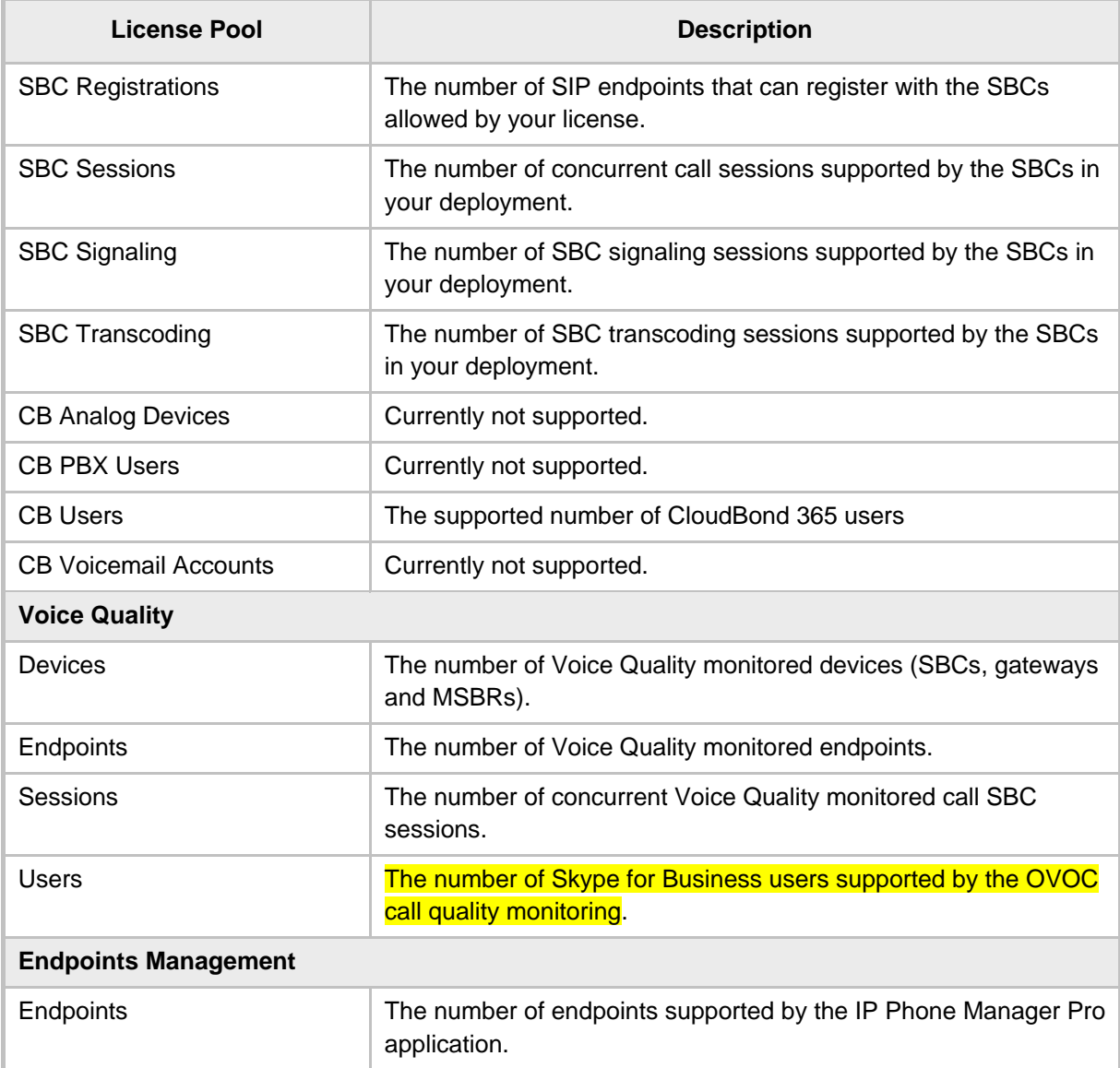

- **3.** To load a new license, choose option **1**.
- **4.** Enter the license file path and name.
- **5.** Restart the OVOC server.

# <span id="page-137-0"></span>**17.6 Shutdown the OVOC Server Machine**

This section describes how to shut down the OVOC Server machine.

#### **To shut down the OVOC server machine:**

- **1.** From the Application Maintenance menu, choose **Shutdown the Machine**, and then press Enter.
- **2.** Type **y** to confirm the shutdown; the OVOC server machine is shutdown.

# <span id="page-138-0"></span>**17.7 Reboot the OVOC Server Machine**

This section describes how to reboot the OVOC server machine.

#### **To reboot the OVOC server machine:**

- **1.** From the Application Maintenance menu, choose **Reboot the Machine**, and then press Enter.
- **2.** Type **y** to confirm the reboot; the OVOC server machine is rebooted.

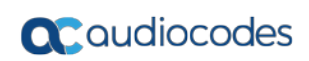

**This page is intentionally left blank.**

# <span id="page-140-1"></span>**18 Network Configuration**

This section describes the networking options in the EMS Server Manager.

#### **To run the network configuration:**

 From the EMS Server Manager root menu, choose **Network Configuration**; the following is displayed:

**Figure 18-1: Network Configuration**

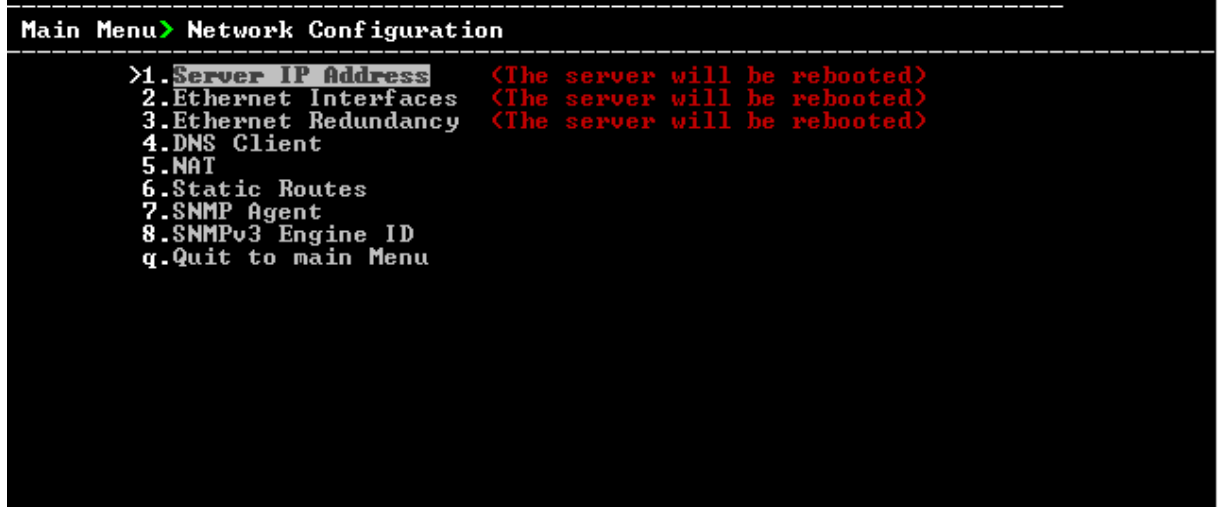

This menu includes the following options:

- Server IP Address (the server will be rebooted) (see Section [18.1\)](#page-140-0).
- Ethernet Interfaces (the server will be rebooted) (see Section [18.2\)](#page-142-0).
- Ethernet Redundancy (the server will be rebooted) (see Section [18.3\)](#page-145-0).
- DNS Client (see Section [18.4\)](#page-150-0).
- NAT (see Section [18.5\)](#page-151-0).
- Static Routes (see Section [18.6\)](#page-151-1).
- SNMP Agent (see Section [18.7\)](#page-152-0).

## <span id="page-140-0"></span>**18.1 Server IP Address**

This option enables you to update the OVOC server's IP address. This option also enables you to modify the OVOC server host name.

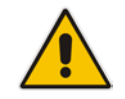

**Note:** When this operation has completed, the OVOC automatically reboots for the changes to take effect.

#### **To change Server's IP address:**

**1.** From the Network Configuration menu, choose **Server IP Address**, and then press Enter; the following is displayed:

#### **Figure 18-2: EMS Server Manager – Change Server's IP Address**

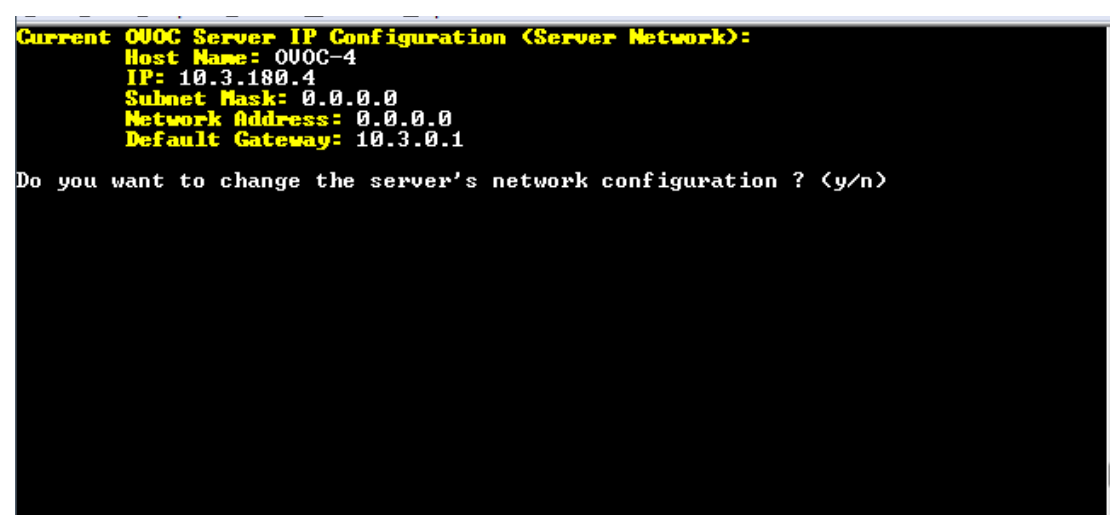

**2.** Configure IP configuration parameters as desired.

Each time you press Enter, the different IP configuration parameters of the OVOC server are displayed. These parameters include the Server Host Name, IP address, Subnet Mask, Network Address and Default Gateway.

**3.** Type **y** to confirm the changes, and then press Enter.

**Figure 18-3: IP Configuration Complete**

```
iguration (Server Network):
                          0.0
                          10.3.0.1
Do you want to change the server's network configuration ? (y/n) y
         LONOG
   tname
                41:
  Address
                3.18041:Mask
  onet
                [10.3.0.1]:Default
        Gateway
                         iguration (Server Network):
                          0.0
                              T
                                - 0
```
Upon confirmation, the OVOC automatically reboots for the changes to take effect.

# <span id="page-142-0"></span>**18.2 Ethernet Interfaces**

This section describes how to configure Ethernet interfaces.

## **18.2.1 OVOC Client Login on all OVOC Server Network Interfaces**

The OVOC server can be configured with up to four network interfaces (connected to different subnets) as described above. You can connect to any one of the above interfaces directly from the OVOC client login dialog.

The "Server IP" field in OVOC client login dialog is set to the desired OVOC server network interface IP address.

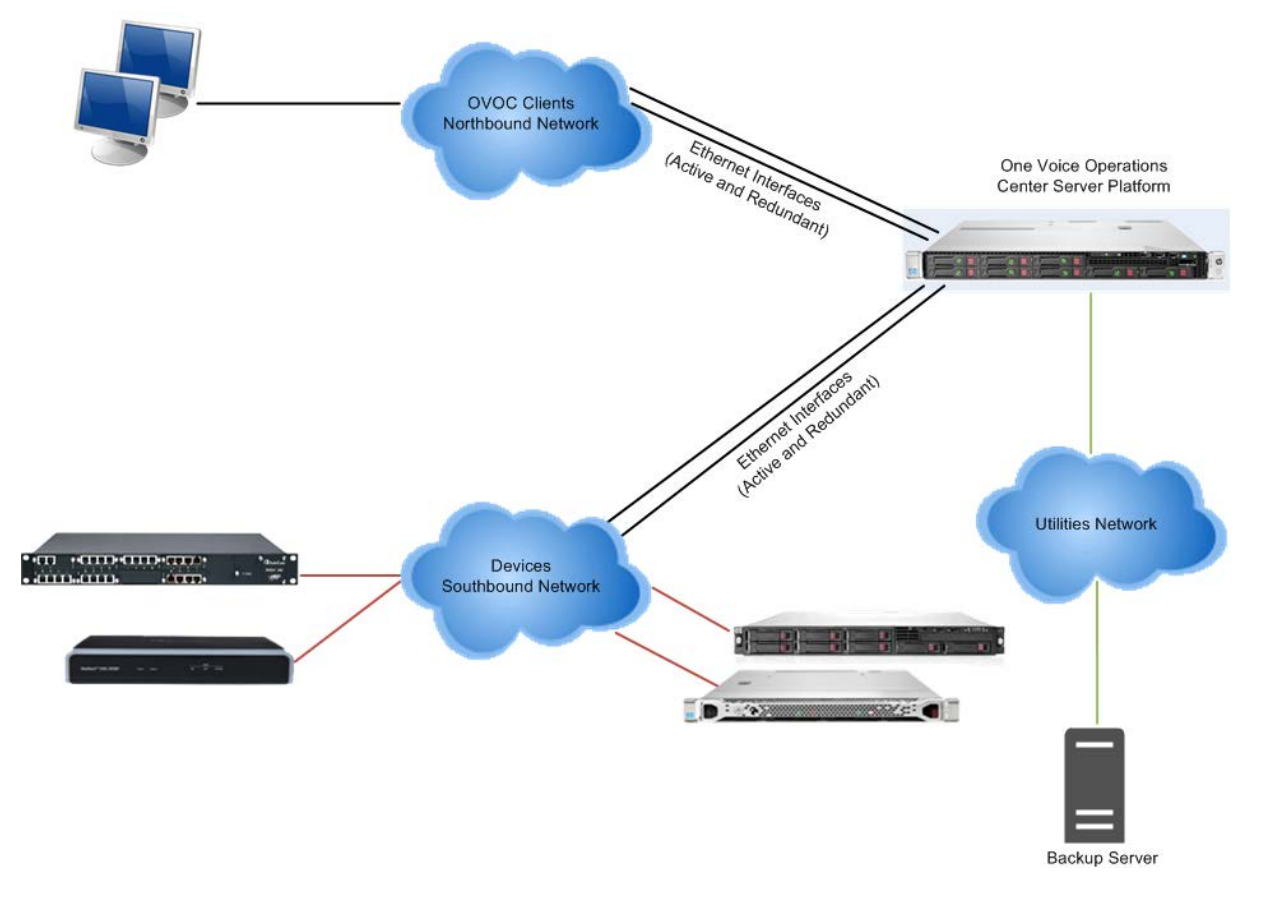

#### **Figure 18-4: OVOC Server: Triple Ethernet Interfaces**

In case gateways are located in different subnets, static routes should be provisioned to allow the connection from 'Southbound Network' to each one of the subnets. For Static Routes configuration, see Section [18.6.](#page-151-1)

To ensure that the network configuration is performed successfully, test that the OVOC is successfully connected to each one of the gateways by running the following basic tests:

- Adding the gateway to the OVOC application
- Reviewing its status screen
- Performing basic configuration action (set of 'MG Location' in Media Gateways Provisioning Frame / General Setting tab)

**E** Ensuring that the OVOC receives traps from the gateway by adding TP boards in one of the empty slots and ensuring that the 'Operational Info' Event is received.

#### **To configure Ethernet Interfaces:**

**1.** From the Network Configuration menu, choose **Ethernet Interfaces**, and then press Enter; the following is displayed:

**Figure 18-5: EMS Server Manager – Configure Ethernet Interfaces**

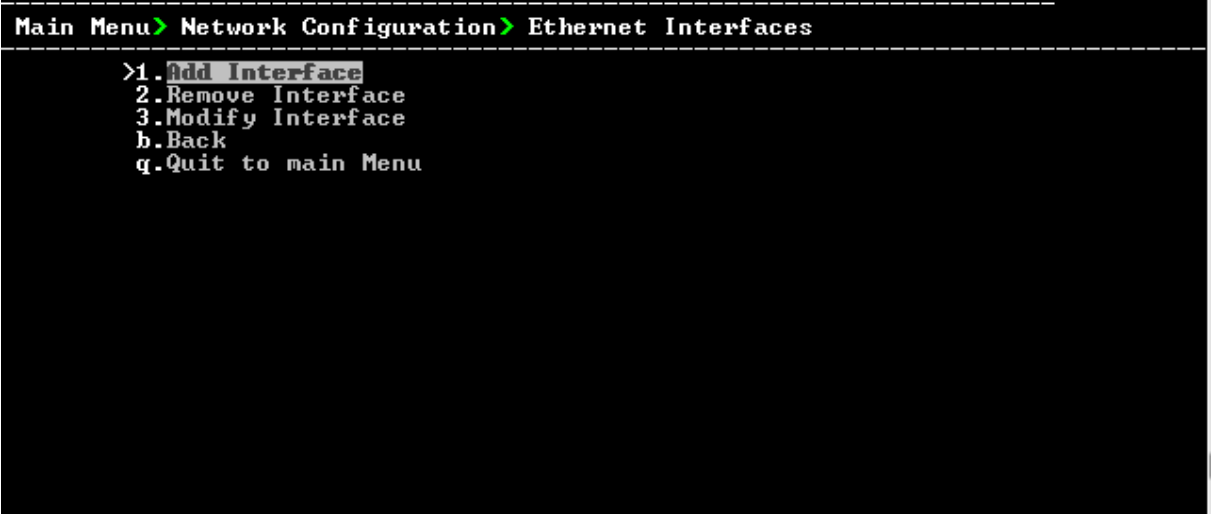

- **2.** Choose from one of the following options:
	- **Add Interface** Adds a new interface to the OVOC server (see Section [18.2.2\)](#page-143-0).
	- **Remove Interface** Removes an existing interface from the OVOC server (see Section [18.2.3\)](#page-144-0).
	- **Modify Interface** Modifies an existing interface from the OVOC server (see Chapter [3\)](#page-144-1).

### <span id="page-143-0"></span>**18.2.2 Add Interface**

This section describes how to add a new interface.

#### **To add a New Interface:**

- **1.** From the Ethernet Interfaces menu, choose option **1**; a list of currently available interfaces (not yet configured) is displayed.
- **2.** Choose an interface (on HP machines the interfaces are called 'eno1', 'eno2', etc).
- **3.** Choose the Network Type.
- **4.** Enter values for the following interface parameters and confirm:
	- **IP Address**
	- Hostname
	- Subnet Mask
The new interface parameters are displayed.

**5.** Type **y** to confirm the changes; the OVOC server automatically reboots for the changes to take effect.

```
Add Interface:
        Choose Interface:
        1) eth12) eth2
        3) eth3
        q) Quit
        \pm 1
        Choose Network Type:
                1) Network 1 (MG's Network)
                2) Network 2
                3) Network 3
                 4) Quit
                : 1New Interface Parameters:
        IP Address : 10.4.100.55
        Hostname : GWs
        Subnet Mask : 255.255.0.0
                                   ediately at the
Are you sure that you want to continue? (y/n/q)
```
#### **Figure 18-9: Add Interface Parameters**

## **18.2.3 Remove Interface**

This section describes how to remove an interface.

#### **To remove an existing interface:**

- **1.** From the Ethernet Interfaces menu, choose option **2**; the following is displayed:
- **2.** Choose the interface to remove.
- **3.** Type **y** to confirm the changes; the OVOC server automatically reboots for the changes to take effect.

## **18.2.4 Modify Interface**

This section describes how to modify an existing interface.

#### **To modify an existing interface:**

- **1.** From the Ethernet Interfaces menu, choose option **3**.
- **2.** Choose the interface to modify; the following is displayed:
- **3.** Change the interface parameters.

**4.** Type **y** to confirm the changes; the OVOC server automatically reboots for the changes to take effect.

## **18.3 Ethernet Redundancy**

This section describes how to configure Ethernet Redundancy.

Physical Ethernet Interfaces Redundancy provides failover when you have multiple network interface cards that are connected to the same IP link.

The OVOC server supports up to four Ethernet interfaces. For enhanced network security, it is recommended to use two interfaces and to define Ethernet ports redundancy on both of them. For example, OVOC Clients [Northbound] and Gateways [Southbound]).

This option enables you to configure Ethernet ports redundancy.

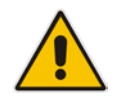

**Note:** When the operation is finished, the OVOC server automatically reboots for the changes to take effect.

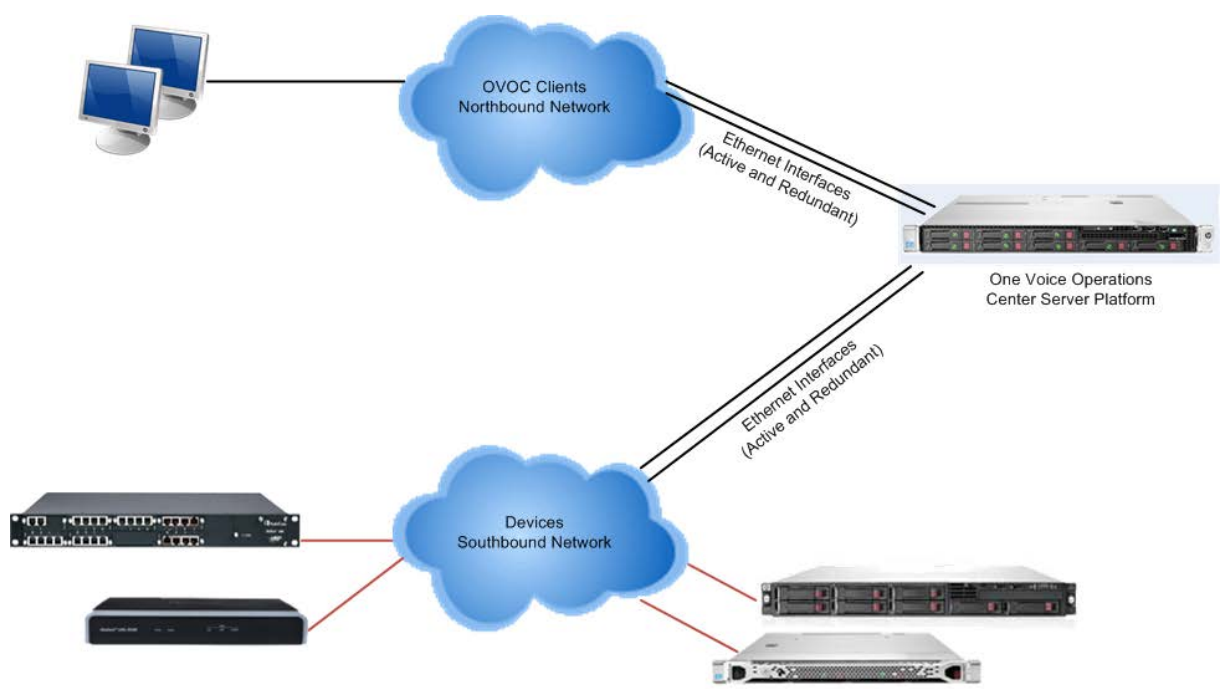

#### **Figure 18-6: Physical Ethernet Interfaces Redundancy**

### **To configure Ethernet Redundancy:**

**1.** From the Network Configuration menu, choose **Ethernet Redundancy** option, and then press Enter; the following is displayed:

#### **Figure 18-7: Ethernet Redundancy Configuration**

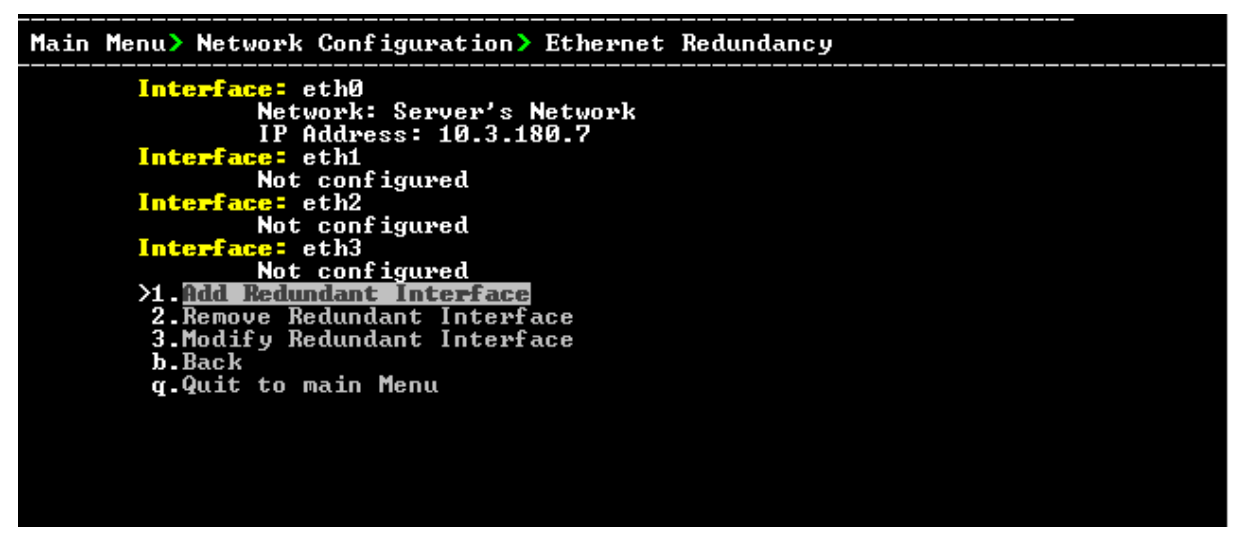

- **2.** This menu includes the following options:
	- Add Redundant Interface (see Section [18.3.1\)](#page-146-0).
	- Remove Redundant Interface (see Section [18.3.2\)](#page-148-0).
	- Modify Redundant Interface (see Section [18.3.3\)](#page-149-0).

## <span id="page-146-0"></span>**18.3.1 Add Redundant Interface**

Remove a redundant interface under the following circumstances:

- You have configured an Ethernet interface (see Section [18.3.1\)](#page-146-0).
- Your default router can respond to a 'ping' command, due to a heartbeat procedure between interfaces and the default router (to verify activity).

#### **To add a redundant interface:**

- **1.** From the Ethernet Redundancy menu, choose option **1**.
- **2.** Choose the network type for which to create a new redundant interface (for example, 'OVOC Client-Server Network').
- **3.** Choose the interface in the selected network that you wish to make redundant (for example, 'eno', 'eno1', 'eno2').
- **4.** Choose the redundancy mode (for example, 'balance-rr', 'active-backup').

**5.** Type **y** to confirm the changes; the OVOC server automatically reboots for changes to take effect.

**Figure 18-8: Add Redundant Interface (Linux)**

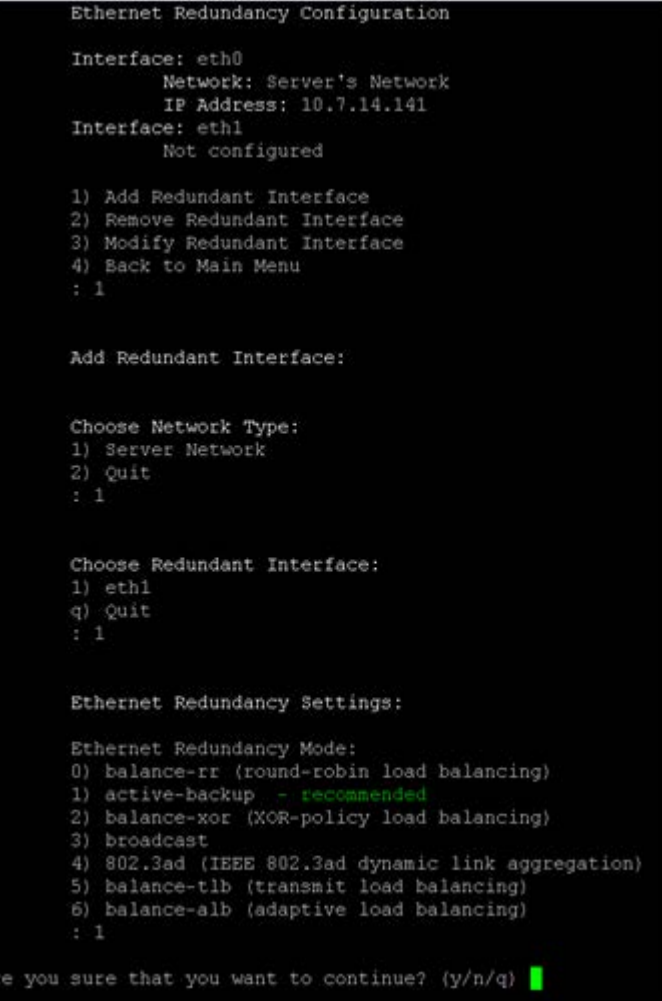

## <span id="page-148-0"></span>**18.3.2 Remove Ethernet Redundancy**

This section describes how to remove an Ethernet redundancy interface.

### **To remove the Ethernet Redundancy interface:**

- **1.** From the Ethernet Redundancy menu, choose option **2**.
- **2.** Choose the network redundancy to remove.

The current Ethernet redundancy configuration is displayed.

**3.** Type **y** to confirm the changes; the OVOC server automatically reboots for the changes to take effect.

#### **Figure 18-9: Ethernet Redundancy Interface to Disable**

```
Ethernet Redundancy Configuration
          Interface: eth0
                    Network: Server's Network
                    IP Address: 10.7.14.141
          Interface: ethl
                   Network: Server's Network (redundant interface)
         1) Add Redundant Interface
         2) Remove Redundant Interface<br>3) Modify Redundant Interface<br>4) Back to Main Menu
         Remove Redundant Interface:
         Choose Redundant Network
         1) Server's Network (eth0, eth1)
         \begin{smallmatrix} q) & \text{Quit} \ 1 & 1 \end{smallmatrix}Are you sure that you want to continue? (y/n/q) y
```
## <span id="page-149-0"></span>**18.3.3 Modify Redundant Interface**

This section describes how to modify a redundant interface.

#### **To modify redundant interface and change redundancy settings:**

- **1.** From the Ethernet Redundancy, choose option **3**.
- **2.** Choose the Ethernet redundancy interface to modify.
- **3.** Change the redundancy settings.
- **4.** Type **y** to confirm the changes; the OVOC server automatically reboots for the changes to take effect.

**Figure 18-10: Modify Redundant Interface (Linux)**

```
Ethernet Redundancy Configuration
        Interface: eth0
               Network: Server's Network
                IP Address: 10.7.14.141
        Interface: ethl
               Network: Server's Network (redundant interface)
       1) Add Redundant Interface
       2) Remove Redundant Interface
       3) Modify Redundant Interface
       4) Back to Main Menu
        : 3Modify Redundant Interface:
       Choose Redundant Network
       1) Server's Network (eth0, eth1)
       q) Quit
        : 1Ethernet Redundancy Settings:
       Ethernet Redundancy Mode:
       0) balance-rr (round-robin load balancing)
       1) active-backup - recommended
       2) balance-xor (XOR-policy load balancing)
       3) broadcast
       4) 802.3ad (IEEE 802.3ad dynamic link aggregation)
       5) balance-tlb (transmit load balancing)
       6) balance-alb (adaptive load balancing)
        [1]: 0Are you sure that you want to continue? (y/n/q) y
```
## **18.4 DNS Client**

Domain Name System (DNS) is a [database](http://kb.iu.edu/data/ahrp.html) system that translates a computer's [fully](http://kb.iu.edu/data/aiuv.html)  [qualified domain name](http://kb.iu.edu/data/aiuv.html) into an [IP address.](http://kb.iu.edu/data/aakl.html) If a DNS server cannot fulfill your request, it refers the request to another DNS server - and the request is passed along until the domain-name-to-IP-address match is made.

This option enables you to configure the client side (Resolver). If there is no existing DNS configuration, the option **Configure DNS** is displayed. If already configured, the option **Modify DNS** is displayed.

#### **To Configure the DNS Client:**

**1.** From the Network Configuration menu, choose **DNS Client**, press Enter, and then in the sub-menu, choose **Configure DNS**; the following is displayed:

```
specify the local domain name ? (y/n)y
DNS IP Address 1: 10.1.1.10
DNS IP Address 2: 10.1.1.11
DNS IP Address 3: 10.1.1.12
Are you sure that you want to continue? (y/n/q)
```

```
Figure 18-11: DNS Setup
```
- **2.** Specify the location domain. Type **y** to specify the local domain name or type **n**, and then press Enter.
- **3.** Specify a search list; type **y** to specify a list of domains (use a comma delimiter to separate search entries in the list) or type **n**, and then press Enter.
- **4.** Specify DNS IP addresses **1, 2** and **3**.
- **5.** Type **y** to confirm your configuration; the new configuration is displayed.

## **18.5 NAT**

NAT is the process of modifying network address information in datagram packet headers traversing a traffic routing device for the purpose of remapping a given address space to another.

#### **To configure NAT:**

- **1.** From the Network Configuration menu, choose **NAT**, and then press Enter.
- **2.** Enable a NAT address; type **y**.
- **3.** Enter the NAT address, and then press Enter.
- **4.** Type **y** to confirm the changes.
- **5.** Stop and start the OVOC server for the changes to take effect.

### **To remove NAT configuration:**

- **1.** Enter the value **-1**.
- **2.** Type **y** to confirm the changes.
- **3.** Stop and start the OVOC server for the changes to take effect.

## **18.6 Static Routes**

This option enables you to add or remove static route rules. Static routes are usually only used in conjunction with /etc/defaultrouter. Static routes may be required for network topology, where you don't want to traverse your default Gateway/Router. In this case, you will probably wish to make the routes permanent by adding the static routing rules.

#### **To configure static routes:**

**1.** From the Network Configuration menu, choose **Static Routes**, and then press Enter; the Static Routes Configuration is displayed:

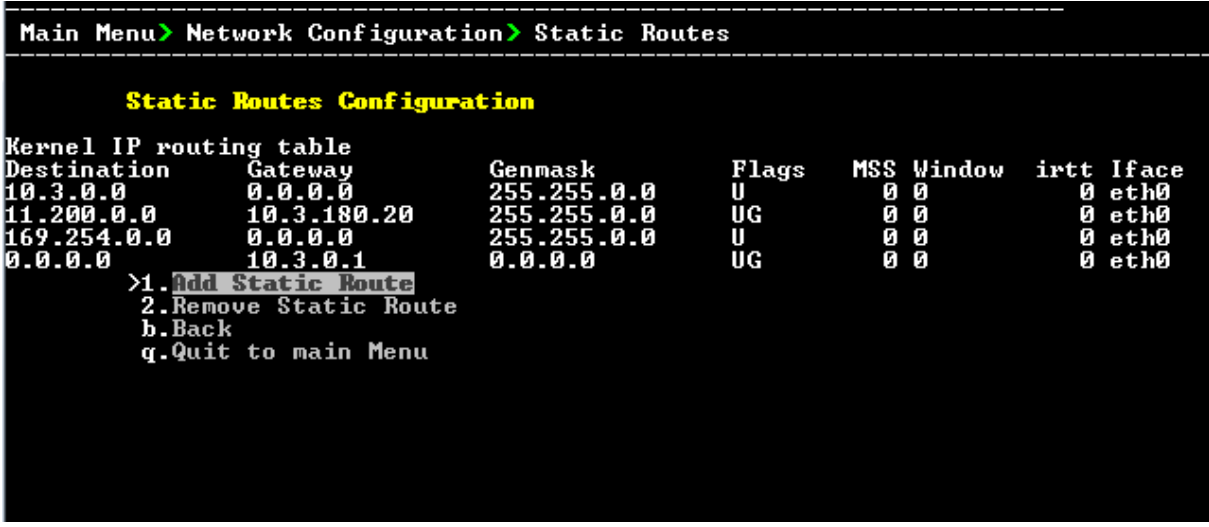

#### **Figure 18-12: Routing Table and Menu**

- **2.** From the Static Routes configuration screen, choose one of the following options:
	- Add a Static Route
	- Remove a Static Route

### **To add a static route:**

- **1.** From the Static Routes menu, choose option **1**.
- **2.** Enter the Destination Network Address.
- **3.** Enter the router's IP address.
- **4.** Type **y** to confirm the changes.

### **To remove a static route:**

- **1.** From the Static Routes menu, choose option **2**.
- **2.** Enter the Destination Network Address for the static route you wish to remove.
- **3.** Enter the router's IP address.
- **4.** Type **y** to confirm the changes.

## **18.7 SNMP Agent**

The SNMP Management agent enables access to system inventory and monitoring and provides support for alarms using the industry standard management protocol: Simple Network Management Protocol (SNMP). This agent serves OVOC, NMS, or higher level management system synchronization. This menu includes the following options:

- Stop and start the SNMP agent
- Configure the SNMP agent including:
	- Configure the SNMP agent listening port (see Section [18.7.1\)](#page-154-0)
	- Configure the northbound destination for linux system traps forwarding (see Section [18.7.2\)](#page-154-1).
	- Configure the SNMPv3 Engine ID (see Section [18.7.3\)](#page-155-0)

## **To configure SNMP Agent:**

**1.** From the Network Configuration menu, choose **SNMP Agent**, and then press Enter.

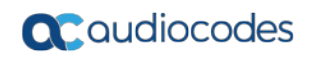

OUOC Server 7.4.302 Management Main Menu> Network Configuration> SNMP Agent SNMP Agent Status:<br>>1.<mark>Configure SNMP Ag</mark><br>-2.Start SNMP Agent SNMP Agent b.Back<br>b.Back<br>q.Quit to main Menu

#### **Figure 18-13: SNMP Agent**

The SNMP Agent status is displayed.

- **To start the SNMP Agent:**
- Choose option 2.
- **To configure SNMP Agent:**
- **1.** Choose option **1**.

#### **Figure 18-14: Configure SNMP Agent**

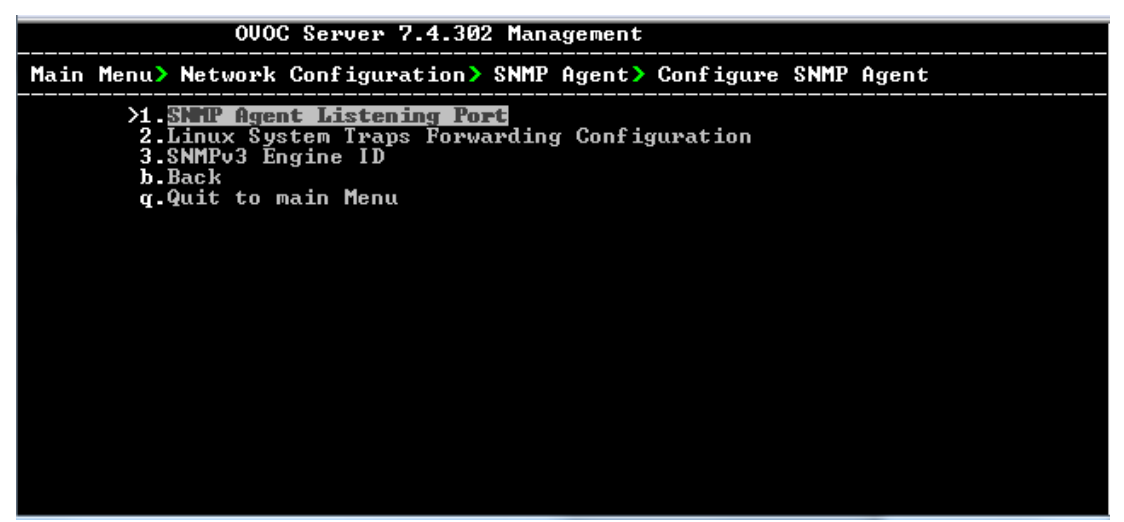

## <span id="page-154-0"></span>**18.7.1 SNMP Agent Listening Port**

The SNMP Agent Listening port is a bi-directional UDP port used by the SNMP agent for listening for traps from managed devices. You can change this listening port according to your network traffic management setup.

#### **To configure SNMP Agent Listening port**

**1.** Choose option **1**.

#### **Figure 18-15: SNMP Agent Listening Port**

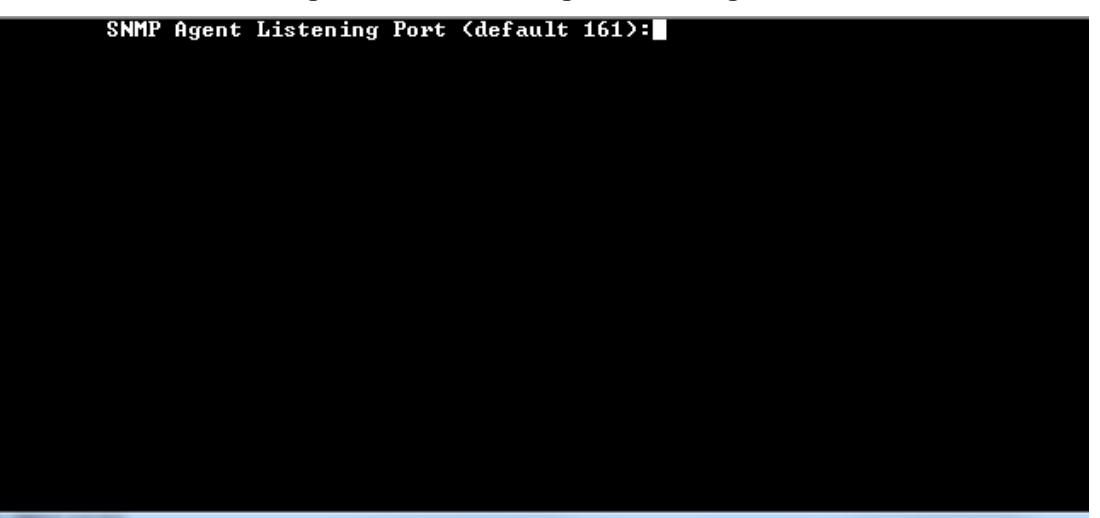

**2.** Configure the desired listening port (default 161).

## <span id="page-154-1"></span>**18.7.2 Linux Trap Forwarding Configuration**

This option enables you to configure the northbound interface for forwarding Linux system traps.

#### **To configure the Linux System Traps Forwarding Configuration:**

- **1.** Choose option **2**.
- **2.** Configure the NMS IP address.
- **3.** Enter the Community string. The new configuration is applied.

## <span id="page-155-0"></span>**18.7.3 Server SNMPv3 Engine ID**

The OVOC server Engine ID is used by the SNMPv3 protocol when alarms are forwarded from the OVOC to an NMS. By default, the OVOC server SNMPv3 Engine ID is automatically created from the OVOC server IP address. This option enables the user to customize the OVOC server Engine ID according to their NMS configuration.

#### **To configure the SNMPv3 Engine ID:**

**1.** From the Network Configuration menu, choose **SNMPv3 Engine ID**, and then press Enter; the following is displayed:

```
Figure 18-16: EMS Server Manager – Configure SNMPv3 Engine ID
```

```
SNMPv3 Engine ID Configuration
Server's SNMPv3 Engine ID (0 in all values return to default configuration)
Byte[0] (valid range -128 .. 127):
```
- **2.** Enter '12' separate bytes ranges of the Engine ID (each valid range from between -128 to 127). In each case, press Enter to confirm the current value insertion and then proceed to the next one.
- **3.** When all Engine ID bytes are provided, type **y** to confirm the configuration. To return to the root menu of the EMS Server Manager, press **q**.

**Figure 18-17: SNMPv3 Engine ID Configuration – Complete Configuration**

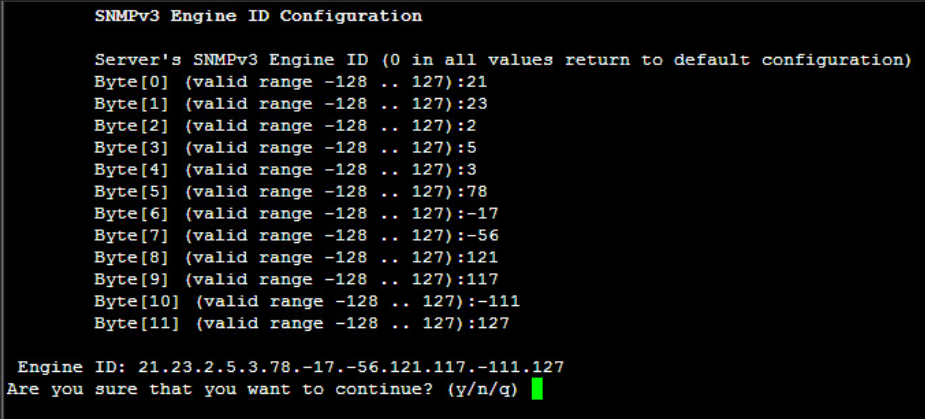

# <span id="page-156-0"></span>**19 Date and Time Settings**

This option enables you to change the system time and date.

#### **To change system time and date:**

 From the OVOC Server Management root menu, choose **Date & Time**, and then press Enter; the following is displayed:

**Figure 19-1: EMS Server Manager - Change System Time & Date**

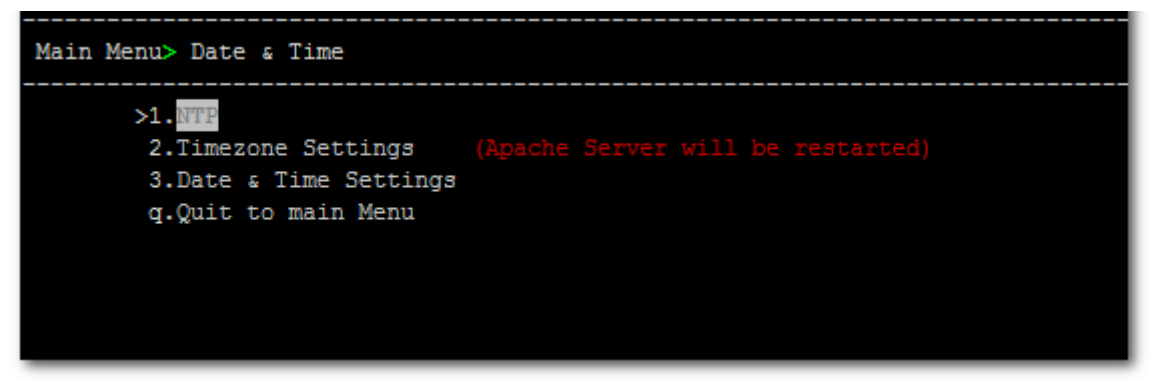

This menu includes the following options:

- NTP
- Timezone Settings
- Date & Time Settings

See Chapter [19.](#page-156-0)

## **19.1 NTP**

Network Time Protocol (NTP) is used to synchronize the time and date of the OVOC server (and all its components) with other devices in the IP network.

This option enables you to configure the OVOC server to obtain its clock from an external NTP clock source and other devices that are connected to the OVOC server in the IP network can synchronize with this clock source. These devices can be any device containing an NTP server or client.

Alternatively, you can configure the NTP server to allow other devices in the IP network to synchronize their clocks according to the OVOC server clock.

#### **Note:**

- It is recommended to configure the OVOC server to synchronize with an external clock source because the OVOC server clock is less precise than other NTP devices.
- Configure the same NTP server on both the OVOC server and the AudioCodes device.
- When connecting the Skype for Business Front-End server, ensure that the same NTP server clock is used on both the OVOC server and Skype for Business server.
- If you configure NTP server on the device, it is recommended to configure the same NTP server settings on the device and the OVOC server.

### **To configure NTP:**

**1.** From the Date & Time menu, choose **NTP**, and then press Enter; the following is displayed:

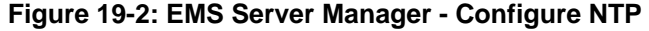

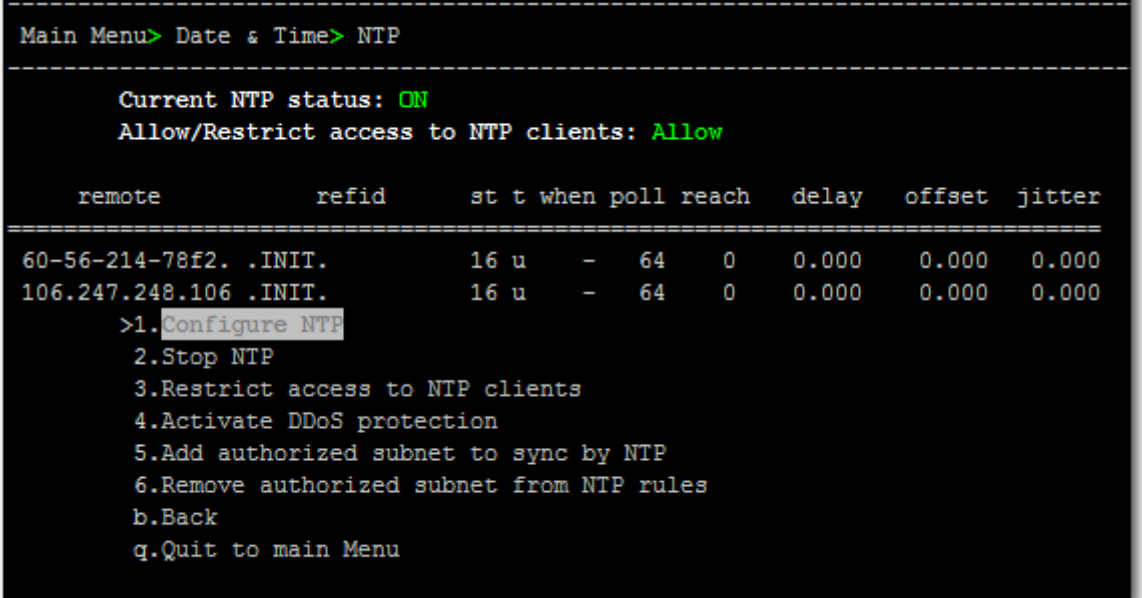

- **2.** From the NTP menu, choose option **1** to configure NTP.
- **3.** At the prompt, do one of the following:
	- Type **y** for the OVOC server to act as both the NTP server and NTP client. Enter the IP addresses of the NTP servers to serve as the clock reference source for the NTP client (Up to four NTP servers can be configured).
	- Type **n** for the OVOC server to act as the NTP server only. The OVOC server is configured as a Stand-alone NTP server. The NTP process daemon starts and the NTP status information is displayed on the screen.

## **19.1.1 Stopping and Starting the NTP Server**

This section describes how to stop and start the NTP server.

#### **To start NTP services:**

- From the NTP menu, choose option **2**, and then choose one of the following options:
	- If NTP Service is on: **Stop NTP**
	- If NTP Service is off: **Start NTP**

The NTP daemon process starts; when the process completes, you return to the NTP menu.

## **19.1.2 Restrict Access to NTP Clients**

This section describes how to restrict access to NTP clients.

#### **To allow access to NTP clients:**

 From the NTP menu, choose option **3** to allow or restrict access to NTP clients; the screen is updated accordingly.

## **19.2 Timezone Settings**

This option enables you to change the timezone of the OVOC server.

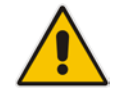

**Note:** The Apache server is automatically restarted after the timezone changes are confirmed.

#### **To change the system timezone:**

- **1.** From the Date & Time menu, choose **Time Zone Settings**, and then press Enter.
- **2.** Enter the required time zone.
- **3.** Type **y** to confirm the changes; the OVOC server restarts the Apache server for the changes to take effect.

## **19.3 Date and Time**

This option enables you to set the date and time.

#### **To set the date and time:**

**1.** From the Date & Time menu, choose **Date & Time Settings**, and then press Enter; the current server time is displayed:

#### **Figure 19-3: Change System Time and Date Prompt**

```
Server's Time Is: [23/10/2013 09:56:38]<br>New Time (mmddHHMMyyyy.SS) []: |
```
**2.** Enter the new time as shown in the following example:

```
mmddHHMMyyyy.SS : 
month(08),day(16),Hour(16),Minute(08),year(2007),"."
Second.
```
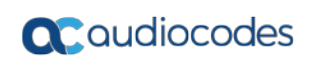

**This page is intentionally left blank.**

# **20 Security**

The OVOC Management security options enable you to perform security actions, such as configuring the SSH Server Configuration Manager, and user's administration.

#### **To configure security settings:**

 From the EMS Server Manager root menu, choose **Security**, and then press Enter, the following is displayed:

#### **Figure 20-1: Security Settings**

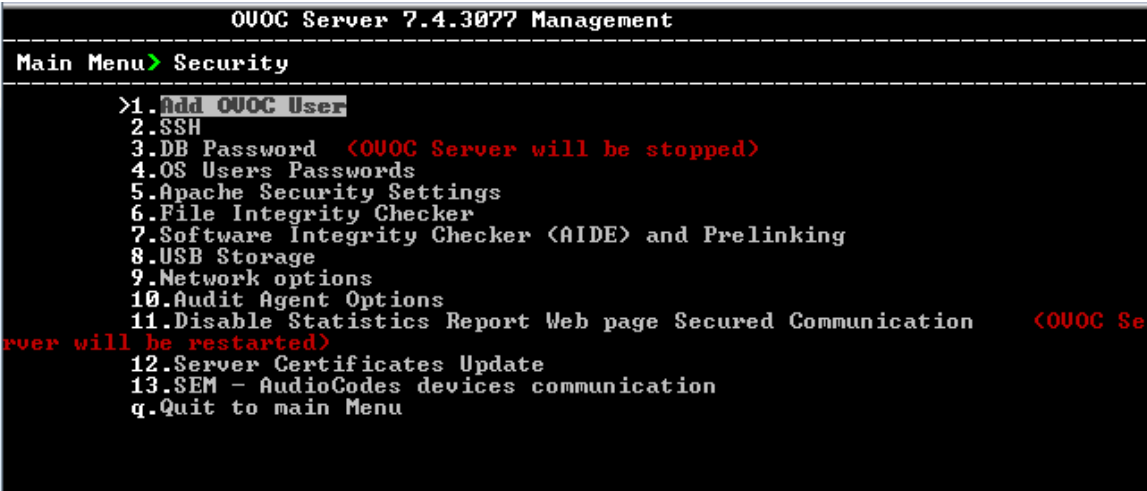

This menu includes the following options:

- Add OVOC User (see Section [20.1\)](#page-161-0).
- SSH (see Section [20.2\)](#page-162-0).
- DB Password (EMS and SEM applications will be stopped) (see Section [20.3\)](#page-170-0).
- OS Users Password (see Section [20.4\)](#page-171-0)
- [20.10F](#page-177-0)ile Integrity Checker (see Section [20.5\)](#page-174-0)
- Software Integrity Checker (AIDE) and Pre-linking (see Section [20.6\)](#page-174-1)
- USB Storage (see Section [20.7\)](#page-175-0)
- Network options (see Section [20.8\)](#page-175-1)
- Audit Agent Options (see Section [20.9\)](#page-176-0)
- HTTPS/SSL/TLS (see Section [20.10\)](#page-177-0)

## <span id="page-161-0"></span>**20.1 OVOC User**

This option enables you to add a new administrator user to the OVOC server database. This user can then log into the OVOC client. This option is advised to use for the operator's definition only in cases where all the OVOC application users are blocked and there is no way to perform an application login.

## **To add an OVOC user:**

- **1.** From the Security menu, choose **Add OVOC User**, and then press Enter.
- **2.** Enter the name of the user you wish to add.
- **3.** Enter a password for the user.
- **4.** Type **y** to confirm your changes.

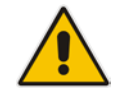

**Note:** Note and retain these passwords for future access.

## <span id="page-162-0"></span>**20.2 SSH**

This section describes how to configure the OVOC server SSH connection properties using the SSH Server Configuration Manager.

**To configure SSH:**

**1.** From the Security menu, choose **SSH**; the following is displayed:

**Figure 20-2: SSH Configuration**

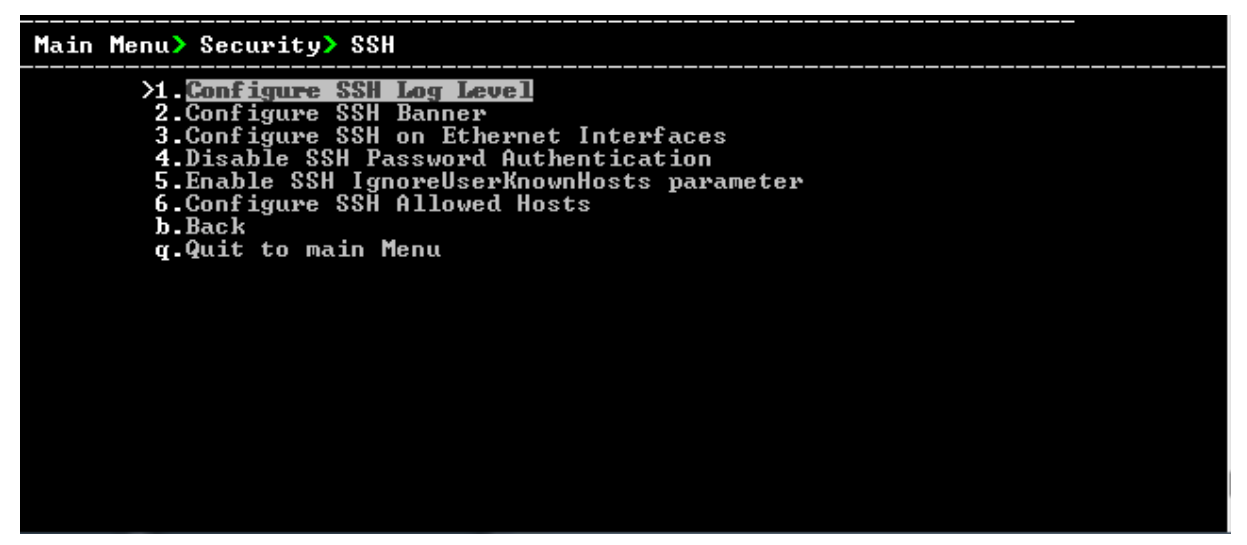

This menu includes the following options:

- Configure SSH Log Level (see Section [20.2.1\)](#page-162-1).
- Configure SSH Banner (see Section [20.2.2\)](#page-163-0).
- Configure SSH on Ethernet Interfaces (see Section [20.2.3\)](#page-164-0).
- Disable SSH Password Authentication (see Section [20.2.4\)](#page-166-0).
- Enable SSH Ignore User Known Hosts Parameter (see Section [20.2.5\)](#page-166-1).
- Configure SSH Allowed Hosts (see Section [20.2.6\)](#page-167-0).

## <span id="page-162-1"></span>**20.2.1 SSH Log Level**

You can configure the log level of the SSH daemon server. The log files are found at the location '/var/log/secure' (older records are stored in secure.1, secure.2 etc.).

### **To configure the SSH Log Level:**

**1.** From the SSH menu, choose option **1**, and then press Enter; the following is displayed.

| EMS Server 7.4.236 Management                                                                                                    |  |
|----------------------------------------------------------------------------------------------------|--|
| Main Menu> Security> SSH> Configure SSH Log Level                                                                                                    |  |
| LogLevel DEFAULT<br>Note: Changing LogLevel will restart SSH<br>$\Sigma$ aller<br>$2.$ FATAL<br>3. ERROR<br>4.INFO<br>5.UERBOSE<br><b>6.DEBUG</b><br>7.DEBUG1<br>8.DEBUG2 |  |
| 9.DEBUG3<br><b>10 DEFAULT</b><br><b>b.</b> Back<br><b>g.Quit to main Menu</b>                                                                                             |  |
|                                                                                                    |  |

**Figure 20-3: SSH Log Level Manager**

**2.** To configure the desired log level, choose the number corresponding to the desired level from the list, and then press Enter.

The SSH daemon restarts automatically.

The Log Level status is updated on the screen to the configured value.

### <span id="page-163-0"></span>**20.2.2 SSH Banner**

The SSH Banner displays a pre-defined text message each time the user connects to the OVOC server using an SSH connection. You can customize this message. By default this option is disabled.

#### **To configure the SSH banner:**

**1.** From the SSH menu, choose option **2**, and then press Enter; the following is displayed:

#### **Figure 20-4: SSH Banner Manager**

```
Main Menu> Security> SSH> Configure SSH Banner
            Current Banner State:<mark>DISABLED</mark><br>To change SSH Banner, please, change ⁄etc⁄issue file.<br>Note: Changing Banner state will restart SSH
                 Enable SSH Banner
              ь
                 Back
             q.Quit to main Menu
```
- **2.** Edit a '/etc/issue' file with the desired text.
- **3.** Choose option **1** to enable or disable the SSH banner.

Whenever you change the banner state, SSH is restarted.

The 'Current Banner State' is displayed in the screen.

## <span id="page-164-0"></span>**20.2.3 SSH on Ethernet Interfaces**

You can allow or deny SSH access separately for each network interface enabled on the OVOC server.

#### **To configure SSH on Ethernet interfaces:**

 From the SSH menu, choose option **3**, and then press Enter; the following is displayed:

Main Menu> Security> SSH> Configure SSH on Ethernet Interfaces enabled  $0<sub>n</sub>$ **all** Interfaces sabled on specif Interface **Status**  $180.7$ ּ Etherne SSH to emove SSH Interface from Ethernet Quit to main Menu

**Figure 20-5: Configure SSH on Ethernet Interfaces**

This menu includes the following options:

- Add SSH to All Ethernet Interfaces (see Section [20.2.3.1\)](#page-164-1).
- Add SSH to Ethernet Interface (see Section [20.2.3.2\)](#page-165-0).
- Remove SSH from Ethernet Interface (see Section [20.2.3.3\)](#page-165-1).

#### <span id="page-164-1"></span>**20.2.3.1 Add SSH to All Ethernet Interfaces**

This option enables SSH access for all network interfaces currently enabled on the OVOC server.

#### **To add SSH to All Ethernet Interfaces:**

 From the Configure SSH on Ethernet Interfaces menu, choose option **1**, and then press Enter.

The SSH daemon restarts automatically to update this configuration action.

The column 'SSH Listener Status' displays ALL for all interfaces.

### <span id="page-165-0"></span>**20.2.3.2 Add SSH to Ethernet Interface**

This option enables you to allow SSH access separately for each network interface.

#### **To add SSH to Ethernet Interfaces:**

**1.** From the Configure SSH on Ethernet Interfaces menu, choose option **2**, and then press Enter.

After entering the appropriate sub-menu, all the interfaces upon which SSH access is currently disabled are displayed.

**2.** Enter the appropriate interface number, and then press Enter. The SSH daemon restarts automatically to update this configuration action. The column 'SSH Listener Status' displays 'YES' for the configured interface.

## <span id="page-165-1"></span>**20.2.3.3 Remove SSH from Ethernet Interface**

This option enables you to deny SSH access separately for each network interface.

#### **To deny SSH from a specific Ethernet Interface:**

**1.** From the Configure SSH on Ethernet Interfaces menu, choose option **3**, and then press Enter.

All the interfaces to which SSH access is currently enabled are displayed.

**2.** Enter the desired interface number, and then press Enter. The SSH daemon restarts automatically to update this configuration action. The column 'SSH Listener Status' displays 'No' for the denied interface.

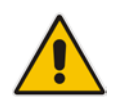

**Note:** If you attempt to deny SSH access for the only enabled interface, a message is displayed informing you that such an action is not allowed.

## <span id="page-166-0"></span>**20.2.4 Enable/Disable SSH Password Authentication**

This option enables you to disable the username/password authentication method for all network interfaces enabled on the OVOC server.

#### **To disable SSH Password Authentication:**

**1.** From the SSH menu, choose option **4**, and then press Enter; the following is displayed:

#### **Figure 20-6: Disable Password Authentication**

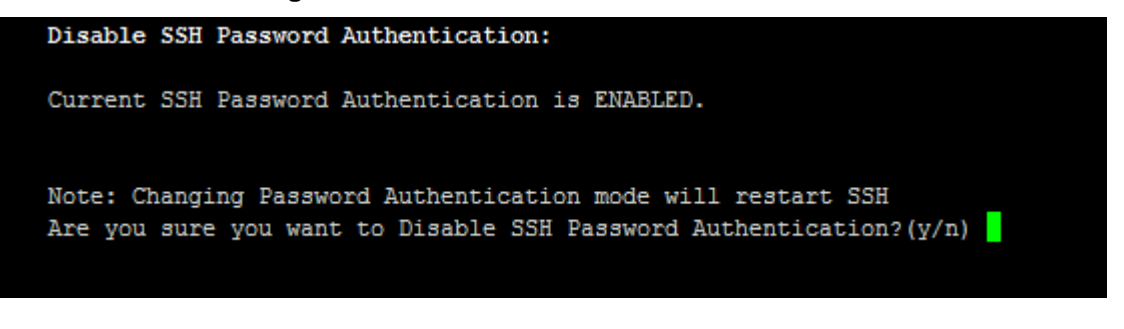

**2.** Type **y** to disable SSH password authentication or **n** to enable, and then press Enter.

The SSH daemon restarts automatically to update this configuration action.

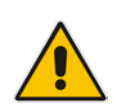

**Note:** Once you perform this action, you cannot reconnect to the OVOC server using User/Password authentication. Therefore, before you disable this authentication method, ensure that you provision an alternative SSH connection method. For example, using an RSA keys pair. For detailed instructions on how to perform such an action, see [www.junauza.com](http://www.junauza.com/2011/02/linux-server-passwordless-ssh.html) or search the internet for an alternative method.

## <span id="page-166-1"></span>**20.2.5 Enable SSH IgnoreUserKnownHosts Parameter**

This option enables you to disable the use of the '\$HOME/.ssh/known\_host' file with stored remote servers fingerprints.

#### **To enable SSH IgnoreUserKnowHosts parameter:**

**1.** From the SSH menu, choose option **5**, and then press Enter; the following is displayed:

#### **Figure 20-7: SSH IgnoreUserKnowHosts Parameter - Confirm**

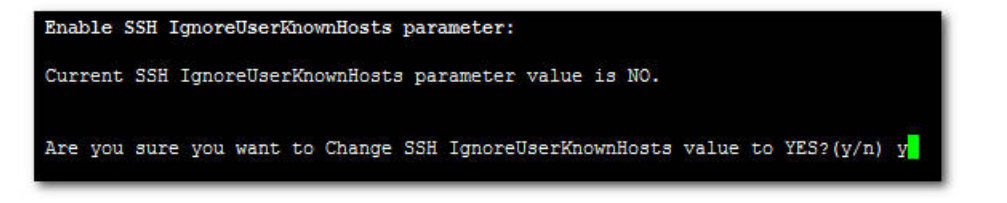

**2.** Type **y** to change this parameter value to either 'YES' or **'**NO' or type **n** to leave as is, and then press Enter.

### <span id="page-167-0"></span>**20.2.6 SSH Allowed Hosts**

This option enables you to define which hosts are allowed to connect to the OVOC server through SSH.

#### **To Configure SSH Allowed Hosts:**

■ From the SSH menu, choose option 6, and then press Enter; the following is displayed:

#### **Figure 20-8: Configure SSH Allowed Hosts**

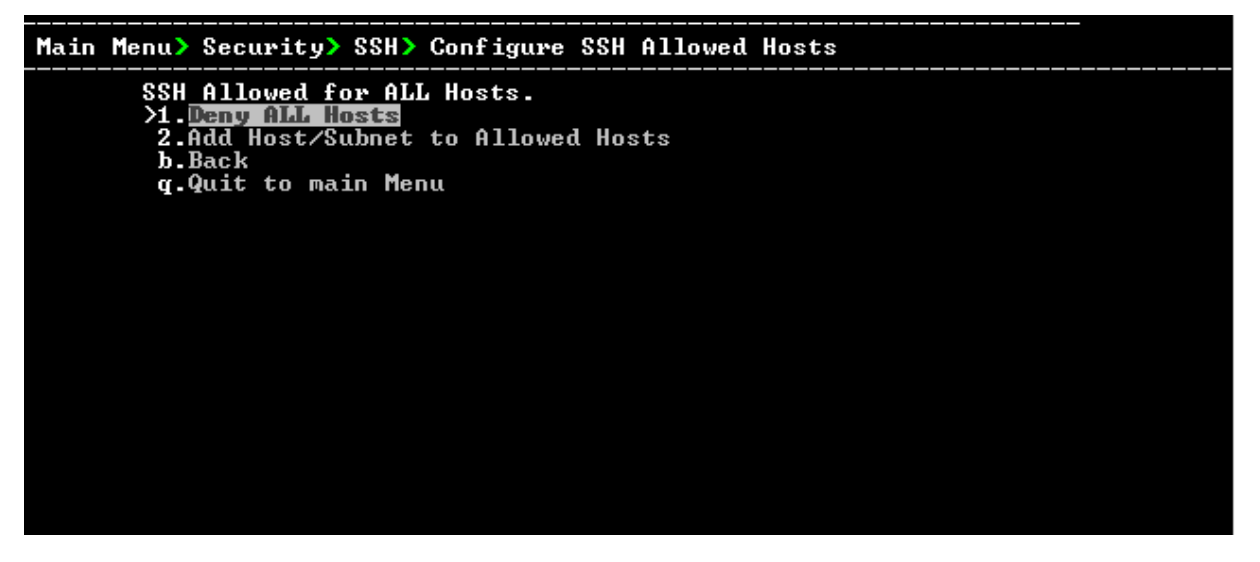

This menu includes the following options:

- Allow ALL Hosts (see Section [20.2.6.1\)](#page-167-1).
- Deny ALL Hosts (see Section [20.2.6.2\)](#page-168-0).
- Add Host/Subnet to Allowed Hosts (see Section [20.2.6.3\)](#page-168-1).
- Remove Host/Subnet from Allowed Hosts (see Section [20.2.6.4\)](#page-169-0).

#### <span id="page-167-1"></span>**20.2.6.1 Allow ALL Hosts**

This option enables all remote hosts to access this OVOC server through the SSH connection (default).

#### **To allow ALL Hosts:**

- **1.** From the Configure SSH Allowed Hosts menu, choose option **1**, and then press Enter.
- **2.** Type **y** to confirm, and then press Enter.

The appropriate status is displayed in the screen.

#### <span id="page-168-0"></span>**20.2.6.2 Deny ALL Hosts**

This option enables you to deny all remote hosts access to this OVOC server through the SSH connection.

#### **To deny all remote hosts access:**

- **1.** From the Configure SSH Allowed Hosts menu, choose option **2**, and then press Enter.
- **2.** Type **y** to confirm, and then press Enter.

The appropriate status is displayed in the screen.

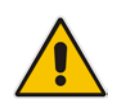

**Note:** When this action is performed, the OVOC server is disconnected and you cannot reconnect to the OVOC server through SSH. Before you disable SSH access, ensure that you have provisioned alternative connection methods, for example, serial management connection or KVM connection.

### <span id="page-168-1"></span>**20.2.6.3 Add Hosts to Allowed Hosts**

This option enables you to allow different SSH access methods to different remote hosts. You can provide the desired remote host IP, subnet or host name in order to connect to the OVOC server through SSH.

#### **To add Hosts to Allowed Hosts:**

**1.** From the Configure SSH Allowed Hosts menu, choose option **3**, and then press Enter; the following is displayed:

**Figure 20-9: Add Host/Subnet to Allowed Hosts**

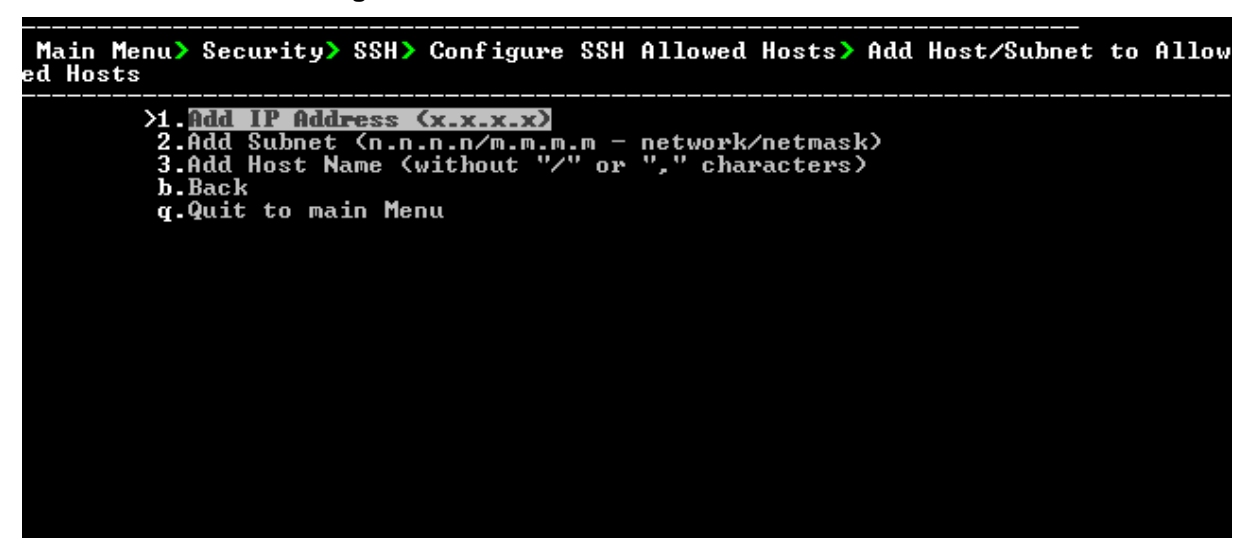

- **2.** Choose the desired option, and then press Enter.
- **3.** Enter the desired IP address, subnet or host name, and then press Enter.

**Note:** When adding a Host Name, ensure the following:

- Verify your remote host name appears in the DNS server database and your OVOC server has an access to the DNS server.
- Provide the host name of the desired network interface defined in "/etc/hosts" file.
- **4.** Type **y** to confirm the entry, and then press Enter again.

If the entry is already included in the list of allowed hosts, an appropriate notification is displayed.

When the allowed hosts entry has been successfully added, it is displayed in the SSH Allow/Deny Host Manager screen as shown in the figure below:

**Figure 20-10: Add Host/Subnet to Allowed Hosts-Configured Host**

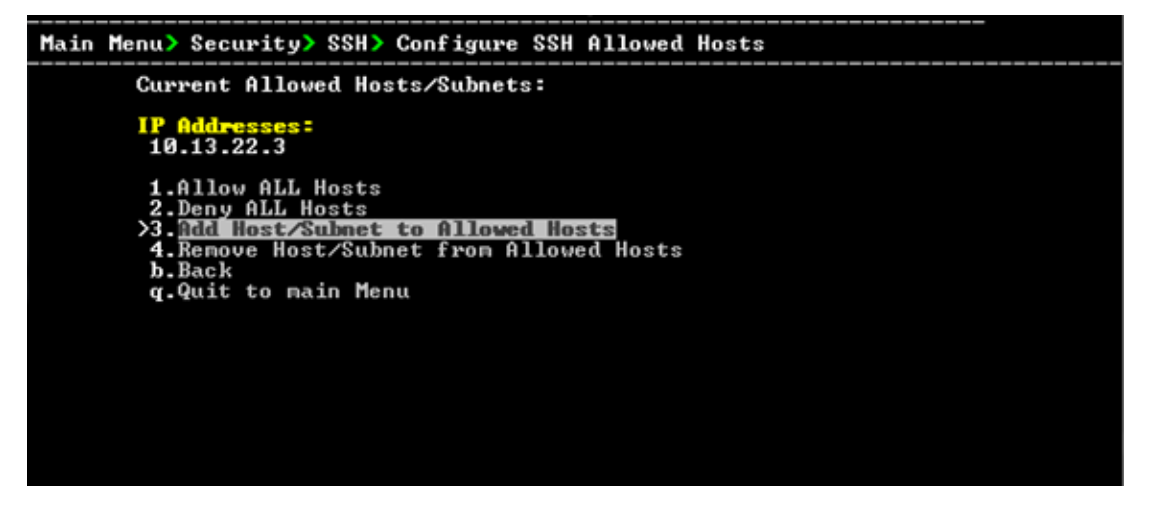

### <span id="page-169-0"></span>**20.2.6.4 Remove Host/Subnet from Allowed Hosts**

If you have already configured a list of allowed hosts IP addresses, you can then remove one or more of these host addresses from the list.

#### **To remove an existing allowed host's IP address:**

- **1.** From the Configure SSH Allowed Hosts menu, choose option **1**, and then press Enter; the following is displayed:
- **2.** Choose the desired entry to remove from the Allowed Hosts list, i.e. to deny access to the OVOC server through SSH connection, and then press Enter again.
- **3.** Type **y** to confirm the entry, and then press Enter again.

When the allowed hosts entry has been successfully removed, it is displayed in the SSH Allow/Deny Host Manager screen as shown in the figure below:

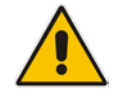

**Note:** When you remove either the only existing IP address, Subnet or Host Name in the Allowed Hosts in the Allowed Hosts list, the configuration is automatically set to the default state "Allow All Hosts".

## <span id="page-170-0"></span>**20.3 DB Password**

This option enables you to change the default Oracle Database password "pass\_1234". The OVOC server shuts down automatically before changing the Oracle Database password.

#### **To change the DB Password:**

- **1.** From the Security menu, choose **DB Password,** and then press Enter; the OVOC server is rebooted.
- **2.** Press Enter until the New Password prompt is displayed.

#### **Figure 20-11: EMS Server Manager – Change DB Password**

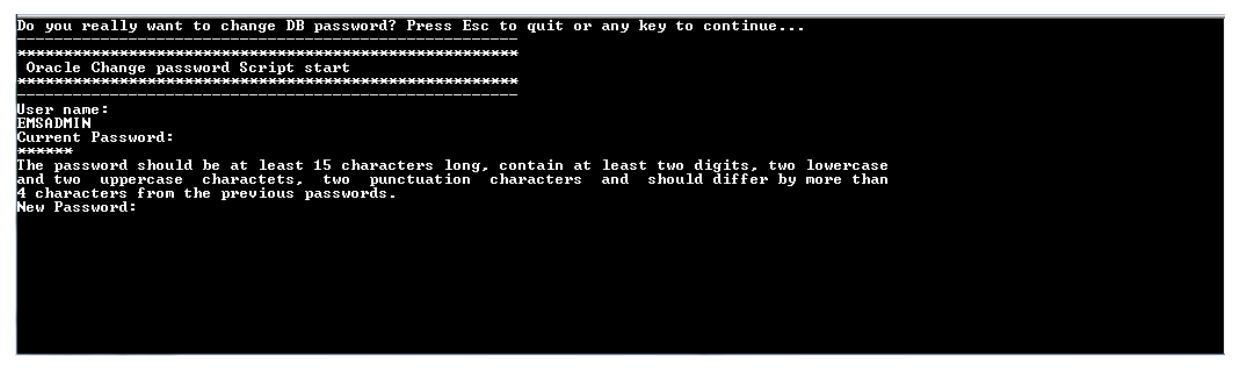

**3.** Enter the new password, which should be at least 15 characters long, contain at least two digits, two lowercase and two uppercase characters, two underscores and should differ by one character from the previous passwords.

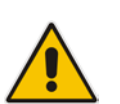

#### **Note:**

- The OVOC server is rebooted when you change the Oracle Database password.
- Note and retain these passwords for future access. It is not possible to restore these passwords or to enter the OVOC Oracle Database without them.
- **4.** After validation, a message is displayed indicating that the password was changed successfully.

## <span id="page-171-0"></span>**20.4 OS Users Passwords**

This section describes how to change the OS password settings.

**To change OS passwords:**

- **1.** From the Security menu, choose **OS Users Passwords**, and then press Enter.
- **2.** Proceed to one of the following procedures:
	- General Password Settings (see Section [20.4.1\)](#page-171-1).
	- Operating System User Security Extensions (see Section [20.4.2\)](#page-172-0).

### <span id="page-171-1"></span>**20.4.1 General Password Settings**

This option enables you to change the OS general password settings, such as 'Minimum Acceptable Password Length' and 'Enable User Block on Failed Login'. This feature also enables you to modify settings for a specific user, such as 'User's Password' and 'Password Validity Max Period'.

#### **To modify general password settings:**

**1.** The Change General Password Settings prompt is displayed; type **y**, and then press Enter.

Do you want to change general password settings? (y/n)**y**

**2.** The Minimum Acceptable Password Length prompt is displayed; type **10**, and then press Enter.

Minimum Acceptable Password Length [10]: **10**

**3.** The Enable User Block on Failed Login prompt is displayed; type **y**, and then press Enter.

Enable User Block on Failed Login (y/n) [y] **y**

**4.** The Maximum Login Retries prompt is displayed; type **3**, and then press Enter.

Maximum Login Retries [3]: **3**

**5.** The Failed Login Locking Timeout prompt is displayed; type **900**, and then press Enter.

Failed Login Locking Timeout [900]:**900**

**6.** You are prompted if you wish to continue; type **y**, and then press Enter.

Are you sure that you want to continue? (y/n/q) **y**

## <span id="page-172-0"></span>**20.4.2 Operating System Users Security Extensions**

This feature enables the administrator to configure the following additional user security extensions:

- Maximum allowed numbers of simultaneous open sessions.
- Inactivity time period (days) before the OS user is locked.

To configure these parameters, in the OS Passwords Settings menu, configure parameters according to the procedure below (see also green arrows indicating the relevant parameters to configure in [Figure 20-12\)](#page-173-0).

**To configure operating system users security extensions:**

**1.** The Change General Password Settings prompt is displayed; type **n**, and then press Enter.

Do you want to change general password settings ? (y/n) **n**

**2.** The Change password for a specific user prompt is displayed; type **y**, and then press Enter.

Do you want to change password for specific user ? (y/n) **y**

**3.** Enter the Username upon which you wish to configure, and then press Enter.

Enter Username [acems]:

**4.** The change User Password prompt is displayed; type **n**, and then press Enter.

Do you want to change its password ? (y/n) **n**

**5.** An additional Password prompt is displayed, type **y**, and then press Enter.

Do you want to change its login and password properties?  $(y/n)$ **y**

**6.** The Password Validity prompt is displayed; press Enter.

Password Validity Max Period (days) [90]:

**7.** The Password Update prompt is displayed; press Enter.

Password Update Min Period (days) [1]:

**8.** The Password Warning prompt is displayed; press Enter.

Password Warning Max Period (days) [7]:

**9.** The Maximum number of Simultaneous Open Sessions prompt is displayed; enter the number of simultaneous open SSH connections you wish to allow for this user.

Maximum allowed number of simultaneous open sessions [0]:

**10.** The Inactivity Days prompt is displayed; enter the number of inactivity days before the user is locked. For example, if you'd like to suspend a specific user if they have not connected to the OVOC server for a week, enter 7 days.

Days of inactivity before user is locked (days) [0]:

<span id="page-173-0"></span>**Figure 20-12: OS Passwords Settings with Security Extensions**

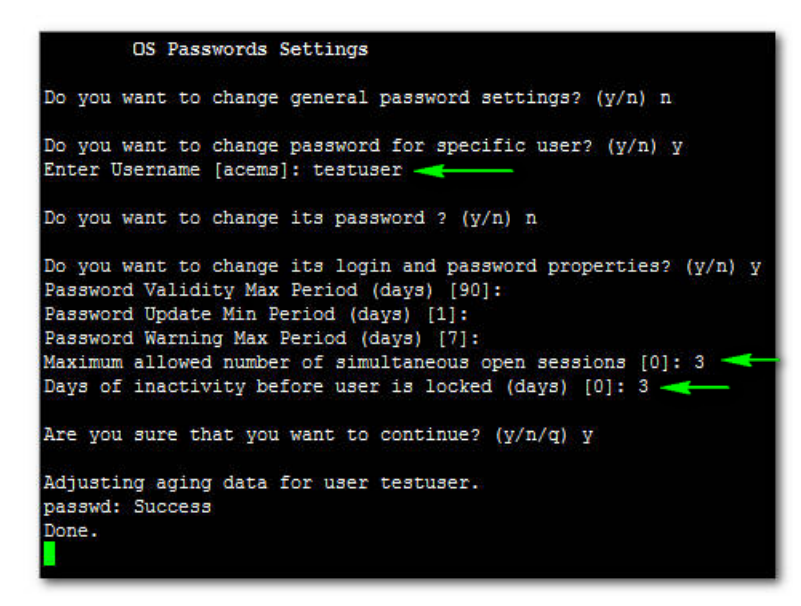

If the user attempts to open more than three SSH sessions simultaneously, they are prompted and immediately disconnected from the fourth session as displayed in the figure below.

**Figure 20-13: Maximum Active SSH Sessions**

| Connecting to 10.7.14.142:22                                    |
|-----------------------------------------------------------------|
| Connection established.                                         |
| Escape character is '^@]'.                                      |
| MARNING! The remote SSH server rejected X11 forwarding request. |
| Last login: Mon Jul 11 15:15:13 2011 from 10.7.2.31             |
| Too many active sessions (4) for user acems                     |
|                                                                 |
| Connection closed by foreign host.                              |

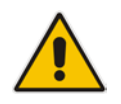

**Note:** By default you can connect through SSH to the OVOC server with user *acems* **only**. If you configure an inactivity days limitation on this user, the situation may arise, for example, where a user is away for an extended period and has no active user to access the OVOC server. Therefore, we strongly recommend to use this limitation very carefully and preferably to configure this option for each user to connect to the OVOC server through SSH other than with the *acems* user.

## <span id="page-174-0"></span>**20.5 File Integrity Checker**

The File Integrity checker tool periodically verifies whether file attributes were changed (permissions/mode, inode #, number of links, user id, group id, size, access time, modification time, creation/inode modification time). File Integrity violation problems are reported through OVOC Security Events. The File Integrity checker tool runs on the OVOC server machine.

 From the Security menu, choose **File Integrity Checker**, and then press Enter; the File Integrity Checker is started or stopped.

## <span id="page-174-1"></span>**20.6 Software Integrity Checker (AIDE) and Pre-linking**

AIDE (Advanced Intrusion Detection Environment) is a file and directory integrity checker. This mechanism creates a database from the regular expression rules that it finds in its configuration file. Once this database is initialized, it can be used to verify the integrity of the files.

Pre-linking is designed to decrease process startup time by loading each shared library into an address for which the linking of needed symbols has already been performed. After a binary has been pre-linked, the address where the shared libraries are loaded will no longer be random on a per-process basis. This is undesirable because it provides a stable address for an attacker to use during an exploitation attempt.

### **To start AIDE and disable pre-linking:**

**1.** From the Security menu, choose **Software Integrity Checker (AIDE) and Prelinking**; the current status of these two processes is displayed:

#### **Figure 20-14: Software Integrity Checker (AIDE) and Pre-linking**

```
Software Integrity Checker (AIDE) and Prelinking:
Software integrity checker (AIDE) is disabled and Prelinking is enabled.
Enable integrity checker, and disable prelinking? (y/n)
```
- **2.** Do one of the following:
	- Type **y** to enable AIDE and disable pre-linking
	- Type **n** to disable AIDE and enable pre-linking.

## <span id="page-175-0"></span>**20.7 USB Storage**

This menu option allows enabling or disabling the OVOC Server's USB storage access as required.

#### **To enable USB storage:**

**1.** From the Security menu, choose **USB Storage**; the following prompt is displayed:

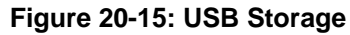

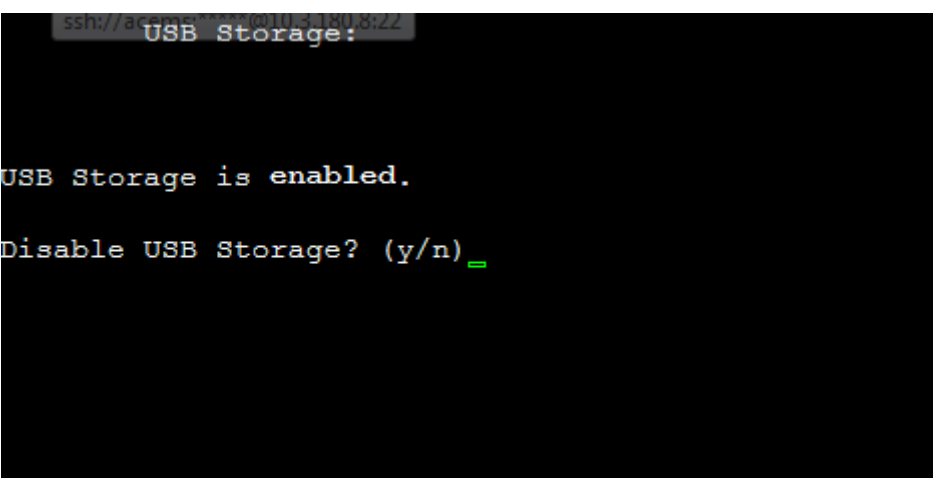

**2.** Enable or disable USB storage as required.

## <span id="page-175-1"></span>**20.8 Network Options**

This menu option provides the following options to enhance network security:

#### **Ignore Internet Control Message Protocol (ICMP) Echo requests:**

This option ensures that the OVOC server does not respond to ICMP broadcasts, and therefore such replies are always discarded. This prevents attempts to discover the system using ping requests.

#### **Ignore ICMP Echo and Timestamp requests:**

This option ensures that the OVOC server does not respond to an ICMP timestamp request to query for the current time. This reduces exposure to spoofing of the system time.

#### **Send ICMP Redirect Messages:**

This option disables the sending of ICMP Redirect Messages, which are generally sent only by routers.

#### **Ignore ICMP Redirect Messages:**

This option ensures that the OVOC server does not respond to ICMP Redirect broadcasts, and therefore such replies are always discarded.

This prevents an intruder from attempting to redirect traffic from the OVOC server to a different gateway or a non-existent gateway.

#### **To enable network options:**

**1.** From the Security menu, choose **Network Options**; the following screen is displayed:

#### **Figure 20-16: Network Options**

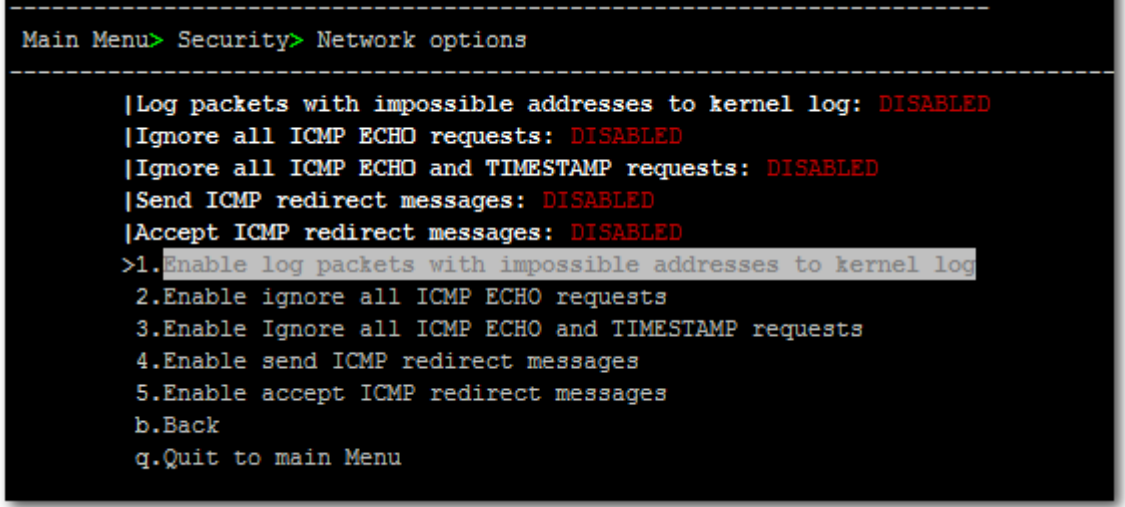

**2.** Set the required network options.

## <span id="page-176-0"></span>**20.9 Auditd Options**

Auditd is the userspace component to the Linux Auditing System that is responsible for writing audit records to the disk. Using the Auditd option, you can change the auditd tool settings to comply with the Security Technical Information Guidelines (STIG) recommendations.

#### **To set Auditd options according to STIG:**

**1.** From the Security menu, choose **Auditd Options**; the following screen is displayed:

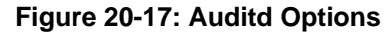

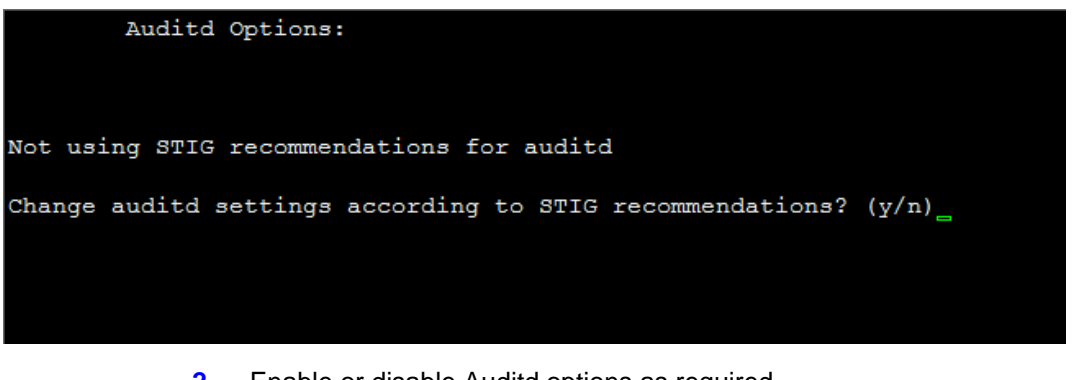

**2.** Enable or disable Auditd options as required. Audit records are saved in the following /var/log/audit/ directory.

## <span id="page-177-0"></span>**20.10 HTTPS/SSL/TLS Security**

This section describes the configuration settings for the HTTPS/SSL/TLS connections. The figure below shows the maximum security that can be implemented in the OVOC environment. For most connections, the HTTPS/SSL/TLS protocols can be implemented; those connections where these protocols are not supported are indicated in red.

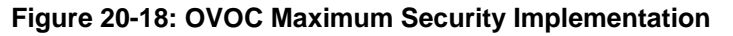

<span id="page-177-1"></span>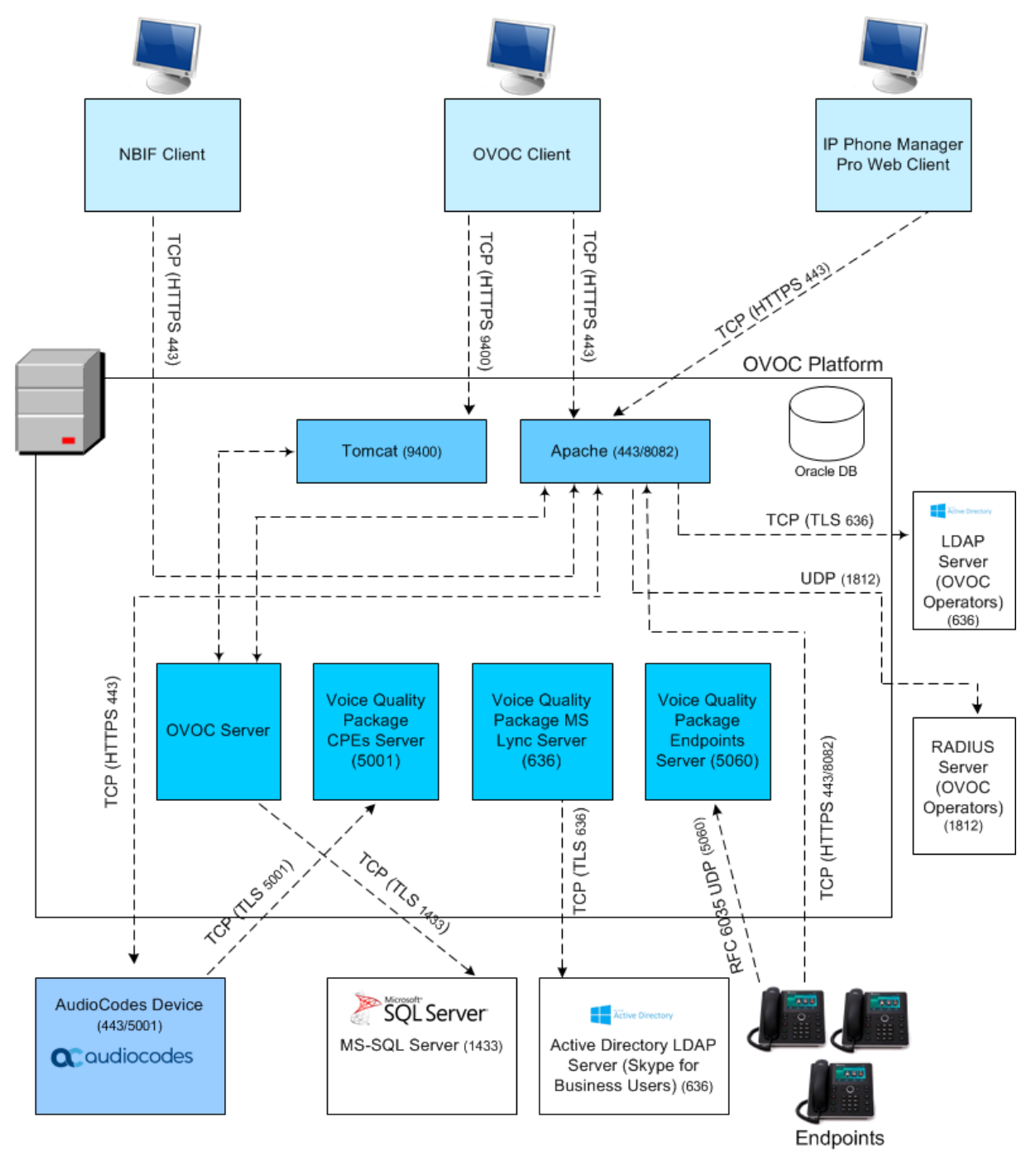

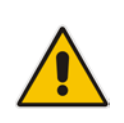

**Note:** The above figure shows all the HTTPS/SSL/TLS connections in the OVOC network. Use this figure as an overview to the procedures described below. Note that not all of the connections shown in the above figure have corresponding procedures. For more information, refer to the OVOC Security Guidelines document.

## **20.10.1 Enable Statistics Report Web Page Secured Connection**

This menu option enables you to secure the connection between the Statistics Report Web pages and the Tomcat server over HTTPS. When this option is enabled, the connection is secured through HTTPS port 9400 (instead of port 8400-HTTP).

#### **To enable Statistics Report web pages over HTTPS:**

 From the Security menu, choose **Statistics Report Web page Secured Communication**; the connection is secured.

### **20.10.2 Server Certificates Update**

This menu option enables you to automatically generate custom SSL server certificates for securing connections between OVOC server and client processes. Se[e Figure 20-18](#page-177-1) for an illustration of these connections.

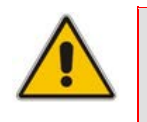

**Note:** If you are using self-generated certificates and private key, you can skip to step 4.

The procedure for server certificates update consists of the following steps:

- **1. Step 1:** Generate Server Private Key.
- **2. Step 2:** Generate Server Certificate Signing Request (CSR).
- **3. Step 3:** Transfer the generated CSR file to your PC and send to CA.
- **4. Step 4:** Transfer certificates files received from CA back to OVOC server.
- **5. Step 5:** Import new certificates on OVOC server.
- **6. Step 6:** Verify the installed Server certificate.
- **7. Step 7:** Verify the installed Root certificate.
- **8. Step 8:** Perform Supplementary procedures to complete certificate update process (refer to Appendix [C\)](#page-226-0).

#### **To generate server certificates:**

**1.** From the Security menu, choose **Server Certificates Update**.

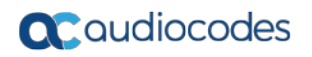

#### **Figure 20-19:Server Certificate Updates**

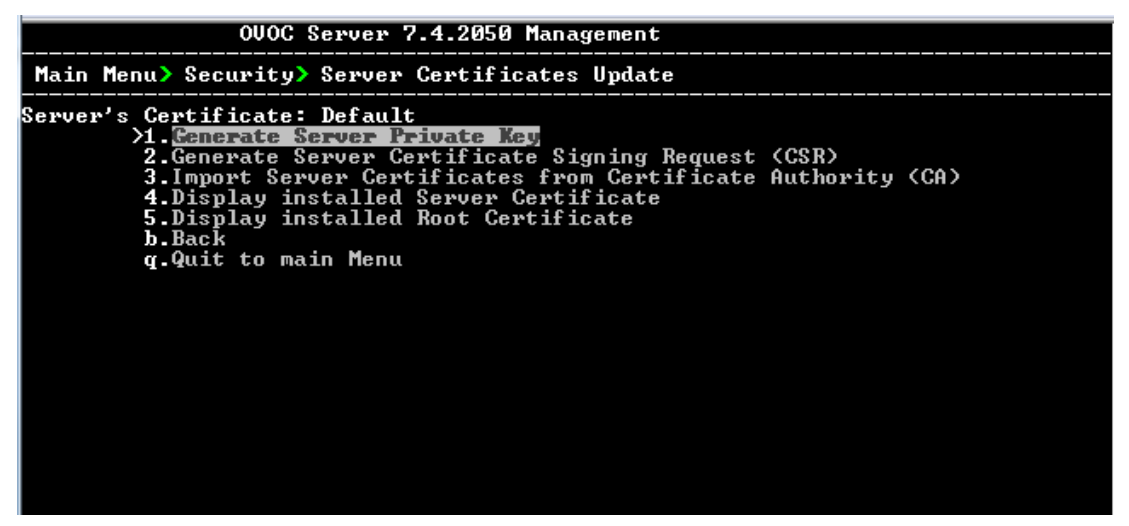

Information on the currently installed certificate is displayed (the currently installed certificate is the installation default).

#### **Step 1: Generate a server private key:**

**1.** Select option **1**. The following screen is displayed:

#### **Figure 20-20: Generate Server Private Key**

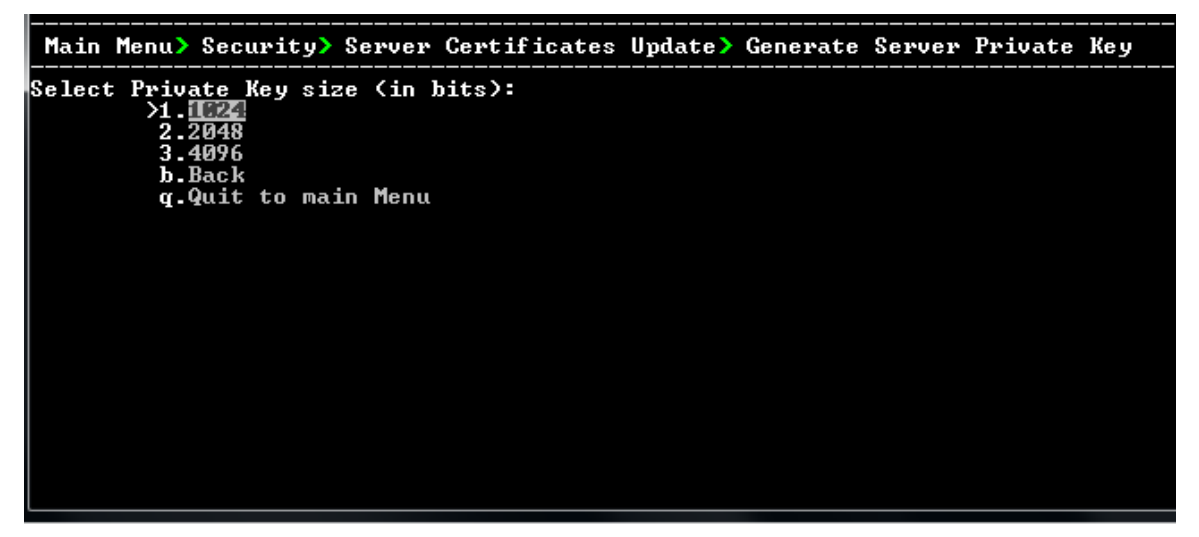

- **2.** Select the number of bits required for the server private key.
- **3.** Enter and reenter the server private key password and type **Y** to continue. The private key is generated.
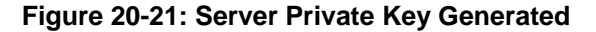

```
Generating a Server Private Key:
This will override the existing private key and render the existing certificates<br>invalid until new certificates are imported.<br>Are you sure you want to generate a new private key? (N/y)y<br>Select Number Of bits for Private Ke
.....<br>is 65537 (0x10001)
Done generating private key. Press Enter to go back to the menu
```
#### **Step 2: Generate a CSR for the server:**

- **1.** Select option **2**.
- **2.** Enter the private key password (the password that you entered in the procedure above).
- **3.** Enter the Country Name code, state or province, locality, organization name, organization unit name, common name (server host name) and email address.
- **4.** Enter a challenge password and optionally a company name.

You are notified that a server Certificate Signing Request has successfully been generated and saved to the specified location.

#### **Figure 20-22: Generating a Server Certificate Signing Request (CSR)**

```
Generating a Server Certificate Signing Request (CSR):<br>Enter the passphrase used in the server private key:<br>You are about to be asked to enter information that will be incorporated<br>into your certificate request.<br>What you a
Please enter the following 'extra' attributes<br>to be sent with your certificate request<br>A challenge password []:<br>An optional company name []:
```
#### **Step 3: Transfer the CSR file to your PC and send to CA:**

 Transfer the CSR file from the /home/acems/server\_cert/server.csr directory to your PC and then sent it to the Certificate Authority (CA). For instructions on transferring files, see Appendix [D.](#page-238-0)

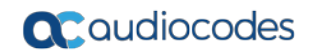

#### **Figure 20-23: Transfer CSR File to PC**

What you are about to enter is what is called a Distinguished Name or a DN.<br>There are quite a few fields but you can leave some blank<br>For some fields there will be a default value.<br>If you enter '.', the field will be left In your enter..., the rieid will be left biank.<br>Country Name (2 letter code) [GB]:<br>State or Province Name (full name) [Berkshire]:<br>Locality Name (eg. city) [Newbury]:<br>Organization Name (eg. company) [My Company Ltd]:<br>Organ Please enter the following 'extra' attributes<br>to be sent with your certificate request<br>A challenge password []:<br>An optional company name []: A server certificate signing request was successfully generated and placed in /home<br>/acems/server\_certs/server.csr<br>Please transfer this file to your PC, and send to the Certificate Authority (CA) Press Enter to go back to the menu

**Step 4: Transfer server certificates from the CA:**

 Transfer the files that you received from the CA to the /home/acems/server\_certs directory. The root certificate should have the name root.crt and that the server certificate should have the name server.crt. If you received intermediate certificates, then rename them to ca1.crt and ca2.crt. Make sure that all certificates are in PEM format.

For instructions on transferring files, see Appendix [D.](#page-238-0)

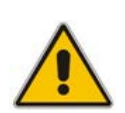

**Note:** If your certificates are self-generated (you did not perform steps 1-3), the /home/acems/server\_certs directory does not exist; therefore you must create it using the following commands:

mkdir /home/acems/server\_certs

chmod 777 /home/acems/server\_certs

#### **Step 5: Import certificates:**

 Select option **3** and follow the prompts. The certificate files are installed.

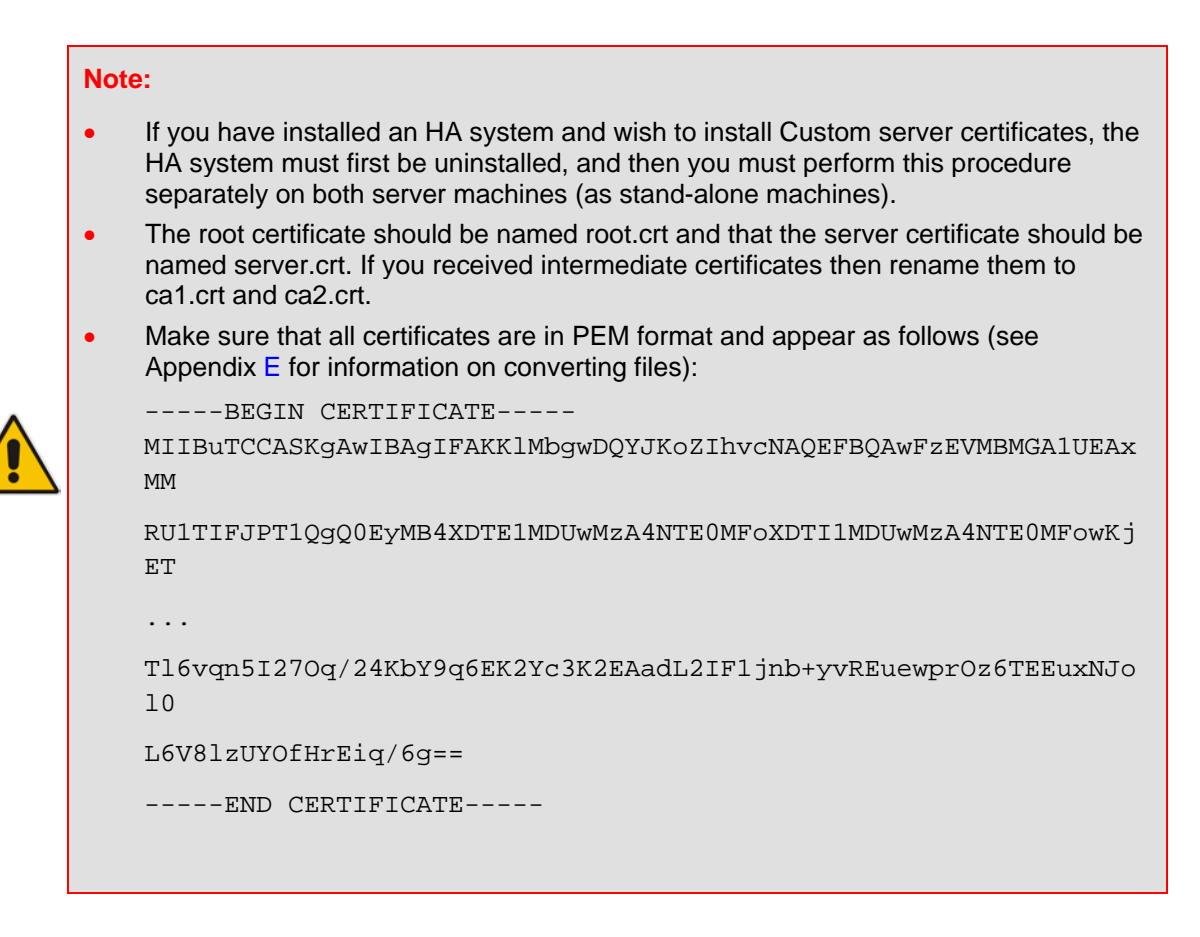

#### **Step 6: Verify the installed server certificate:**

Select option **4**.

The installed server certificate is displayed:

#### **Figure 20-24: Installed Server Certificate**

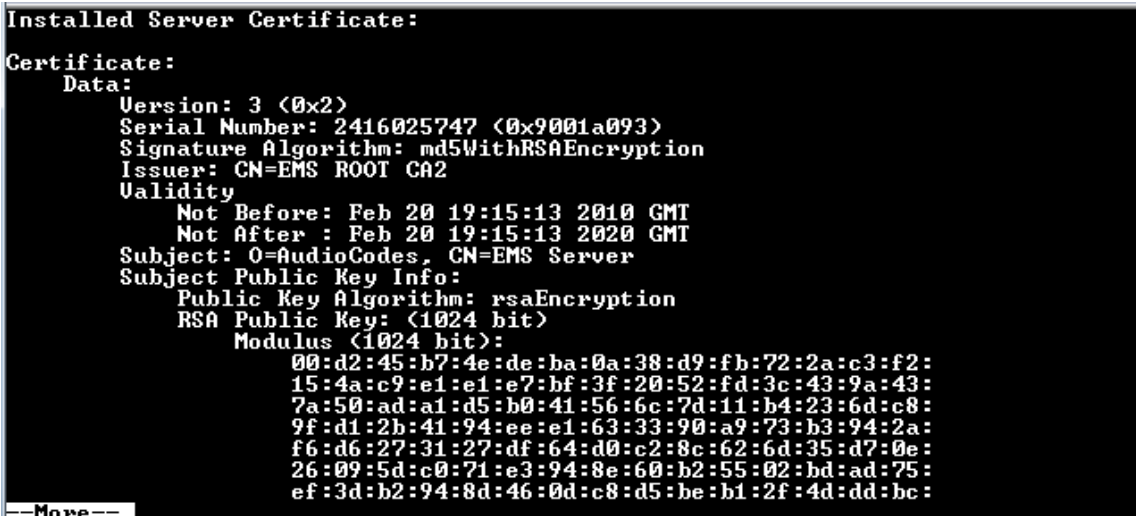

-More

#### **Step 7: Verify the installed root certificate:**

Select Option **5**. The installed root certificate is displayed:

#### **Figure 20-25: Installed Root Certificate**

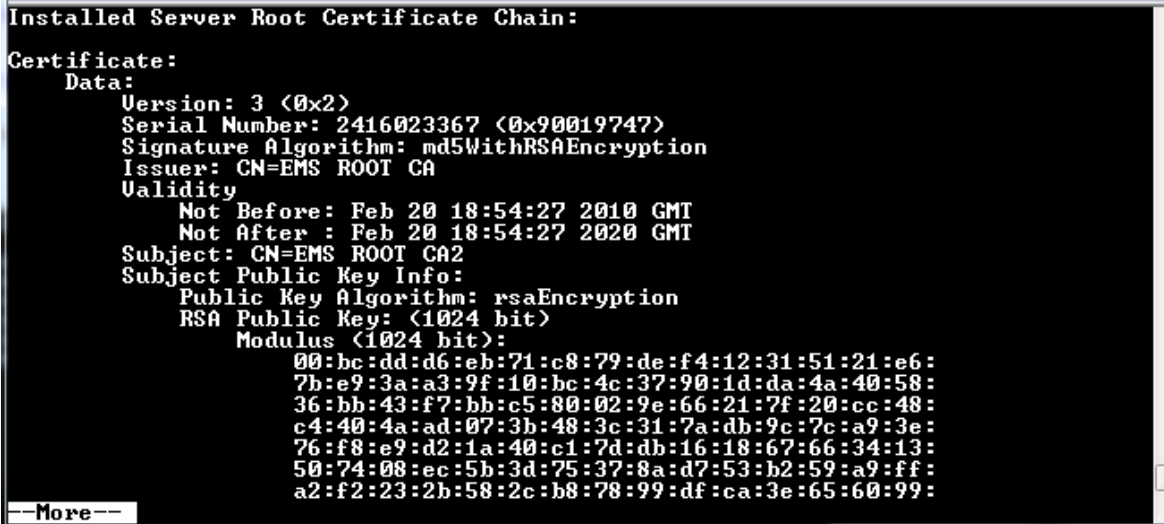

**Step 8: Install device certificates and perform supplementary procedures**

See Appendix [C.](#page-226-0)

#### **20.10.3 OVOC Voice Quality Package - AudioCodes Devices Communication**

This option allows you to configure the transport type for the XML based OVOC Voice Quality Package communication from the AudioCodes devices to the . You can enable the TCP port (port 5000), the TLS port (port 5001) connections or both port connections.

**To configure the SEM - AudioCodes device communication:**

**1.** From the Security menu, select **SEM – AudioCodes device communication**.

**Figure 20-26: SEM - AudioCodes Device Communication**

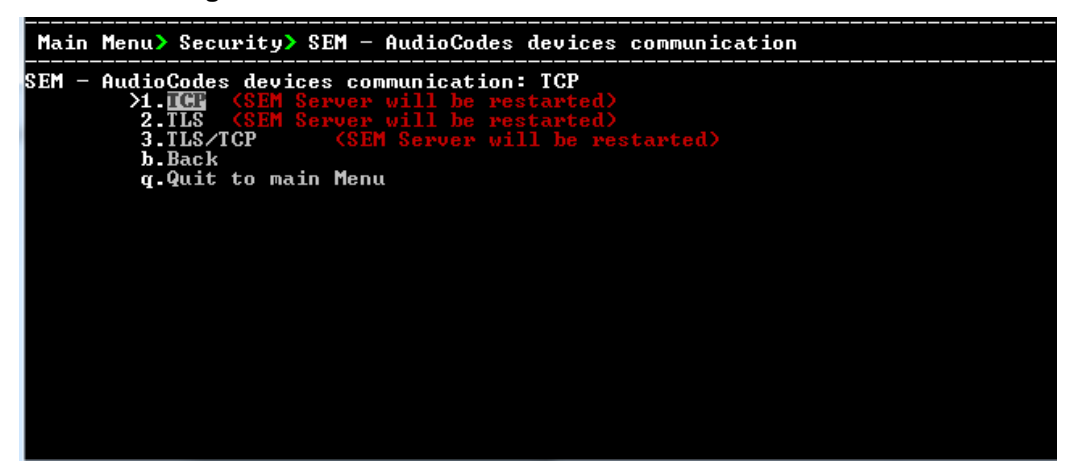

- **2.** Choose one of the following transport types:
	- TCP (opens port 5000)
	- TLS (opens port 5001)
	- TLS/TCP (this setting opens both ports 5000 and 5001).

#### **20.10.4 Apache Security Settings**

This menu allows you to configure the following Apache server security settings:

- TLS Version 1.0 (see Section [20.10.4.1\)](#page-184-0)
- TLS Version 1.1 (see Section [20.10.4.2\)](#page-185-0)
- Show Allowed SSL Cipher Suites (see Section [20.10.4.3\)](#page-185-1)
- Edit SSL Cipher Suites Configuration String (see Section [20.10.4.4\)](#page-185-2)
- Restore SSL Cipher Suites Configuration Default (see Section [20.10.4.5\)](#page-186-0)
- HTTPS Authentication (see Section [20.10.4.6\)](#page-186-1)
- Enable IP Phone Manager Pro and NBIF Web Pages Secured Communication (see Section [20.10.4.7\)](#page-187-0)
- Change HTTP/S Authentication Password for NBIF Directory (see Section [20.10.4.8\)](#page-188-0)

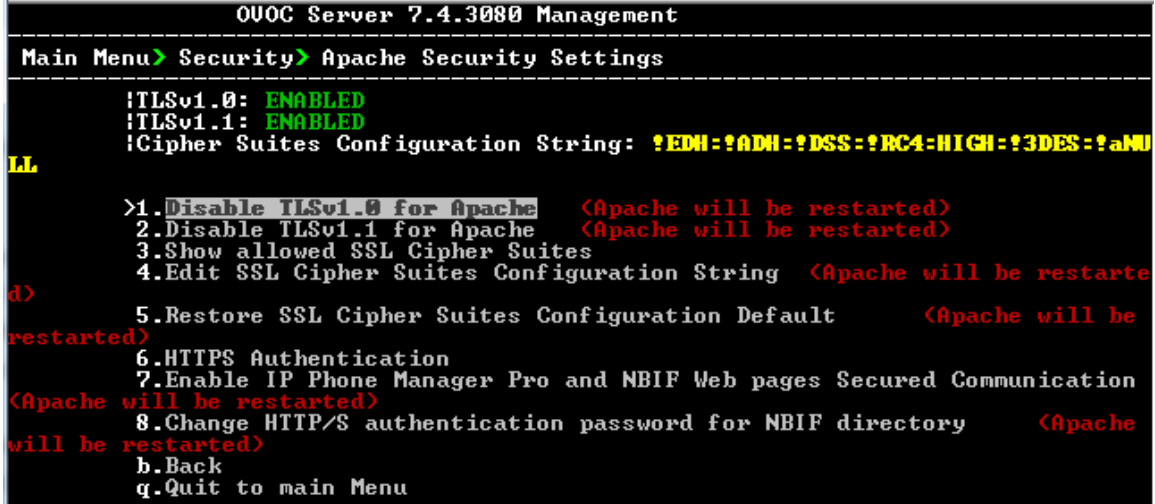

#### <span id="page-184-0"></span>**20.10.4.1 TLS Version 1.0**

This option enables/disables TLS Version 1.0 on port 443 (Apache server is restarted).

#### **To enable or disable TLS Version 1.0:**

 From the Apache Security Settings menu, select option **Enable TLSv1.0 for Apache**.

Note when TLS Version 1.1 is disabled, TLS Version 1.0 is also disabled. Likewise, if TLS Version1.0 is enabled, TLS Version 1.1 is also enabled. Apache server is restarted. Default (enabled).

#### <span id="page-185-0"></span>**20.10.4.2 TLS Version 1.1**

This option enables/disables TLS Version 1.1 on port 443 (Apache server is restarted).

#### **To enable or disable TLS Version 1.1:**

 From the Apache Security Settings menu, select option **Enable TLSv1.1 for Apache**.

Note when TLS Version 1.1 is disabled, TLS Version 1.0 is also disabled. Likewise, if TLS Version1.0 is enabled, TLS Version 1.1 is also enabled. Default (enabled).

Apache server is restarted.

#### <span id="page-185-1"></span>**20.10.4.3 Show Allowed SSL Cipher Suites**

This option allows you to view the currently configured SSL cipher suites.

#### **To show allowed SSL cipher suites:**

**1.** From the Apache Security Settings menu, select option **Show Allowed SSL Cipher Suites**.

The currently configured SSL cipher suites are displayed. The overall figure indicates the total number of entries.

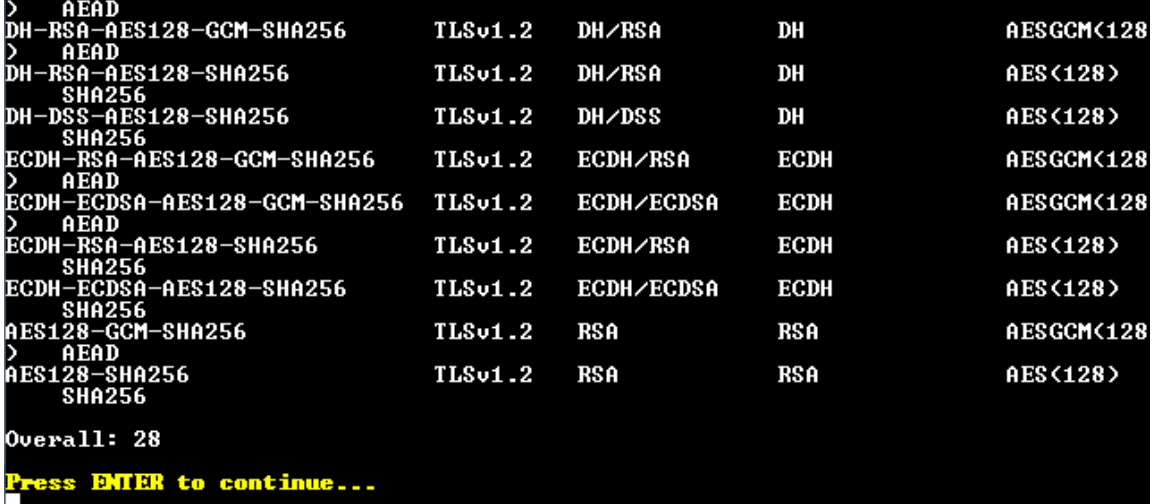

#### **Figure 20-27: Show Allowed SSL Cipher Suites**

#### <span id="page-185-2"></span>**20.10.4.4 Edit SSL Cipher Suites Configuration String**

This option allows you to edit the SSL Cipher Suites configuration string.

#### **To edit the SSL cipher suites configuration string:**

**1.** From the Apache Security Settings menu, select option **Edit SSL Cipher Suites Configuration String**.

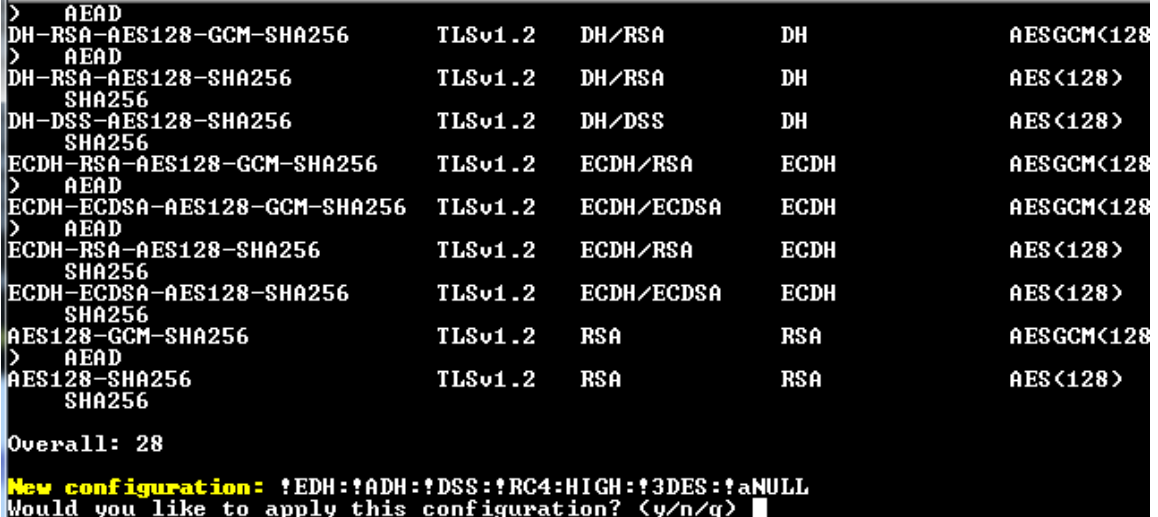

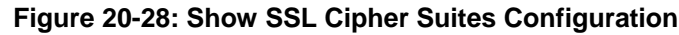

- **2.** Edit the new configuration and select **y** to apply the changes.
- **3.** Run the **Show Allowed SSL Cipher Suites** command to display the new configuration.

#### <span id="page-186-0"></span>**20.10.4.5 Restore SSL Cipher Suites Configuration Default**

This option allows you to restore the SSL Cipher Suites to the OVOC default values.

**To restore the SSL Cipher Suites Configuration default:**

 From the Apache Security Settings menu, select **Restore SSL Cipher Suites Configuration Default**.

#### <span id="page-186-1"></span>**20.10.4.6 HTTPS Authentication**

This option enables you to configure whether certificates are used to authenticate the connection between the OVOC server and the devices in one direction or in both directions:

- **Mutual Authentication:** the OVOC authenticates the device connection request using certificates and the device authenticates the OVOC connection request using certificates. When this option is configured:
	- The same root CA must sign the certificate that is loaded to the device and certificate that is loaded to the OVOC server.
	- Mutual authentication must also be enabled on the device (see Section [C.1.1.5\)](#page-230-0).
- **One-way Authentication option:** the OVOC does not authenticate the device connection request using certificates; only the device authenticates the OVOC connection request.

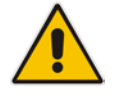

**Note:** You can use the procedure described in Section [20.10.2](#page-178-0) to load the certificate file to the OVOC server.

#### **To enable HTTPS authentication:**

**1.** In the Security menu, choose the **HTTPS Authentication** option.

#### **Figure 20-29: HTTPS Authentication**

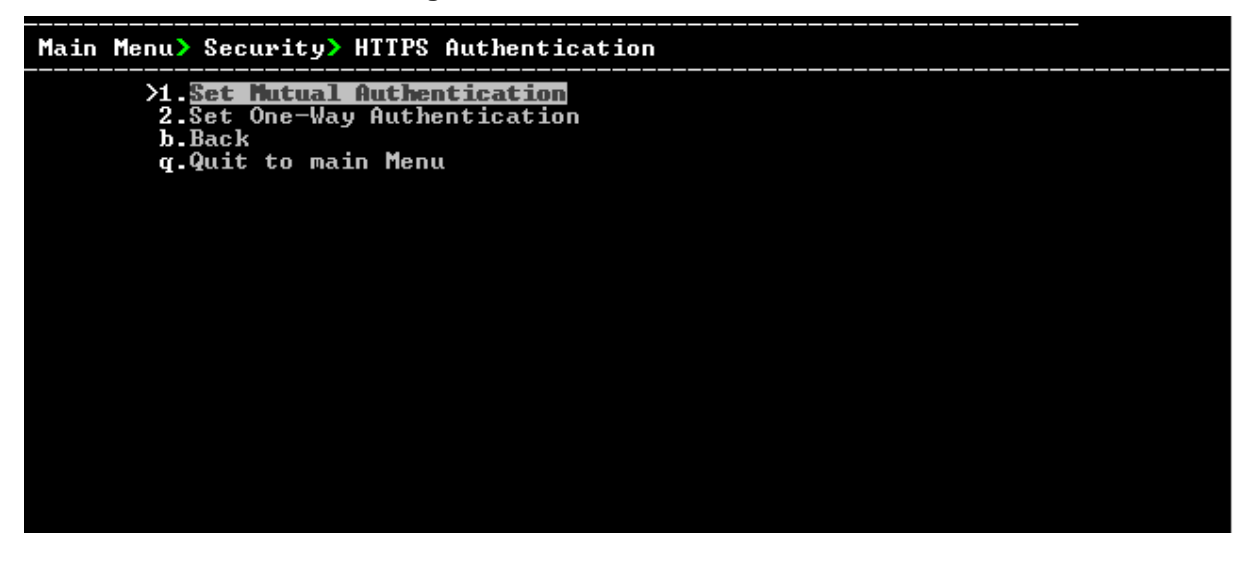

- **2.** Choose one of the following options:
	- 1-Set Mutual Authentication
	- 2. Set One-Way Authentication

#### <span id="page-187-0"></span>**20.10.4.7 Enable IP Phone Manager Pro and NBIF Web Pages Secured Communication**

This menu option enables you to secure the connection between the IP Phone Manager Server and NBIF Web pages and the Apache server over HTTPS. When this option is enabled, the connection is secured through HTTPS port 443 (instead of port 80-HTTP).

 **To secure connection the IP Phone Manager Pro and NBIF Web pages connection:**

 From the Security menu, choose **IP Phone Manager and NBIF Web pages Secured Communication**; the connection is secured.

#### <span id="page-188-0"></span>**20.10.4.8 Change HTTP/S Authentication Password for NBIF Directory**

This option enables you to change the password for logging to the OVOC client from a NBIF client over an HTTP/S connection. The default user name is "nbif" and default password is "pass\_1234".

#### **To change the HTTP/S authentication password:**

**1.** From the Security menu, select **Change HTTP/S Authentication Password for NBIF Directory**.

You are prompted to change the HTTP/S authentication password. Enter **y** to change the password.

#### **Figure 20-30: Change HTTP/S Authentication Password for NBIF Directory**

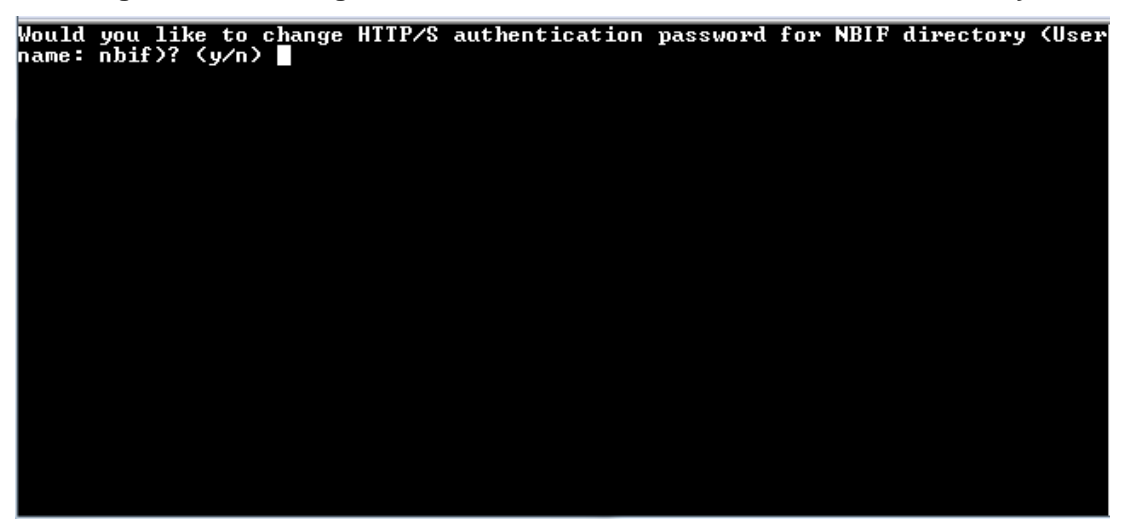

- **2.** Enter the new password.
- **3.** Reenter the new password.
- A confirmation message is displayed and the Apache server is restarted.

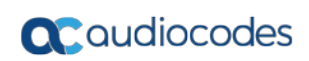

**This page is intentionally left blank.**

# **21 Diagnostics**

This section describes the diagnostics procedures provided by the EMS Server Manager.

#### **To run OVOC Server diagnostics:**

 From the EMS Server Manager Root menu, choose **Diagnostics**, and then press Enter, the following is displayed:

**Figure 21-1: Diagnostics**

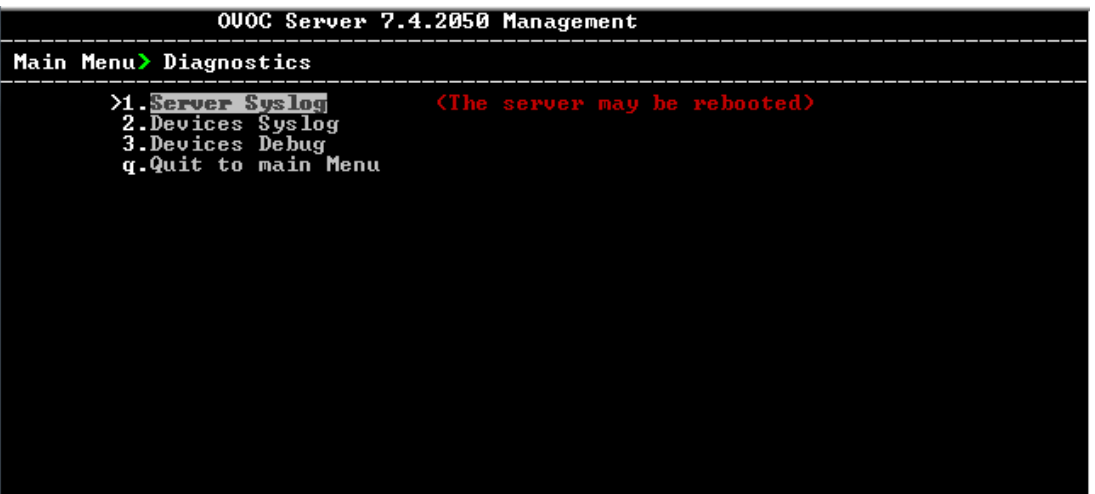

This menu includes the following options:

- Server Syslog Configuration (see Section [21.1\)](#page-190-0).
- Devices Syslog Configuration (see Section [21.2\)](#page-193-0).
- Devices Debug Configuration (see Section [21.3\)](#page-194-0).

### <span id="page-190-0"></span>**21.1 Server Syslog Configuration**

This section describes how to send OVOC server Operating System (OS)-related syslog EMERG events to the system console and other OVOC server OS related messages to a designated external server.

 **To send EMERG event to the syslog console and other events to an external server:**

- **1.** From the Diagnostics menu, choose **Server Syslog**, and then press Enter.
- **2.** To send EMERG events to the system console, type **y**, press Enter, and then confirm by typing **y** again.

#### **Figure 21-2: Syslog Configuration**

**Syslog configuration** Send EMERG events to system console: n<br>Forward messages to external server: n Send EMERG events to system console ? (y/n) y |<br>Logging of many events on console when RS-232 console is used may cause severe p<br>erformance degradation (due to 9600 baud rate).<br>Are you sure ? (y/n)

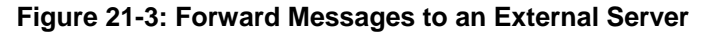

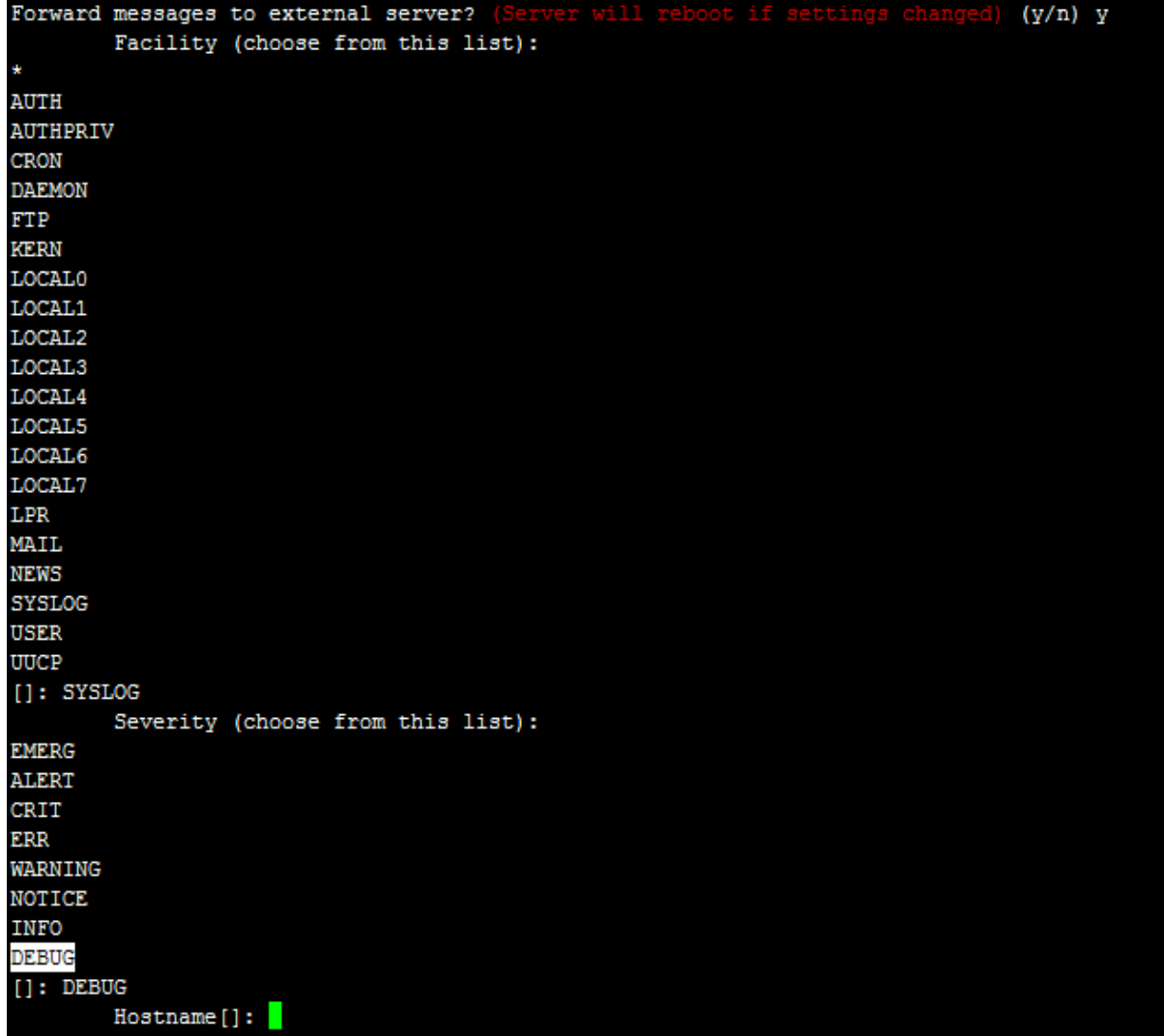

- **3.** You are prompted to forward messages to an external server, type **y**, and then press Enter. If this is changed, the server is rebooted.
- **4.** Type one of the following **Facilities** from the list (case-sensitive) or select the wildcard \* to select all facilities in the list, and then press Enter:
	- auth and authpriv: for authentication;
	- cron: comes from task scheduling services, cron and atd;
- daemon: affects a daemon without any special classification (DNS, NTP, etc.)
- ftp: concerns the FTP server;
- kern: message coming from the kernel;
- lpr: comes from the printing subsystem;
- mail: comes from the e-mail subsystem;
- news: Usenet subsystem message (especially from an NNTP Network News Transfer Protocol — server that manages newsgroups);
- syslog: messages from the syslogd server, itself;
- user: user messages (generic);
- uucp: messages from the UUCP server (Unix to Unix Copy Program, an old protocol notably used to distribute e-mail messages);
- local0 to local7: reserved for local use.
- **5.** Each message is also associated with a **Severity** or priority level. Type one of the following severities (in decreasing order) and then press Enter:
	- **emerg**: "Help!" There's an emergency, the system is probably unusable.
	- **alert**: hurry up, any delay can be dangerous, action must be taken immediately;
	- **crit**: conditions are critical;
	- err: error:
	- **warn**: warning (potential error);
	- **notice**: conditions are normal, but the message is important;
	- info: informative message;
	- **debug**: debugging message.
- **6.** Type the external server Hostname or IP address to which you wish to send the syslog.

### <span id="page-193-0"></span>**21.2 Devices Syslog Configuration**

The capture of the device's Syslog can be logged directly to the OVOC server without the need for a third-party Syslog server in the same local network. The EMS Server Manager is used to enable this feature.

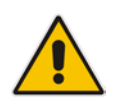

**Note:** This feature is only relevant for CPE products. Syslog is captured according to the device's configured Syslog parameters. For more information, see the relevant device's *SIP User's manual*.

The user needs to also enable the monitored device to send syslog messages to the standard syslog port (UDP 514) on the OVOC server machine.

The syslog log file 'syslog' is located in the following OVOC server directory: /data/NBIF/mgDebug/syslog

The syslog file is automatically rotated once a week or when it reaches 100 MB. Up to four syslog files are stored.

#### **To enable device syslog logging:**

- **1.** From the Diagnostics menu, choose **Devices Syslog**, and then press Enter.
- **2.** You are prompted whether you wish to send EMER events to system console; type **Y** or **N**.
- **3.** You are prompted whether you wish to send events to an external server; type **Y** or **N**.

# <span id="page-194-0"></span>**21.3 Devices Debug Configuration**

Debug recordings packets from all managed machines can be logged directly to the OVOC server without the need for a 3<sup>rd</sup> party network sniffer in the same local network.

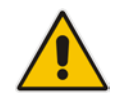

**Note:** This feature is only relevant for CPE products. Debug recording packets are collected according to the device's configured Debug parameters. For more information, see the relevant device's *User's Manual*.

The OVOC server runs the Wireshark network sniffer, which listens on a particular configured port. The sniffer records the packets to a network capture file in the Debug Recording (DR) directory. You can then access this file from your PC through FTP.

The EMS Server Manager is used to enable this feature. The user should configure the monitored device to send its debug record messages to a specific port (UDP 925) on the OVOC server IP.

The DR capture file is located in the following OVOC server directory:

/data/NBIF/mgDebug/DebugRecording

The file 'TPDebugRec<DATE>.cap' is saved for each session. The user is responsible for closing (stopping) each debug recording session. In any case, each session (file) is limited to 10MB or one hour of recording (the first rule which is met causes the file to close i.e. if the file reaches 10MB in less than an hour of recording, it is closed). A cleanup process is run daily, deleting capture files that are 5 days old.

The user is able to retrieve this file from the OVOC server and open it locally on their own PC using Wireshark with the debug recording plug-in installed (Wireshark version 1.6.2 supports the Debug Recording plug-in).

#### **To enable or disable devices debug:**

- **1.** From the Diagnostics menu, choose **Devices Debug**, and then press Enter. A message is displayed indicating that debug recording is either enabled or disabled.
- **2.** Type **y**, and then press Enter.

Recording files are saved in /data/NBIF/mgDebug directory on the server.

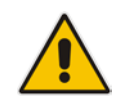

**Note:** It is highly recommended to disable the 'TP Debug Recording' feature when you have completed recording because this feature heavily utilizes system resources.

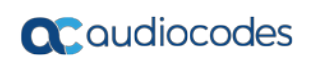

**This page is intentionally left blank.**

# **Part VI**

# **Configuring the Firewall**

This part describes how to configure the OVOC firewall.

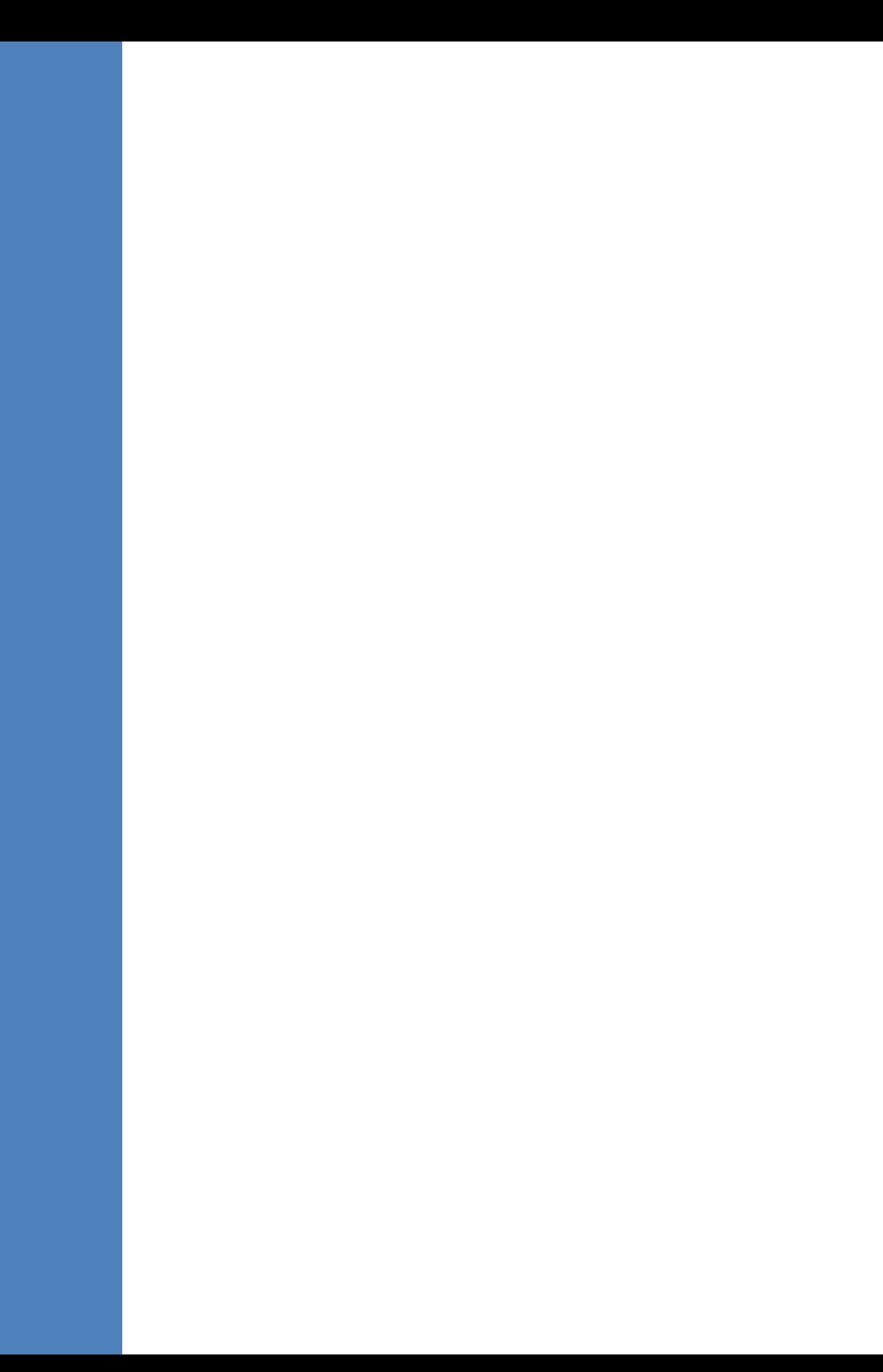

# **22 Configuring the Firewall**

The OVOC interoperates with firewalls, protecting against unauthorized access by crackers and hackers, thereby securing regular communications. You need to define firewall rules to secure communications for the OVOC client-server processes. Each of these processes use different communication ports. By default, all ports are open on the OVOC server side. When installing the OVOC server, you need to configure its network and open the ports in your Enterprise LAN according to your site requirements; based on the firewall configuration rules (representing these port connections) that are described in the table and figure below.

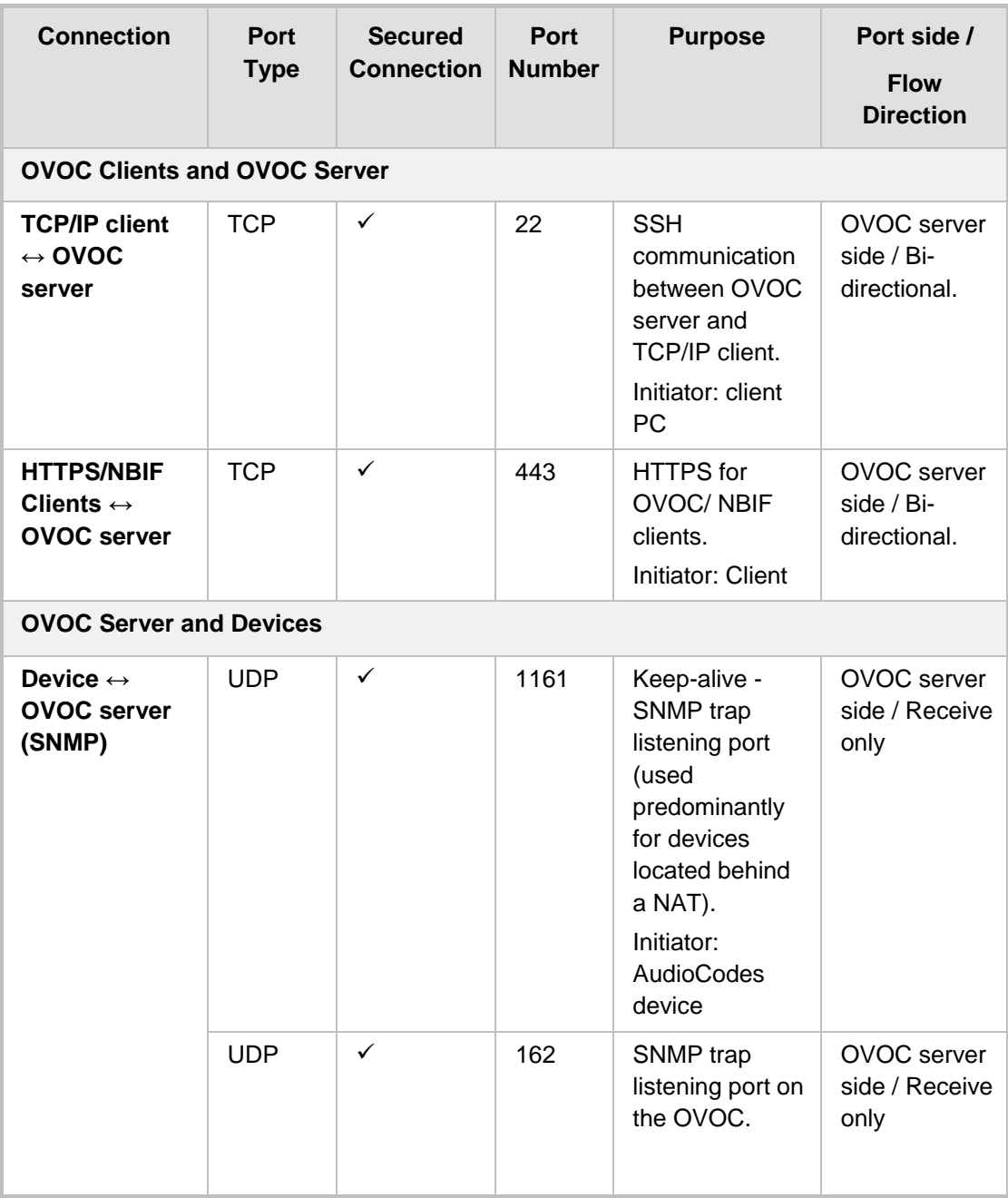

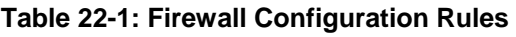

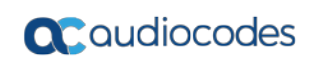

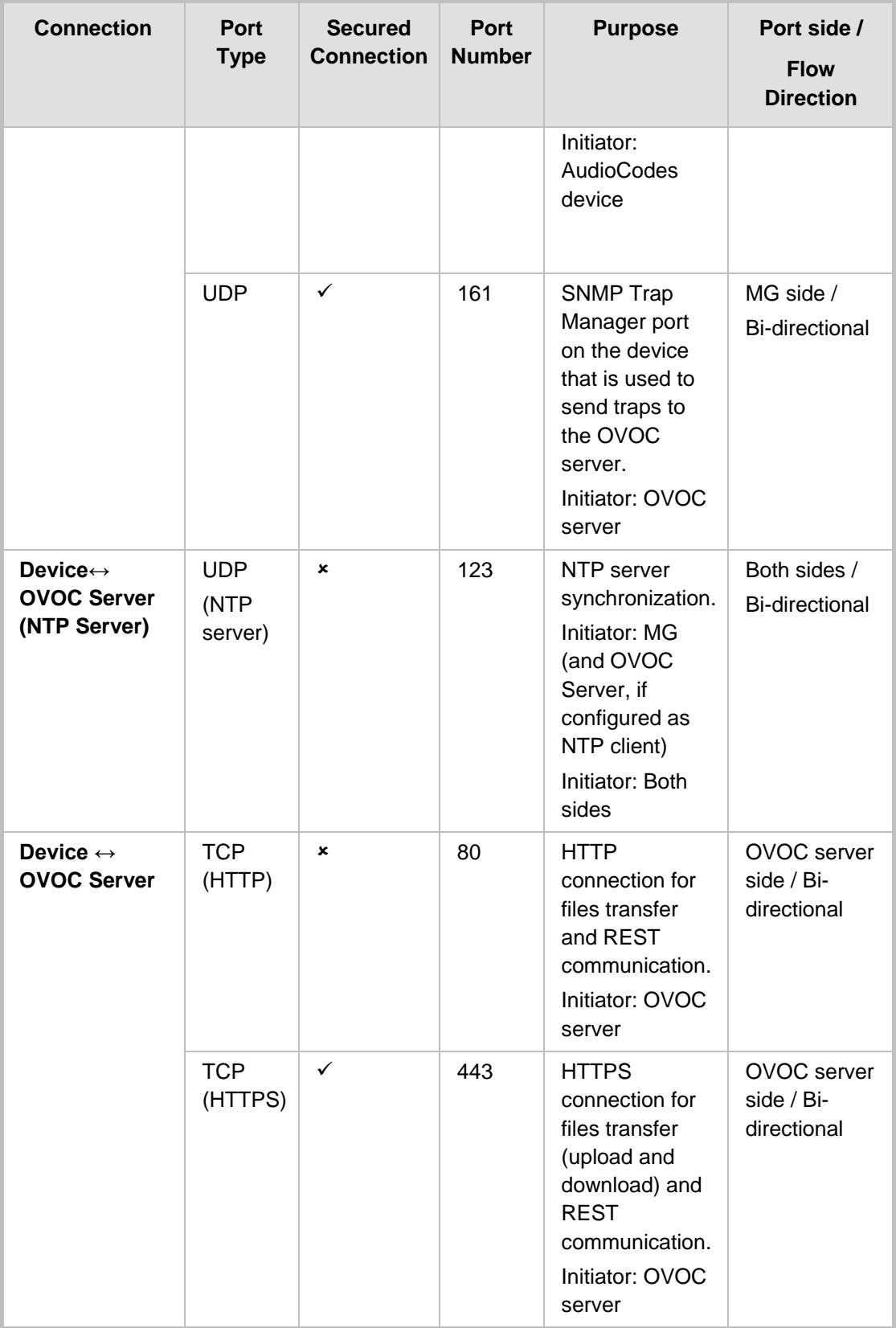

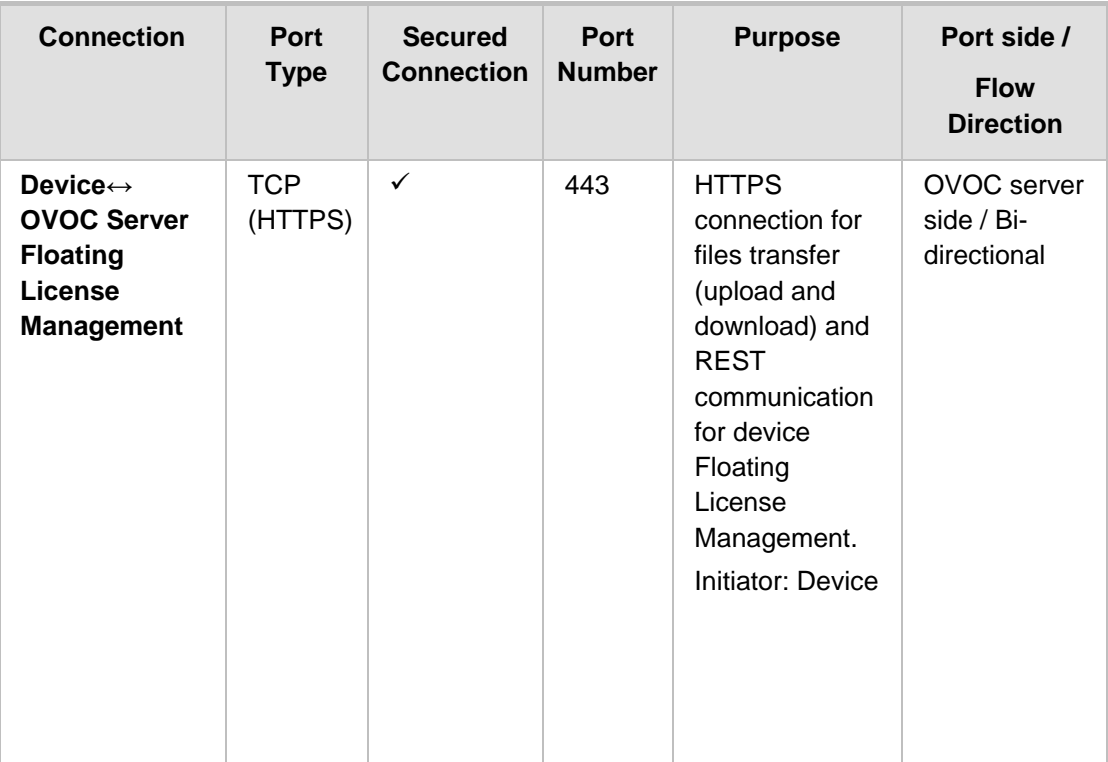

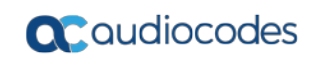

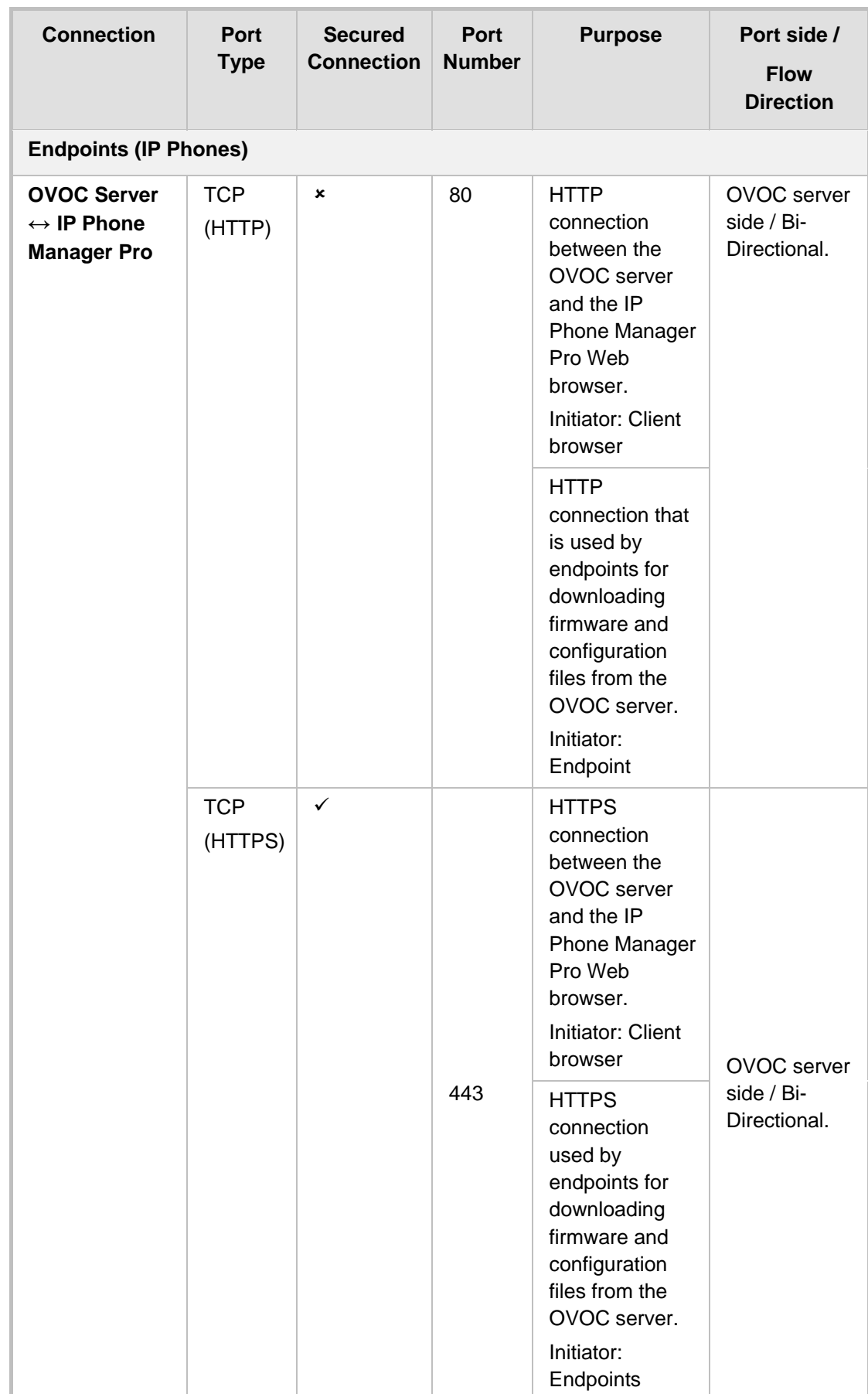

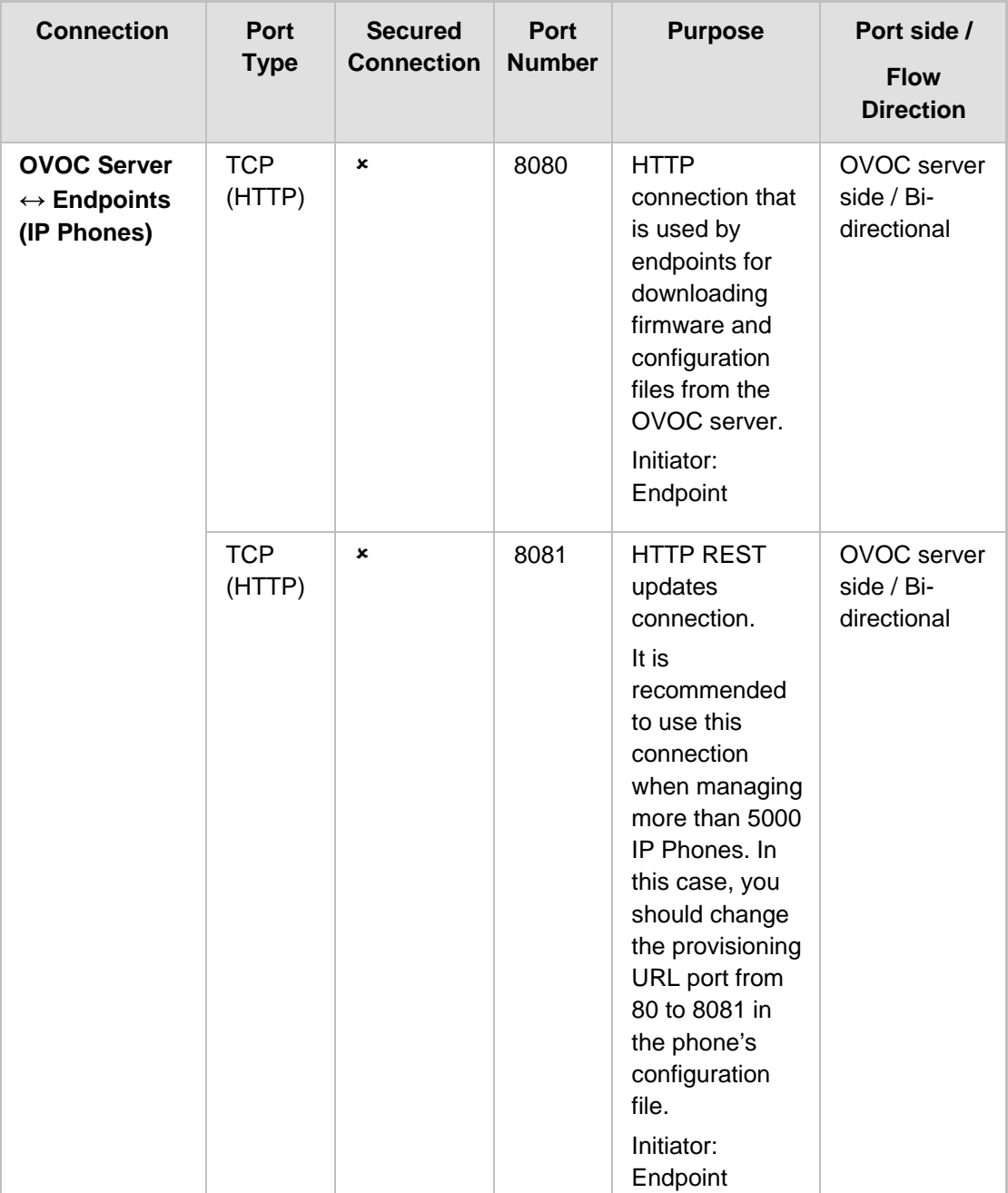

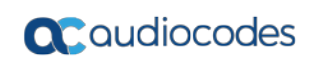

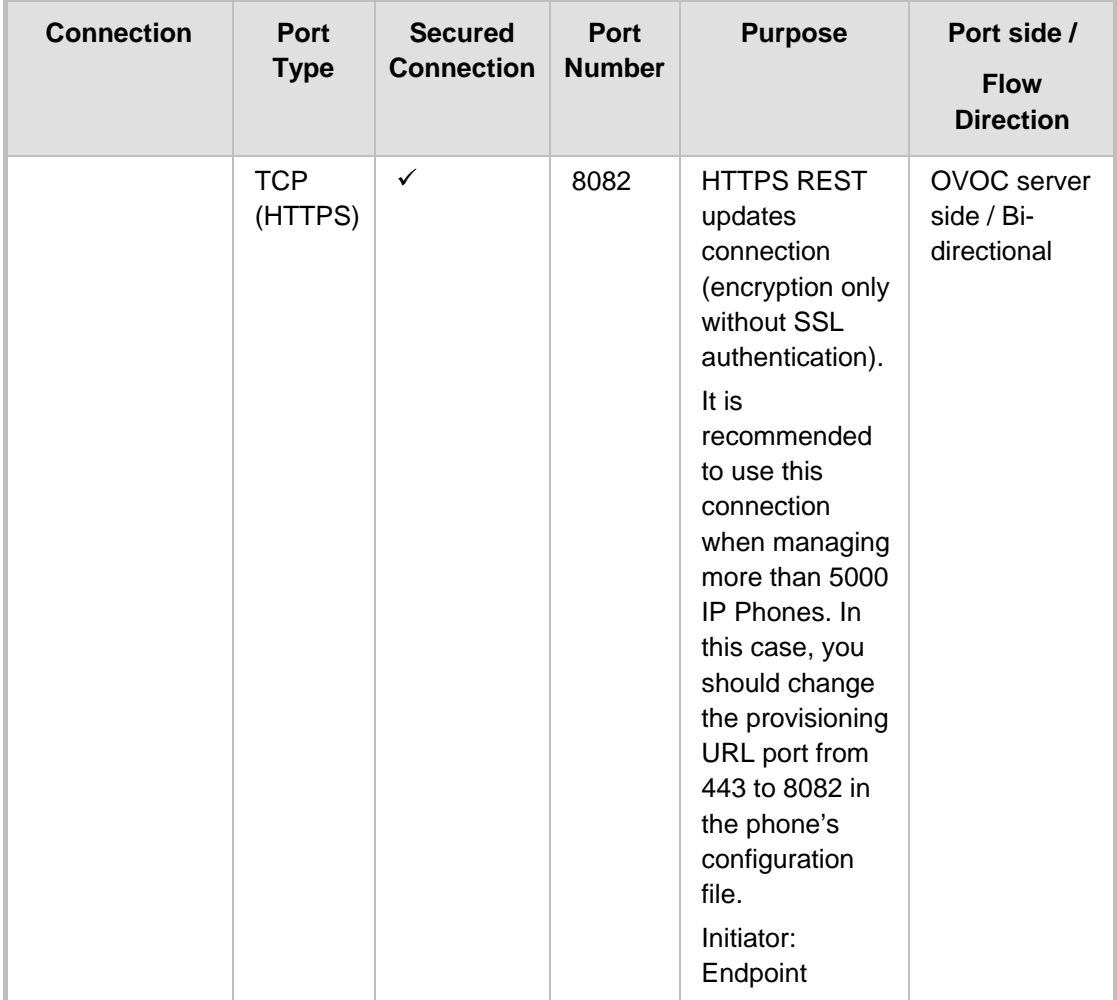

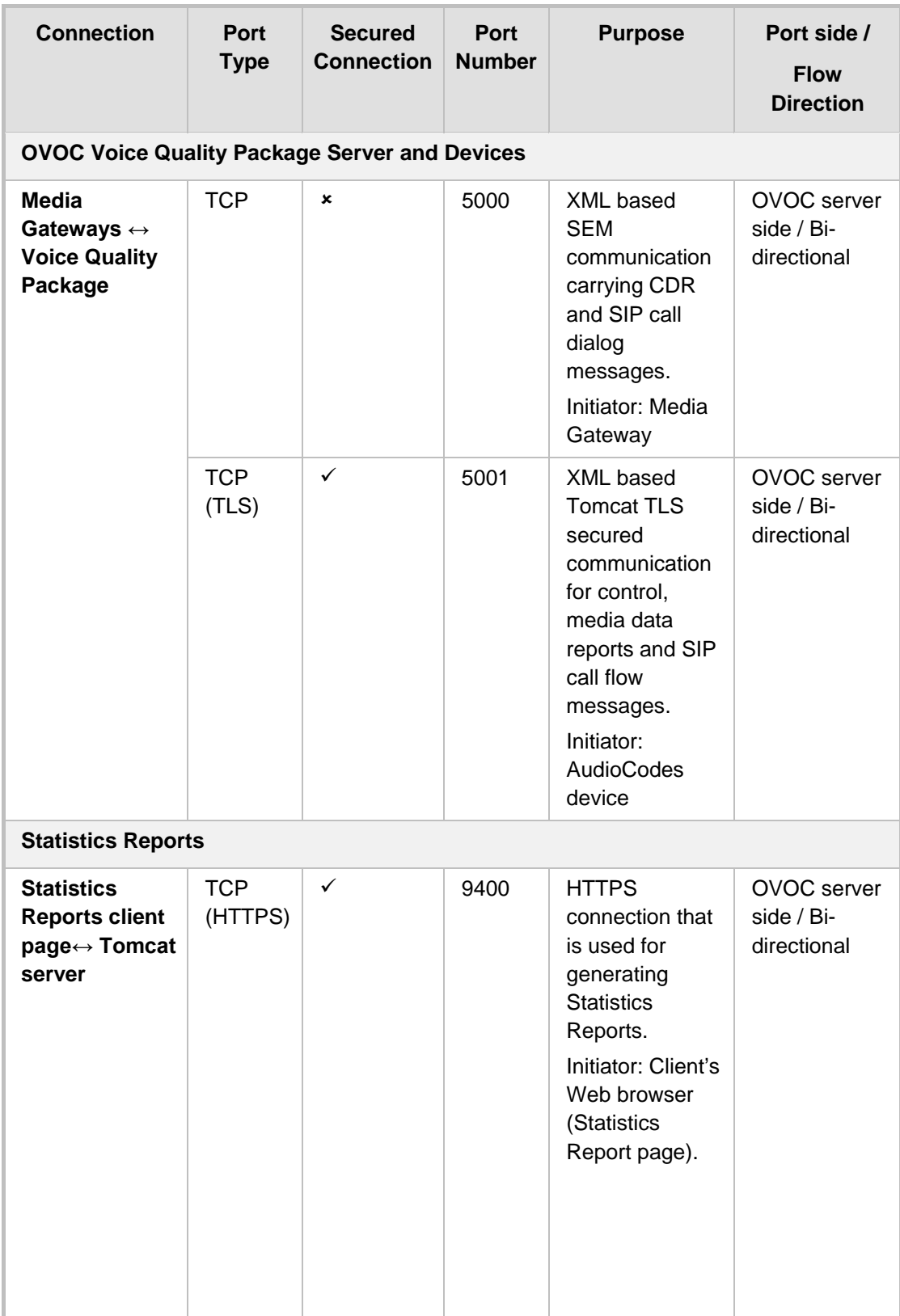

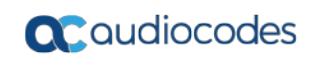

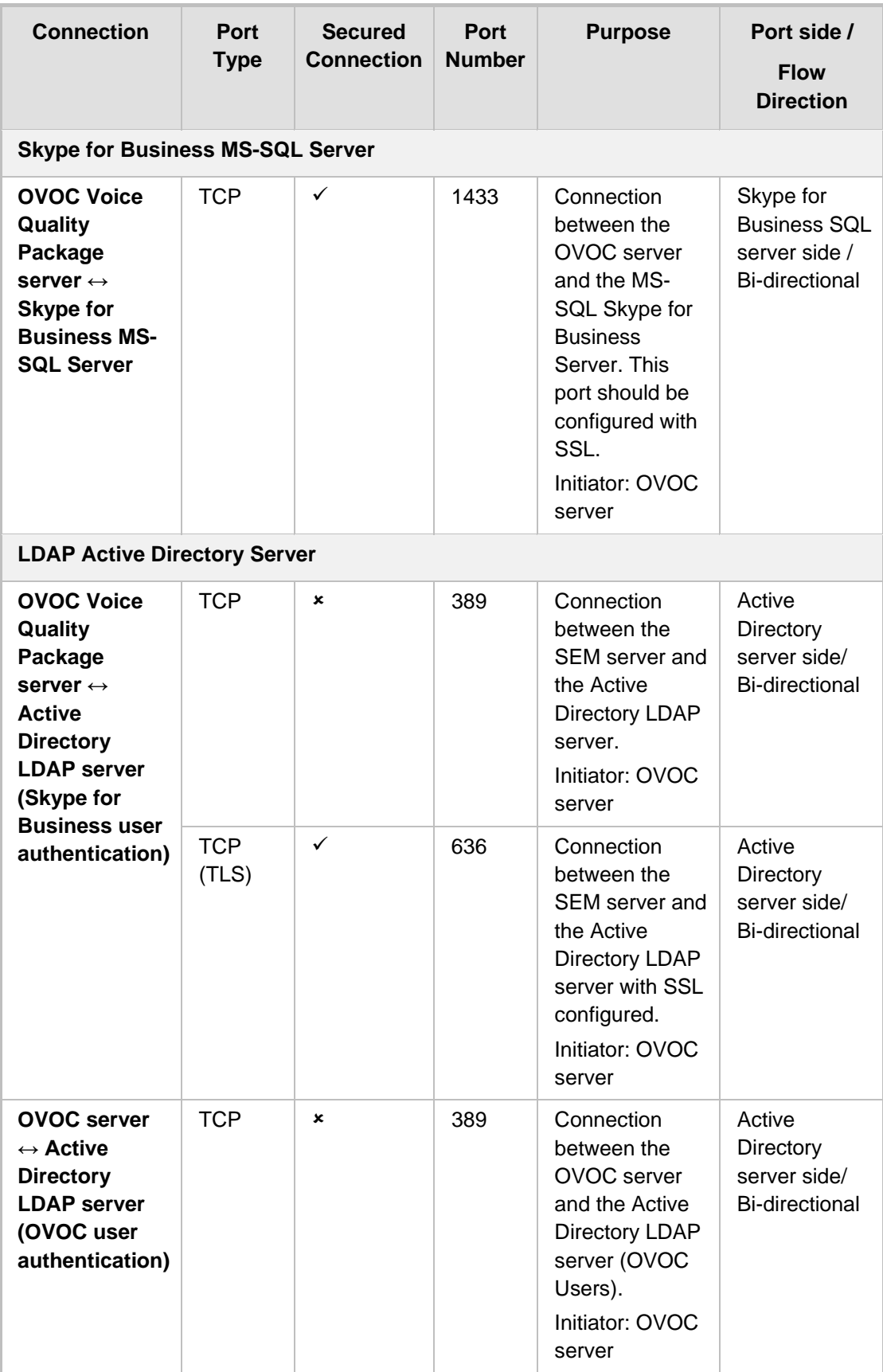

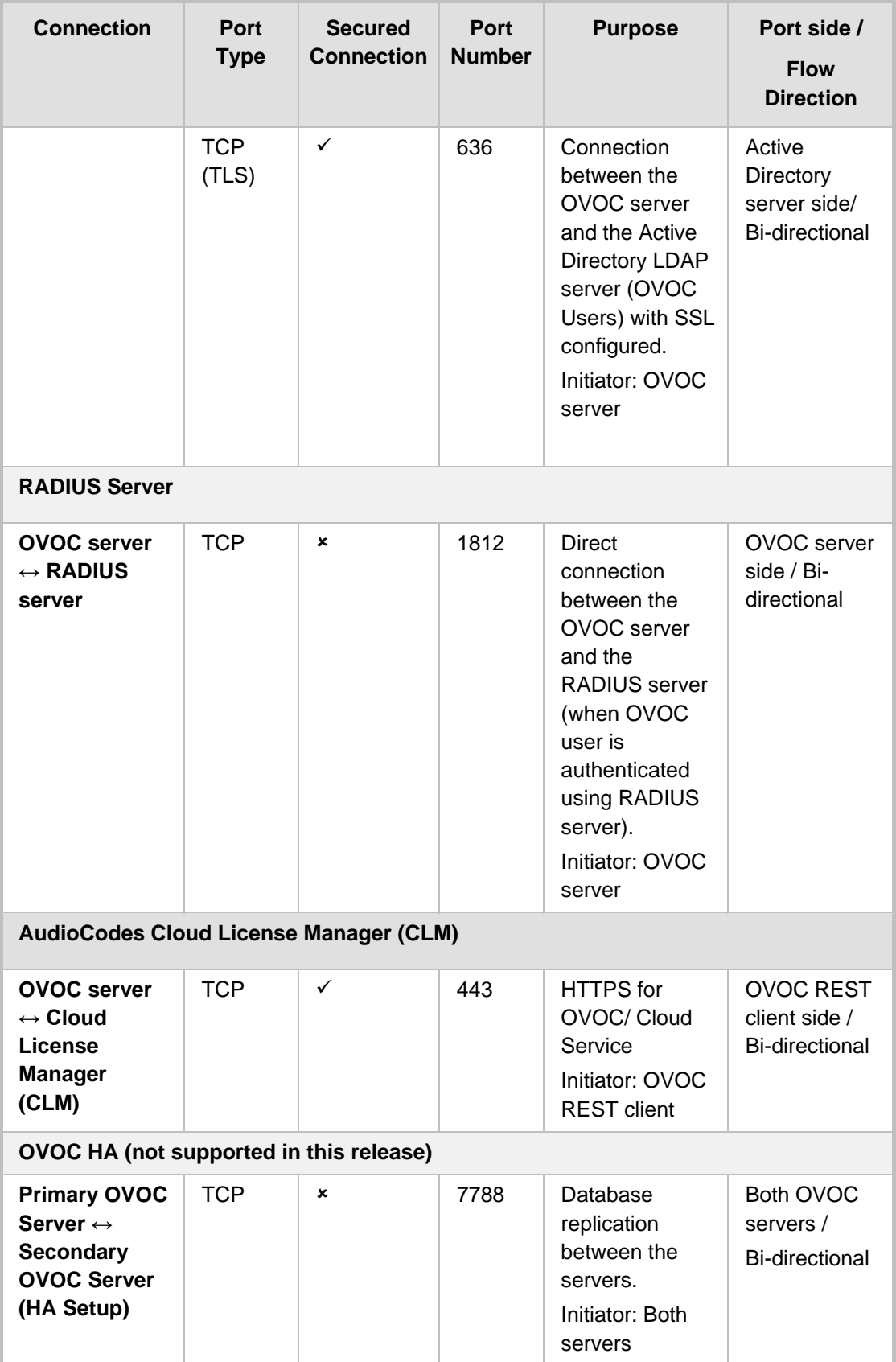

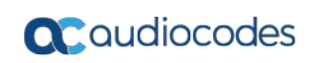

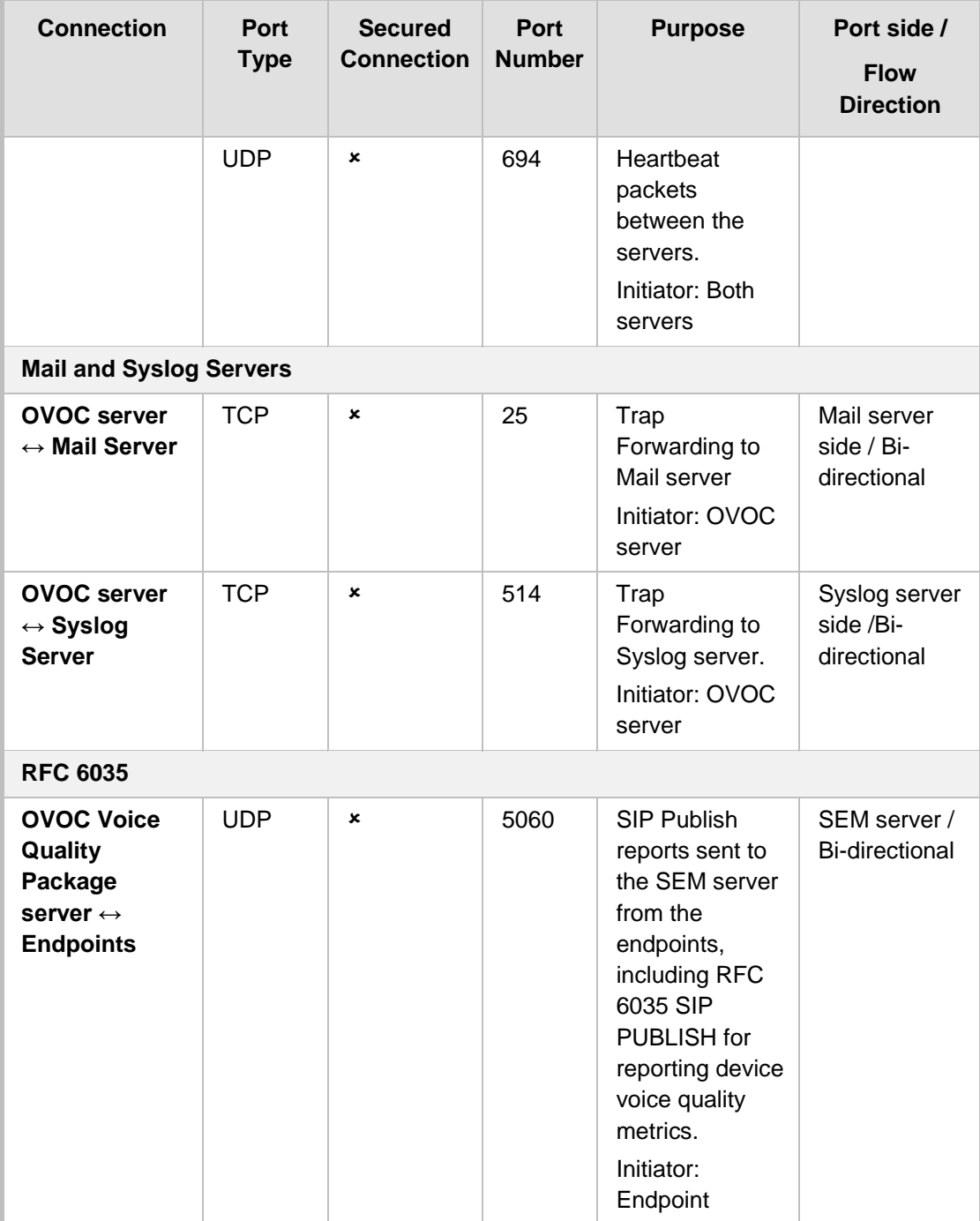

| <b>Source IP</b><br><b>Address</b><br>Range | <b>Destination IP</b><br><b>Address Range</b> | <b>Protocol</b>                                                  | <b>Source Port Range</b> | <b>Destination Port</b><br>Range |
|---------------------------------------------|-----------------------------------------------|------------------------------------------------------------------|--------------------------|----------------------------------|
| NOC/OSS                                     | <b>OVOC</b>                                   | <b>SFTP</b>                                                      | 1024 - 65535             | 20                               |
|                                             |                                               | <b>FTP</b>                                                       | 1024 - 65535             | 21                               |
|                                             |                                               | <b>SSH</b>                                                       | 1024 - 65535             | 22                               |
|                                             |                                               | <b>Telnet</b>                                                    | 1024 - 65535             | 23                               |
|                                             |                                               | <b>NTP</b>                                                       | 123                      | 123                              |
|                                             |                                               | HTTP/HTTPS                                                       | N/A                      | 80/443                           |
|                                             |                                               | SNMP (UDP)<br>Set for the<br>Active alarms<br>Resync<br>feature. | N/A                      | 161                              |

**Table 22-2: OAM Flows: NOC/OSS → OVOC**

#### **Table 22-3: OAM Flows: OVOC → NOC/OSS**

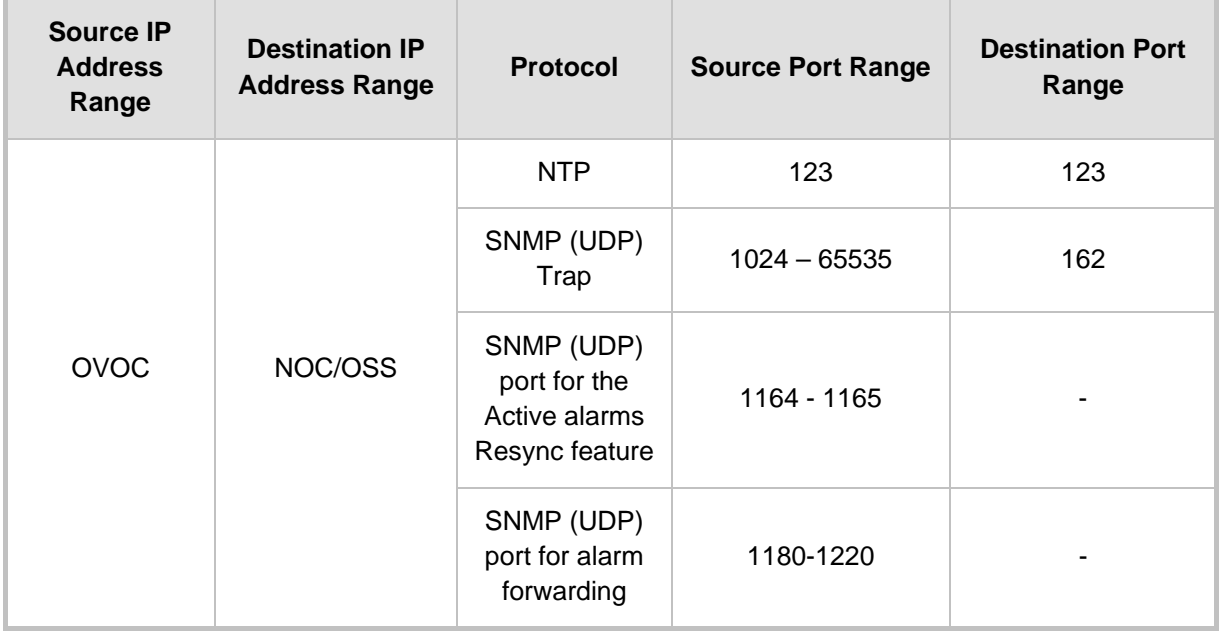

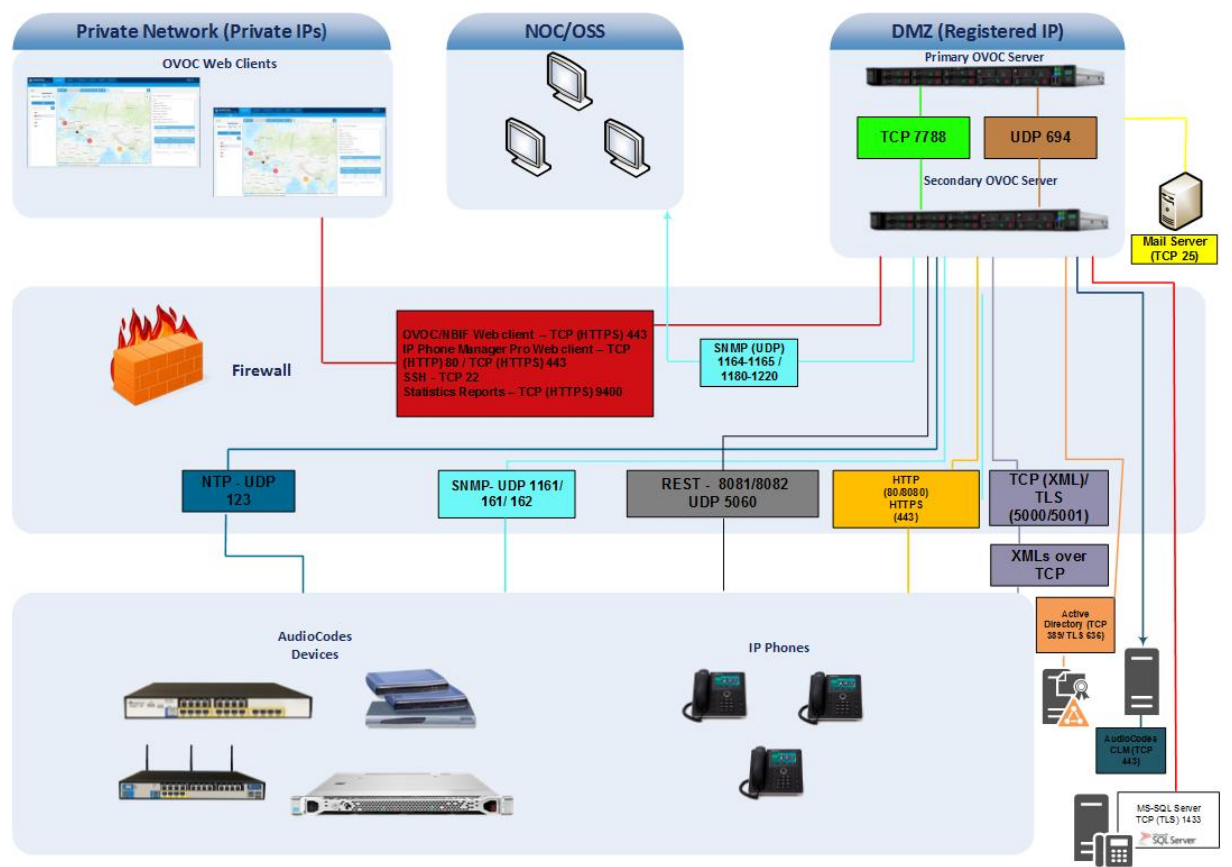

#### **Figure 22-1: Firewall Configuration Schema**

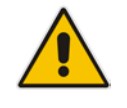

**Note:** The above figure displays images of devices. For the full list of supported products, see Chapter [2.](#page-20-0)

# **Part VII**

# **Appendix**

This part describes additional OVOC server procedures.

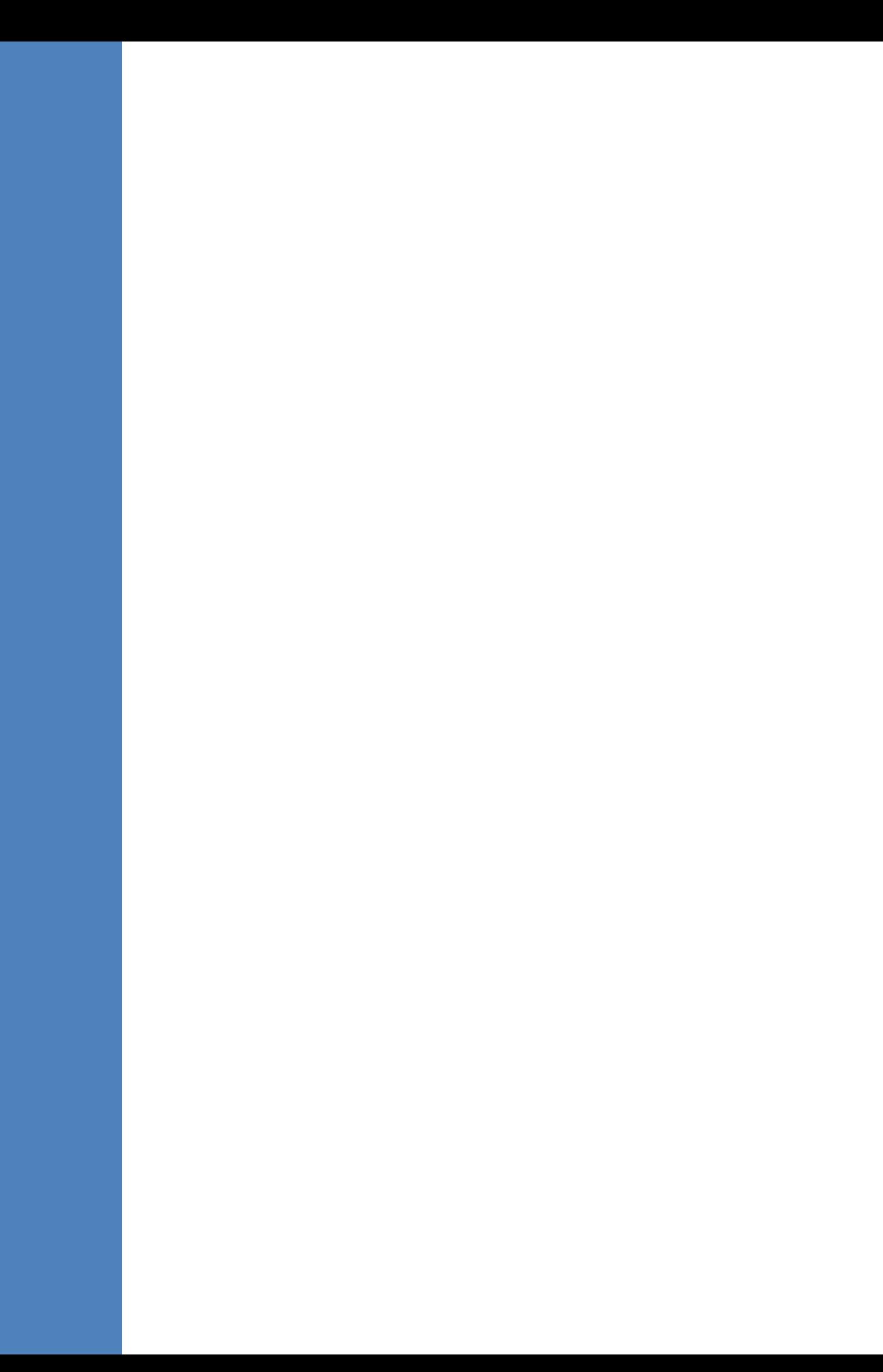

# **A Configuring RAID-0 for AudioCodes OVOC on HP ProLiant DL360p Gen8 Servers**

This appendix describes the required equipment and the steps for configuring the HP ProLiant server to support RAID-0 Disk Array configuration for the OVOC server installation.

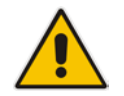

**Note:** This procedure erases any residual data on the designated disk drives.

## **A.1 Prerequisites**

This procedure requires the following:

- ProLiant DL360p Gen8 server pre-installed in a compatible rack and connected to power.
- Two 1.2TB SAS disk drives
- A VGA display, USB keyboard, and USB mouse must be connected to the server back I/O panel.

## **A.2 Hardware Preparation**

Make sure that two 1.2TB SAS disk drives are installed on slot 1 and 2 of the server. If required, refer to the *HP Service Manual*.

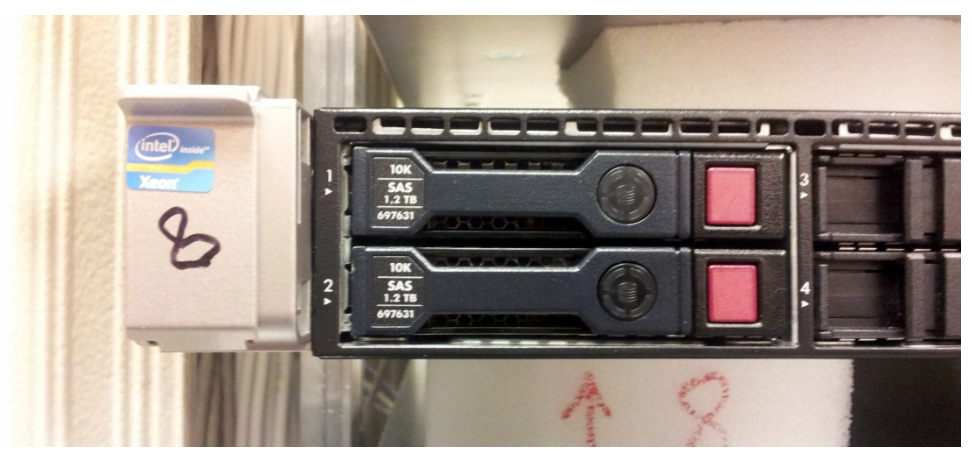

#### **Figure A-1: Hardware Preparation**

# **A.3 Configuring RAID-0**

This procedure describes how to configure RAID-0 using the HP Array Configuration Utility (ACU).

#### **To configure RAID-0:**

- **1.** Power up the server. If the server is already powered up and running, use the 'reboot' command (from system console as user root) to reboot the server.
- **2.** While the server is powering up, monitor the server and wait for the following screen:

#### **Figure A-2: HP Array Configuration Utility (ACU)**

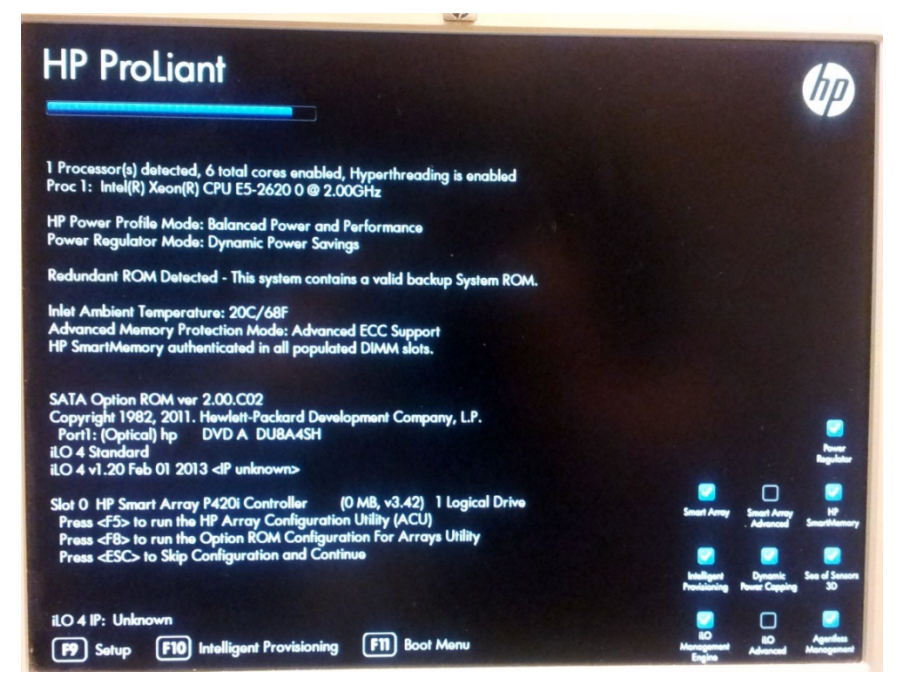

- **3.** Press <**F5**> to run the HP Array Configuration Utility (ACU).
- **4.** Wait for the ACU to finish loading.

Smart Storage  $C$  ?  $X$ **Available Device(s) O** Refrest Server **Welcome to HP Smart Storage<br>Administrator** HP ProLiant The HP Smart Storage Administrator is an application that allows<br>you to configure, diagnose and manage Smart Storage devices<br>attached to your server. **Array Controller(s) Smart Array P420i** To begin, please select a device from the menu on the left.  $\blacksquare$ What's New? The HP Smart Storage Administrator replaces the HP Array Configuration Utility for all configuration, diagnostics,<br>and Smart SSD Wear Gauge functions. Configuration and diagnostics support for the following Smart Array content of the Smart Array C2D, P422, P420, P421, P711m, P712m, P812<br>HP Smart Array P220, P220, P420, P421, P711m, P712m, P812<br>HP Smart Array P430, P431, HP SSD Smart Path configuration. 眼

When the ACU is ready, the following screen is displayed:

**Figure A-3: RAID-Latest Firmware Versions**

**5.** In the left-hand pane, select **Smart Array P420i**; an Actions menu is displayed:

**Figure A-4: Actions Menu**

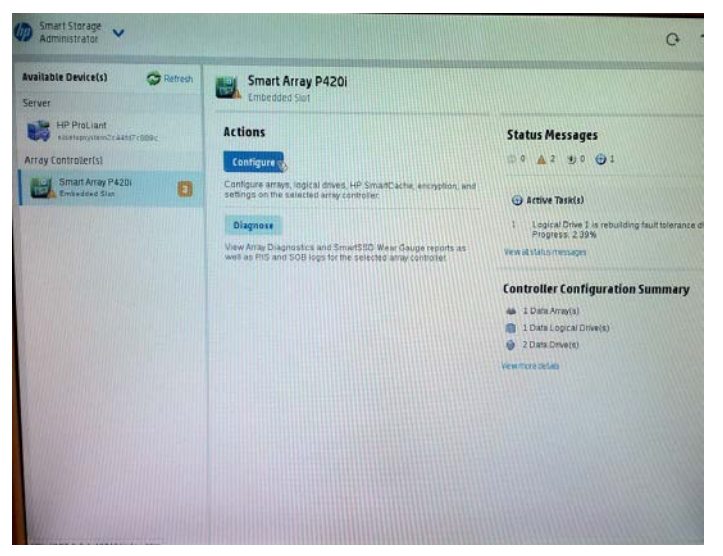

**6.** Click **Configure**, and then click **Clear Configuration** to clear any previous configuration; the following confirmation is displayed:

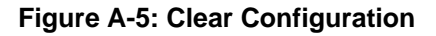

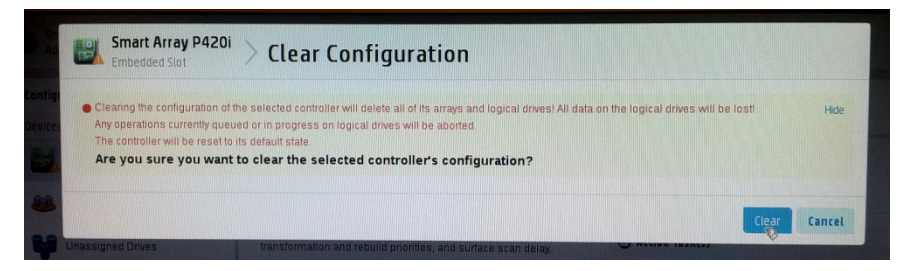

**7.** Click **Clear** to confirm; a summary display appears:

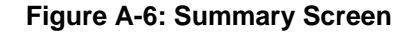

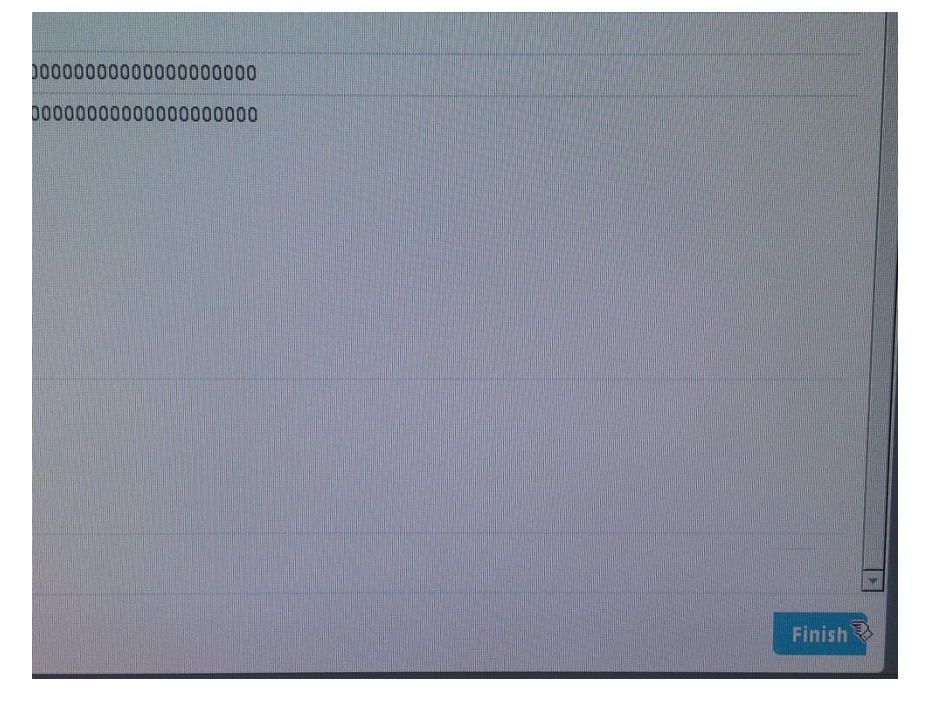
**8.** Click **Finish** to return to the main menu. The following screen is displayed:

**Figure A-7: Main Screen**

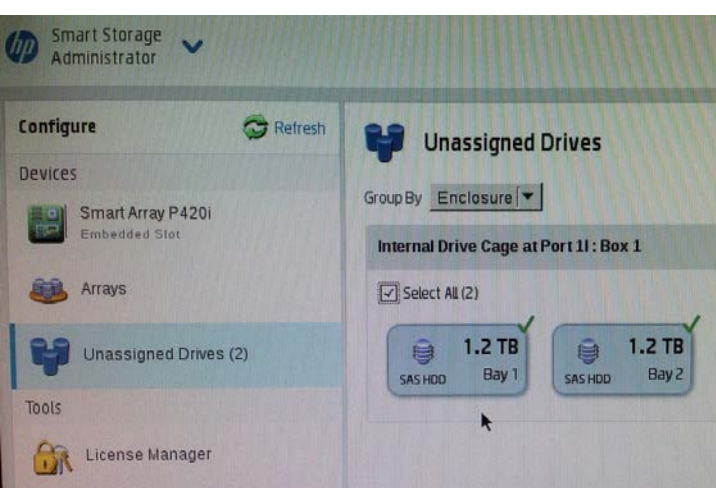

- **9.** In the left-hand pane, select **Unassigned Drives (2)**; make sure that both the drives are selected, and then click **Create Array**.
- **10.** Select **RAID 0** for RAID Level.
- **11.** Select the 'Custom Size' check box, and then enter **2000 GiB**.
- **12.** At the bottom of the screen, click **Create Logical Drive**; the following screen is displayed:

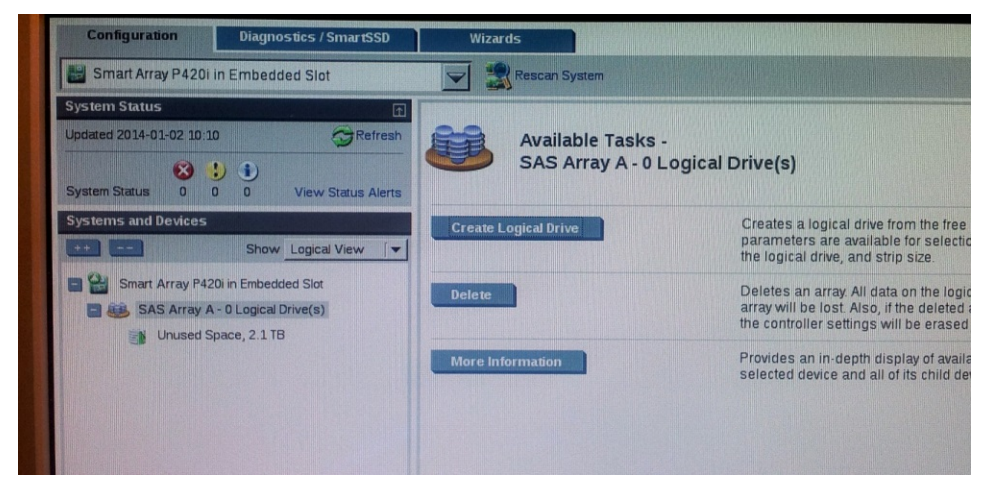

#### **Figure A-8: Logical Drive**

After the array is created, a logical drive should be created.

**13.** Click **Create Logical Drive**.

A summary screen is displayed:

**Figure A-9: Summary Screen**

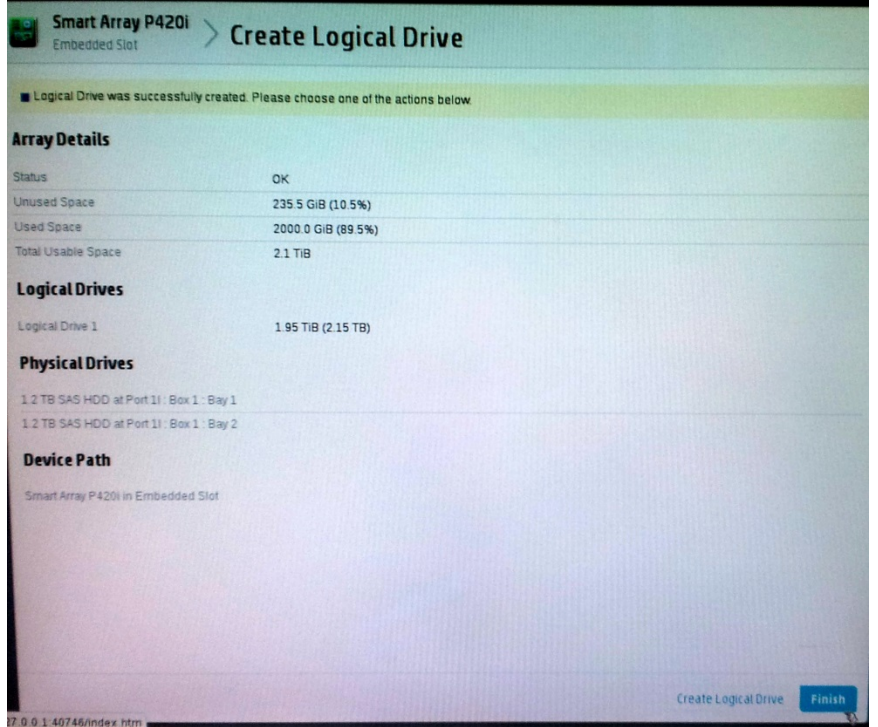

**14.** Click **Finish**.

#### **Figure A-10: Set Bootable Logical Drive/Volume**

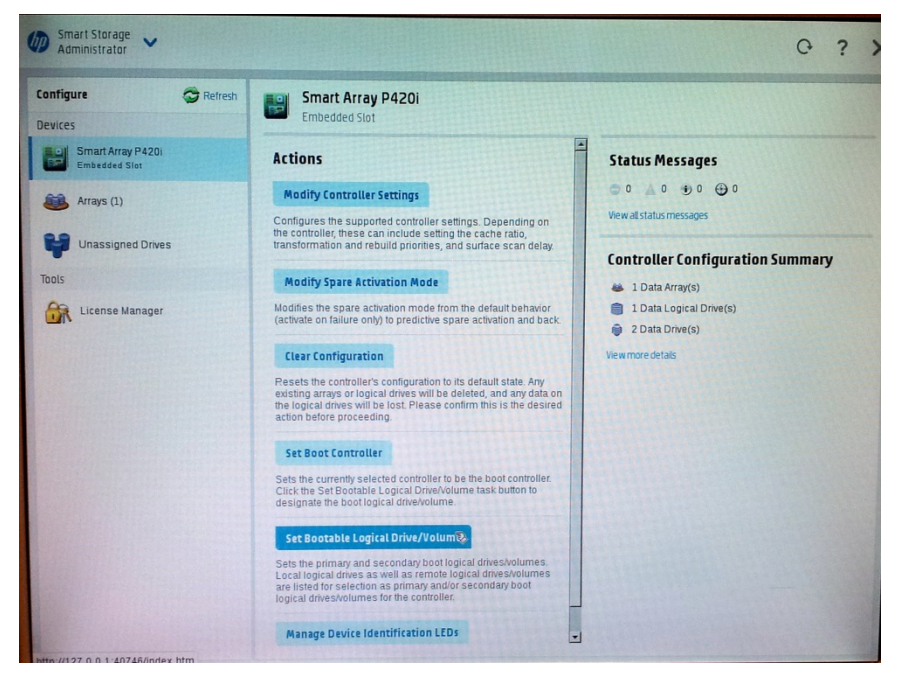

The new logical volume needs to be set as a bootable volume.

**15.** In the left-hand pane, select **Smart Array P420i**, and then click **Set Bootable Logical Drive/Volume**; the following screen is displayed:

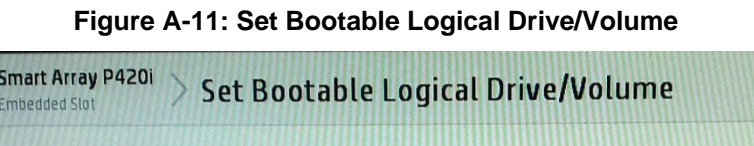

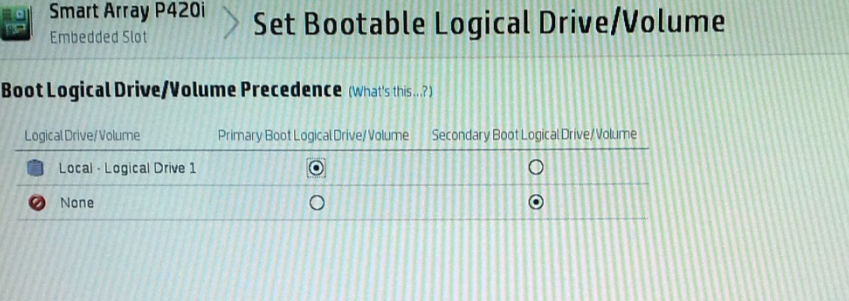

**16.** Select the ''Local - Logical Drive 1'' as **Primary Boot Logical Drive/Volume**, and then click **Save**.

A summary window is displayed.

- **17.** Click **Finish**.
- **18.** Exit the ACU by clicking the **X** sign on the top right-hand side of the screen, and then confirm the following dialog:

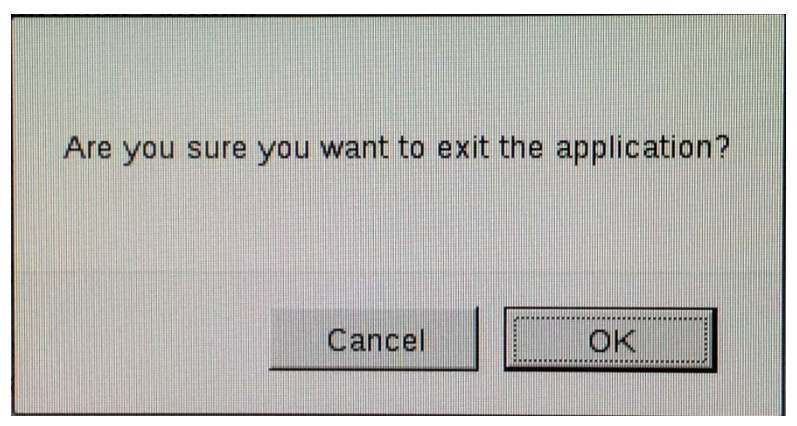

#### **Figure A-12: Exit Application**

**19.** Click **Exit ACU** at the bottom left-hand corner of the screen; the following screen is displayed:

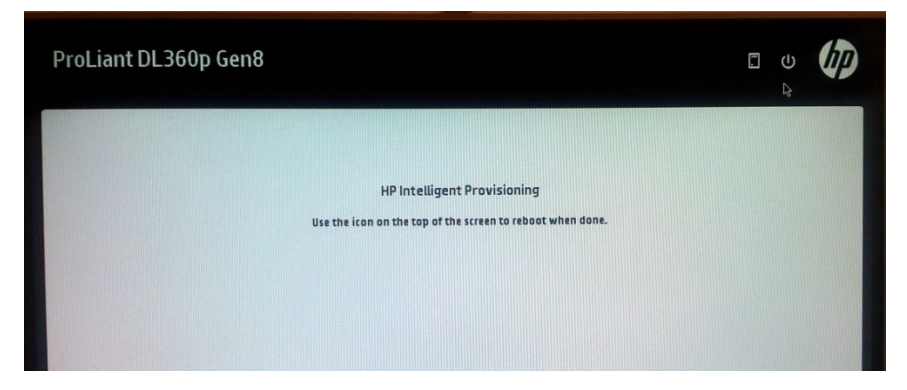

**Figure A-13: Power Button**

**20.** Click the **Power** icon in the upper right-hand corner of the screen. The following screen is displayed:

**Figure A-14: Reboot Button**

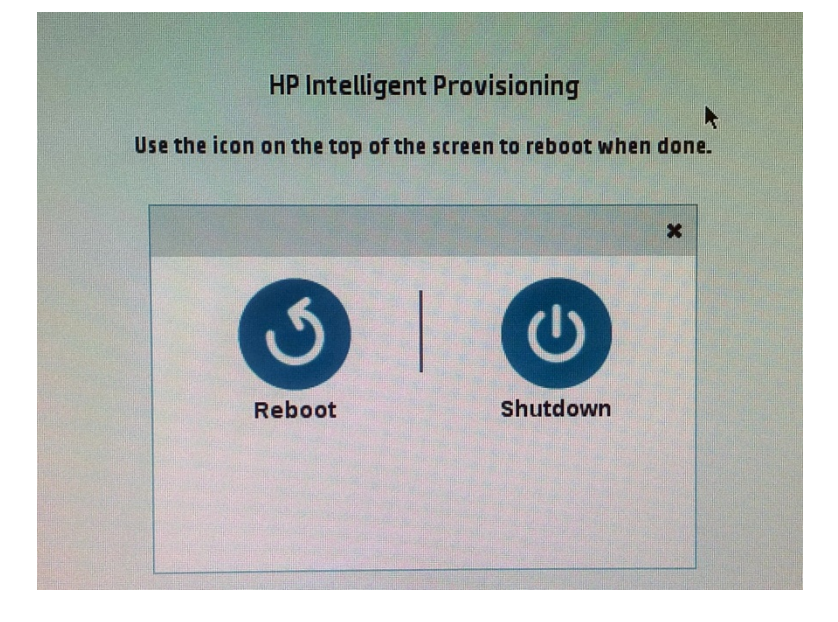

**21.** Click **Reboot** to reboot the server.

The Disk Array configuration is now complete.

**22.** Install the OVOC server installation (see Chapter [6\)](#page-36-0).

# **B Managing Clusters**

This appendix describes how to manually migrate or move OVOC VMs to another cluster node.

## **B.1 Migrating OVOC Virtual Machines in a VMware Cluster**

This section describes how to migrate your OVOC Virtual Machine from one ESXi host to another.

### **To migrate your OVOC VM:**

**1.** Select the OVOC VM that you wish to migrate and then choose the **Migrate** option:

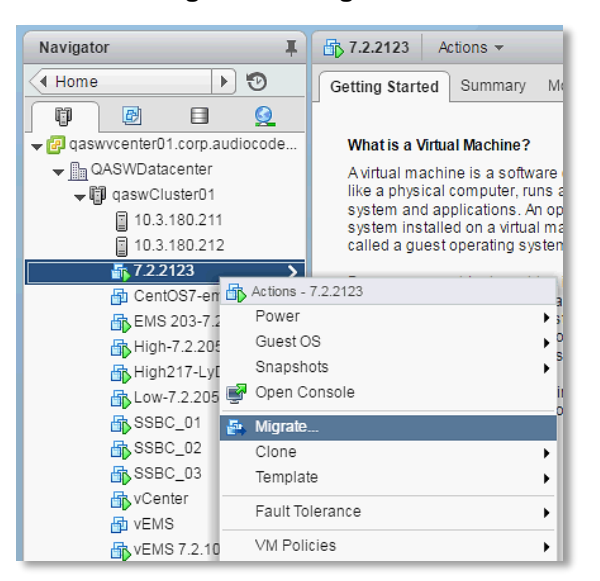

#### **Figure B-1: Migration**

**4.** Change a cluster host for migration:

**Figure B-2: Change Host**

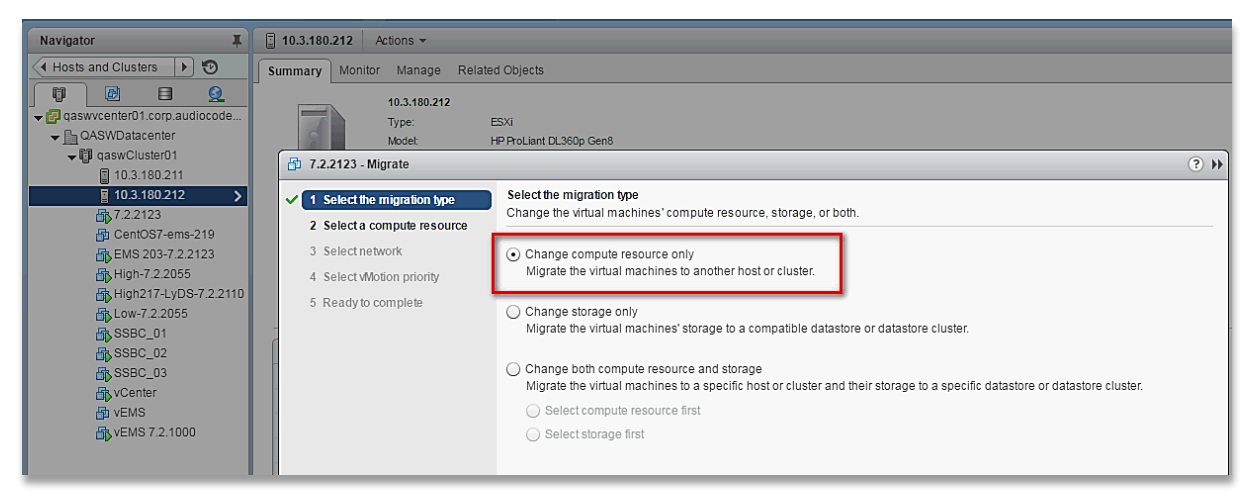

**5.** Choose the target host for migration:

**Figure B-3: Target Host for Migration**

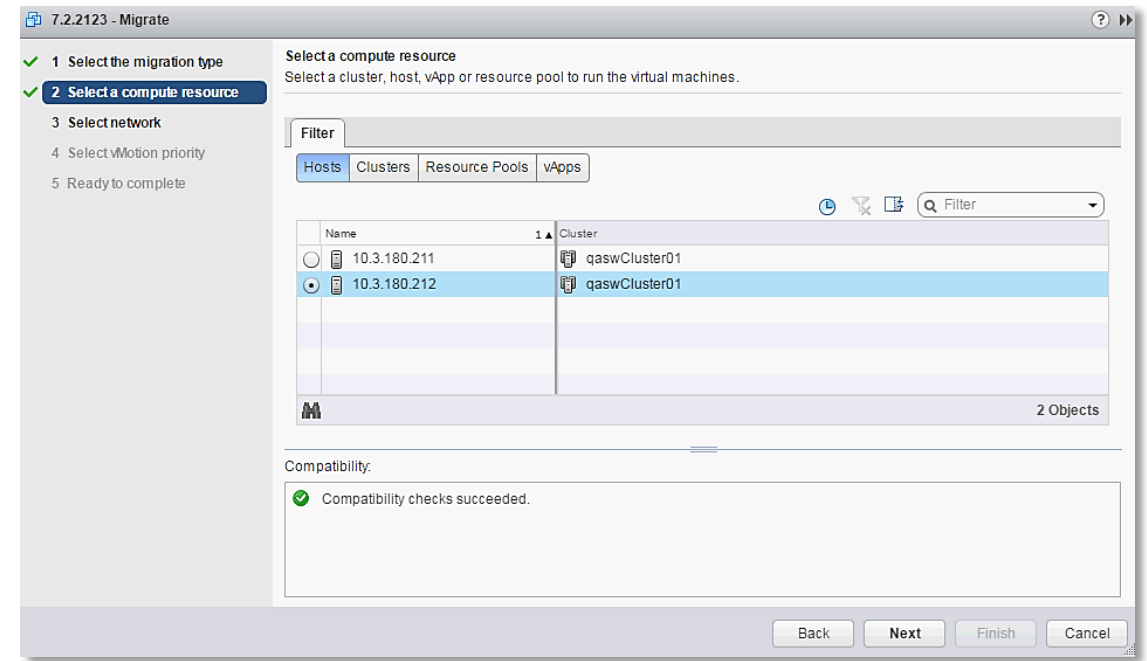

The migration process commences:

**Figure B-4: Migration Process Started**

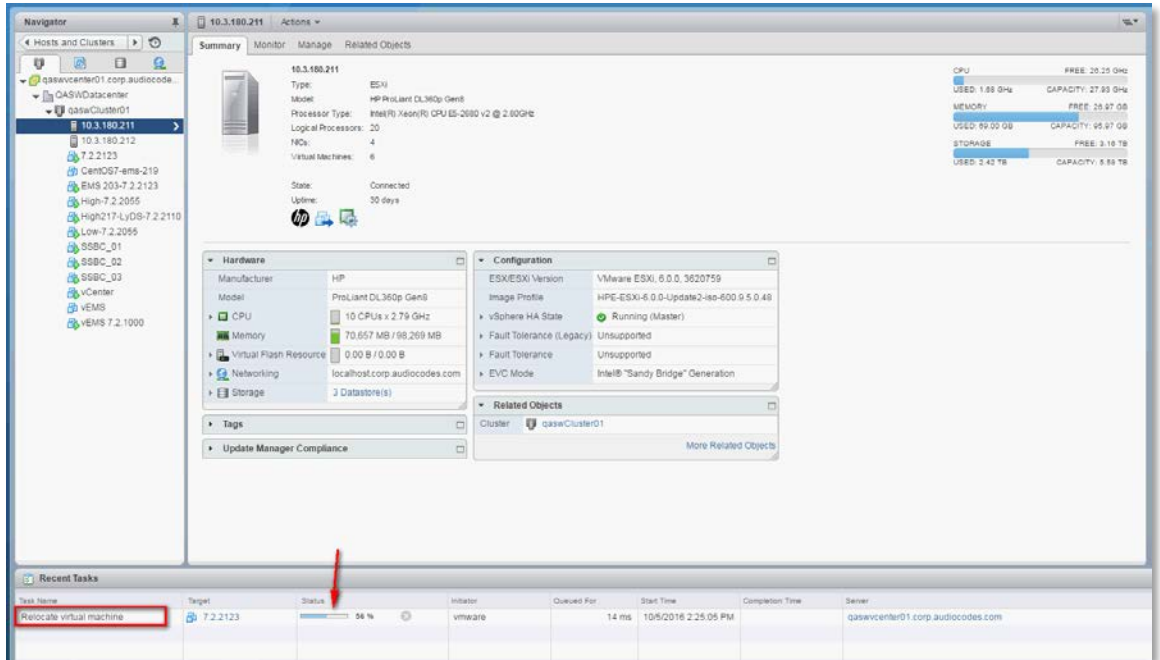

After the migration has completed, the OVOC application will run seamlessly on the VM on the new cluster's host.

## **B.2 Moving OVOC VMs in a Hyper-V Cluster**

This section describes how to move a Virtual Machine to another host node in a Hyper-V cluster.

## **To move a Virtual Machine to another node of the cluster:**

**1.** Select the Virtual Machine, right-click and from the menu, choose **Move** > **Live Migration > Select Node**.

| 囓<br>View<br>Action                                                                                                    |                                                                                  |                                                                                                   |      | Failover Cluster Manager                      |                                      |                           |                                          |                                                  |                                                                                             |                  |
|----------------------------------------------------------------------------------------------------|----------------------------------------------------------------------------------|---------------------------------------------------------------------------------------------------|------|-----------------------------------------------|--------------------------------------|---------------------------|------------------------------------------|--------------------------------------------------|---------------------------------------------------------------------------------------------|------------------|
| File<br>Help<br>R<br>$\blacksquare$<br>ET                                                                                                    |                                                                                  |                                                                                                   |      |                                               |                                      |                           |                                          |                                                  |                                                                                             |                  |
| Failover Cluster Manage Roles (2)<br>4 QAHyperv-Cl.corp.a<br>扇<br>Roles<br>Nodes<br>4 Storage<br>Disks<br>目<br>Pools<br><b>Networks</b><br><b>B</b> Cluster Events<br>Ш<br>$\rightarrow$<br>¢ | Search<br>Queries $\mathbf{v}$ $\Box$ $\mathbf{v}$ $\mathbf{v}$<br>$\mathcal{D}$ |                                                                                                   |      |                                               |                                      |                           |                                          | <b>Actions</b><br>Roles<br>≖                     |                                                                                             |                  |
|                                                                                                    | Name<br>E. EMS_High_1                                                            | Status                                                                                            | Type | Virtual Machine                               | Owner Node<br>QAHyperV1              | Priority<br>Medium        | Informa                                  | 魩                                                | Configur                                                                                    |                  |
|                                                                                                    | EMS_Lo<br>é.<br>$\mathbf{G}$<br>$\bullet$<br>0<br>$\circledcirc$<br>R<br>ā.<br>뱱 | Running<br>Connect<br>Start<br>Save<br>Shut Down<br>Turn Off<br>Settings<br>Manage<br>Replication | ٠    | ual Machine                                   | QAHyperV1                            | Medium                    |                                          | 隔<br>$\Omega$<br>$\overline{z}$<br>J.<br>$\circ$ | Virtual M ><br>Create E<br>View<br>Refresh<br>Help<br>EMS_Low_1<br>Connect<br>Start<br>Save | $\blacktriangle$ |
|                                                                                                    | 厦<br>$\zeta$<br>蘼                                                                | Move<br>Cancel Live Migration                                                                     |      | T E<br>Live Migration<br>麗<br>Quick Migration |                                      | 慶<br>٠<br>匬<br>٠          | <b>Best Possible Node</b><br>Select Node |                                                  | iwn.                                                                                        |                  |
|                                                                                                    | $\circ$<br>$\checkmark$<br>$\bullet$<br>晶<br>Virtual Mac                         | Change Startup Priority<br>Information Details<br>Show Critical Events                            | ٠    | 23.                                           | Virtual Machine Storage              |                           | Owners: Any node<br>۸                    | 醓<br>ã.<br>80                                    | Settings<br>Manage<br>Replication >                                                         |                  |
|                                                                                                    | යි<br>囹<br>Ξ                                                                     | Add Storage<br>Add Resource<br>More Actions                                                       | ٠    | Running<br>0%<br>4096 MB                      | Up Time:<br><b>Available Memory:</b> | $\equiv$<br>6:1:0<br>0 ME |                                          | 际<br>謆<br>$\mathbf{Q}$                           | Move<br>Cancel Li<br>Change S                                                               | ٠                |
|                                                                                                    | ×<br>×<br>Summary<br>C)                                                          | Remove<br>Properties                                                                              |      | 4096 MB                                       | <b>Integration Services:</b>         |                           | $\checkmark$<br>$\mathcal{F}$            | 园<br>围                                           | Informati<br>Show Cri                                                                       |                  |

**Figure B-5: Hyper-V Live Migration**

The following screen is displayed:

**Figure B-6: Move Virtual Machine**

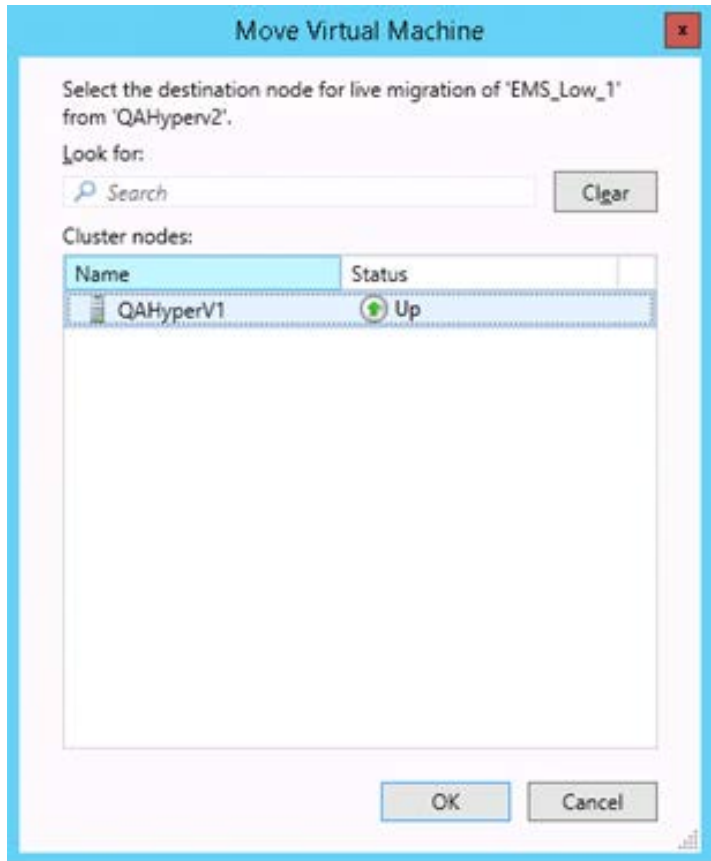

**2.** Select the relevant node and click **OK**.

The migration process starts.

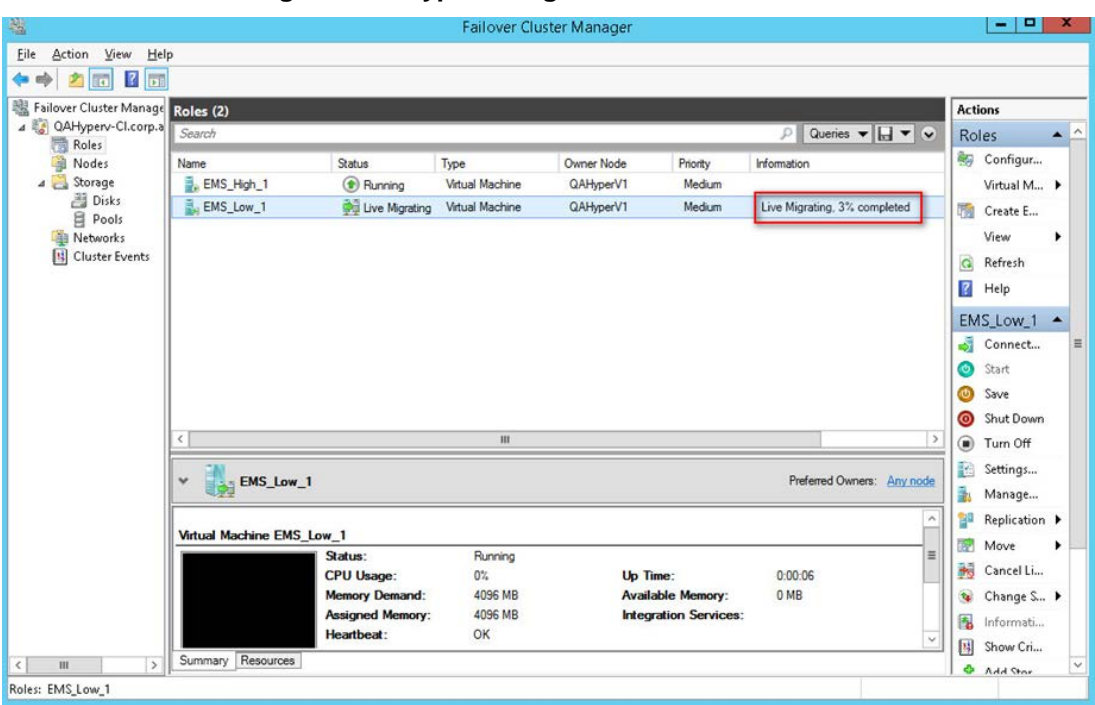

**Figure B-7: Hyper-V Migration Process Started**

After the migration has completed, the OVOC application will run seamlessly on the VM on the new cluster's node.

**This page is intentionally left blank.**

# **C Supplementary Security Procedures**

The procedures in this appendix describe supplementary procedures for completing the setup of X.509 Custom certificates.

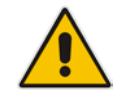

**Note:** For more information on the implementation of custom certificates, refer to the OVOC Security Guidelines document.

This appendix describes the following procedures:

- Downloading certificates to the AudioCodes device (see Section [C.1\)](#page-226-0)
- Cleaning up Temporary files on the OVOC server (see Section [C.2\)](#page-237-0)

## <span id="page-226-0"></span>**C.1 Installing Custom Certificates on AudioCodes Devices**

This section describes how to install Custom certificates on AudioCodes devices. These certificates will be used to secure the connection between the device and OVOC server.

This procedure is performed using the device's embedded Web server. This section describes how to install certificates for the following devices:

- Enterprise gateways and SBC devices (see Section [C.1.1\)](#page-227-0).
- MP-1xx devices (see Section [C.1.2\)](#page-233-0).

### **Note:**

• When securing the device connection over HTTPS, the certificate loaded to the device must be signed by the same CA as the certificate loaded to the OVOC server.

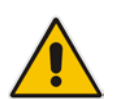

The Single-Sign On mechanism is used to enable automatic login to the devices embedded Web server tool from the device's status screen in the OVOC. This connection is secured over port 443. OVOC logs into the AudioCodes device using the credentials that you configure in the AudioCodes device details or Tenant Details in the OVOC Web. You can also login to the AudioCodes device using the RADIUS or LDAP credentials (for more information, refer to the OVOC User's Manual).

## <span id="page-227-0"></span>**C.1.1 Enterprise Gateways and SBC Devices**

This section describes how to install custom certificates on Enterprise gateways and SBC devices. The device uses TLS Context #0 to communicate with the OVOC server. Therefore, the configuration described below should be performed for **TLS Context #0**.

## **C.1.1.1 Step 1: Generate a Certificate Signing Request (CSR)**

This step describes how to generate a Certificate Signing Request (CSR).

### **To generate certificate signing request:**

- **1.** Login to the device's Web server.
- **2.** Open the TLS Contexts page (**Setup** menu > **IP Network** tab > **Security** folder > **TLS Contexts**).
- **3.** In the table, select the **TLS Context #0**, and then click the **TLS Context Certificate** button, located below the table; the Context Certificates page appears.

#### **Figure C-8: Context Certificates**

## $\left(\frac{1}{2}\right)$  TLS Context [#0] > Context Certificates

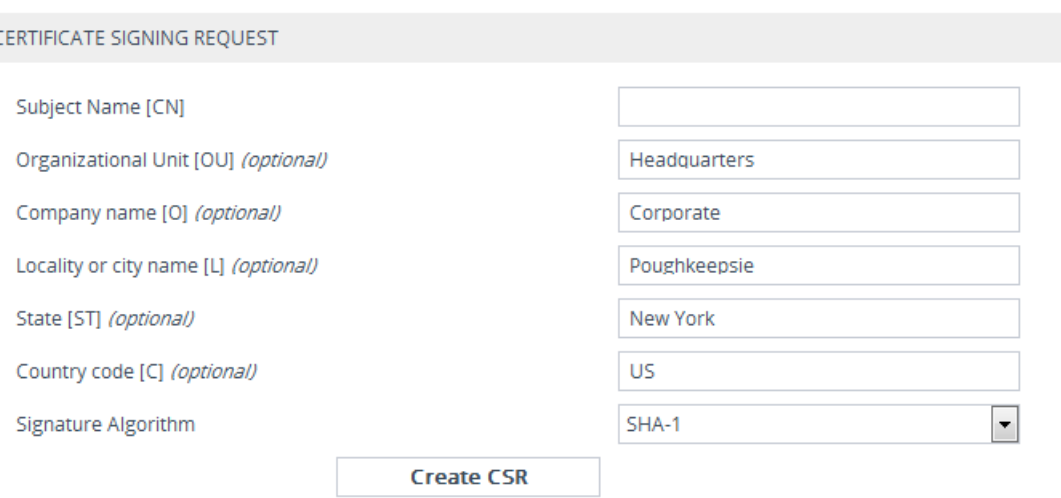

- **4.** Under the **Certificate Signing Request** group, do the following:
	- **a.** In the 'Subject Name [CN]' field, enter the device's DNS name, if such exists, or device's IP address
	- **b.** Fill in the rest of the request fields according to your security provider's instructions.
	- **c.** Click the **Create CSR** button; a textual certificate signing request is displayed in the area below the button:

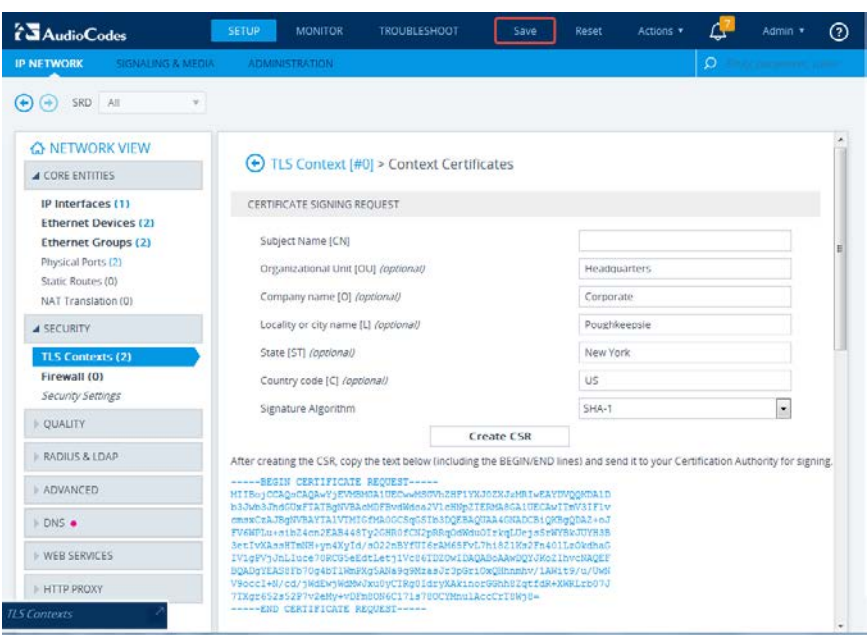

**Figure C-9: Certificate Signing Request Group**

**5.** Copy the text and send it to the certificate authority (CA) to sign this request.

### **C.1.1.2 Step 2: Receive the New Certificates from the CA**

You will receive the following files from the Certificate Authority (CA):

- Your (device) certificate rename this file to "device.crt"
- Root certificate rename this file to "root.crt"
- Intermediate CA certificates (if such files exist) rename these files to "ca1.crt", "ca2.crt" etc.

Save the signed certificate to a file (e.g., device.crt). Make sure that all certificates are in PEM format and appear as follows:

```
-----BEGIN CERTIFICATE-----
MIIBuTCCASKgAwIBAgIFAKKlMbgwDQYJKoZIhvcNAQEFBQAwFzEVMBMGA1UEAxMM
RU1TIFJPT1QgQ0EyMB4XDTE1MDUwMzA4NTE0MFoXDTI1MDUwMzA4NTE0MFowKjET
...
Tl6vqn5I27Oq/24KbY9q6EK2Yc3K2EAadL2IF1jnb+yvREuewprOz6TEEuxNJol0
L6V8lzUYOfHrEiq/6g==
-----END CERTIFICATE-
```
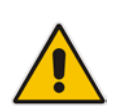

### **Notes:**

The above files are required in the following steps. Make sure that you obtain these files before proceeding and save them to the desired location.

Use the exact filenames as mentioned above.

### **C.1.1.3 Step 3: Update Device with New Certificate**

This step describes how to update the device with the new certificate.

#### **To update device with new certificate:**

- **1.** Open the TLS Contexts page (**Configuration** tab > **System** menu > **TLS Contexts**).
- **2.** In the table, select the **TLS Context #0**, and then click the **TLS Context Certificate** button, located below the table; the Context Certificates page appears.
- **3.** Under the **Upload certificates files from your computer** group, click the **Browse** button corresponding to the 'Send Device Certificate...' field, navigate to the device.crt file, and then click **Send File**.

#### **Figure C-10: Upload Certificate Files from your Computer Group**

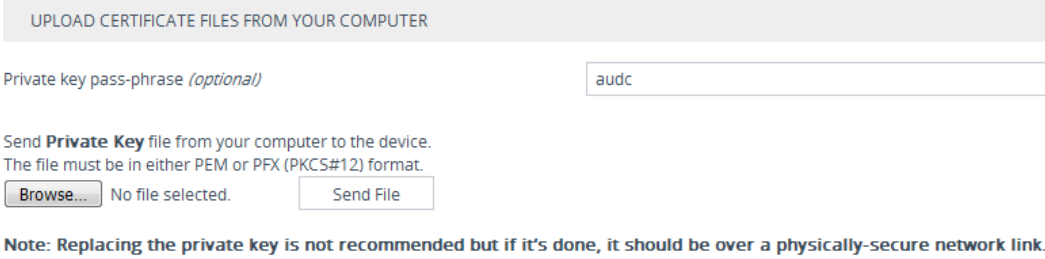

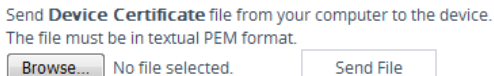

## **C.1.1.4 Step 4: Update Device's Trusted Certificate Store**

This step describes how to update the device's Trusted Certificate Store.

#### **To update device's trusted certificate store:**

- **1.** Open the TLS Contexts page (**Configuration** tab > **System** menu > **TLS Contexts**).
- **2.** In the table, select the **TLS Context #0**, and then click the **TLS Context Trusted Root Certificates** button, located below the table; the Trusted Certificates page appears.
- **3.** Click the **Import** button, and then browse to the root.crt file. Click **OK** to import the root certificate.

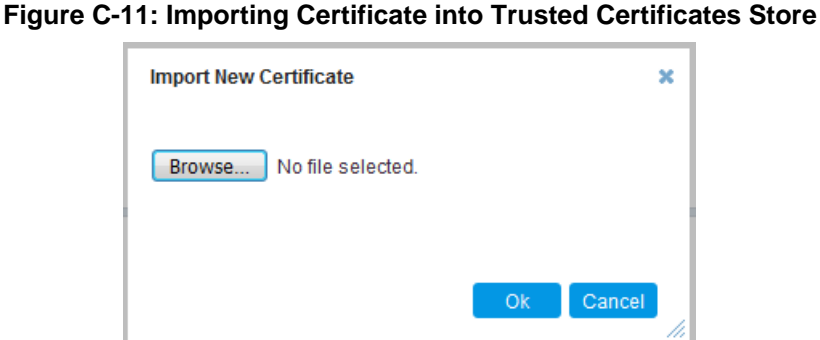

- 
- **4.** If you received intermediary CA certificates ca1.crt, ca2.crt, etc. import them in a similar way.

## <span id="page-230-0"></span>**C.1.1.5 Step 5: Configure HTTPS Parameters on the Device**

This section describes how to configure HTTPS related parameters on the device.

#### **Note:**

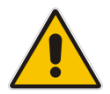

- You can optionally pre-stage the device with a pre-loaded ini file including this configuration (for more information, contact your AudioCodes representative).
- If you have enabled the Interoperability Automatic Provisioning feature, ensure that your template file is also configured as described in this procedure to maintain an active HTTPS connection after the template file has been loaded to the device.
- When you setup an HTTPS connection on the device, you must also enable HTTPS ("Enable HTTPS Connection") when adding the device to the OVOC (refer to the *OVOC User's manual*).

### **To configure HTTPS parameters on the device:**

- **1.** Create a new text file using a text-based editor (e.g., Notepad).
- **2.** Include the following ini file parameters for server-side authentication:
	- For Media Gateway and SBC devices:

### **AUPDVerifyCertificates=1**

- For MP-1xx devices:
	- The ini file should include the following two lines:

```
AUPDVerifyCertificates=1
ServerRespondTimeout=10000
```
When working with SEM TLS (see Section [20.10.3\)](#page-183-0), add the following parameter.

#### **QOEENABLETLS=1**

**3.** Save and close the file.

- **4.** Load the generated file as "Incremental INI file" (**Maintenance** menu > **Software Update** > **Load Auxiliary Files** > **INI** file (incremental).
- **5.** Open the TLS Contexts page (**Setup** menu > **IP Network** tab > **Security** folder > **TLS Contexts**).
- **6.** In the table, select the **TLS Context #0**, and then click **Edit** button. The following screen is displayed:

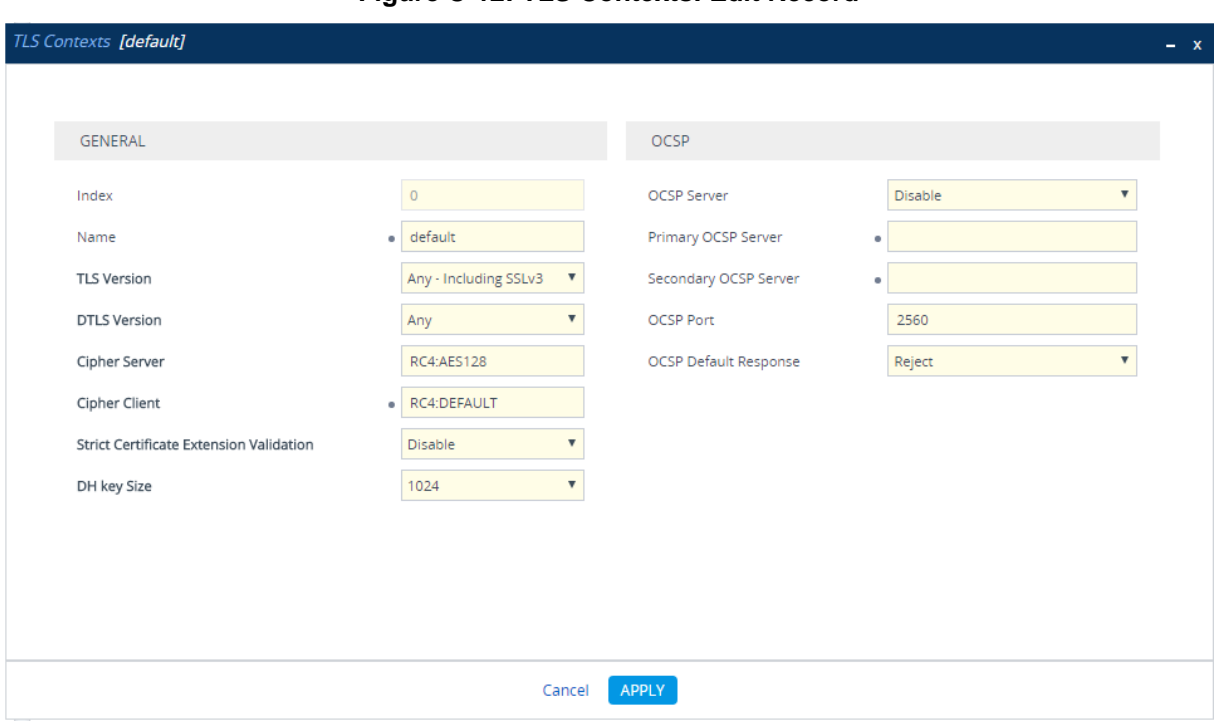

#### **Figure C-12: TLS Contexts: Edit Record**

- **7.** Set the required 'TLS Version' (default TLS Version 1.0).
- **8.** Set 'HTTPS Cipher Server' to **ALL**.
- **9.** Set 'HTTPS Cipher Client' to **ALL**.

## **C.1.1.6 Step 6: Reset Device to Apply the New Configuration**

This step describes how to reset the device to apply the new configuration.

### **To reset the device:**

**1.** In the top-level menu, click **Device Actions > Reset.** The following screen is displayed.

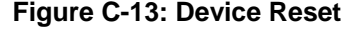

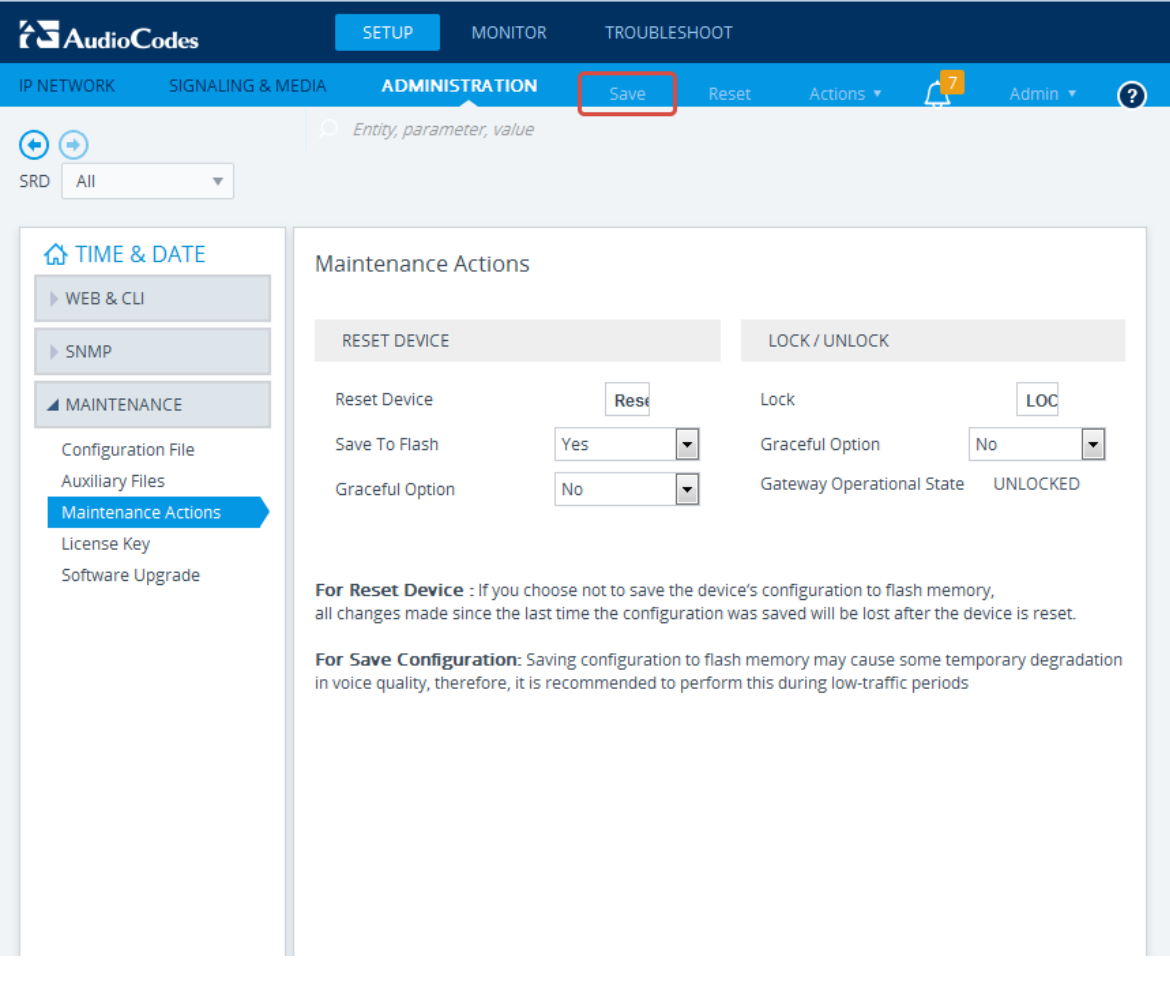

**2.** From the Burn to FLASH drop-down list, select **Yes**, and then click **Reset** button. The device will save the new configuration to non-volatile memory and reset itself.

## <span id="page-233-0"></span>**C.1.2 MP-1xx Devices**

This section describes how to install Custom certificates on the MP 1xx devices.

## **C.1.2.1 Step 1: Generate a Certificate Signing Request (CSR)**

This step describes how to generate a Certificate Signing Request (CSR).

### **To generate a CSR:**

- **1.** Your network administrator should allocate a unique DNS name for the device (e.g., dns\_name.corp.customer.com). This DNS name is used to access the device and therefore, must be listed in the server certificate.
- **2.** If the device is operating in HTTPS mode, then set the 'Secured Web Connection (HTTPS)' parameter (HTTPSOnly) to **HTTP and HTTPS** (refer to the *MP-11x and MP-124 User's Manual*). This ensures that you have a method for accessing the device in case the new certificate does not work. Restore the previous setting after testing the configuration.
- **3.** Login to the MP-1xx Web server.
- **4.** Open the Certificates page (**Configuration** tab > **System** menu > **Certificates**).
- **5.** Under the **Certificate Signing Request** group, do the following:
	- **a.** In the 'Subject Name [CN]' field, enter the DNS name.
	- **b.** Fill in the rest of the request fields according to your security provider's instructions.
	- **c.** Click the **Create CSR** button; a textual certificate signing request is displayed in the area below the button:

#### **Figure C-14: Certificate Signing Request Group**

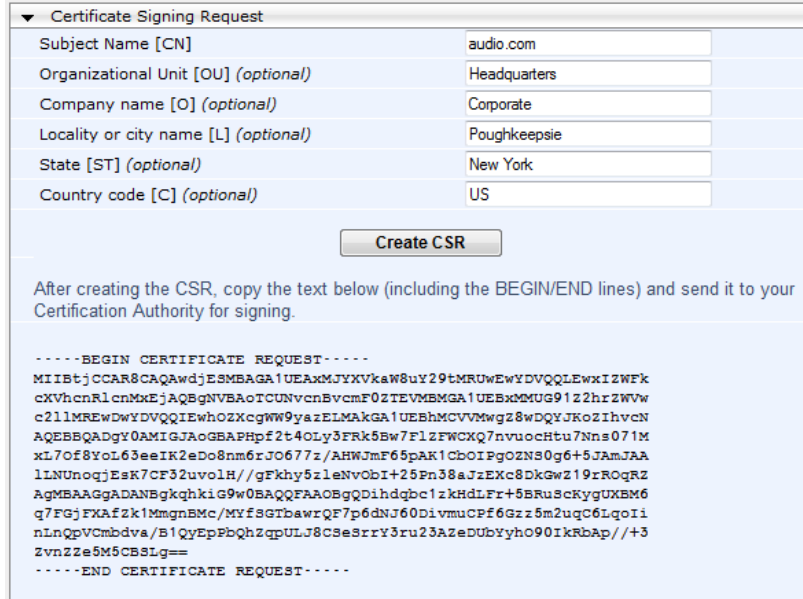

**6.** Copy the text and send it to the certificate authority (CA) to sign this request.

## **C.1.2.2 Step 2: Receive the New Certificates from the CA**

You will receive the following files from the Certificate Authority (CA):

- Your (device) certificate rename this file to "device.crt"
- Root certificate rename this file to "root.crt"
- Intermediate CA certificates (if such files exist) rename these files to "ca1.crt", "ca2.crt" etc.

Save the signed certificate to a file (e.g., device.crt). Make sure that all certificates are in PEM format and appear as follows:

#### **-----BEGIN CERTIFICATE-----**

MIIDkzCCAnugAwIBAgIEAgAAADANBgkqhkiG9w0BAQQFADA/MQswCQYDVQQGEw JGUjETMBEGA1UEChMKQ2VydGlwb3N0ZTEbMBkGA1UEAxMSQ2VydGlwb3N0ZSBT ZXJ2ZXVyMB4XDTk4MDYyNDA4MDAwMFoXDTE4MDYyNDA4MDAwMFowPzELMAkGA1 UEBhMCRlIxEzARBgNVBAoTCkNlcnRpcG9zdGUxGzAZBgNVBAMTEkNlcnRpcG9z dGUgU2VydmV1cjCCASEwDQYJKoZIhvcNAQEBBQADggEOADCCAQkCggEAPqd4Mz iR4spWldGRx8bQrhZkonWnNm`+Yhb7+4Q67ecf1janH7GcN/SXsfx7jJpreWUL f7v7Cvpr4R7qIJcmdHIntmf7JPM5n6cDBv17uSW63er7NkVnMFHwK1QaGFLMyb FkzaeGrvFm4k3lRefiXDmuOe+FhJgHYezYHf44LvPRPwhSrzi9+Aq3o8pWDguJ uZDIUP1F1jMa+LPwvREXfFcUW+w==

```
-----END CERTIFICATE-----
```
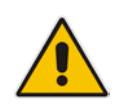

## **Notes:**

- The above files are required in the following steps. Make sure that you obtain these files before proceeding.
- Use the exact filenames as mentioned above.

## **C.1.2.3 Step 3: Update Device with New Certificate**

This step describes how to update the device with the new certificate.

### **To update the device with the new certificate:**

- **1.** In the Certificates page, scroll down to the **Upload certificates files from your computer** group, click the **Browse** button corresponding to the 'Send Device Certificate...' field, navigate to the device.crt file, and then click **Send File**.
- **2.** After the certificate successfully loads to the device, save the configuration with a device reset (see Section [C.1.2.6](#page-236-0) below).

### **C.1.2.4 Step 4: Update Device's Trusted Certificate Store**

For the device to trust a whole chain of certificates you need to combine the contents of the root.crt and ca.crt certificates into a single text file (using a text editor).

#### **To update the device with the new certificate:**

- **1.** Open the root.crt file (using a text-based editor, e.g., Notepad).
- **2.** Open the ca.crt file (using a text-based editor, e.g., Notepad).
- **3.** Copy the content of the ca.crt file and paste it into the root.crt file above the existing content.

Below is an example of two certificate files combined (the file "ca2.crt" and the "root.crt") where the ca2.crt file contents are pasted above the root.crt file contents:

#### -----BEGIN CERTIFICATE-----

MIIDNjCCAh6gAwIBAgIBBDANBgkqhkiG9w0BAQUFADAhMQwwCgYDVQQKEwNBQ0wx ETAPBgNVBAMUCEVNU19ST09UMB4XDTEwMDEwMTAwMDAwMFoXDTIwMDEwMTAwMDAw MFowIDEMMAoGA1UEChMDQUNMMRAwDgYDVQQDFAdFTVNfQ0EyMIIBIjANBgkqhkiG 9w0BAQEFAAOCAQ8AMIIBCgKCAQEA4CmsdZNpWo6Gg5UgxflPjJeNggwnlQiUYhOK kPEvS6yWH7tr8+TwnIzjT58kuuy+fFVLDyZzp117J53FIsgnCSxpVqcYfMoBbCL/ 0fmXKHWlPIIbovWpZddgz8U1pEzD+5eGMUwCnqw99rbUseAHdwkxsXtOquwqE4yk ihiWesMp54LwX5dUB46GWKUfT/pdQYqAuunM76ttLpUBc6yFYeqpLqj9OgKkR4cu 5B6wYNPoTjJX5OXgd9Yf+0IQYB2EiP06uzLtlyWL3AENGwDVeOvlfZgppLEZPBKI hfULeMjay4fzE4XnS9LDxZGjJ+nV9ojA7WaRB5tl6nEJQ/7sLQIDAQABo3oweDAM BgNVHRMEBTADAQH/MB0GA1UdDgQWBBRy2JQ1yZrvN4GifsXUB7AvctWvrTBJBgNV HSMEQjBAgBThf6GbMQbO5b0CkLV8kW+Rg0AAhqElpCMwITEMMAoGA1UEChMDQUNM MREwDwYDVQQDFAhFTVNfUk9PVIIBATANBgkqhkiG9w0BAQUFAAOCAQEAdAsYyfcg TdkF/uDxlOGk0ygXrRAXHG2WFOS6afrcJHoZCCH3PNsvftRrEAwroGwx7tsn1/o+ CNV5YalstIz7BDIEIjTzCDrpO9sUsiHqxGuOnNhjLDUoLre1GDC0OyiKb4BOhlCq hiemkXRe+eN7xcg0IfUo78VLTPuFMUhz0Bdn7TuE7QbiSayq2fY2ktHHOyDEKJGO RUosIqgVwSZIsCnRZFumkKJtrT4PtnNYluYJHej/SHcsOWtgtCQ8cPdNJCZAWZ+V XoAhN6pH17PMXLPclm9L/MlkVkmf0tp1bPmefrEBlO+np/O8F+P551uH0iOYA6Cc Cj6oHGLq8RIndA==

-----END CERTIFICATE-----

-----BEGIN CERTIFICATE-----

MIIDNzCCAh+gAwIBAgIBATANBgkqhkiG9w0BAQUFADAhMQwwCgYDVQQKEwNBQ0wx ETAPBgNVBAMUCEVNU19ST09UMB4XDTEwMDEwMTAwMDAwMFoXDTIwMDEwMTAwMDAw MFowITEMMAoGA1UEChMDQUNMMREwDwYDVQQDFAhFTVNfUk9PVDCCASIwDQYJKoZI hvcNAQEBBQADggEPADCCAQoCggEBANCsaGivTMMcSv57+j5Hya3t6A6FSFhnUQrS 667hVpbQ1Eaj02jaMh8hNv9x8SFDT52hvgVXNmLBmpZwy+To1VR4kqbAEoIs+7/q ebESJyW8pTLTszGQns2E214+U18sKHItpUZvs1dVUIX6xQiSYFDG1CDIPR5/70pq zwtdbIipSsKgYijos0yRV3roVqNi4e+hmLVZA9rOIp6LR72Ta9HMJFJ4gyxJPUQA jV3Led2Y4JObvBTNlka18WI7KORJigMMp7T8ewRkBQlJM7nmeGDPUf1wRjDWgl4G BRw2MACYsu/M9z/H821UOICtsZ4oKUJMqbwjQ9lXI/HQkKRSTf8CAwEAAaN6MHgw DAYDVR0TBAUwAwEB/zAdBgNVHQ4EFgQU4X+hmzEGzuW9ApC1fJFvkYNAAIYwSQYD VR0jBEIwQIAU4X+hmzEGzuW9ApC1fJFvkYNAAIahJaQjMCExDDAKBgNVBAoTA0FD TDERMA8GA1UEAxQIRU1TX1JPT1SCAQEwDQYJKoZIhvcNAQEFBQADggEBAHqkg4F6 wYiHMAjjH3bqxUPHt2rrrALaXA9eYWFCz1q4QVpQNYAwdBdEAKENznZttoP3aPZE 3EOx1C8Mw2wU4pOxD7B6pH0XO+oJ4LrxLB3SAJd5hW495X1RDF99BBA9eGUZ2nXJ 9pin4PWbnfc8eppq8Tpl8jJMW0Zl3prfPt012q93iEalkDEZX+wxkHGZEqS4ayBn

8bU3NHt5qh0Egpai8hB/nth1xnA1m841wxCbJW86AMRs2NznROyG695InAYaNlIo HU9zBRdRRASV5vmBN/q5JnDhshZhL1Bm+M6QxOyGoNjL1DqE+aWZkmsw2k9STOpN itSUgGYwEagnsMU=

----END CERTIFICATE--

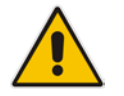

**Notes:** The maximum supported size of the combined file of trusted chain of certificates is 100,000 bytes (including the certificate's headers).

- **4.** Save the combined content to a file named "chain.pem" and close the file.
- **5.** Open the Certificates page and upload chain.pem file using the 'Trusted Root Certificate Store' field.

## **C.1.2.5 Step 5: Configure HTTPS Parameters on Device**

■ Configure HTTPS Parameters on the device (see Section [C.1.1.5](#page-230-0) above).

### <span id="page-236-0"></span>**C.1.2.6 Step 6: Reset Device to Apply the New Configuration**

This section describes how to apply the new configuration.

### **To save the changes and reset the device:**

- **1.** Do one of the following:
	- On the toolbar, click the **Device Actions** button, and then from the drop-down menu, choose **Reset**.
	- On the Navigation bar, click the **Maintenance** tab, and then in the Navigation tree, select the **Maintenance** menu and choose **Maintenance Actions**.

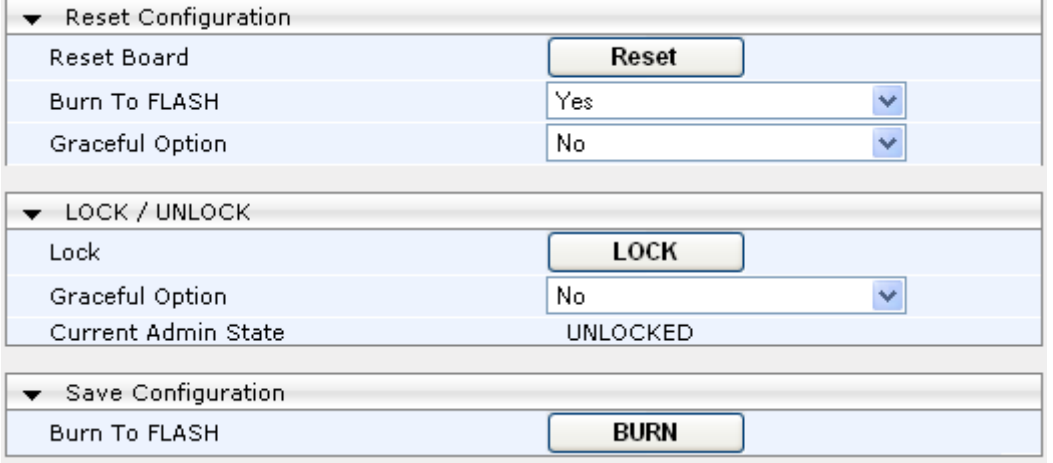

#### **Figure C-15: Maintenance Actions Page**

**2.** Click the **Reset** button; a confirmation message box appears, requesting you to confirm.

**3.** Click **OK** to confirm device reset; when the device begins to reset, a notification message is displayed.

## <span id="page-237-0"></span>**C.2 Cleaning up Temporary Files on OVOC Server**

It is highly recommended to cleanup temporary files on the OVOC server after certificates have been successfully installed. This is necessary to prevent access to security-sensitive material (certificates and private keys) by malicious users.

## **To delete temporary certificate files:**

- **1.** Login to the OVOC server as user *root.*
- **2.** Remove the temporary directories:

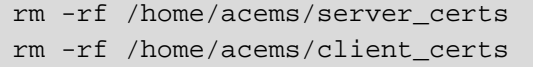

# **D Transferring Files**

This appendix describes how to transfer files to and from the OVOC server using any SFTP/SCP file transfer application.

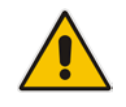

**Note:** .FTP by default is disabled on the OVOC server.

## **To transfer files to and from the OVOC server:**

- **1.** Open your SFTP/SCP application, such as WinSCP or FileZilla.
- **2.** Login with the acems/acems credential (all files transferred to the OVOC server host machine are then by default saved to /home/acems directory).
- **3.** Copy the relevant file(s) from your PC to the host machine (or vice-versa). For example, using the FileZilla program, you drag the relevant file from the left pane i.e. in your PC directory to the right pane i.e. the /home/acems directory on the OVOC server host machine.

**This page is intentionally left blank.**

**E Verifying and Converting Certificates**

This appendix describes how to verify that certificates are in PEM format and describes how to convert them from DER to PEM if necessary.

### **To verify and convert certificates:**

- **1.** Login to the OVOC server as user *root.*
- **2.** Transfer the generated certificate to the OVOC server.
- **3.** Execute the following command on the same directory that you transfer the certificate to verify that the certificate file is in PEM format:

```
Openssl x509 -in certfilename.crt -text -noout
```
- **4.** Do one of the following:
	- **a.** If the certificate is displayed in text format, then this implies that the file is in PEM format, and therefore you can skip the steps below.
	- **b.** If you receive an error similar to the one displayed below, this implies that you are trying to view a DER encoded certificate and therefore need to convert it to the PEM format.

```
unable to load certificate
12626:error:0906D06C:PEM routines:PEM_read_bio:no start 
line:pem_lib.c:647:Expecting: TRUSTED CERTIFICATE
```
**5.** Convert the DER certificate to PEM format:

```
openssl x509 -inform der -in certfilename.crt -out
certfilename.crt
```
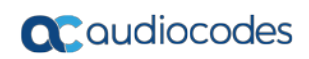

**This page is intentionally left blank.**

# **F Self-Signed Certificates**

When using self-signed certificates, use the following instructions for recognizing the secure connection with the OVOC server from your OVOC client browsers.

## **F.1 Internet Explorer**

When the following screen is displayed, select the "Continue to website (not recommended)" option.

### **Figure F-1: Continue to Website**

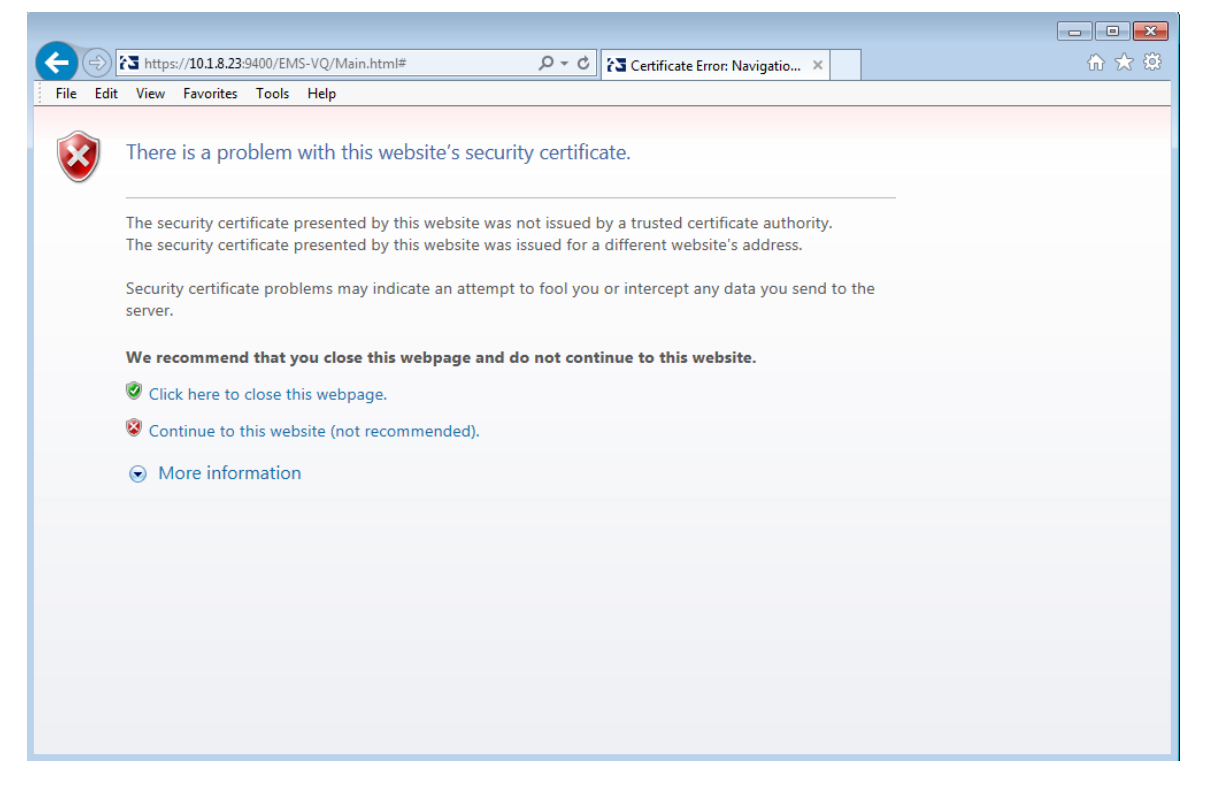

## **F.2 Using Mozilla Firefox**

Do the following:

- **1.** When the following screen is displayed, click the "I Understand the Risks" option.
- **2.** Click the **Add Exception** button, and then click the **Confirm Security Exception**  button.

**Figure F-2: Mozilla Firefox Settings**

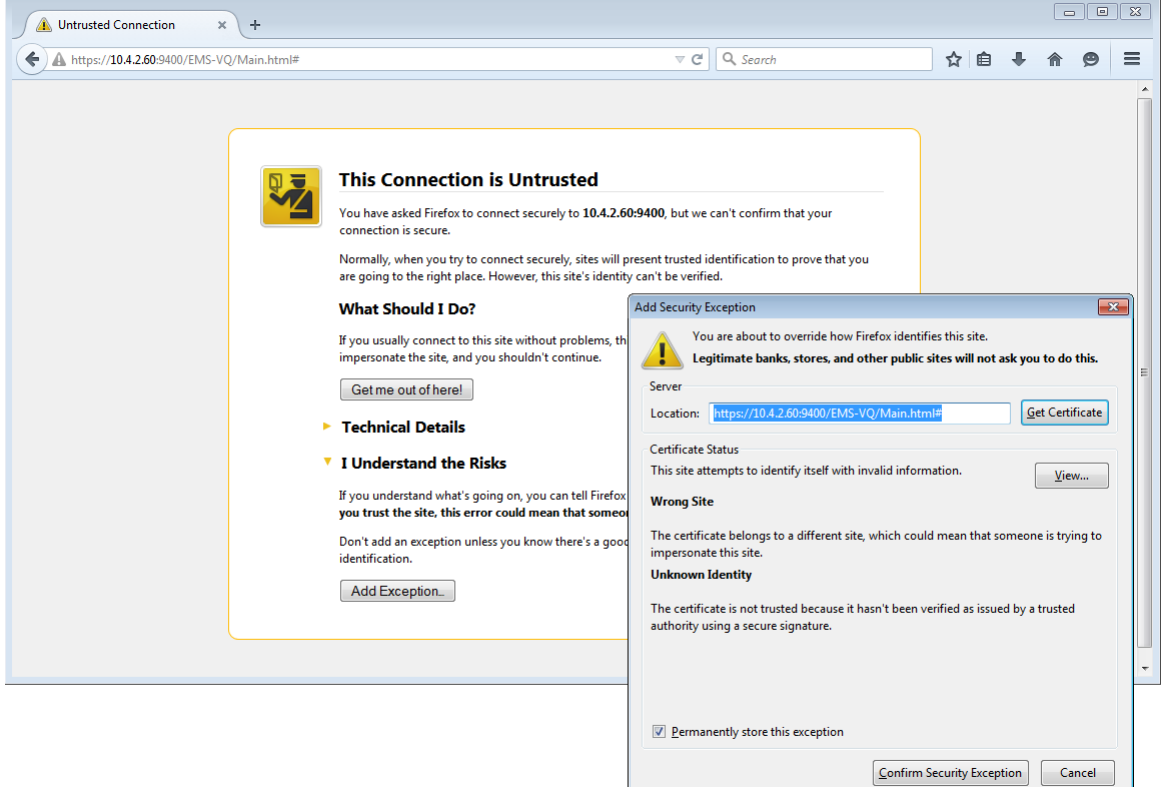

## **F.3 Chrome**

When the following screen is displayed, click **Advanced** and then click the "Proceed to <Server IP> (unsafe)" link.

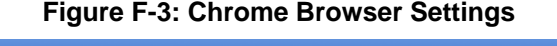

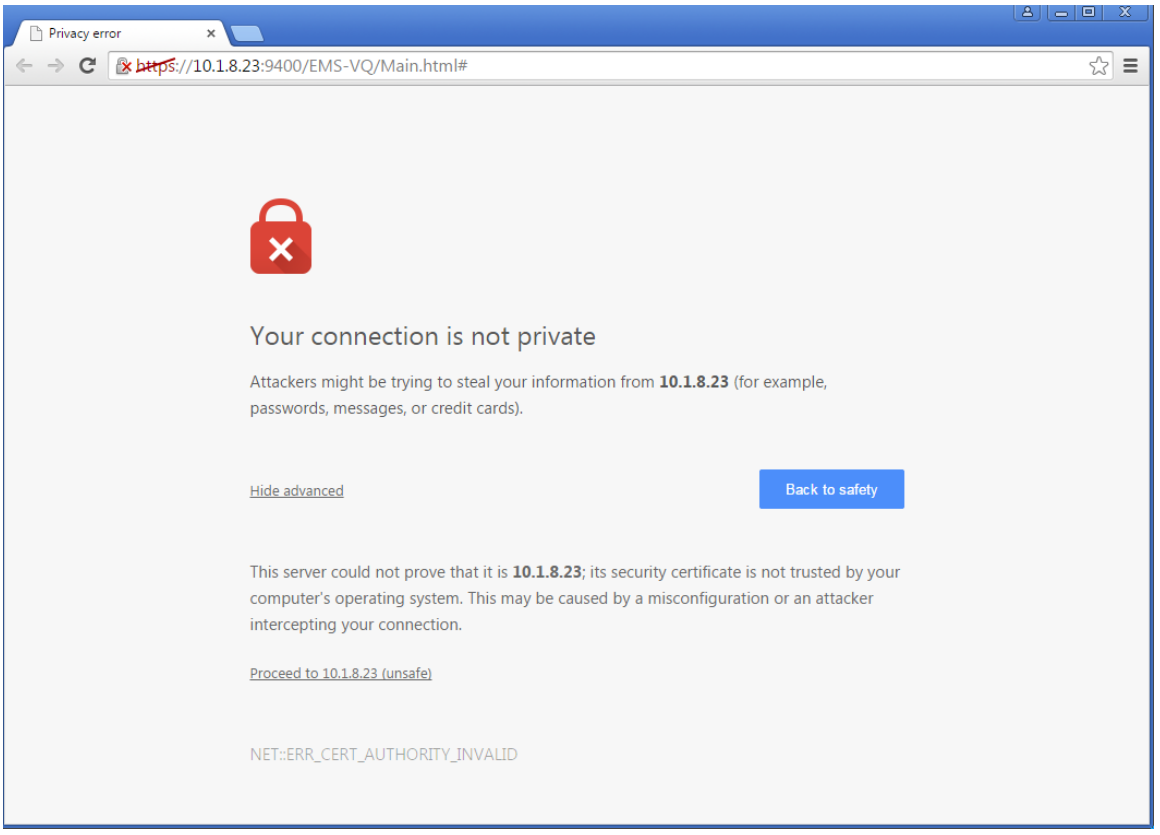

**This page is intentionally left blank.**

# **G Datacenter Disaster Recovery**

## **G.1 Introduction**

This appendix describes the OVOC Disaster Recovery procedure for deployments where OVOC is deployed in two separately geographically located datacenters with two different network spaces in which minimal impact on the SBC/Gateway and OVOC downtime is desired.

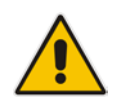

**Note:** Examples shown in this Appendix are for the VMware platform; however, these procedures are also relevant for Hyper-V platform.

## **G.2 Solution Description**

The Disaster Recovery solution is composed of two virtual machines answering today's OVOC system requirements. Virtual Low and Virtual High setups are supported.

It is recommended that each OVOC machine will have a VMware High Availability (HA) setup to support local Data Center (DC) HA.

Both machines should have identical hardware configuration and installed with the exactly same OVOC software version. One of the machines will work as 'Active' and will be constantly up and running. The second machine will be defined as 'Redundant'. It should not be turned off and the application should be stopped and always remain off.

The primary machine backup files should be saved and periodically transferred to the external storage of the standby location.

If the primary machine fails, the user should run the Disaster Recovery procedure as shown below.

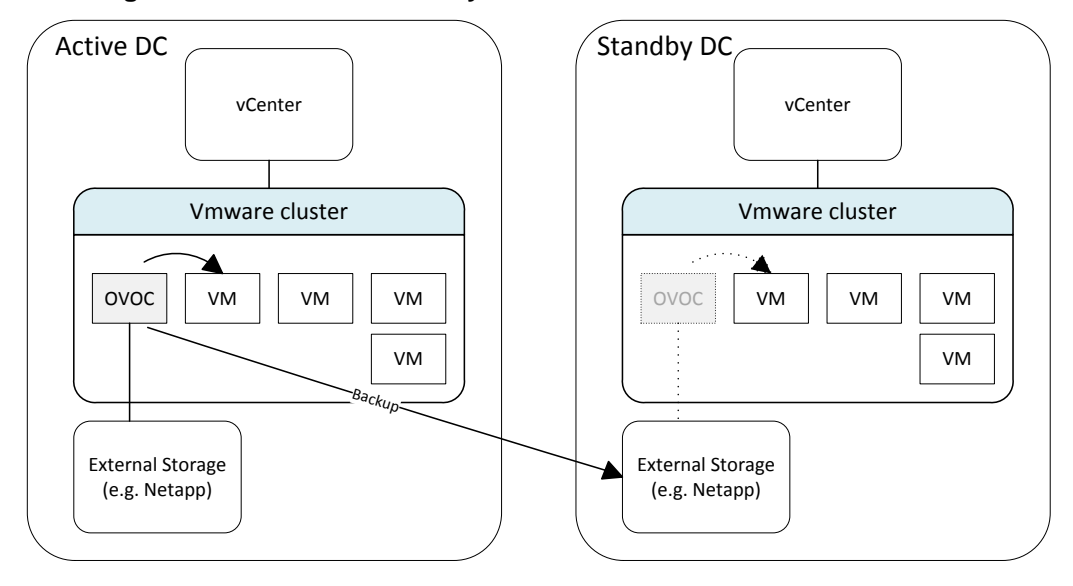

**Figure G-4: Disaster Recovery Between Two Datacenters with VMware HA**

## **G.3 Initial Requirements**

The following initial requirements need to be adhered to before implementing the Disaster Recovery procedure:

- Both machines should have identical hardware (CPU, Memory, Disk, IO).
- An identical Linux OS (the same DVD), database, and the OVOC software version should be used.
- Identical database passwords need to be configured on both servers.
- Identical EMS Server Manager settings must be configured on both servers (e.g., HTTP/HTTPS communication, etc.).
- If non-default certificates are used, they must be pre-installed on both servers.
- Both machines should have a valid license per each Machine ID with identical capabilities.
- When upgrading the OVOC server software, both machines should be upgraded. Make sure that redundant machine is not rebooted after the upgrade process and the OVOC application remains closed.

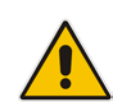

**Note:** When upgrading OVOC, the backup that was created before the upgrade cannot be used anymore. You should only use the backups created after the upgrade process. For more information on backing up the OVOC server, see Chapter [11.](#page-116-0)

Make sure that active server backups are not stored on the server machine.

## **G.4 New Customer Configuration**

The procedure below describes the steps for a New Customer configuration.

### **To perform a New Customer configuration:**

- **1.** Install and properly configure both servers.
- **2.** Make sure the primary OVOC server is up and running.
- **3.** For each device added and managed by the OVOC server, the following features should be provisioned with both primary and secondary servers' IP addresses:
	- **Trap Destination Server**
	- Session Experience Manager
	- NTP Server Address

## **G.5 Data Synchronization Process**

To save recovery time, it is advised that at the end of the daily / weekly backup, transfer the latest backup files from the primary to the secondary server machine. The data transfer may be done automatically using a script which can be defined by the customer. It is out of the OVOC scope to copy the backup files from the primary to the secondary server.

## **G.6 Recovery Process**

The procedure below describes the recovery process.

### **To run the recovery process:**

- **1.** If the primary machine fails, use the Server Manager to make sure the OVOC application has been closed, before starting the secondary machine recovery process.
- **2.** Do not run the OVOC software on the secondary machine at this stage. Just make sure the machine is up and running.
- **3.** Verify that server software version is the same as on the Primary server, by checking the OVOC Server Manager title.
- **4.** Start the secondary server machine, making sure that all the processes are up and running.
- **5.** Make sure that all backup files are in the /data/NBIF directory.
- **6.** In EMS Server Manager, go to the Application Maintenance menu and select the **Restore** option (see Chapter [12\)](#page-118-0).
- **7.** Follow the instructions during the process; you might need to press **Enter** a few times.
- **8.** After the restore operation has completed, you are prompted to reboot the OVOC server.
- **9.** If you have installed custom certificates prior to the restore, you must re-install them.
- **10.** Login to the OVOC Web client and verify that there is connectivity and the application is functioning correctly.
- **11.** If you are using one or more features which are marked in the table below as 'Not Supported', please provision all the managed devices with a new Management Server IP address.
- **12.** For SBC Static and Floating License Pool customers, run the *Update* command for all the devices which are managed by the pool or CLM.

## **Q**C qudiocodes

See the table below summarizing the features affected by Disaster Recovery functionality.

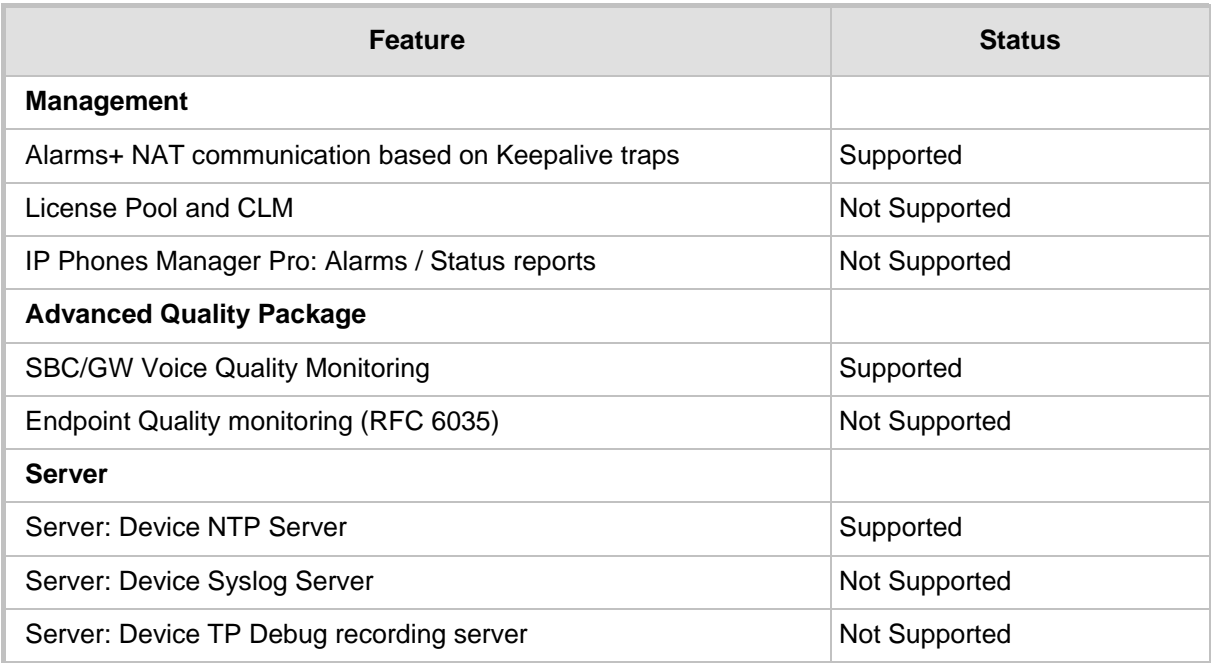

### **Table G-1: Features Affected by Disaster Recovery Functionality**

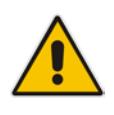

**Note:** This procedure is intended to be officially tested and released by April 2018 as part of the OVOC 7.4.3000 release.

# **H Service Provider - Enhanced Specifications**

This Appendix describes the specifications for supporting an enhanced customized platform for service providers. Additional manual operations are required to be performed by customers to support this enhancement (see Sectio[n H.1\)](#page-252-0).

The following table describes the machine specifications for this platform.

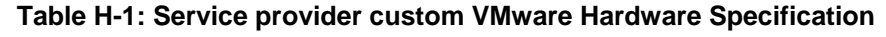

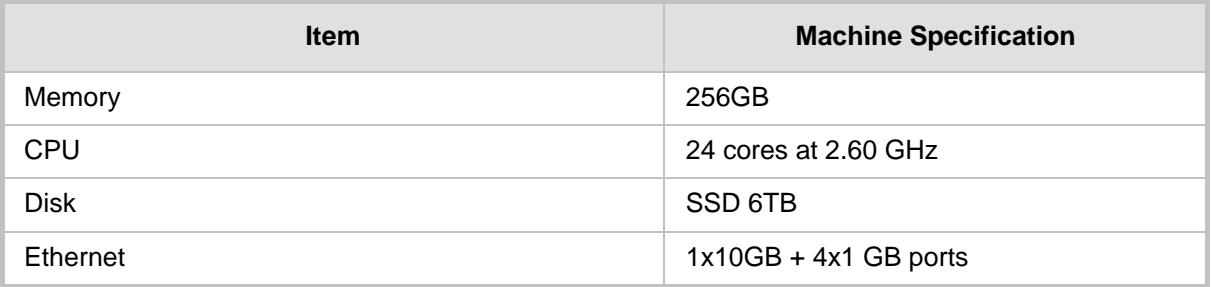

The following table specifies the enhanced service provider capacities.

### **Table H-2: Service Provider - Enhanced Capacity**

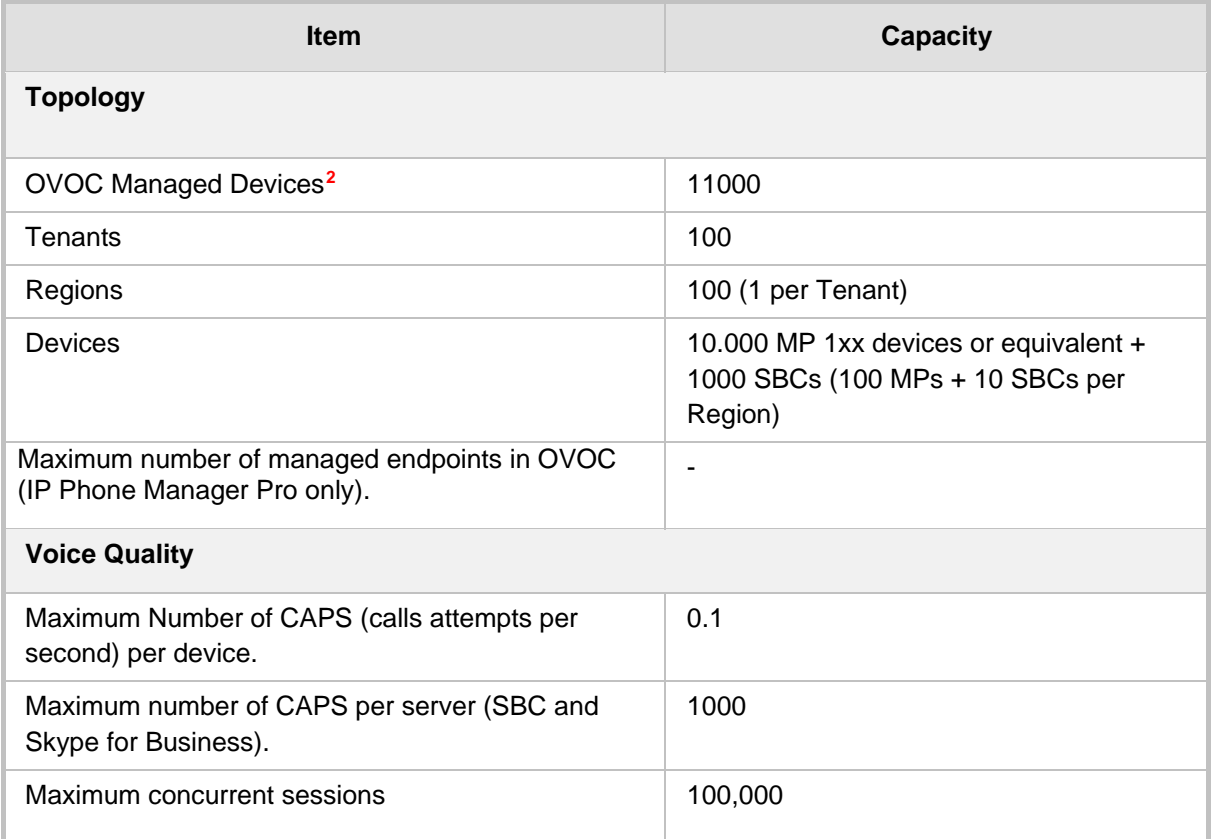

-

<span id="page-250-0"></span>**<sup>2</sup>** If OVOC links are not used, up to 10,000 devices are supported.

## **Q**C qudiocodes

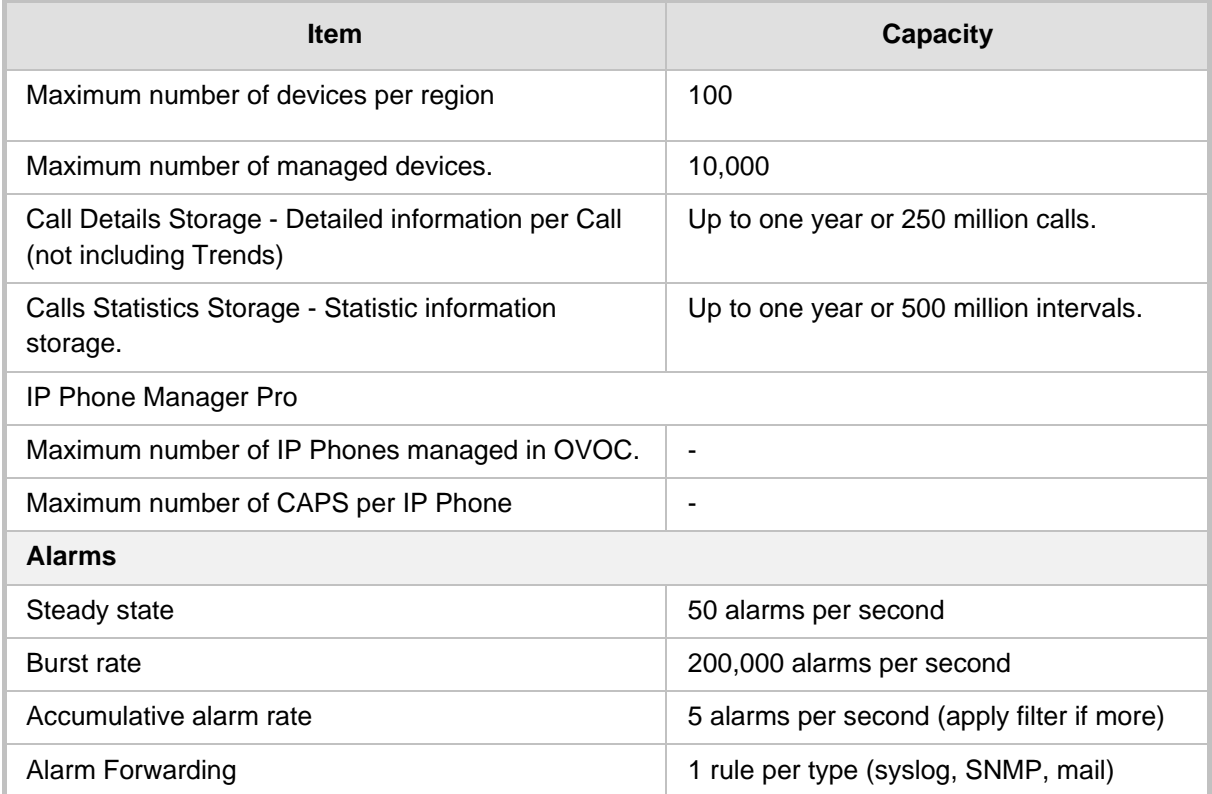
# **H.1 Required Updates**

After machine is installed with the proper OVOC software version, manual changes should be made on the OVOC server machine to support the enhanced capacity as described below:

- **Property Files Updates (see Section [H.1.1\)](#page-252-0)**
- REST API Updates (see Section [H.1.2\)](#page-253-0)
- Database Updates (see Section [H.1.3\)](#page-254-0)

### <span id="page-252-0"></span>**H.1.1 Property Files Updates**

The changes described below are preserved in the event of OVOC server restart; however, should be re-applied if the software is upgraded because the property files are located under the version installation folder.

### **Do the following:**

- **1.** Login into the OVOC server by SSH, as 'acems' user and enter password (default password is *acems)*.
- **2.** Switch to 'root' user and provide root password (default password is *root*):

su - root

- **3.** Update the devices messages queue max allocation:
	- **a.** Open the file: /opt/ACEMS/server\_7.4.2094/externals/configurationProperties/acVQMConfi g.properties.
	- **b.** Update as follows:

TOTAL\_BUFFER\_SIZE = 800000000

- **4.** Disable the firewall on Voice Quality Package ports 5000/5001:
	- **a.** Open the file /opt/ACEMS/server\_7.4.2094/runVQServer\_unix.
	- **b.** Disable the following rows:

```
set ipt_isdown=(`iptrulecnt` == 0)
if ($ipt_isdown) then
         csh runFwRules_unix &
endif
```
- **5.** Increase the size of the OVOC server Log file:
	- **a.** Open the file /opt/ACEMS/server\_7.4.2094/externals/configurationProperties/serverLog4j. xml.
	- **b.** For each log file defined in this file, update the "MaxFileSize" parameter as follows:

<param name="MaxFileSize" value="300000KB"/> value

- **6.** Increase the maximal number of DB rows for Statistics reports calculation:
	- **a.** Open the file: /opt/ACEMS/server\_7.4.2094/externals/configurationProperties/serverGener alConfig.properties
	- **b.** Update as follows:

maxRowsCountForReports 10000000

- **7.** Increase the maximum concurrent calls ("ServerMaxLoad" parameter) allowed on the OVOC server:
	- **a.** Open the file /opt/ACEMS/server\_7.4.2094/externals/configurationProperties/acVQMConfi g.properties.
	- **b.** Update as follows:

ServerMaxLoad=500000

- **8.** Increase the number of threads for polling device status:
	- **a.** Open file /opt/ACEMS/server 7.4.2094/externals/configurationProperties /pollingTime.properties file.
	- **b.** Update as follows:

mpStatusGroupSize 200

# <span id="page-253-0"></span>**H.1.2 REST API Updates**

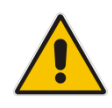

**Note:** The changes described below are preserved in the event of OVOC server restart or software upgrade.

- **1.** Change the OVOC server configuration via a REST API client to increase the client refresh period:
	- **a.** Open a REST API client such as ARC or Postman.
	- **b.** Specify the following URL with Content-Type: application/json with PUT method and "system admin" credentials:

```
Command URL: PUT /ovoc/v1/settings/UI/general
JSON: 
\{ "clientRefreshTime": 300
}
```
## <span id="page-254-0"></span>**H.1.3 Database Updates**

The changes described in this section are performed using SQL\*Plus.

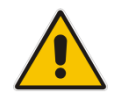

**Note:** The changes described below are preserved in the event of an OVOC server restart or software upgrade.

- **1.** Login into the OVOC server by SSH, as 'acems' user and enter password (default password is *acems*).
- **2.** Switch to 'root' user and provide root password (default password is *root*): su - root
- **3.** Switch user to oracle user (password not required): su – oracle
- **4.** Login to sqlplus as sysdba: sqlplus / as sysdba
- **5.** Copy the following SQL commands to Notepad and then paste to the SQL\*Plus command line.

# **a** caudiocodes

ALTER TABLESPACE "EMS" ADD DATAFILE '/data/oradata/EMS17.dbf' SIZE 1000M; ALTER DATABASE DATAFILE '/data/oradata/EMS17.dbf' AUTOEXTEND ON NEXT 250M MAXSIZE 32767M; ALTER TABLESPACE "EMS" ADD DATAFILE '/data/oradata/EMS18.dbf' SIZE 1000M; ALTER DATABASE DATAFILE '/data/oradata/EMS18.dbf' AUTOEXTEND ON NEXT 250M MAXSIZE 32767M; ALTER TABLESPACE "EMS" ADD DATAFILE '/data/oradata/EMS19.dbf' SIZE 1000M; ALTER DATABASE DATAFILE '/data/oradata/EMS19.dbf' AUTOEXTEND ON NEXT 250M MAXSIZE 32767M; ALTER TABLESPACE "EMS" ADD DATAFILE '/data/oradata/EMS20.dbf' SIZE 1000M; ALTER DATABASE DATAFILE '/data/oradata/EMS20.dbf' AUTOEXTEND ON NEXT 250M MAXSIZE 32767M; ALTER TABLESPACE "EMS" ADD DATAFILE '/data/oradata/EMS21.dbf' SIZE 1000M; ALTER DATABASE DATAFILE '/data/oradata/EMS21.dbf' AUTOEXTEND ON NEXT 250M MAXSIZE 32767M; ALTER TABLESPACE "EMS" ADD DATAFILE '/data/oradata/EMS22.dbf' SIZE 1000M; ALTER DATABASE DATAFILE '/data/oradata/EMS22.dbf' AUTOEXTEND ON NEXT 250M MAXSIZE 32767M; ALTER TABLESPACE "EMS" ADD DATAFILE '/data/oradata/EMS23.dbf' SIZE 1000M; ALTER DATABASE DATAFILE '/data/oradata/EMS23.dbf' AUTOEXTEND ON NEXT 250M MAXSIZE 32767M; ALTER TABLESPACE "EMS" ADD DATAFILE '/data/oradata/EMS24.dbf' SIZE 1000M; ALTER DATABASE DATAFILE '/data/oradata/EMS24.dbf' AUTOEXTEND ON NEXT 250M MAXSIZE 32767M; ALTER TABLESPACE "EMS" ADD DATAFILE '/data/oradata/EMS25.dbf' SIZE 1000M; ALTER DATABASE DATAFILE '/data/oradata/EMS25.dbf' AUTOEXTEND ON NEXT 250M MAXSIZE 32767M; ALTER TABLESPACE "EMS" ADD DATAFILE '/data/oradata/EMS26.dbf' SIZE 1000M; ALTER DATABASE DATAFILE '/data/oradata/EMS26.dbf' AUTOEXTEND ON NEXT 250M MAXSIZE 32767M; ALTER TABLESPACE "EMS" ADD DATAFILE '/data/oradata/EMS27.dbf' SIZE 1000M;

ALTER DATABASE DATAFILE '/data/oradata/EMS27.dbf' AUTOEXTEND ON NEXT 250M MAXSIZE 32767M; ALTER TABLESPACE "EMS" ADD DATAFILE '/data/oradata/EMS28.dbf' SIZE 1000M; ALTER DATABASE DATAFILE '/data/oradata/EMS28.dbf' AUTOEXTEND ON NEXT 250M MAXSIZE 32767M; ALTER TABLESPACE "EMS" ADD DATAFILE '/data/oradata/EMS29.dbf' SIZE 1000M; ALTER DATABASE DATAFILE '/data/oradata/EMS29.dbf' AUTOEXTEND ON NEXT 250M MAXSIZE 32767M; ALTER TABLESPACE "EMS" ADD DATAFILE '/data/oradata/EMS30.dbf' SIZE 1000M; ALTER DATABASE DATAFILE '/data/oradata/EMS30.dbf' AUTOEXTEND ON NEXT 250M MAXSIZE 32767M; ALTER TABLESPACE "EMS" ADD DATAFILE '/data/oradata/EMS31.dbf' SIZE 1000M; ALTER DATABASE DATAFILE '/data/oradata/EMS31.dbf' AUTOEXTEND ON NEXT 250M MAXSIZE 32767M; ALTER TABLESPACE "EMS" ADD DATAFILE '/data/oradata/EMS32.dbf' SIZE 1000M; ALTER DATABASE DATAFILE '/data/oradata/EMS32.dbf' AUTOEXTEND ON NEXT 250M MAXSIZE 32767M; ALTER TABLESPACE "EMS\_INDEXES" ADD DATAFILE '/data/oradata/EMS\_INDEXES9.dbf' SIZE 500M; ALTER DATABASE DATAFILE '/data/oradata/EMS\_INDEXES9.dbf' AUTOEXTEND ON NEXT 250M MAXSIZE 32767M; ALTER TABLESPACE "EMS\_INDEXES" ADD DATAFILE '/data/oradata/EMS\_INDEXES10.dbf' SIZE 500M; ALTER DATABASE DATAFILE '/data/oradata/EMS\_INDEXES10.dbf' AUTOEXTEND ON NEXT 250M MAXSIZE 32767M; ALTER TABLESPACE "EMS\_INDEXES" ADD DATAFILE '/data/oradata/EMS\_INDEXES11.dbf' SIZE 500M; ALTER DATABASE DATAFILE '/data/oradata/EMS\_INDEXES11.dbf' AUTOEXTEND ON NEXT 250M MAXSIZE 32767M; ALTER TABLESPACE "EMS\_INDEXES" ADD DATAFILE '/data/oradata/EMS\_INDEXES12.dbf' SIZE 500M; ALTER DATABASE DATAFILE '/data/oradata/EMS\_INDEXES12.dbf' AUTOEXTEND ON NEXT 250M MAXSIZE 32767M; ALTER TABLESPACE "EMS\_INDEXES" ADD DATAFILE '/data/oradata/EMS\_INDEXES13.dbf' SIZE 500M; ALTER DATABASE DATAFILE '/data/oradata/EMS\_INDEXES13.dbf' AUTOEXTEND ON NEXT 250M MAXSIZE 32767M;

ALTER TABLESPACE "EMS\_INDEXES" ADD DATAFILE '/data/oradata/EMS\_INDEXES14.dbf' SIZE 500M; ALTER DATABASE DATAFILE '/data/oradata/EMS\_INDEXES14.dbf' AUTOEXTEND ON NEXT 250M MAXSIZE 32767M; ALTER TABLESPACE "EMS\_INDEXES" ADD DATAFILE '/data/oradata/EMS\_INDEXES15.dbf' SIZE 500M; ALTER DATABASE DATAFILE '/data/oradata/EMS\_INDEXES15.dbf' AUTOEXTEND ON NEXT 250M MAXSIZE 32767M; ALTER TABLESPACE "EMS\_INDEXES" ADD DATAFILE '/data/oradata/EMS\_INDEXES16.dbf' SIZE 500M; ALTER DATABASE DATAFILE '/data/oradata/EMS\_INDEXES16.dbf' AUTOEXTEND ON NEXT 250M MAXSIZE 32767M; create index CURR\_ALARM\_STATUS1 on EMSADMIN.CURRENT\_ALARMS(ALARM\_STATUS) tablespace EMS\_INDEXES; alter table EMSADMIN.NODES SUMMARY drop constraint PK NODES SUMMARY; alter table EMSADMIN.LINKS\_SUMMARY drop constraint PK\_LINKS\_SUMMARY; alter table EMSADMIN.SITES\_SUMMARY drop constraint PK\_SITES\_SUMMARY; alter table EMSADMIN.IPPHONES SUMMARY drop constraint PK IPPHONE SUMMARY; alter table EMSADMIN.USER\_SUMMARY drop constraint PK\_USERS\_SUMMARY; create unique index EMSADMIN.PK\_NODES\_SUMMARY1 on EMSADMIN.NODES\_SUMMARY (NODE\_ID, TIME\_STAMP) local tablespace EMS INDEXES; create unique index EMSADMIN.PK\_LINKS\_SUMMARY1 on EMSADMIN.LINKS\_SUMMARY (LINK\_ID, TIME\_STAMP) local tablespace EMS INDEXES; create unique index EMSADMIN.PK\_SITES\_SUMMARY1 on EMSADMIN.SITES\_SUMMARY (SITE\_ID, TIME\_STAMP) local tablespace EMS INDEXES; create unique index EMSADMIN.PK\_IPPHONE\_SUMMARY1 on EMSADMIN.IPPHONES\_SUMMARY (NODE\_ID, TIME\_STAMP) local tablespace EMS INDEXES; create unique index EMSADMIN.PK\_USERS\_SUMMARY1 on EMSADMIN.USER\_SUMMARY (USER\_ID, SUMMARY\_SOURCE\_TYPE, TIME\_STAMP) local tablespace EMS\_INDEXES; alter system set db recovery file dest size =900G scope=spfile; ALTER SYSTEM SET SGA\_TARGET=24G SCOPE=SPFILE

**6.** Restart the OVOC server.

**This page is intentionally left blank.**

#### **International Headquarters**

1 Hayarden Street, Airport City Lod 7019900, Israel Tel: +972-3-976-4000 Fax: +972-3-976-4040

#### **AudioCodes Inc.**

27 World's Fair Drive, Somerset, NJ 08873 Tel: +1-732-469-0880 Fax: +1-732-469-2298

**Contact us:** <https://www.audiocodes.com/corporate/offices-worldwide> **Website:** [www.audiocodes.com](http://www.audiocodes.com/)

©2018 AudioCodes Ltd. All rights reserved. AudioCodes, AC, HD VoIP, HD VoIP Sounds Better, IPmedia, Mediant, MediaPack, What's Inside Matters, OSN, SmartTAP, User Management Pack, VMAS, VoIPerfect, VoIPerfectHD, Your Gateway To VoIP, 3GX, VocaNom, AudioCodes One Voice and CloudBond are trademarks or registered trademarks of AudioCodes Limited. All other products or trademarks are property of their respective owners. Product specifications are subject to change without notice.

Document #: LTRT-94161

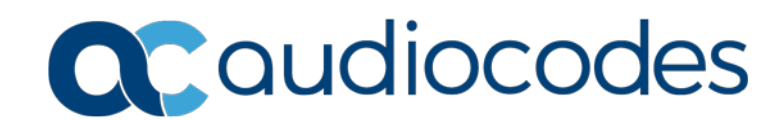